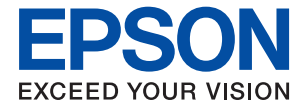

# **WF-C8690 Series Användarhandbok**

### *Innehållsförteckning*

#### *[Om den här användarhandboken](#page-6-0)*

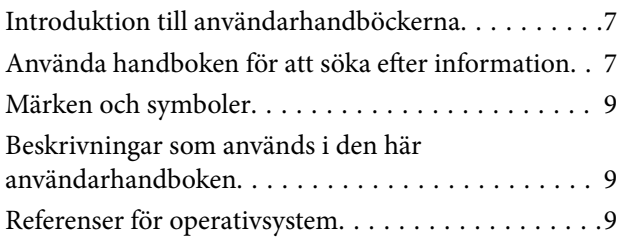

### *[Viktiga instruktioner](#page-10-0)*

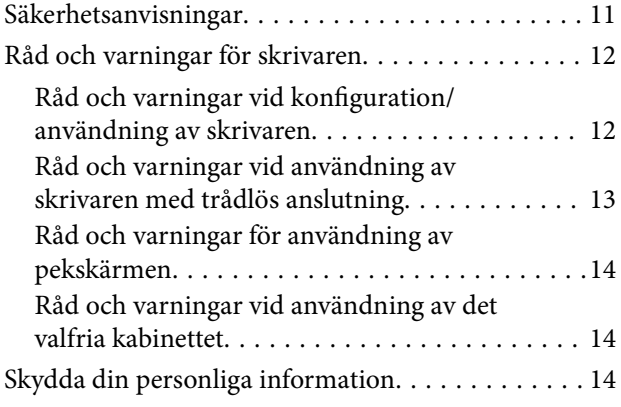

### *[Grundläggande om skrivaren](#page-14-0)*

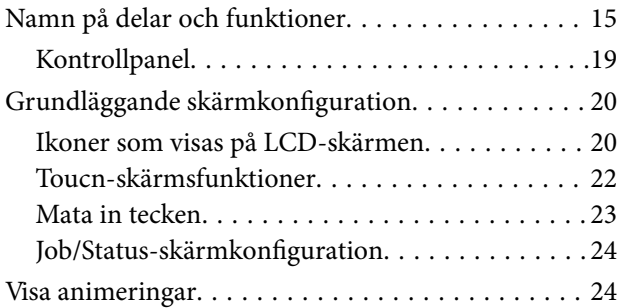

#### *[Förbereda skrivaren](#page-25-0)*

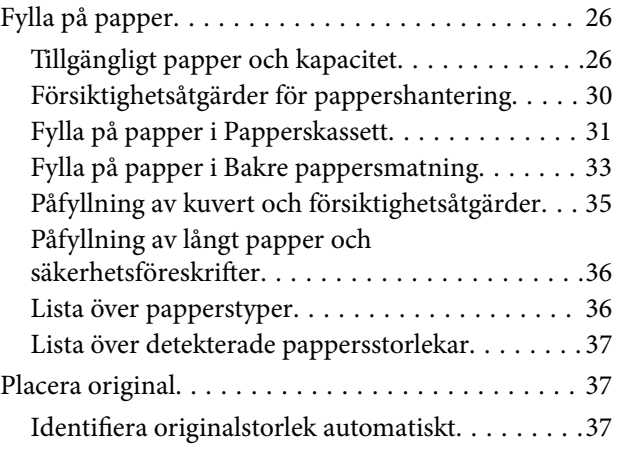

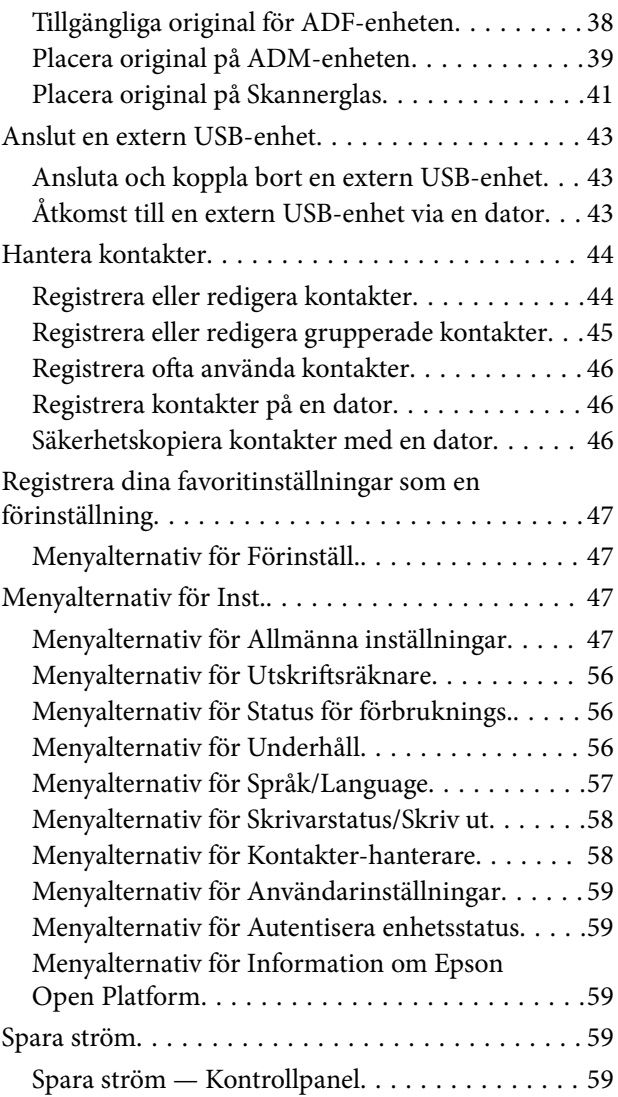

### *[Utskrift](#page-60-0)*

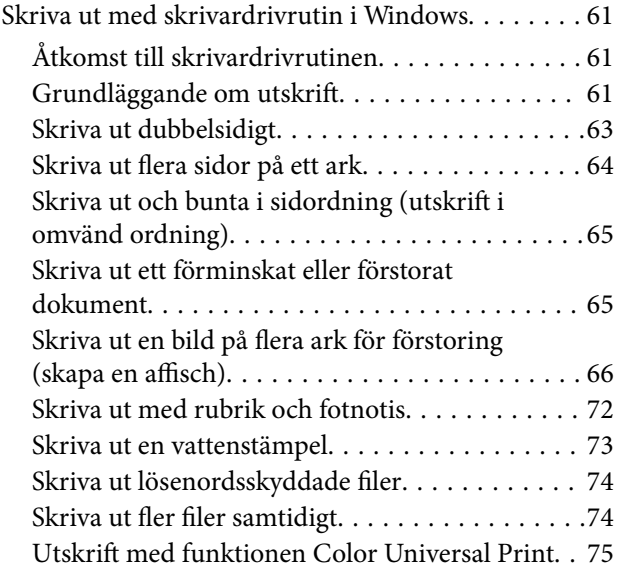

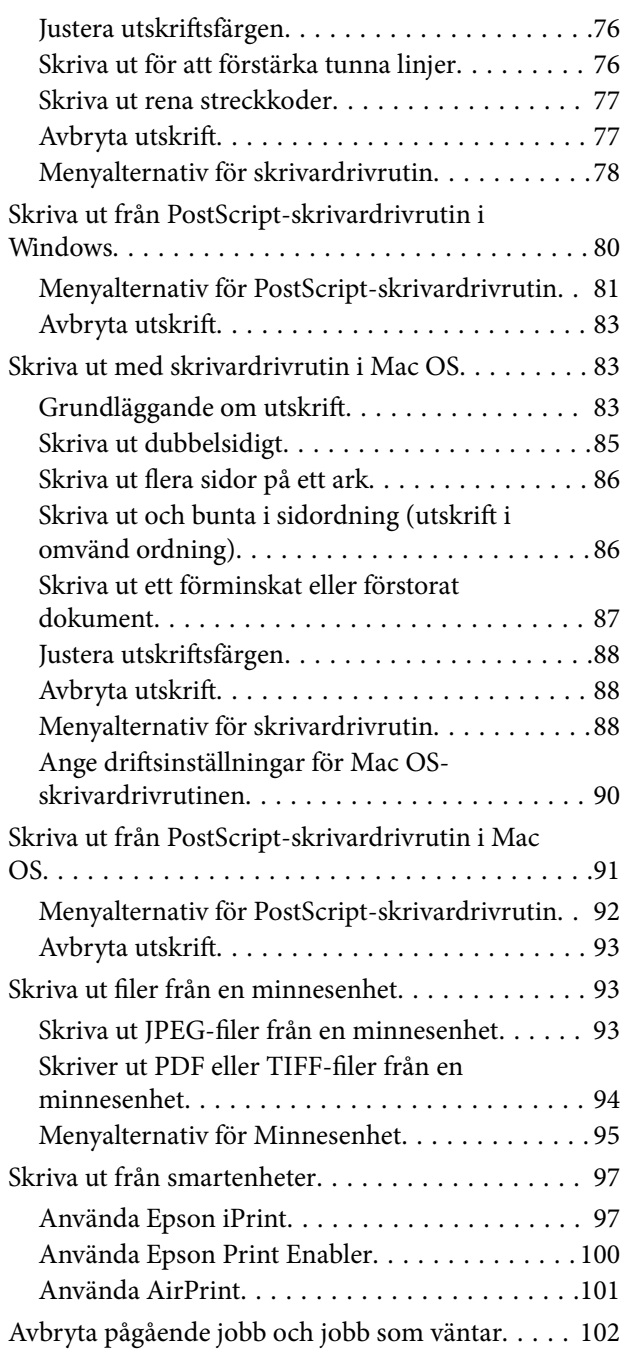

### *[Kopiera](#page-102-0)*

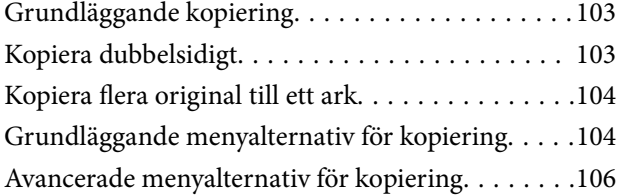

### *[Skanna](#page-107-0)*

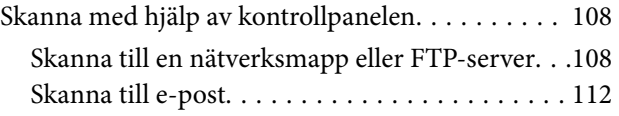

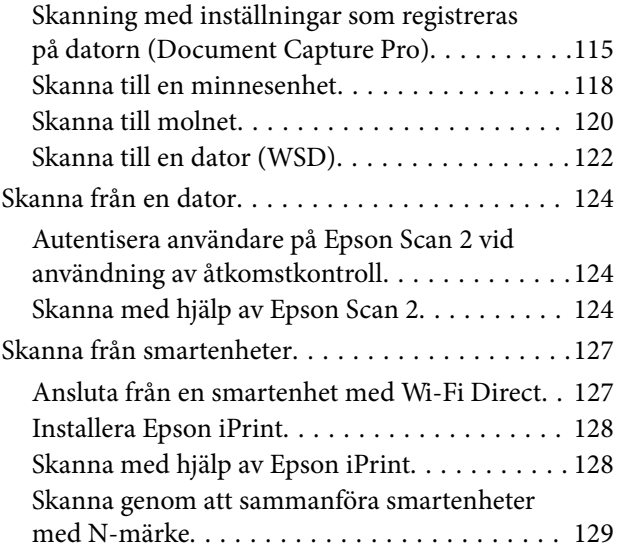

#### *[Faxa](#page-130-0)*

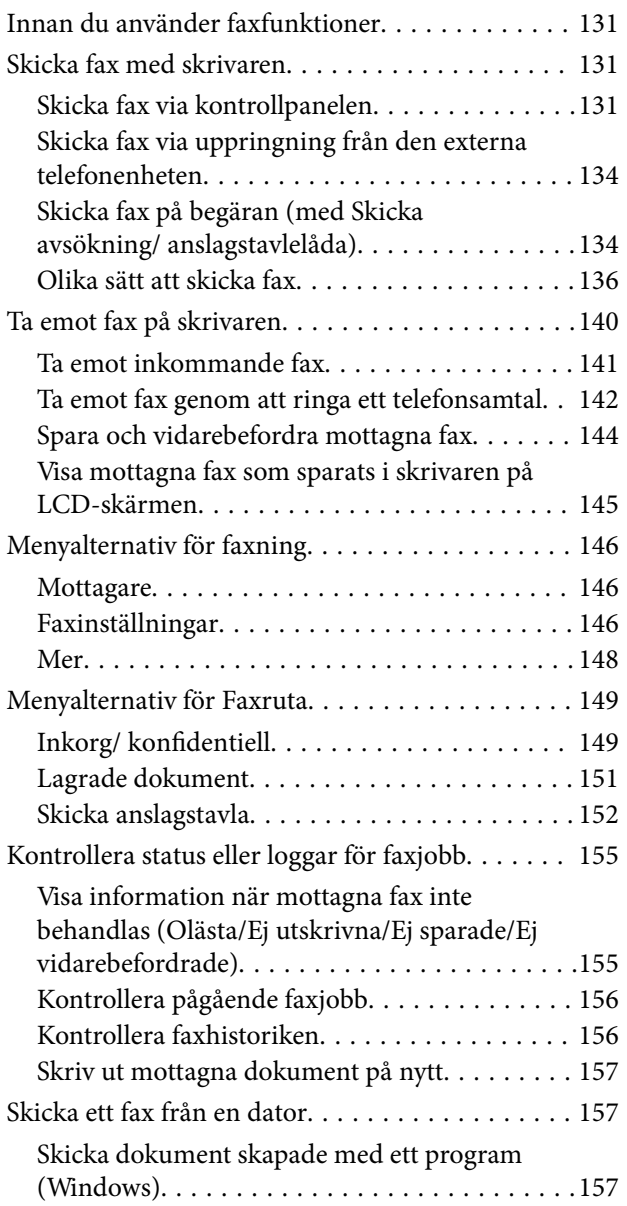

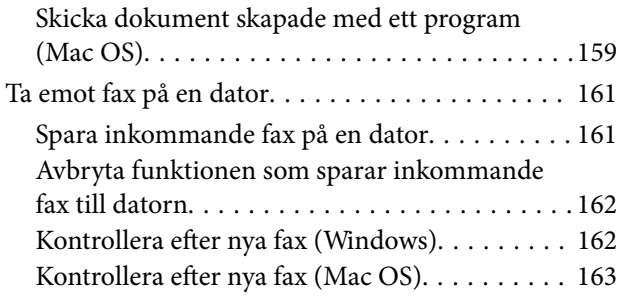

#### *[Ersätta bläckpatroner och andra](#page-163-0)  [förbrukningsartiklar](#page-163-0)*

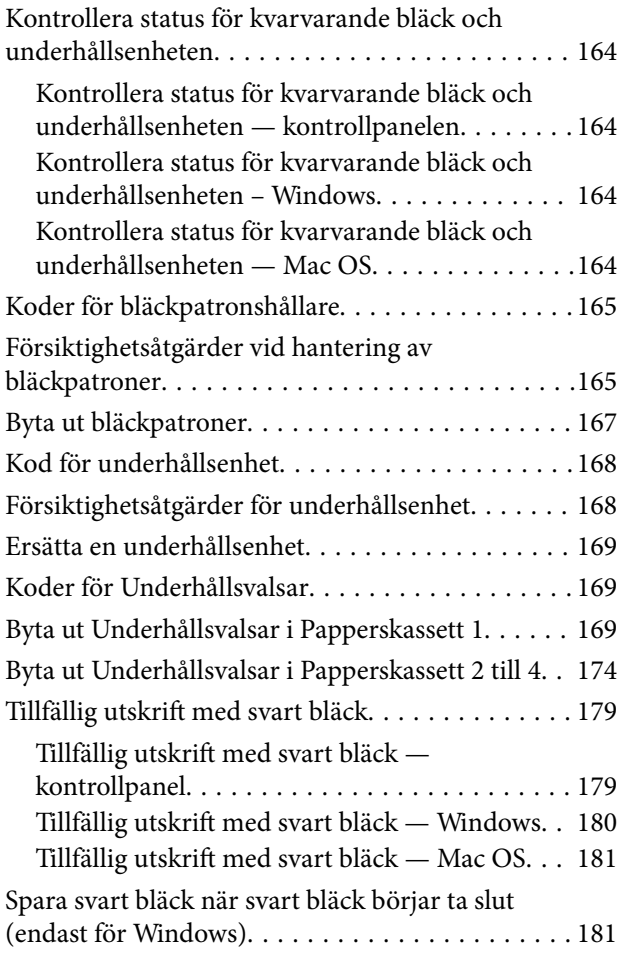

### *[Underhåll av skrivaren](#page-182-0)*

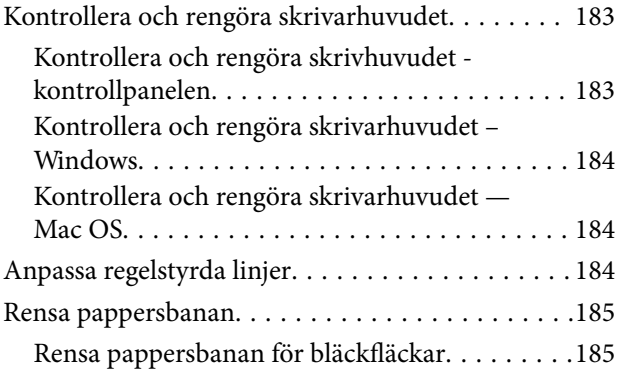

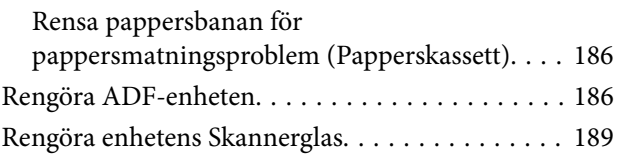

### *[Nätverkstjänst och](#page-189-0)  [programvaruinformation](#page-189-0)*

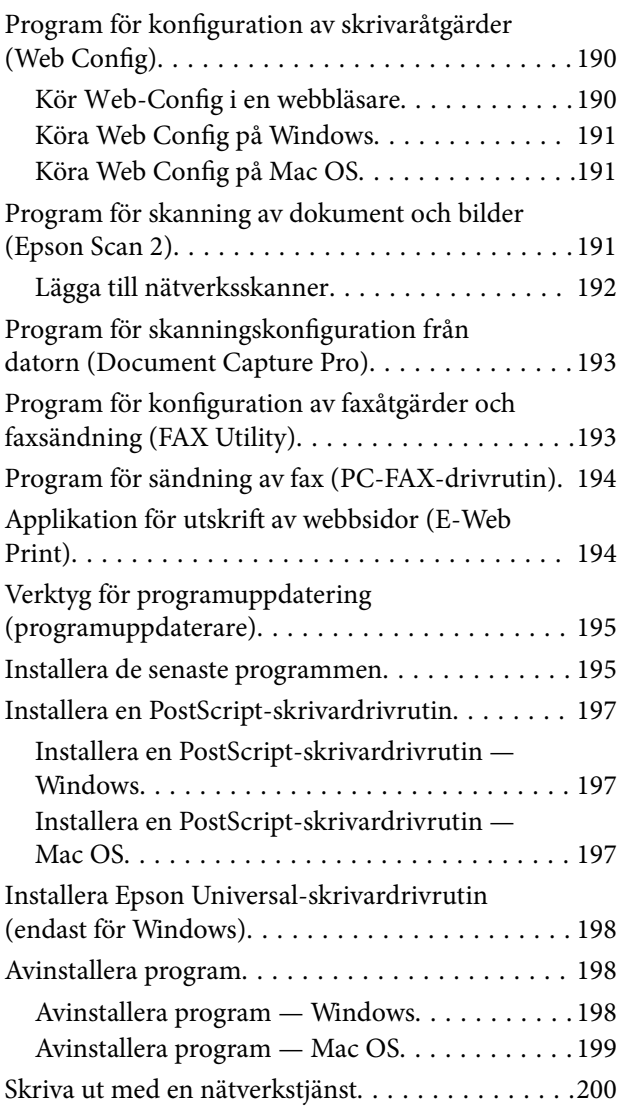

### *[Lösa problem](#page-200-0)*

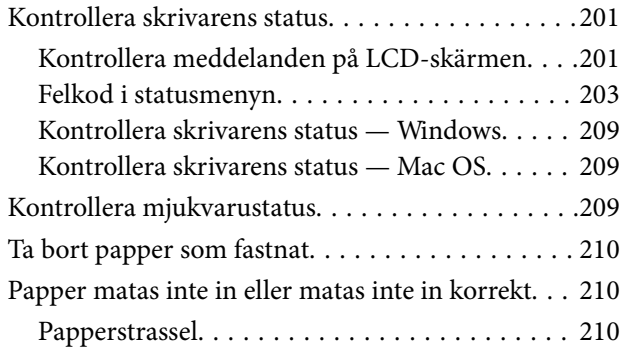

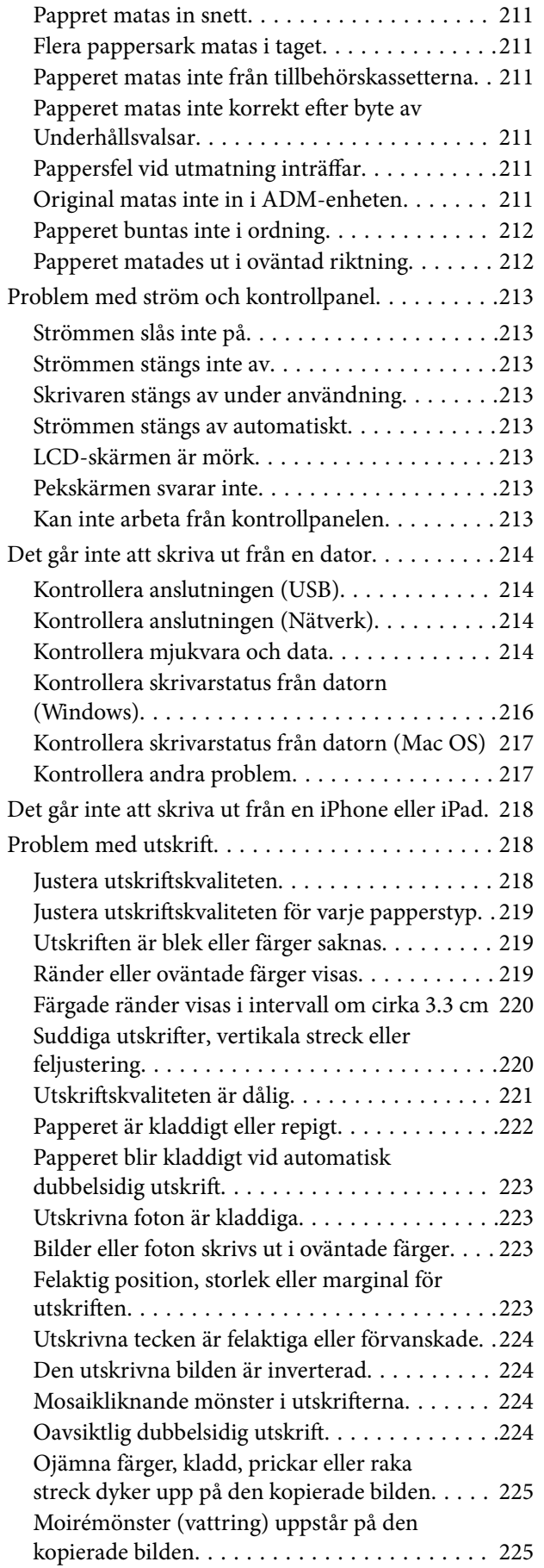

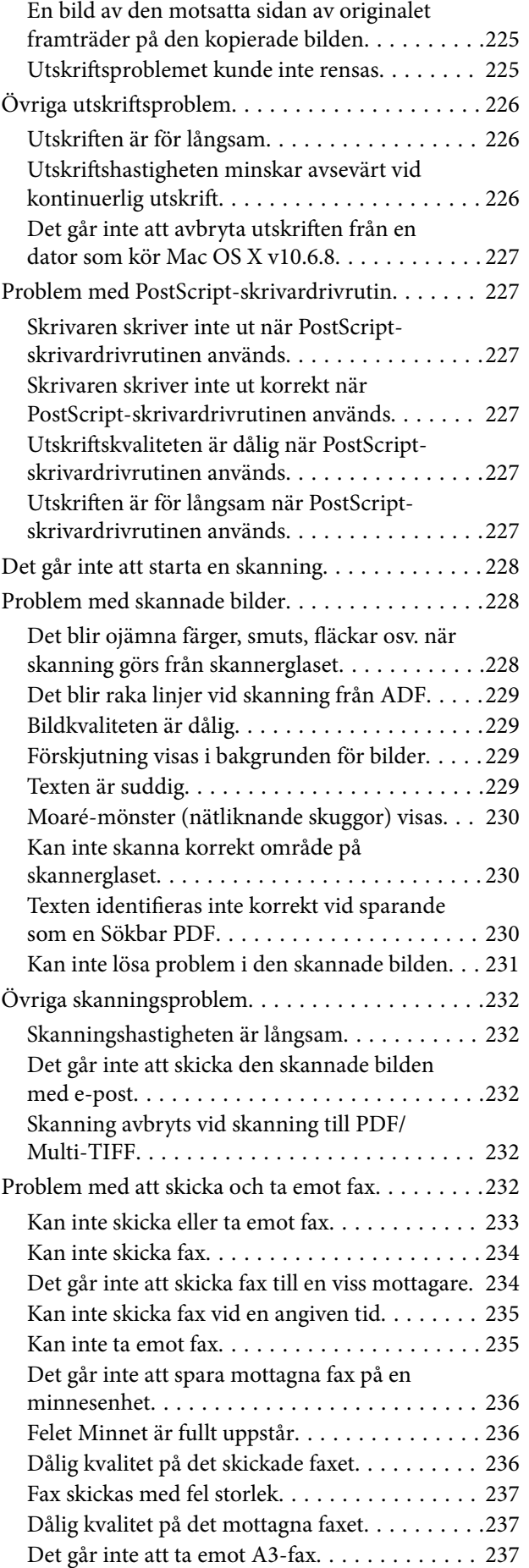

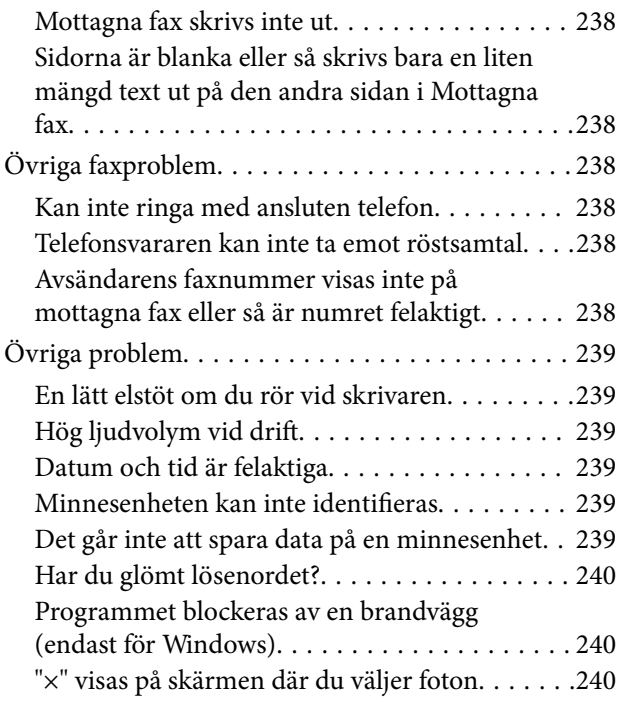

### *[Bilaga](#page-240-0)*

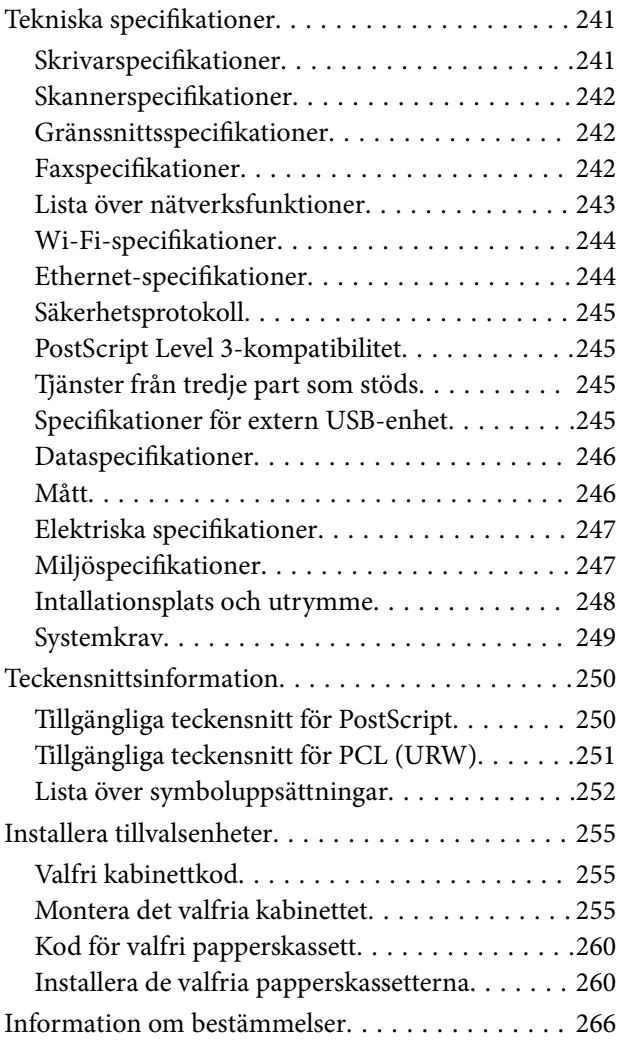

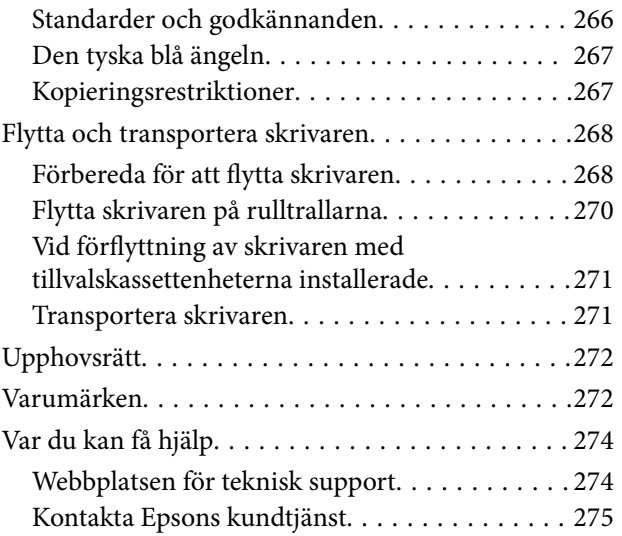

## <span id="page-6-0"></span>**Om den här användarhandboken**

### **Introduktion till användarhandböckerna**

Följande användarhandböcker medföljer Epson-skrivaren. Förutom användarhandböckerna bör du granska tillgänglig hjälpinformation från själva skrivaren eller från Epson-programmen.

❏ Viktiga säkerhetsanvisningar (användarhandbok i pappersformat)

Innehåller anvisningar för säkert användande av den här skrivaren.

- ❏ Starta här (användarhandbok i pappersformat) Tillhandahåller information om konfiguration av skrivaren och installation av programvaran.
- ❏ Användarhandbok (digital användarhandbok)

Den här användarhandboken. Innehåller övergripande information och instruktioner om skrivarens användning och problemlösning.

❏ Administratörshandbok (digital användarhandbok)

Tillhandahåller nätverksadministratörer med information om hantering och skrivarinställningar.

Du kan få de senaste versionerna av handböckerna ovan med följande metoder.

❏ Användarhandbok i pappersformat

Besök Epson Europe supportwebbplats på [http://www.epson.eu/Support,](http://www.epson.eu/Support) eller Epsons världsomspännande supportwebbplats på<http://support.epson.net/>.

❏ Digital handbok

Starta EPSON Software Updater på datorn. EPSON Software Updater söker efter tillgängliga uppdateringar av Epsons program och digitala handböcker och låter dig hämta de senaste uppdateringarna.

#### **Relaterad information**

& ["Verktyg för programuppdatering \(programuppdaterare\)" på sidan 195](#page-194-0)

### **Använda handboken för att söka efter information**

PDF-handboken möjliggör för dig att söka efter information som du letar efter med sökord, eller gå direkt till specifika avsnitt med hjälp av bokmärken.Du kan också skriva ut endast de sidor du behöver.Detta avsnitt förklarar hur du använder en PDF-handbok som har öppnats i Adobe Reader X på din dator.

#### **Söka med sökord**

Klicka på **Redigera** > **Avancerad sökning**.Ange sökordet (text) för information som du vill hitta i sökfönstret och klicka sedan på **Sök**.Resultat visas som en lista.Klicka på ett av resultaten som visas för att gå till den sidan.

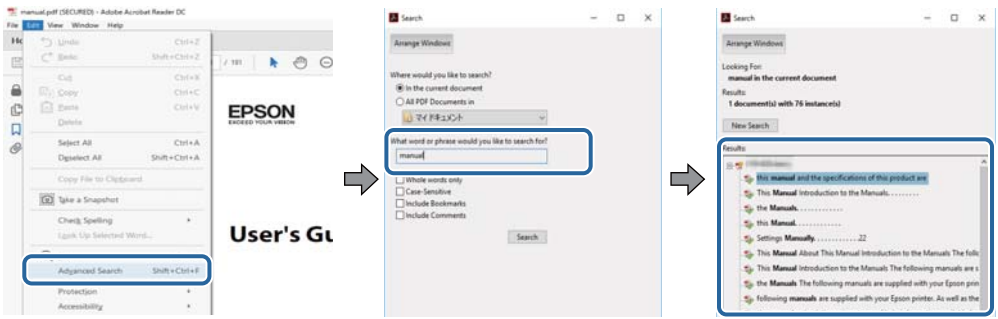

#### **Gå direkt från bokmärken**

Klicka på en rubrik för att gå direkt till den sidan.Klicka på + eller > för att visa rubriker med lägre nivåer i det avsnittet.För att komma till föregående sida, utför följande åtgärd på ditt tangentbord.

- ❏ Windows: Håll ner **Alt** och tryck sedan på **←**.
- ❏ Mac OS: Håll ner kommandoknappen och tryck sedan på **←**.

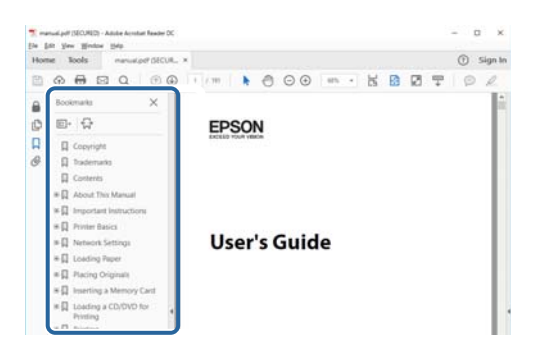

#### **Skriva ut endast de sidor du behöver**

Du kan extrahera och skriva ut endast de sidor du behöver.Klicka på **Skriv ut** i menyn **Arkiv** och ange sedan de sidor som du vill skriva ut under **Sidor** under **Sidor att skriva ut**.

❏ För specificera en serie sidor, ange ett bindestreck mellan startsidan och slutsidan.

Exempel: 20-25

❏ För att specificera sidor som inte är en serie, delar sidorna med kommatecken.

Exempel: 5, 10, 15

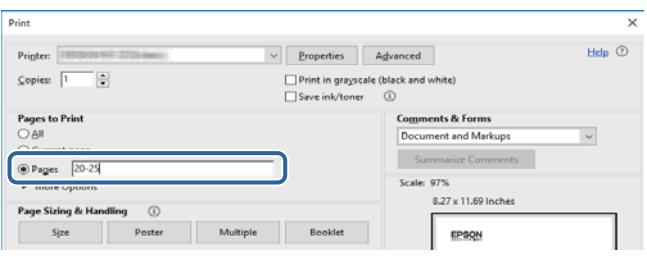

### <span id="page-8-0"></span>**Märken och symboler**

#### !*Obs!*

Instruktioner som måste följas noggrant för att undvika kroppsskada.

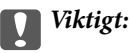

Instruktioner som måste följas för att undvika skada på utrustningen.

#### *Anmärkning:*

Erbjuder kompletterande information och referensinformation.

#### **Relaterad information**

 $\rightarrow$  Länkar till relaterade avsnitt.

### **Beskrivningar som används i den här användarhandboken**

- ❏ Skärmbilder av skrivardrivrutinen och Epson Scan 2 (skannerdrivrutin) är från Windows 10 eller macOS High Sierra. Innehållet som visas på skärmarna varierar beroende på modell och situation.
- ❏ Bilderna som används i den här användarhandboken är endast exempel. Det kan finnas små skillnader mellan modellerna, men driftsättet är det samma.
- ❏ Vissa menyobjekt på LCD-skärmen kan variera beroende på modell och inställningar.

### **Referenser för operativsystem**

#### **Windows**

I den här användarhandboken syftar termer som "Windows 10", "Windows 8.1", "Windows 8", "Windows 7", "Windows Vista", "Windows XP", "Windows Server 2016", "Windows Server 2012 R2", "Windows Server 2012", "Windows Server 2008 R2", "Windows Server 2008", "Windows Server 2003 R2", och "Windows Server 2003" till följande operativsystem. Dessutom används "Windows" som referens till alla versioner.

- ❏ Microsoft® Windows® 10 operativsystem
- ❏ Microsoft® Windows® 8.1 operativsystem
- ❏ Microsoft® Windows® 8 operativsystem
- ❏ Microsoft® Windows® 7 operativsystem
- ❏ Microsoft® Windows Vista® operativsystem
- ❏ Microsoft® Windows® XP operativsystem
- ❏ Microsoft® Windows® XP Professional x64 Edition operativsystem
- ❏ Microsoft® Windows Server® 2016 operativsystem
- ❏ Microsoft® Windows Server® 2012 R2 operativsystem
- ❏ Microsoft® Windows Server® 2012 operativsystem
- ❏ Microsoft® Windows Server® 2008 R2 operativsystem
- ❏ Microsoft® Windows Server® 2008 operativsystem
- ❏ Microsoft® Windows Server® 2003 R2 operativsystem
- ❏ Microsoft® Windows Server® 2003 operativsystem

#### **Mac OS**

I denna handbok, "Mac OS" används för att referera till macOS High Sierra, macOS Sierra, OS X El Capitan, OS X Yosemite, OS X Mavericks, OS X Mountain Lion, Mac OS X v10.7.x och Mac OS X v10.6.8.

## <span id="page-10-0"></span>**Viktiga instruktioner**

### **Säkerhetsanvisningar**

Läs och följ dessa anvisningar för att försäkra dig om att skrivaren används på ett säkert sätt. Behåll användarhandboken för framtida bruk. Följ dessutom alla varningar och instruktioner som finns på skrivaren.

❏ En del av de symboler som används på din skrivare finns där för att säkerställa säkerheten och rätt användning av skrivaren. Besök följande webbplats för att få veta betydelsen för symbolerna.

<http://support.epson.net/symbols>

- ❏ Använd endast den elsladd som medföljde skrivaren och använd inte sladden med någon annan utrustning. Användning av andra sladdar med denna skrivaren eller användning av den medföljande elsladden med annan utrustning kan resultera i brand eller elstöt.
- ❏ Se till att nätsladden uppfyller tillämplig lokal säkerhetsstandard.
- ❏ Ta aldrig isär, ändra eller försök reparera elsladden, kontakten, skrivarenheten, eller några tillval själv, utom när det speciellt beskrivs i skrivarens handböcker.
- ❏ Dra ur kontakten till skrivaren och låt kvalificerad servicepersonal utföra service i följande situationer:

Elsladden eller kontakten är skadad, det har kommit in vätska i skrivaren, du har tappat skrivaren eller höljet har skadats, skrivaren fungerar inte normalt eller uppvisar en klart försämrad prestanda. Justera inte reglage som inte täcks i bruksanvisningen.

- ❏ Placera produkten nära ett vägguttag där kontakten enkelt kan dras ut.
- ❏ Placera eller förvara inte produkten utomhus, i närheten av smutsiga eller dammiga platser, vatten, värmekällor eller platser som utsätts för stötar, vibrationer, höga temperaturer eller hög luftfuktighet.
- ❏ Var noggrann med att inte spilla vätska på produkten och hantera inte produkten med våta händer.
- ❏ Denna produkt måste ha ett avstånd på minst 22 cm till en pacemaker. Radiovågor från denna skrivaren kan ha negativ inverkan på pacemakers.
- ❏ Kontakta återförsäljaren om LCD-skärmen är skadad. Tvätta händerna noga med tvål och vatten om du får flytande kristallösning på händerna. Skölj ögonen omedelbart med vatten om du får flytande kristallösning i ögonen. Kontakta genast läkare om du känner obehag eller får problem med synen trots att du har sköljt noggrant.
- ❏ Undvik att använda en telefon under ett åskväder. Det kan finnas en liten risk för elstöt genom ett blixtnedslag.
- ❏ Använd inte en telefon för att rapportera en gasläcka i närheten av läckan.

<span id="page-11-0"></span>❏ Skrivaren är tung och bör inte lyftas eller bäras av färre än två personer. När skrivaren ska lyftas bör två eller fler personer inta de korrekta positioner som visas nedan.

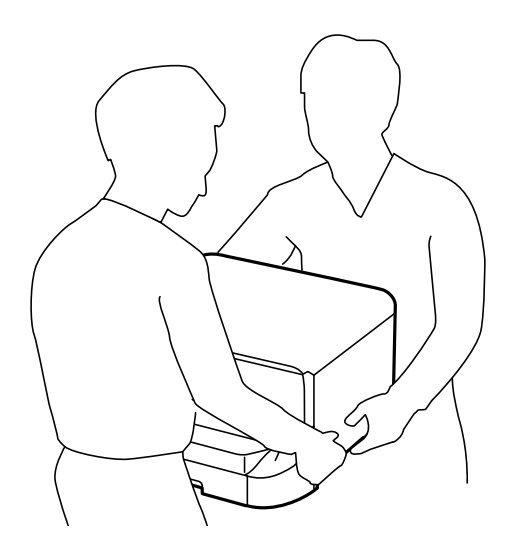

- ❏ Var försiktig när du hanterar förbrukade bläckpatroner, då det kan finnas bläck vid bläckutloppet.
	- ❏ Om du får bläck på huden bör du genast tvätta området noga med tvål och vatten.
	- ❏ Om du får bläck i ögonen ska du genast skölja dem med vatten. Om du känner obehag eller får problem med synen efter noggrann sköljning bör du omedelbart kontakta läkare.
	- ❏ Om du får bläck i munnen söker du upp en läkare direkt.
- ❏ Ta inte isär bläckpatronen eller underhållsenheten, bläck kan hamna i ögonen eller på huden.
- ❏ Skaka inte bläckpatronerna för kraftigt eftersom bläck då kan läcka ut från patronen.
- ❏ Förvara bläckpatroner och underhållsenhet utom räckhåll för barn.

### **Råd och varningar för skrivaren**

Läs och följ dessa instruktioner för att undvika att skada skrivaren eller din egendom. Behåll den här användarhandboken för framtida referens.

#### **Råd och varningar vid konfiguration/användning av skrivaren**

- ❏ Blockera inte och täck inte över skrivarens fläktar och öppningar.
- ❏ Använd endast den typ av strömkälla som anges på skrivarens etikett.
- ❏ Undvik att använda uttag på samma krets som kopiatorer eller luftregleringssystem som slås av och på med jämna mellanrum.
- ❏ Undvik eluttag som styrs av strömbrytare eller automatiska timers.
- ❏ Håll hela datorsystemet borta från potentiella källor till elektromagnetisk störning, t.ex. högtalare eller basenheter till sladdlösa telefoner.
- ❏ Nätsladdar ska alltid placeras så att de skyddas från slitage, skador, hack, veck och knutar. Placera inte föremål ovanpå nätsladdar. Se även till att nätsladdar inte ligger så att någon kan trampa på eller köra över dem. Se speciellt till att sladdarna ligger rakt där de ansluter till transformatorn.

#### **Viktiga instruktioner**

- <span id="page-12-0"></span>❏ Om du använder en förlängningssladd till produkten måste du kontrollera att den totala märkströmmen för enheterna som är kopplade till förlängningssladden inte överstiger sladdens märkström. Se också till att den totala märkströmmen för alla enheter som är anslutna till vägguttaget inte överstiger vägguttagets märkström.
- ❏ Om produkten ska användas i Tyskland måste den elslinga som produkten är ansluten till vara säkrad med en säkring på 10 A eller 16 A för att ge ett tillräckligt kortslutnings- och överslagsskydd för skrivaren.
- ❏ Vid anslutning av skrivaren till en dator eller annan enhet med en sladd bör du se till att kontakterna är vända åt rätt håll. Alla kontakter går endast att sätta i på ett sätt. Om en kontakt sätts in i fel riktning kan enheterna som kopplas till varandra med kabelns hjälp skadas.
- ❏ Placera skrivaren på en plan, stabil yta som är större än skrivarens bottenplatta i alla riktningar. Skrivaren fungerar inte korrekt om den lutar.
- ❏ När skrivaren förvaras eller transporteras ska du undvika att luta den, placera den vertikalt eller vända den upp och ned eftersom det kan göra att bläck läcker ut.
- ❏ Se till att det finns utrymme ovanför skrivaren så att skrivarluckan kan lyftas upp helt.
- ❏ Lämna tillräckligt med utrymme framför skrivaren så att pappret kan matas ut helt och hållet.
- ❏ Undvik platser där temperatur och luftfuktighet kan förändras snabbt. Utsätt inte skrivaren för direkt solljus, starkt ljus eller värmekällor.
- ❏ För inte in några föremål i öppningarna på skrivaren.
- ❏ Stoppa inte in handen i skrivaren vid utskrift.
- ❏ Ta inte på den vita, platta sladden inuti skrivaren.
- ❏ Använd inte sprej som innehåller lättantändlig gas i eller i närheten av skrivaren. Det kan orsaka brand.
- ❏ Flytta inte skrivarhuvudet för hand, eftersom det kan skada skrivaren.
- ❏ Kläm inte fingrarna när du stänger dokumentluckan.
- ❏ Tryck inte för hårt på skannerglas när du placerar originalen.
- ❏ Stäng alltid av skrivaren med P-knappen. Dra inte ur skrivarens nätsladd och stäng inte av strömmen vid eluttaget förrän  $\mathcal{O}$ -lampan slutat blinka.
- ❏ Innan du transporterar skrivaren bör du kontrollera att skrivarhuvudet är i ursprungsläget (längst åt höger) och att bläckpatronerna sitter som de ska.
- ❏ Om du inte ska använda skrivaren under en längre tid ser du till att dra ur skrivarens elsladd från eluttaget.

### **Råd och varningar vid användning av skrivaren med trådlös anslutning**

- ❏ Radiovågor från skrivaren kan påverka funktionen hos medicinska utrustningar negativt vilket kan göra att de fungerar på fel sätt. När skrivaren används på vårdinrättningar eller i närheten av medicinska utrustningar ska du följa eventuella instruktioner från behörig personal på anläggningen samt alla varningar och instruktioner på den medicinska utrustningen.
- ❏ Radiovågor från skrivaren kan negativt påverka funktionen hos automatiskt styrda enheter som automatiska dörrar eller brandlarm vilket kan leda till olyckor på grund av fel. Följ alla varningar och anvisningar på enheterna när skrivaren används i närheten av automatiskt styrda enheter.

### <span id="page-13-0"></span>**Råd och varningar för användning av pekskärmen**

- ❏ Det kan finnas några få små ljusa eller mörka prickar på LCD-skärmen och ljusstyrkan kan vara ojämn på grund av skärmens funktioner. Det är normalt och tyder inte på att den är skadad på något sätt.
- ❏ Använd bara en torr och mjuk trasa vid rengöring. Använd inte flytande rengöringsmedel eller kemikalier.
- ❏ Det yttre höljet på pekskärmen kan gå sönder om det utsätts för hårda stötar. Kontakta din återförsäljare om det går en flisa ur panelytan eller om det spricker. Rör eller försök inte ta bort trasiga bitar.
- ❏ Tryck försiktigt på pekskärmen med fingret. Tryck inte för hårt och undvik att använda naglarna.
- ❏ Använd inte vassa föremål som kulspetspennor för att utföra dessa åtgärder.
- ❏ Kondens på insidan av pekskärmen till följd av plötsliga förändringar i temperatur eller luftfuktighet kan ge upphov till att prestandan försämras.

### **Råd och varningar vid användning av det valfria kabinettet**

- ❏ Det här kabinettet har utformats exklusivt för installation av skrivaren överst samt för de valfria papperskassetterna. Installera inte några andra produkter utöver den angivna skrivaren och papperskassetten.
- ❏ Klättra inte på kabinettet eller placera tunga föremål på det.
- ❏ Kontrollera noggrant att de båda stativen sitter säkert, annars kan skrivaren ramla.
- ❏ Säkra skrivaren eller den valfria papperskassetten till kabinettet med hjälp av de två tillbehören och skruvarna som medföljer kabinettet.
- ❏ Kontrollera att du har låst rulltrallarna på framsidan av kabinettet när du använder skrivaren.
- ❏ Flytta inte kabinettet när rulltrallarna är låsta.
- ❏ Om du flyttar kabinettet med skrivaren eller den valfria papperskassetten bör du undvika ojämna eller grova ytor.

### **Skydda din personliga information**

Om du överlämnar skrivaren till någon annan eller kasserar den kan du radera all personlig information som lagras på skrivarminnet genom att välja menyer på kontrollpanelen enligt beskrivningen nedan.

**Inst.** > **Allmänna inställningar** > **Systemadministration** > **Återställ inställningarna** > **Rensa all data och alla inställningar**

## <span id="page-14-0"></span>**Grundläggande om skrivaren**

## **Namn på delar och funktioner**

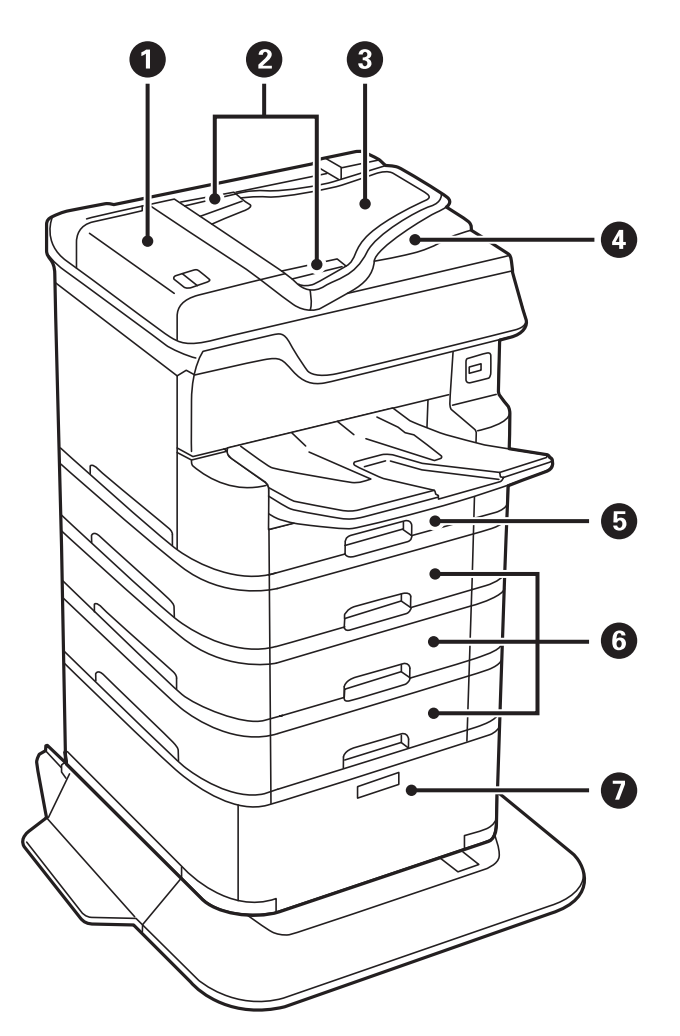

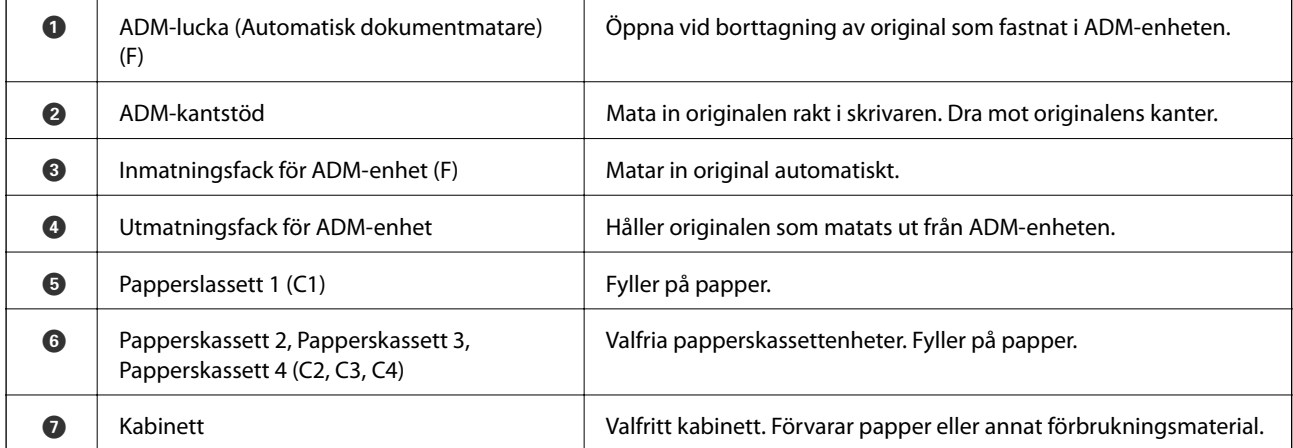

Användarhandbok

#### **Grundläggande om skrivaren**

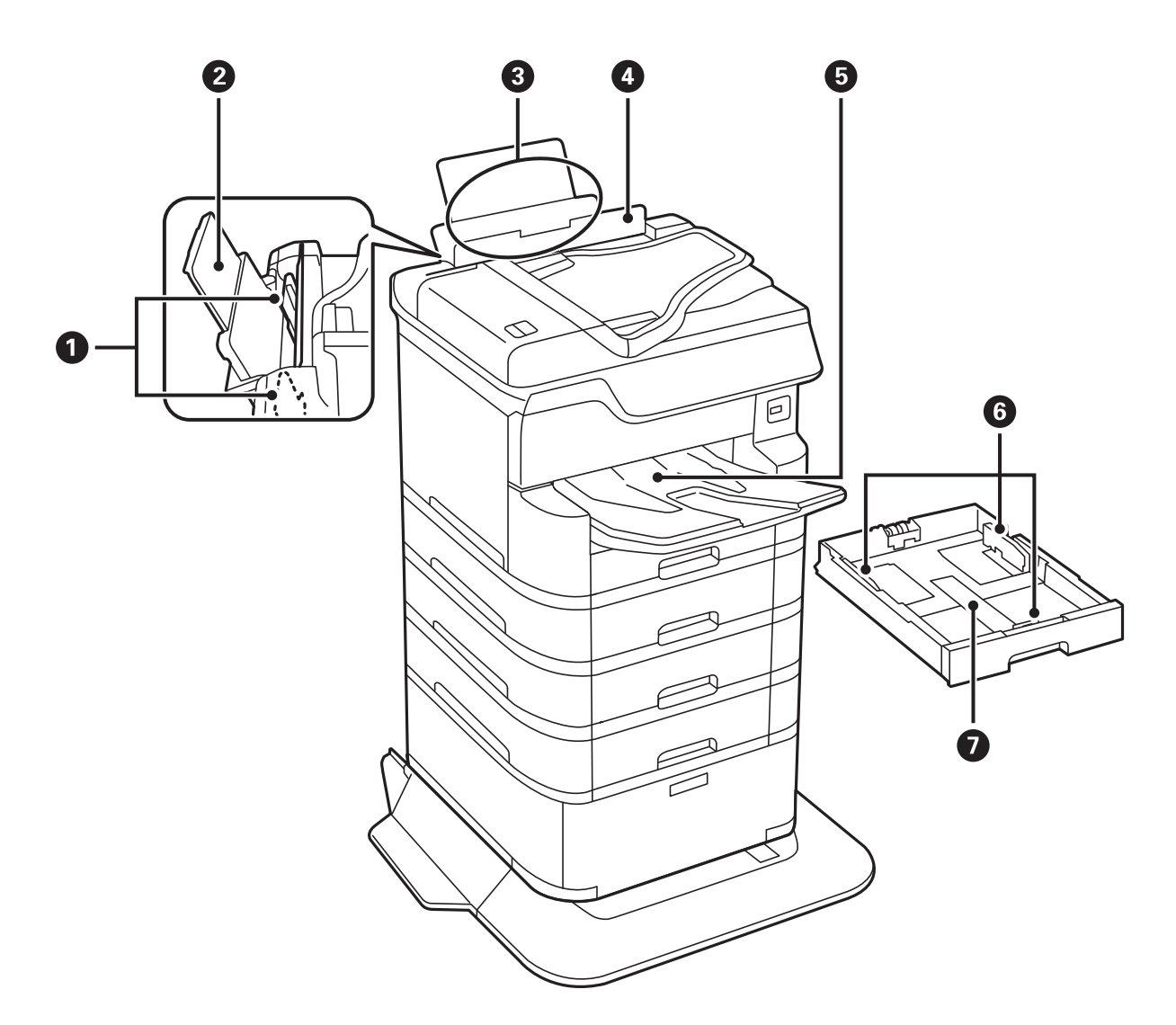

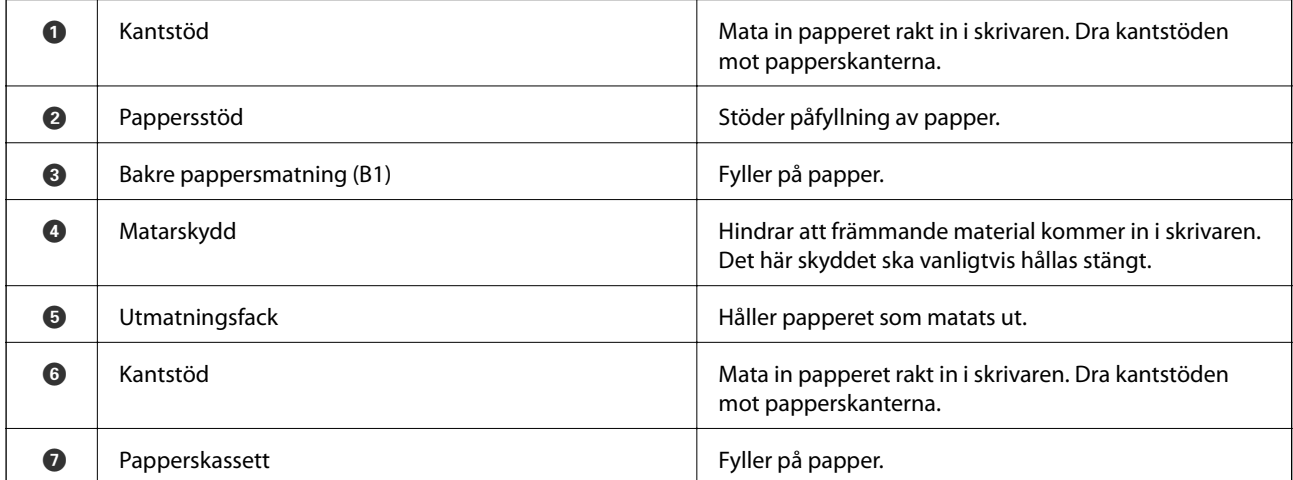

Användarhandbok

#### **Grundläggande om skrivaren**

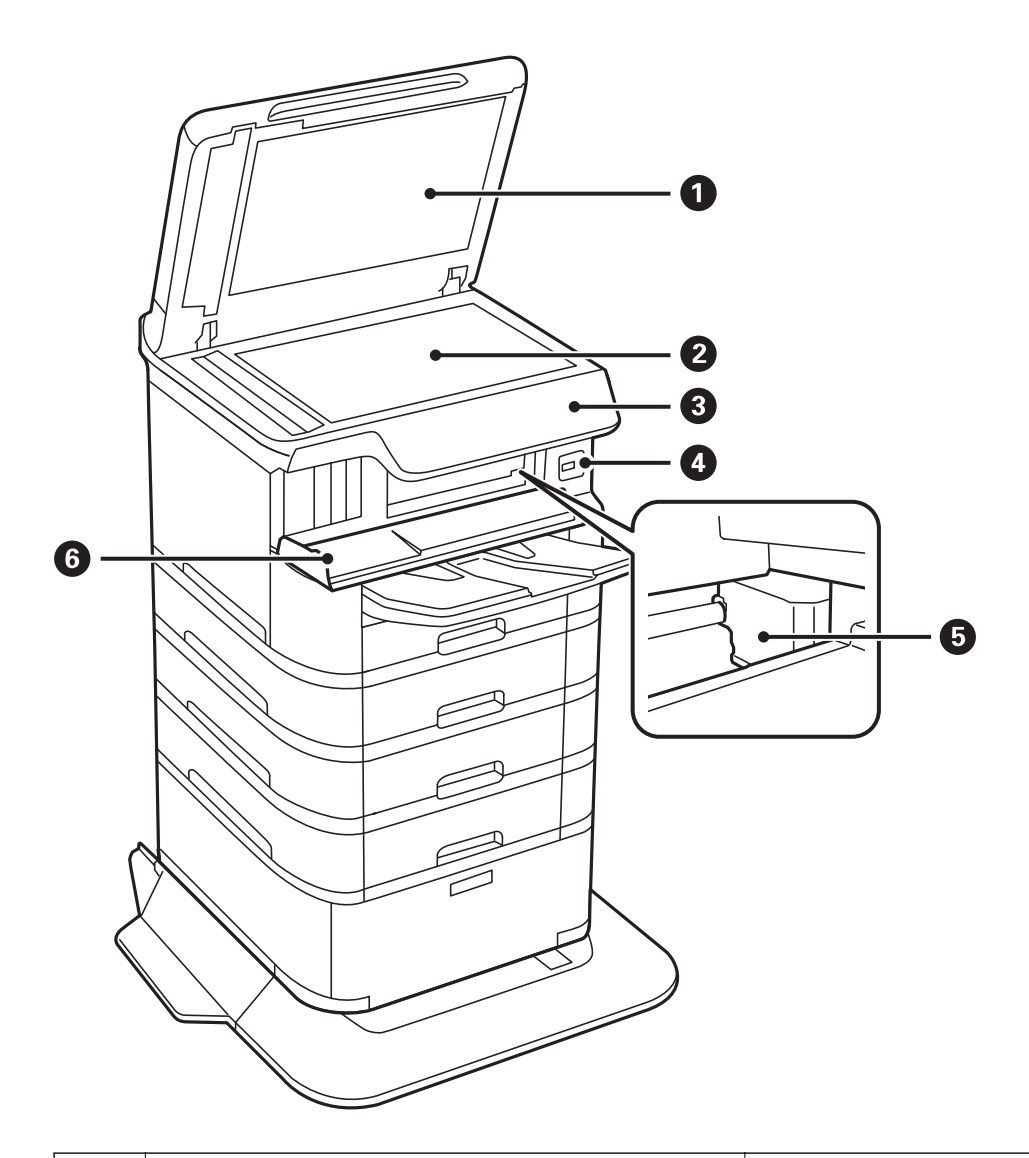

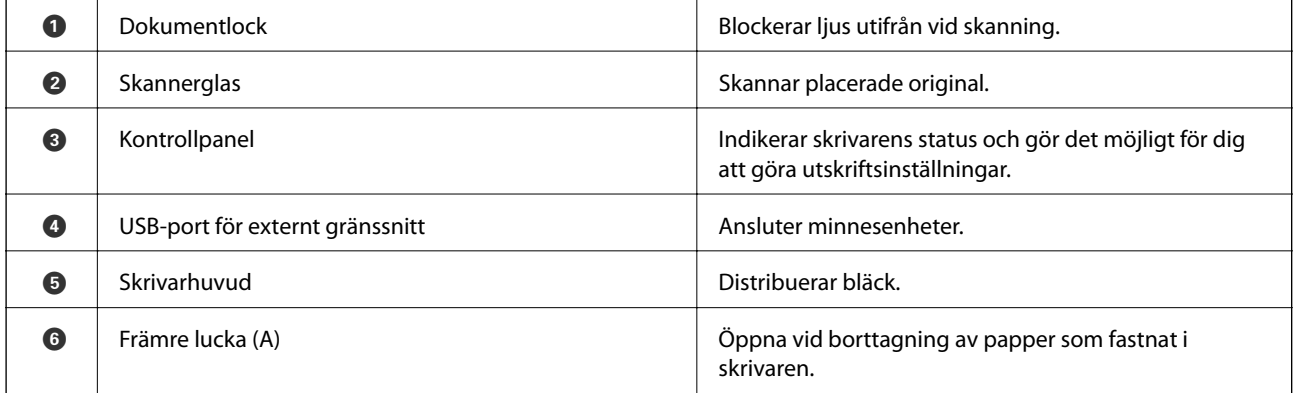

Användarhandbok

#### **Grundläggande om skrivaren**

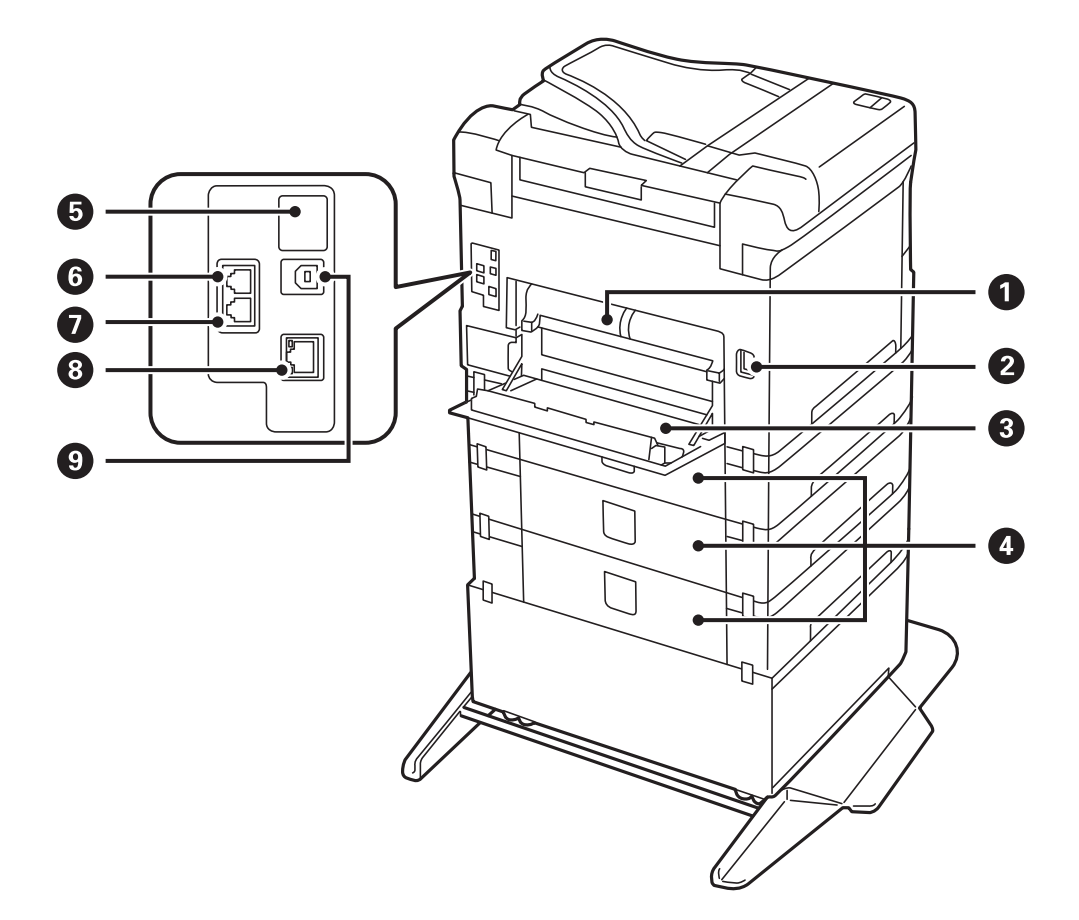

### c*Viktigt:*

Observera införanderiktningen vid användning av en USB 1.0 till 2.0-kabel, annars kan skrivaren bli skadad.

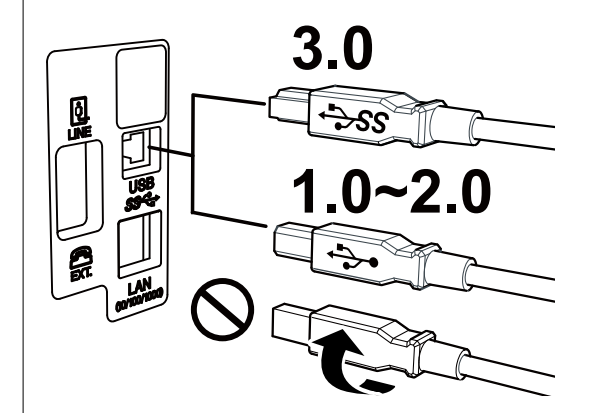

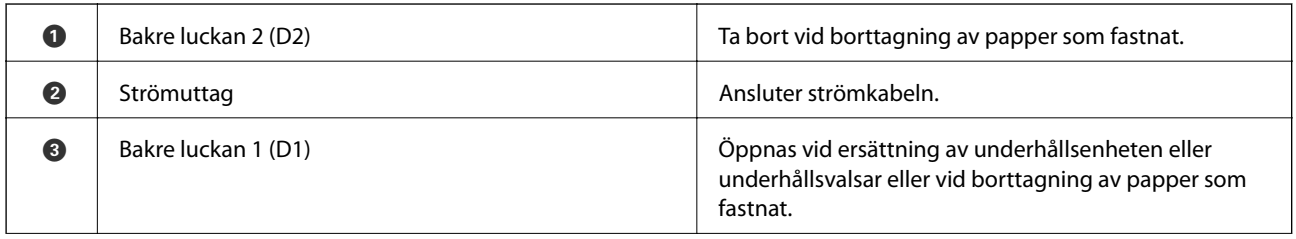

<span id="page-18-0"></span>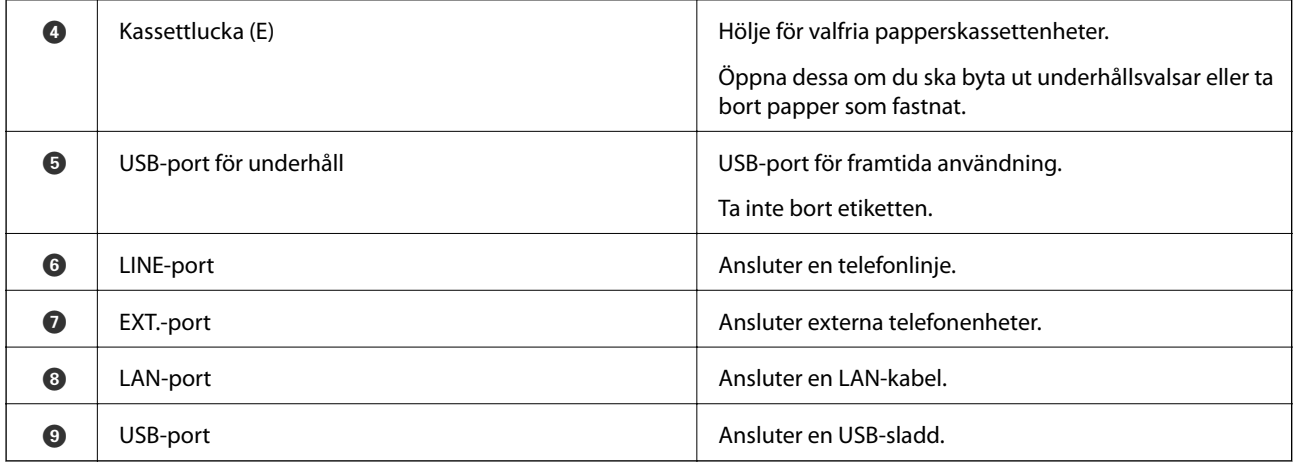

### **Kontrollpanel**

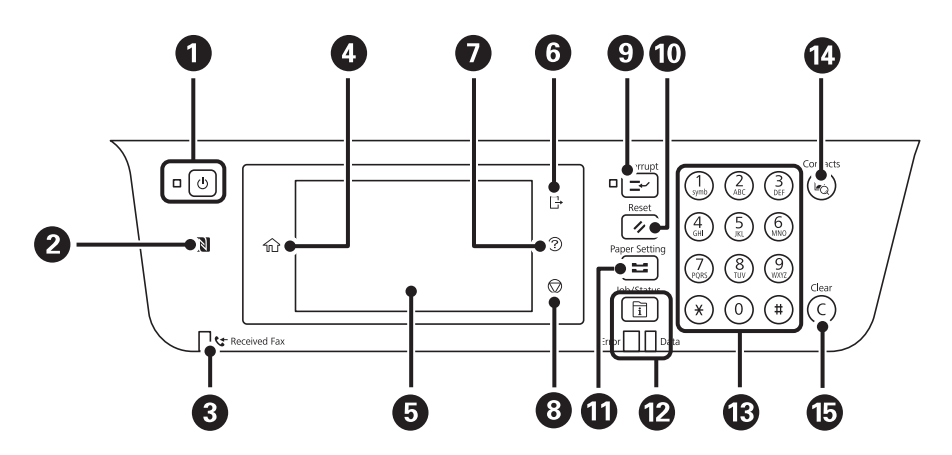

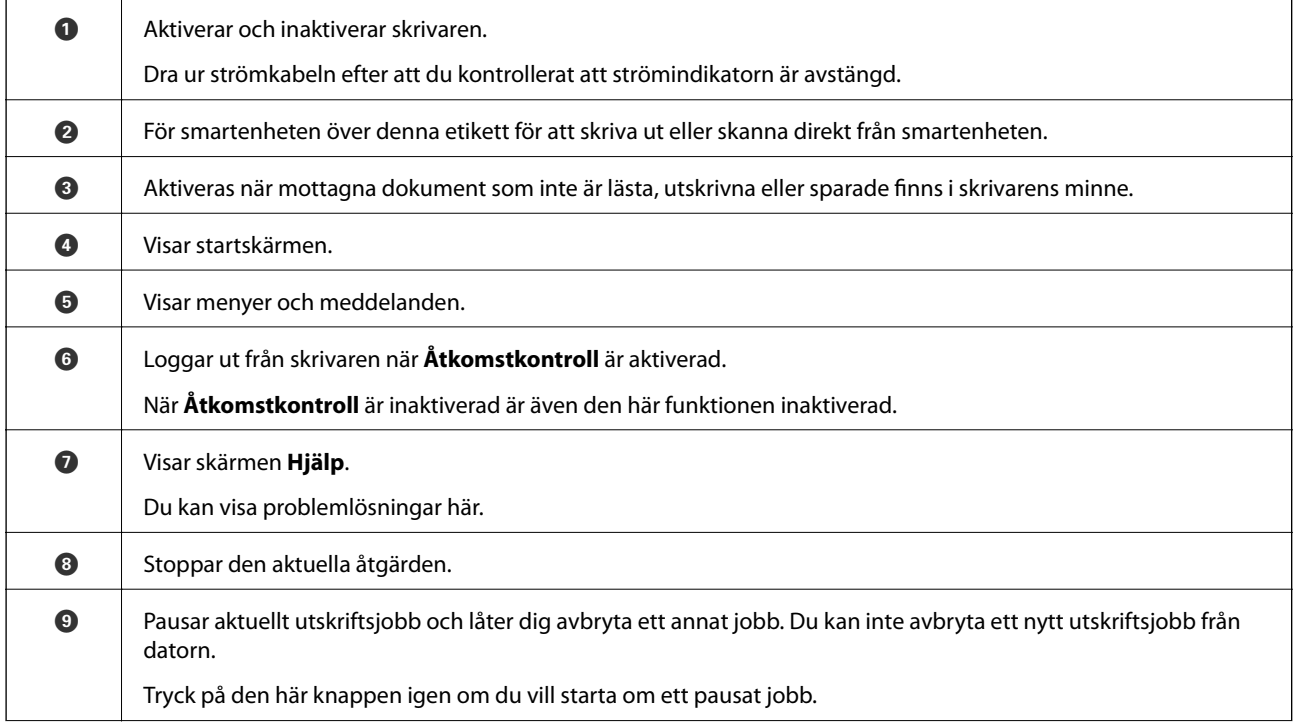

<span id="page-19-0"></span>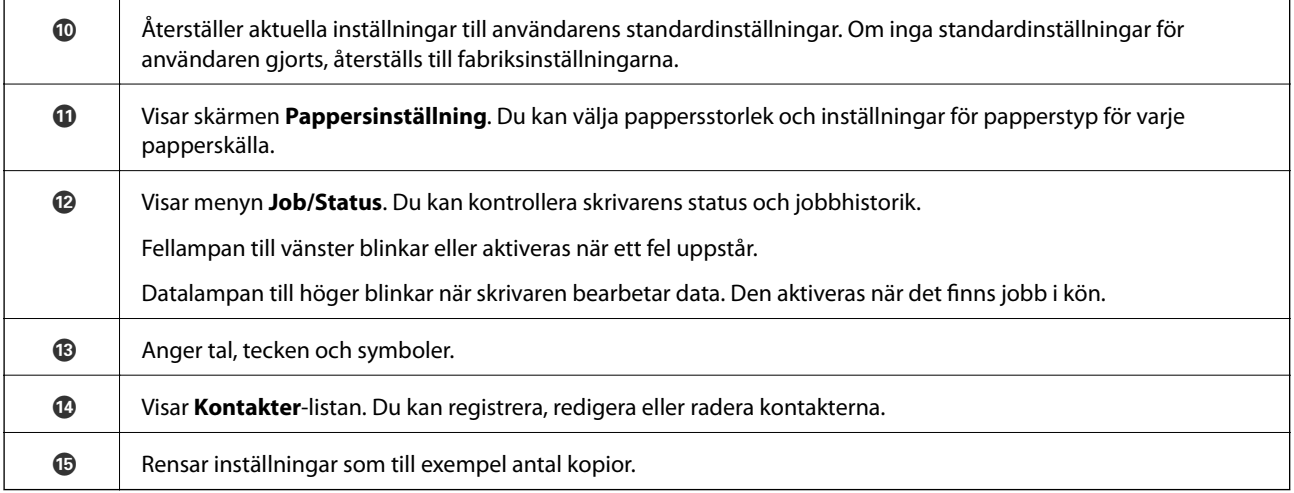

### **Grundläggande skärmkonfiguration**

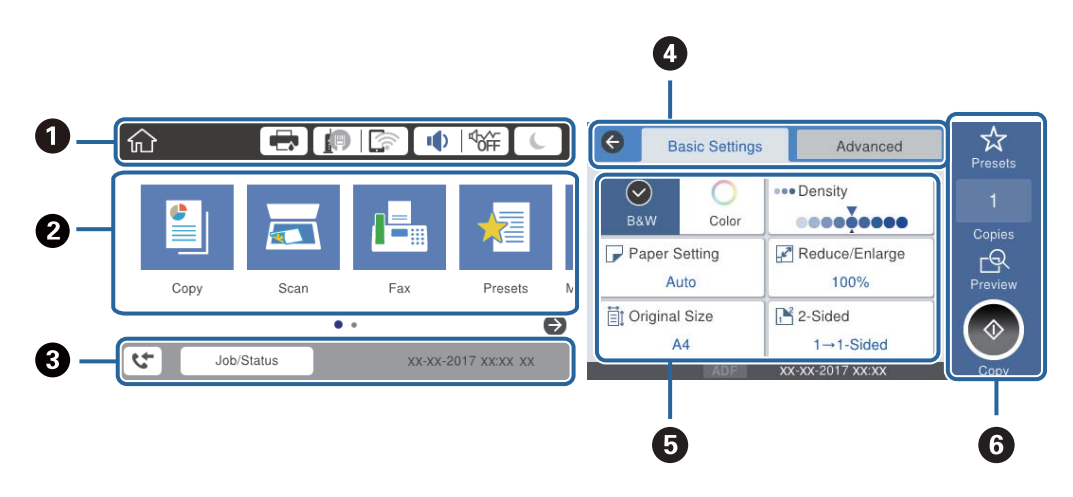

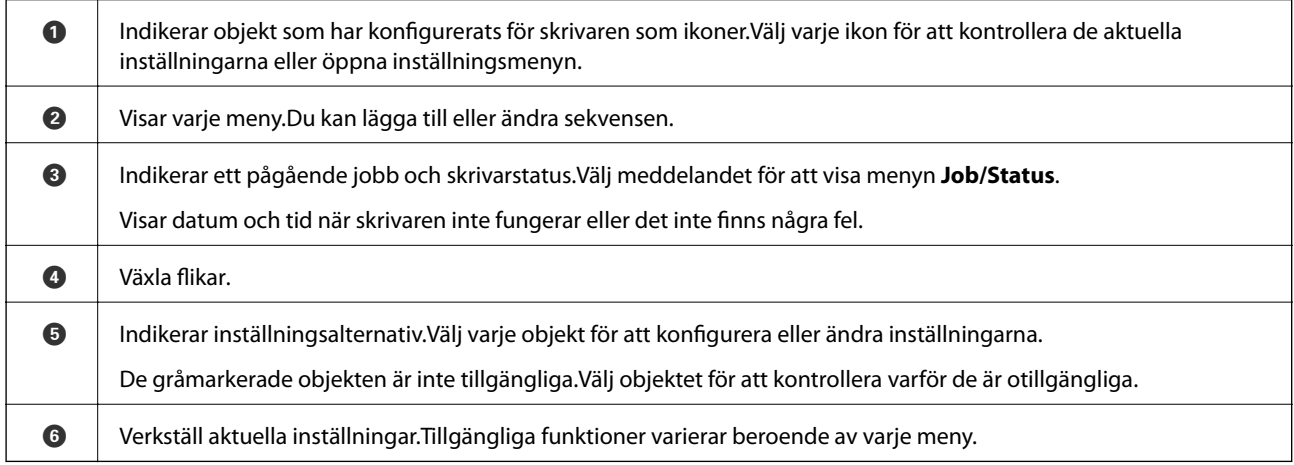

### **Ikoner som visas på LCD-skärmen**

Följande ikoner visas på LCD-skärmen beroende på skrivarens status.

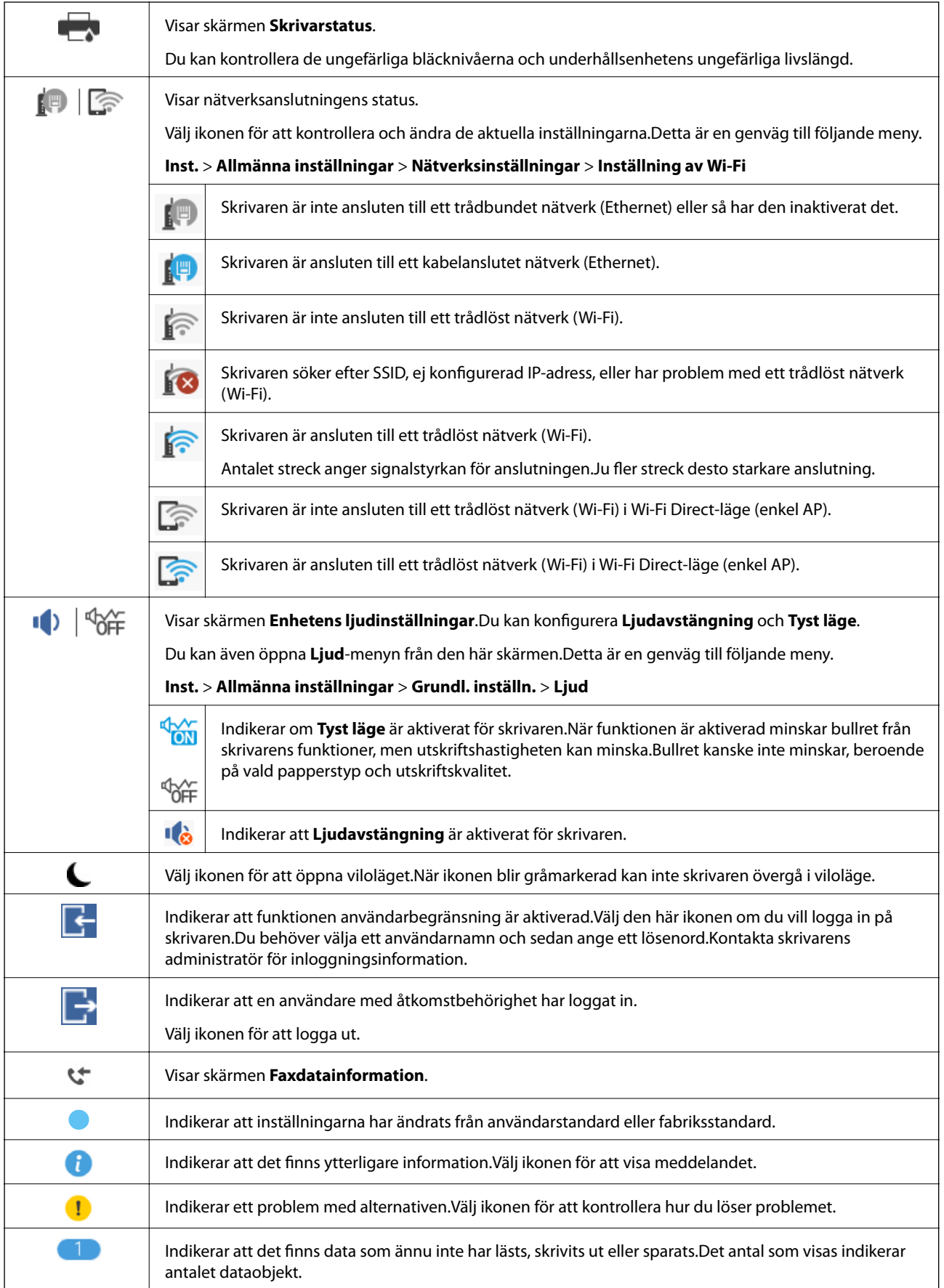

#### <span id="page-21-0"></span>**Relaterad information**

- $\blacktriangleright$ ["Nätverksinställningar" på sidan 54](#page-53-0)
- & ["Ljud:" på sidan 48](#page-47-0)

### **Toucn-skärmsfunktioner**

Touch-skärmen är kompatibel med följande funktioner.

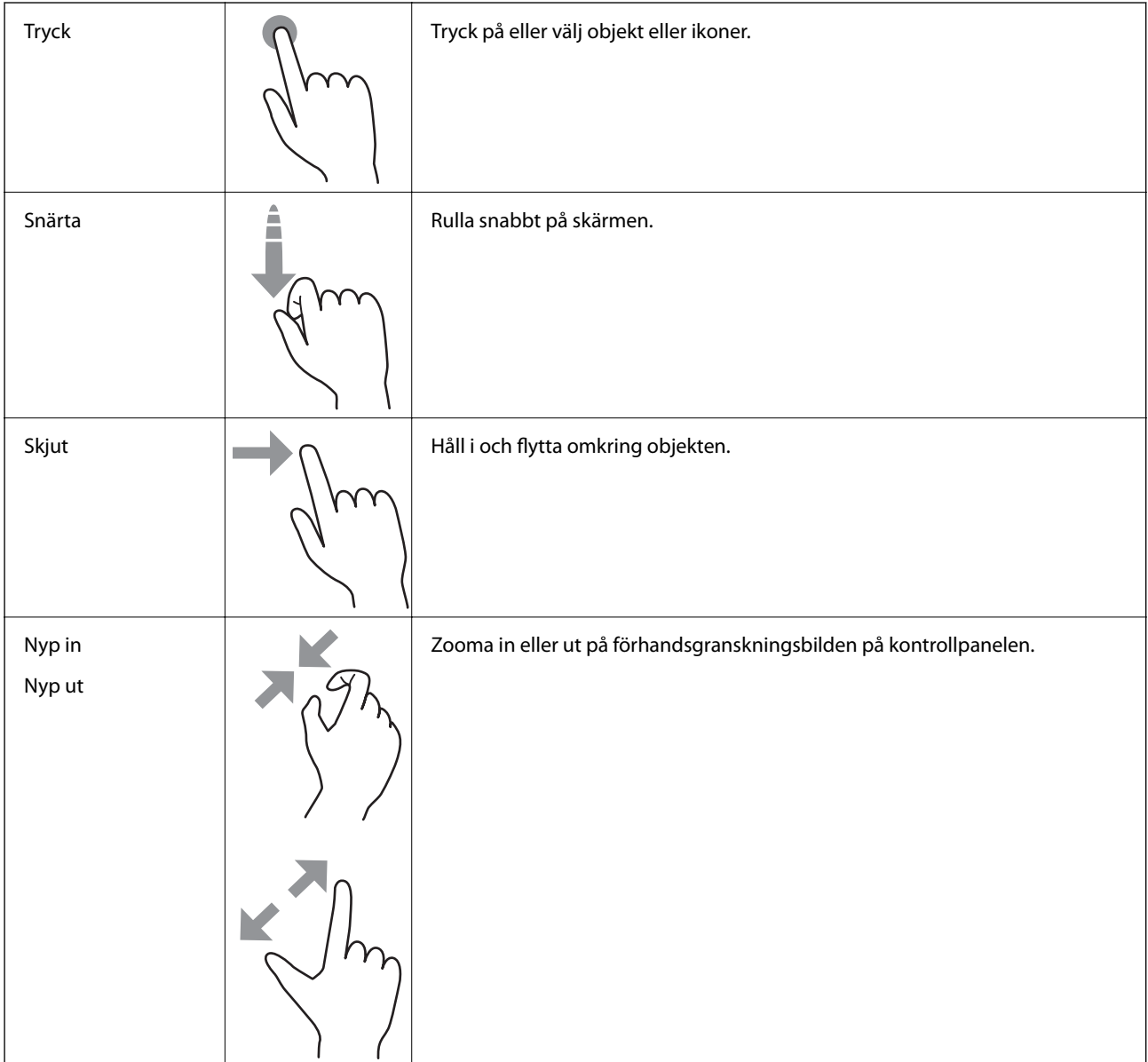

### <span id="page-22-0"></span>**Mata in tecken**

Du kan ange tecken och symboler genom att använda skärmen för skärmtangentbordet när du registrerar en kontakt, anger nätverksinställningar och så vidare.

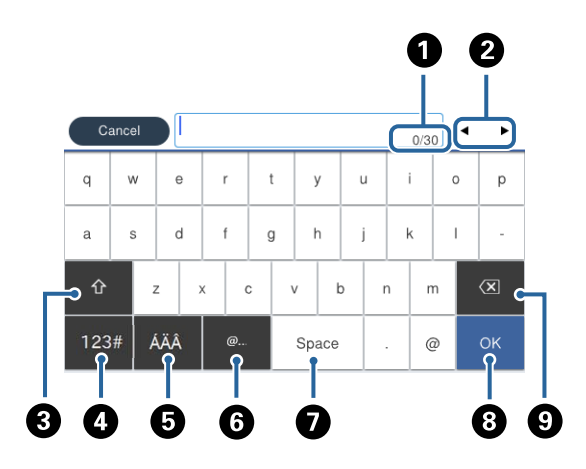

#### *Anmärkning:*

Tillgängliga ikoner varierar beroende på inställningsalternativen.

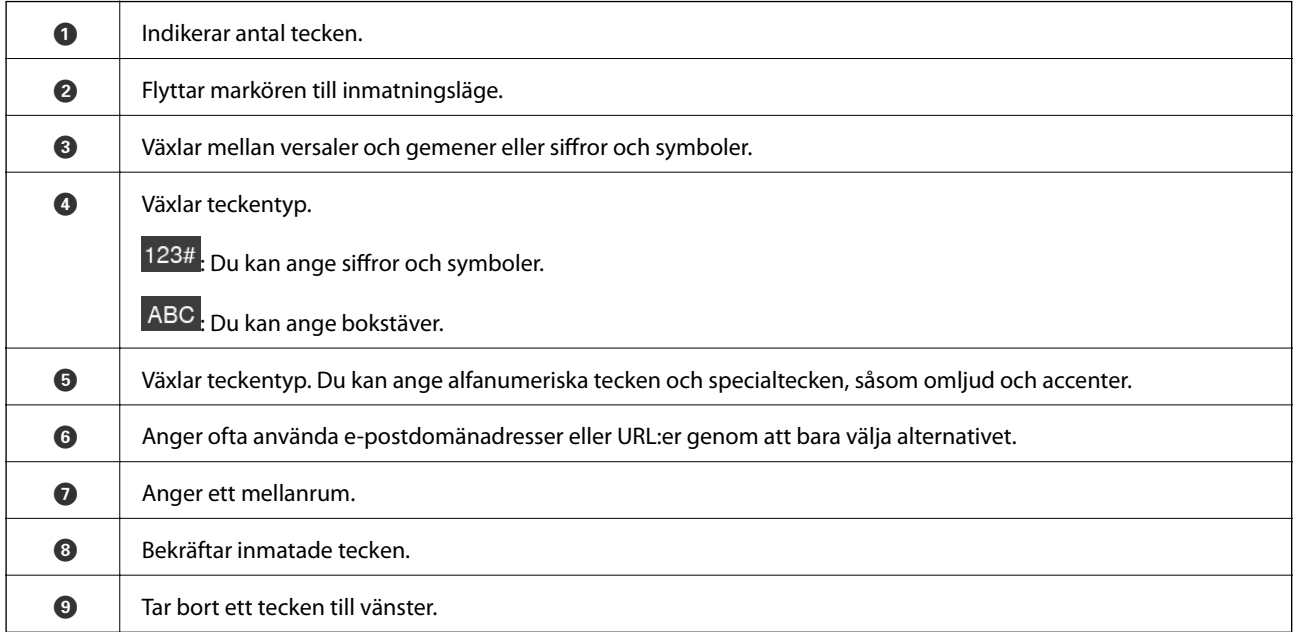

### <span id="page-23-0"></span>**Job/Status-skärmkonfiguration**

Tryck på  $\overline{1}$ -knappen för att visa menyn för Job/Status.Du kan kontrollera status för skrivaren eller jobben.

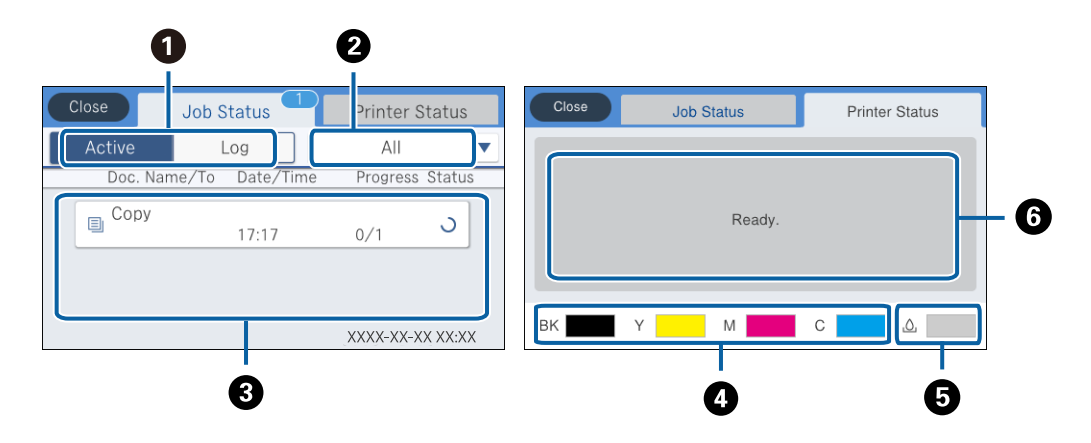

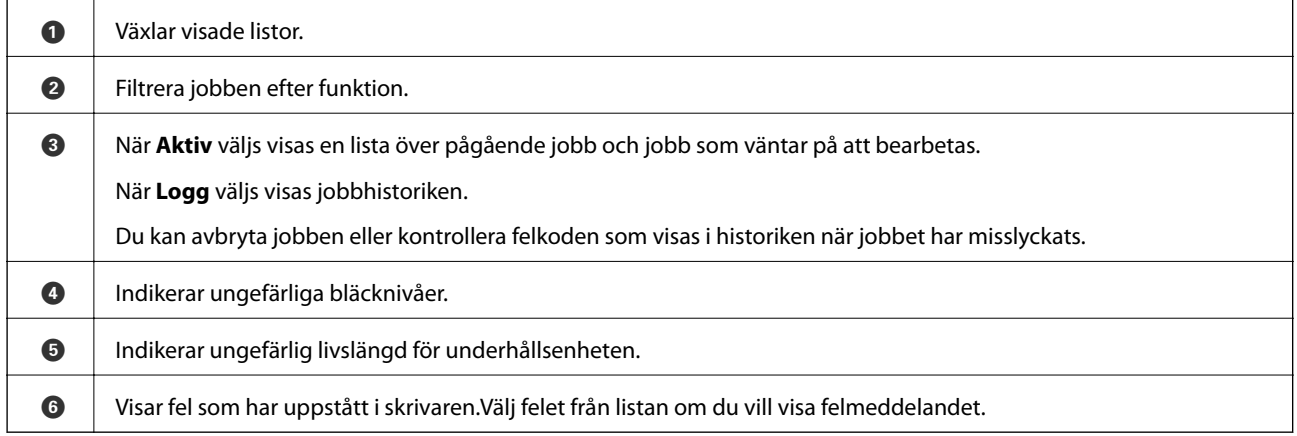

#### **Relaterad information**

& ["Felkod i statusmenyn" på sidan 203](#page-202-0)

### **Visa animeringar**

Du kan visa animeringar av driftsinstruktioner, såsom påfyllning av papper eller borttagning av igensatt papper på LCD-skärmen.

❏ Tryck på till höger på LCD-skärmen: Visar hjälpskärmen.Tryck på **Hur** och välj sedan de objekt du vill visa.

❏ Välj **Hur** längst ned på driftsskärmen: Visar kontextkänslig animering.

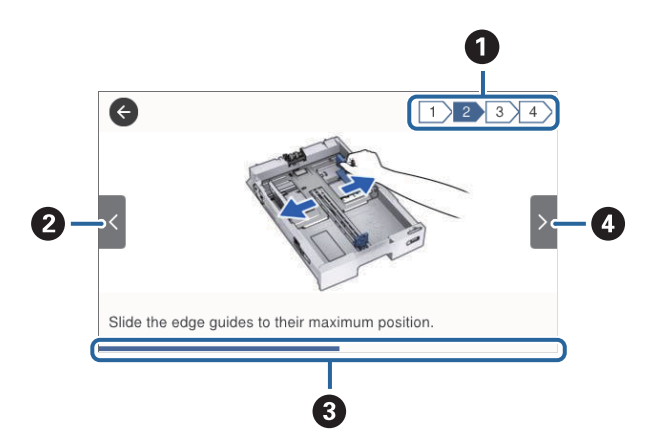

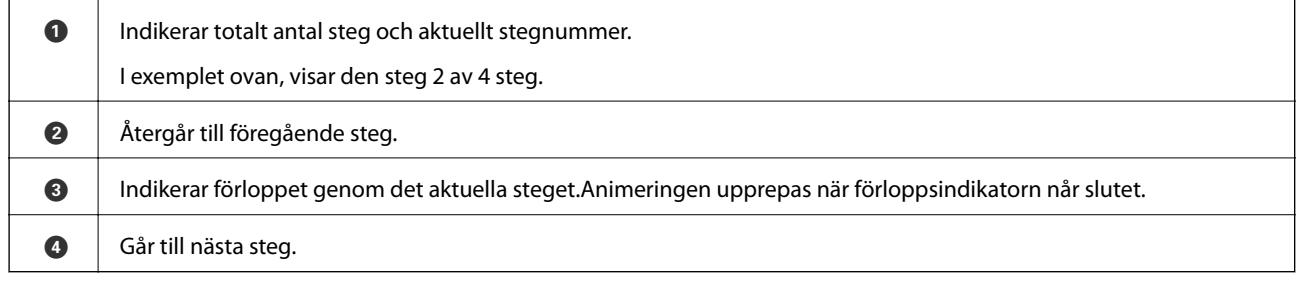

## <span id="page-25-0"></span>**Förbereda skrivaren**

### **Fylla på papper**

### **Tillgängligt papper och kapacitet**

#### *Anmärkning:*

❏ Symbolernas betydelser är enligt följande.

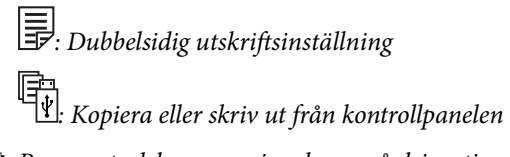

❏ Pappersstorleken som visas beror på drivrutinen.

### **Originalpapper från Epson**

Epson rekommenderar att du använder originalpapper från Epson för högkvalitativa utskrifter.

#### *Anmärkning:*

- ❏ Originalpapper från Epson är inte tillgängligt när du skriver ut med Epson Universal-skrivardrivrutinen.
- ❏ Papperstillgången skiljer sig åt från område till område. Kontakta Epsons support för att få den senaste informationen om papperstillgången i ditt område.
- ❏ De enda inställningarna för utskriftskvalitet som är tillgängliga när du skriver ut på originalpapper från Epson med en användardefinierad storlek är *Standard* eller *Normal*. Trots att vissa skrivardrivrutiner låter dig välja en bättre utskriftskvalitet, skrivs utskrifterna ut med storlekarna *Standard* eller *Normal*.

#### **Papper som passar för utskrift av dokument**

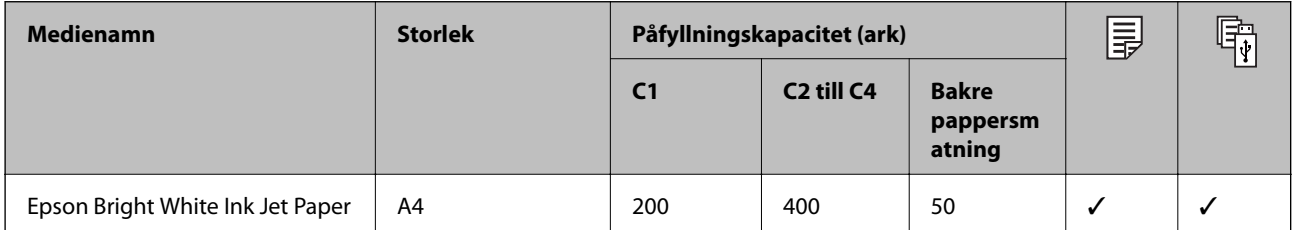

#### **Papper som passar för utskrift av bilder**

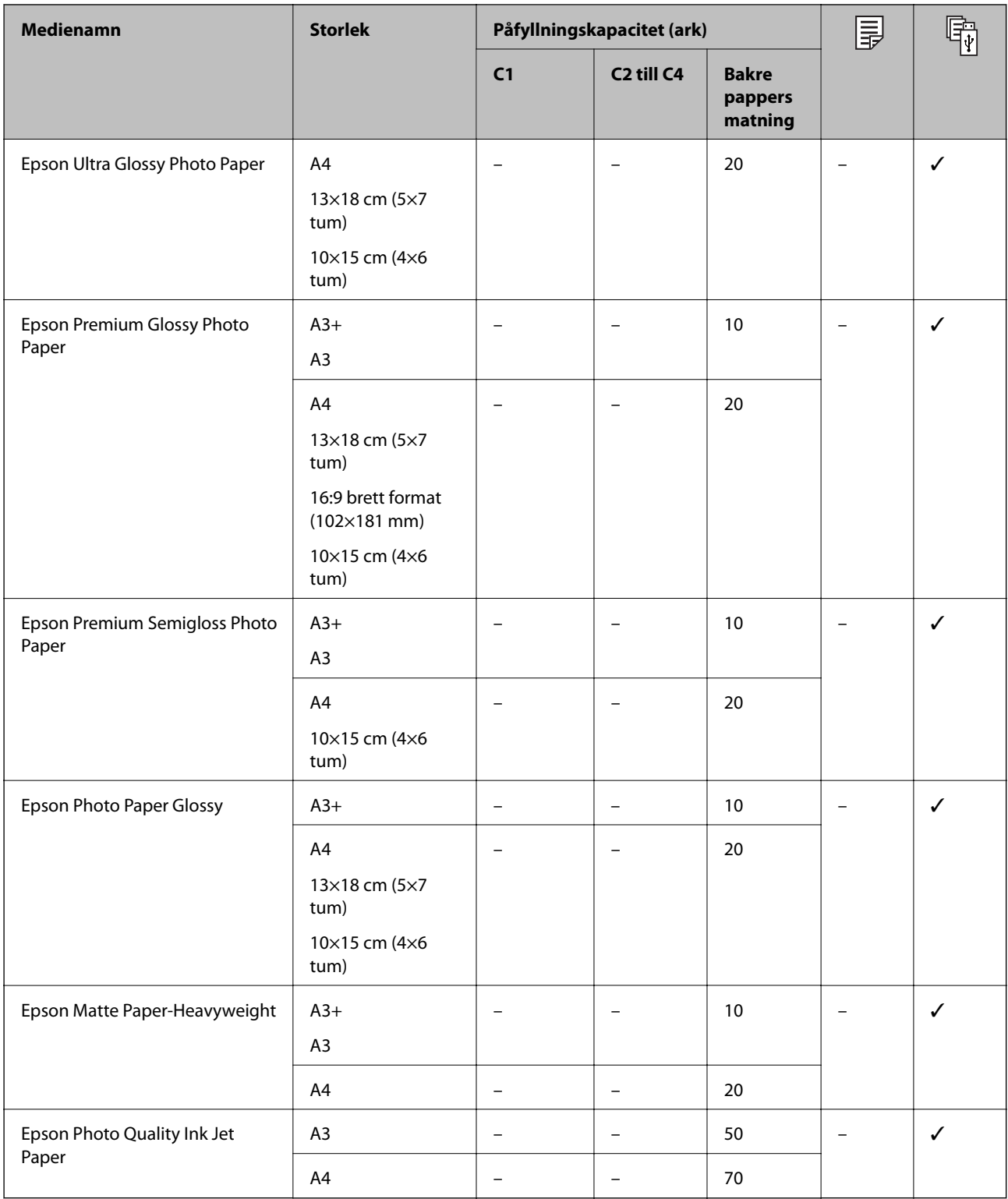

#### **Relaterad information**

- $\blacktriangleright$ ["Namn på delar och funktioner" på sidan 15](#page-14-0)
- & ["Webbplatsen för teknisk support" på sidan 274](#page-273-0)

#### <span id="page-27-0"></span>**Kommersiellt tillgängliga papper**

#### *Anmärkning:*

8,5×13 tum, 8K (270 × 390 mm), 16K (195 × 270 mm) och halva teckenstorlekar är inte tillgängliga vid utskrift med PostScript-skrivardrivrutinen.

#### **Vanligt papper**

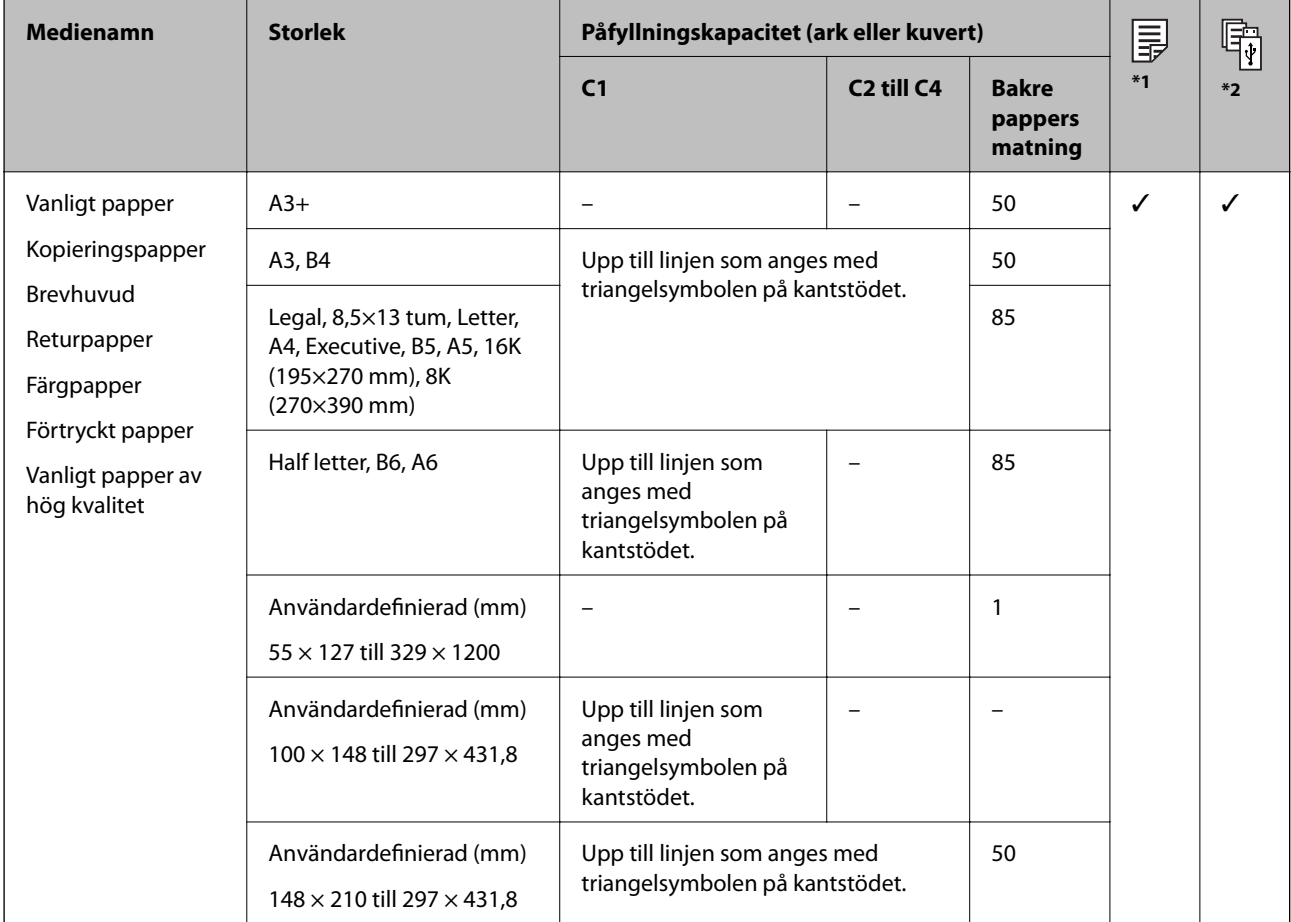

\*1 2-sidig utskrift är inte tillgänglig, beroende på kombinationen av papperstyp och -storlek.

\*2 Användardefinierade storlekar är inte tillgängliga.

#### **Tjockt papper**

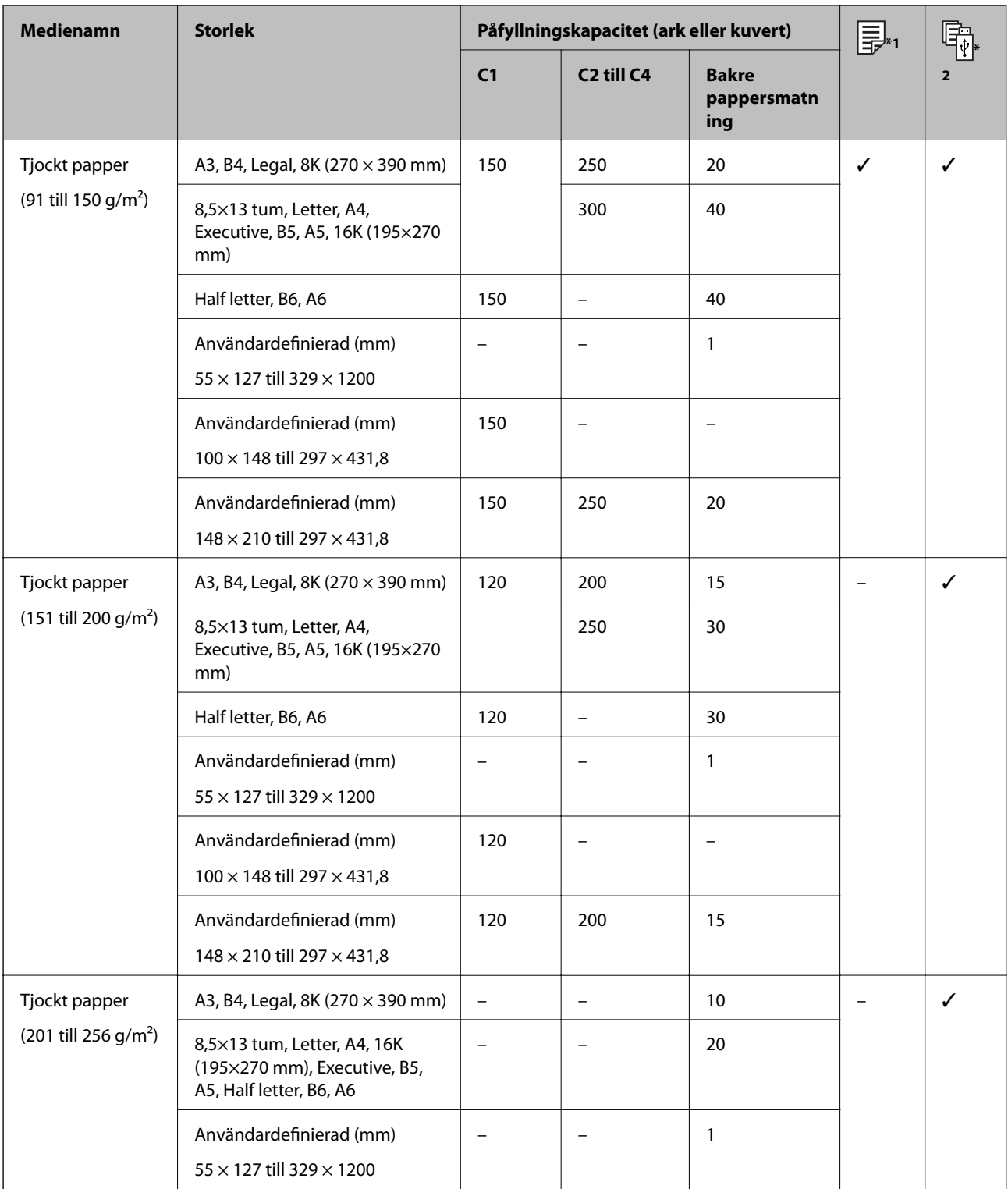

\*1 2-sidig utskrift är inte tillgänglig, beroende på kombinationen av papperstyp och -storlek.

\*2 Användardefinierade storlekar är inte tillgängliga.

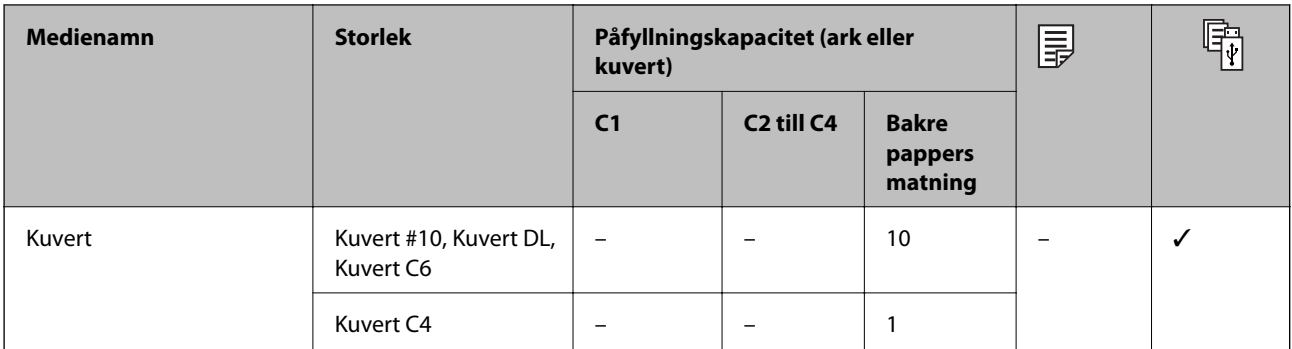

#### <span id="page-29-0"></span>**Kuvert**

#### **Relaterad information**

& ["Namn på delar och funktioner" på sidan 15](#page-14-0)

### **Försiktighetsåtgärder för pappershantering**

- ❏ Läs bruksanvisningarna som följer med pappret.
- ❏ För att uppnå utskrifter av hög kvalitet med äkta Epson-papper ska du använda pappret i den miljö som beskrivs på de ark som medföljer papperet.
- ❏ Använd inte småkornigt papper med en bredd som understiger 105 mm.
- ❏ Separera arken och jämna till kanterna innan du fyller på med dem. Fotopapper ska inte separeras eller rullas. Det kan skada utskriftssidan.

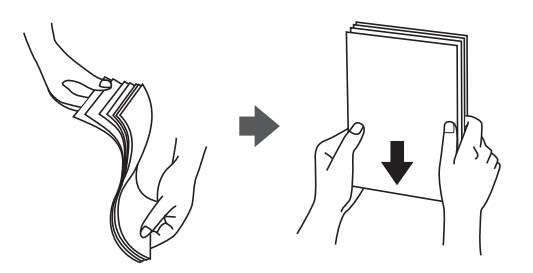

❏ Om pappret har rullats, plattar du till det eller rullar det försiktigt i motsatt riktning innan du fyller på det. Utskrifter på rullade papper kan leda till att pappret fastnar eller att utskrifterna blir kladdiga.

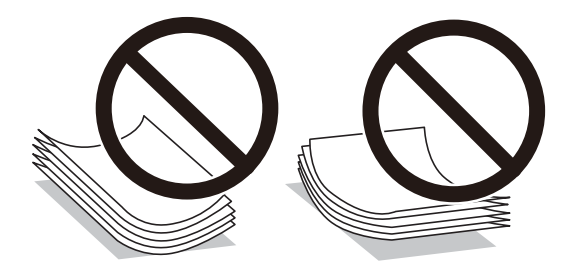

- ❏ Använd inte papper som är vågigt, rivet, klippt, vikt, fuktigt, för tjockt, för tunt, eller papper med klistermärken. Sådant papper kan leda till att pappret fastnar eller att utskrifterna blir kladdiga.
- ❏ Se till att använda papper med längsgående fibrer. Titta på pappersförpackningen om du är osäker på vilket papper du använder eller kontakta tillverkaren om du vill få pappersspecifikationerna bekräftade.

#### <span id="page-30-0"></span>**Relaterad information**

& ["Skrivarspecifikationer" på sidan 241](#page-240-0)

### **Fylla på papper i Papperskassett**

#### *Anmärkning:*

Om det valfria kabinettet och papperskassetterna har installerats bör du inte dra ut två eller fler papperskassetter samtidigt.

1. Kontrollera att skrivaren inte är igång och dra sedan ut papperskassett.

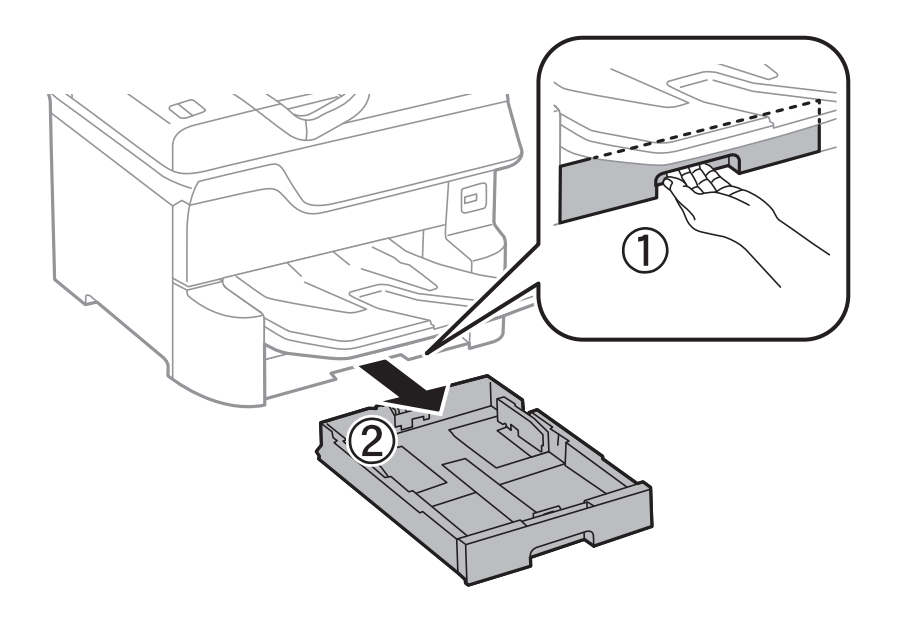

2. Dra det främre kantstödet till maximalt läge och dra sedan kantstöden för sidorna till önskad pappersstorlek.

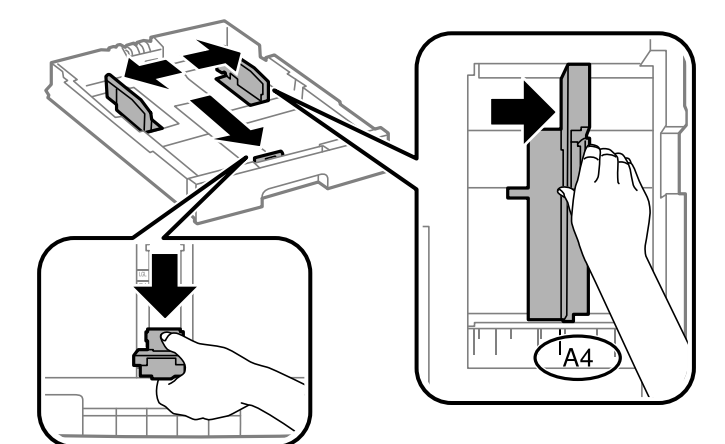

3. Fyll på med papper och se till att utskriftssidan är vänd nedåt och dra sedan det främre kantstödet till papprets kant.

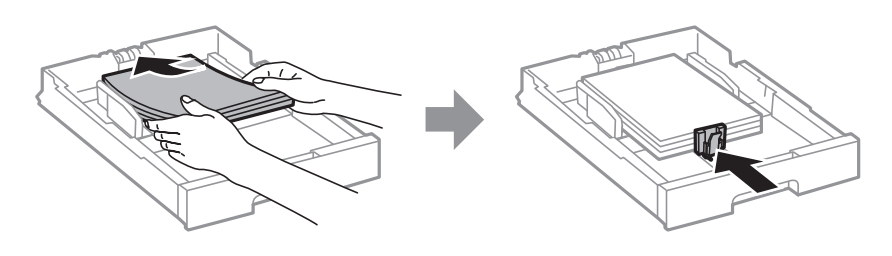

#### c*Viktigt:*

Fyll inte på med mer än maximalt antal ark som anges för papperet. Vid vanligt papper fyller du inte på över linjen, utan precis under triangelsymbolen innanför kantstöden.

4. Kontrollera att pappersstorleken som anges på etiketten matchar pappret som har fyllts på i papperskassett. Om den inte matchar tar du bort hållaren och ändrar till pappersstorleken som anges på etiketten.

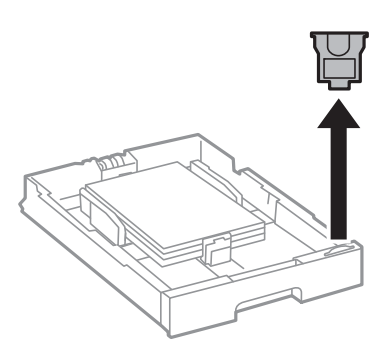

- 5. För papperskassett hela vägen in.
- 6. När du fyller på en papperstyp som skiljer sig från den senaste ska du konfigurera papperstypen på kontrollpanelen.

Tryck på knappen , välj sedan papperskassett i vilken du fyllde på papper och ange sedan den papperstypen.

#### *Anmärkning:*

Du behöver även ange pappersstorleken vid påfyllning av andra papper än följande format.

A3, B4, A4, B5, A5, B6, A6

#### **Relaterad information**

- & ["Försiktighetsåtgärder för pappershantering" på sidan 30](#page-29-0)
- & ["Tillgängligt papper och kapacitet" på sidan 26](#page-25-0)
- & ["Lista över papperstyper" på sidan 36](#page-35-0)

### <span id="page-32-0"></span>**Fylla på papper i Bakre pappersmatning**

1. Öppna matarskyddet och dra ut pappersstödet.

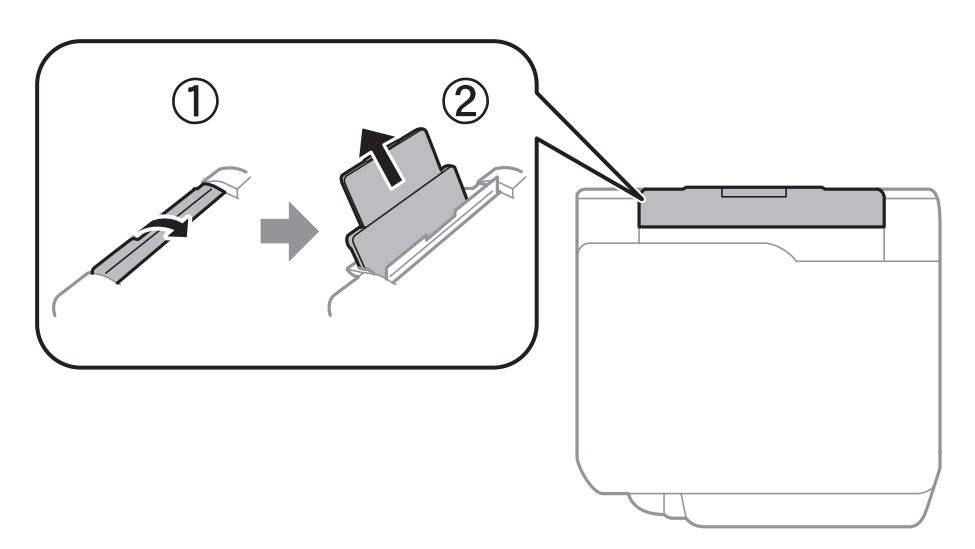

2. Skjut undan kantstöden.

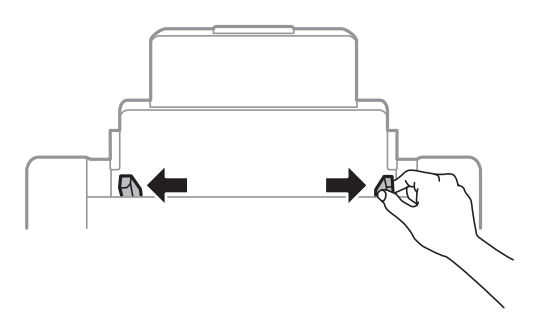

3. Fyll på papper i mitten av bakre pappersmatning med utskriftssidan uppåt.

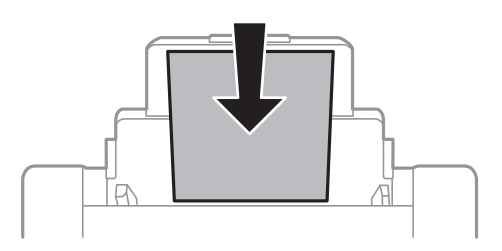

#### c*Viktigt:*

- ❏ Fyll inte på med mer än maximalt antal ark som anges för papperet. Vid vanligt papper fyller du inte på över linjen, utan precis under triangelsymbolen innanför kantstöden.
- ❏ Sätt i pappret med kortsidan först. Om du däremot har ställt in den långa sidan som bredd för den användardefinierade storleken sätter du i pappret med långsidan först.

Förstansat papper

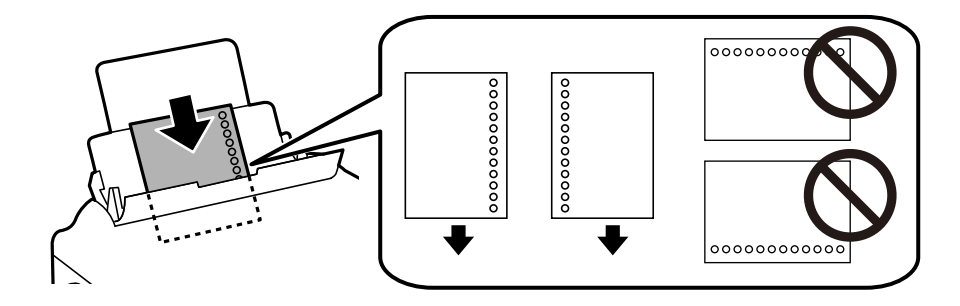

#### *Anmärkning:*

- ❏ Fyll på ett enkelt ark av en fördefinierad storlek på vanligt papper med bindningshålen till vänster eller höger.
- ❏ Justera filens utskriftsposition så att du inte skriver ut över hålen.
- ❏ Automatisk dubbelsidig utskrift är inte tillgänglig för hålat papper.
- 4. Skjut kantstöden mot papperskanterna.

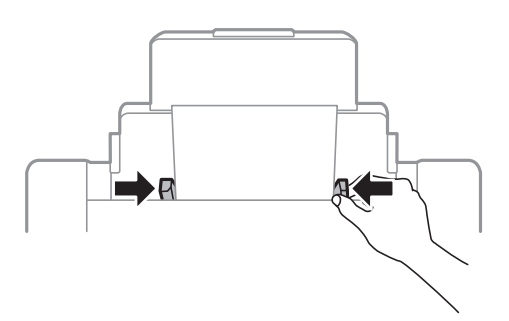

5. På kontrollpanelen anger du pappersstorlek och vilken papperstyp som du fyllde på med i bakre pappersmatning.

#### *Anmärkning:*

- ❏ Du kan också visa inställningar för pappersformat och papperstyp genom att trycka på knappen på kontrollpanelen.
- ❏ Lägg tillbaka de kvarvarande papprena i paketet. Om du lämnar kvar dem i skrivaren kan de rullas ihop, eller så kan utskriftskvaliteten försämras.

#### **Relaterad information**

- & ["Försiktighetsåtgärder för pappershantering" på sidan 30](#page-29-0)
- & ["Tillgängligt papper och kapacitet" på sidan 26](#page-25-0)
- & ["Lista över papperstyper" på sidan 36](#page-35-0)
- & ["Påfyllning av kuvert och försiktighetsåtgärder" på sidan 35](#page-34-0)
- & ["Påfyllning av långt papper och säkerhetsföreskrifter" på sidan 36](#page-35-0)

### <span id="page-34-0"></span>**Påfyllning av kuvert och försiktighetsåtgärder**

Fyll på kuvert i mitten av bakre pappersmatning med den korta sidan först och fliken vänd nedåt, och skjut kantstöden mot kuvertens kanter.

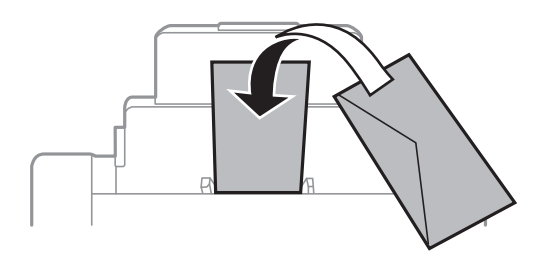

❏ Separera kuverten och jämna till kanterna innan du fyller på med dem. Om de staplade kuverten innehåller luft, trycker du på dem för att platta till dem innan du fyller på.

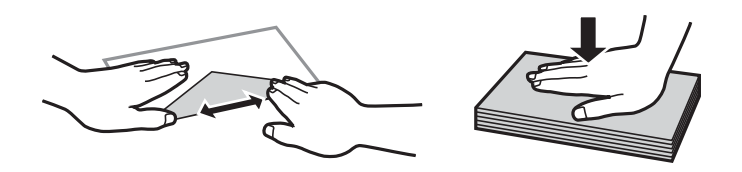

- ❏ Använd inte kuvert som är rullade eller vikta. Sådana kuvert kan leda till att pappret fastnar eller att utskrifterna blir kladdiga.
- ❏ Använd inte kuvert med vidhäftande ytor på flikarna eller på fönsterkuvert.
- ❏ Undvik att använda för tunna kuvert, eftersom de kan rullas vid utskrift.

#### **Relaterad information**

- & ["Kommersiellt tillgängliga papper" på sidan 28](#page-27-0)
- & ["Fylla på papper i Bakre pappersmatning" på sidan 33](#page-32-0)

### <span id="page-35-0"></span>**Påfyllning av långt papper och säkerhetsföreskrifter**

Fyll på långt papper i bakre pappersmatning genom att låta den ledande kanten på papperet rulla över. Välj **Användardefinierad** som inställning för pappersformat.

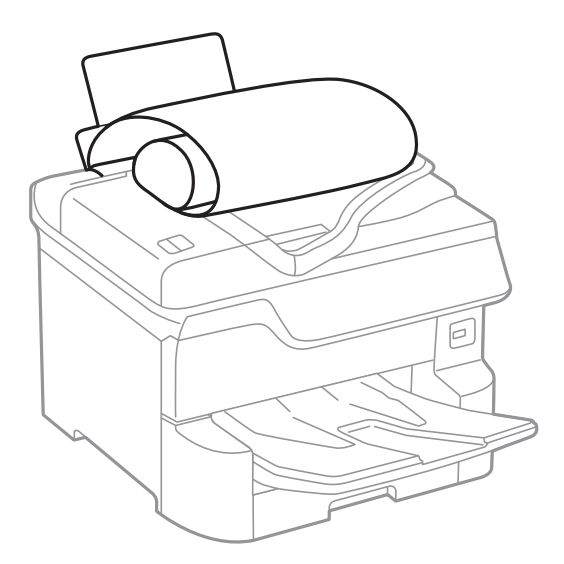

- ❏ Långt papper kan inte hållas i utmatningsfacket. Förebered en låda och så vidare för att säkerställa att papperet inte faller ned på golvet.
- ❏ Rör inte vid papper som matas eller matas ut. Det kan skada händerna på dig eller göra att utskriftskvaliteten försämras.

#### **Relaterad information**

- & ["Tillgängligt papper och kapacitet" på sidan 26](#page-25-0)
- & ["Fylla på papper i Bakre pappersmatning" på sidan 33](#page-32-0)

### **Lista över papperstyper**

För bästa utskriftsresultat väljer du den dokumenttyp som är lämplig för pappret.

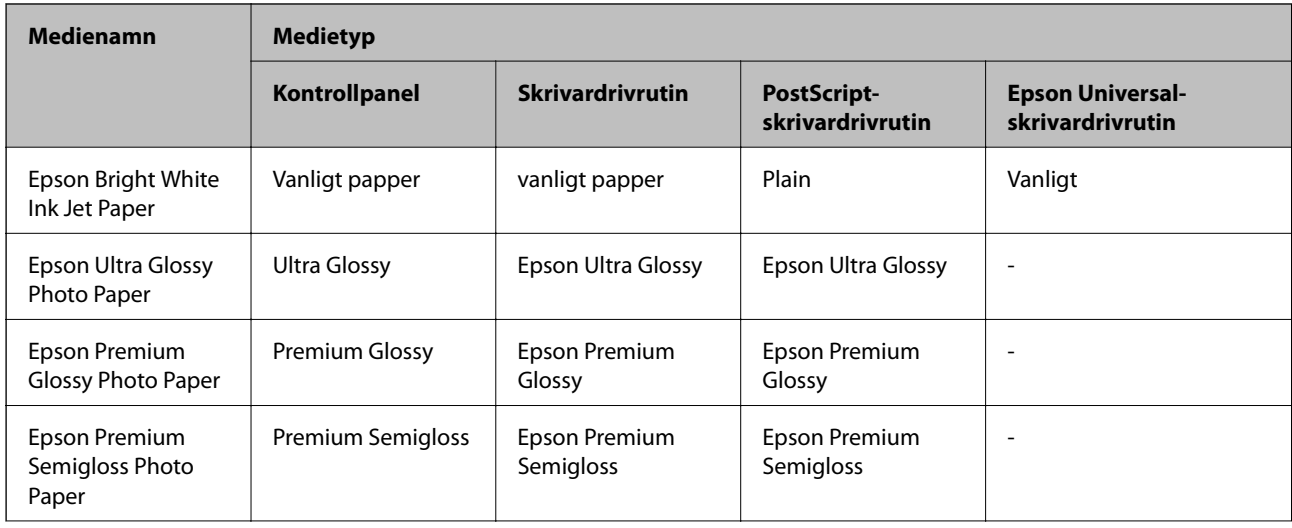
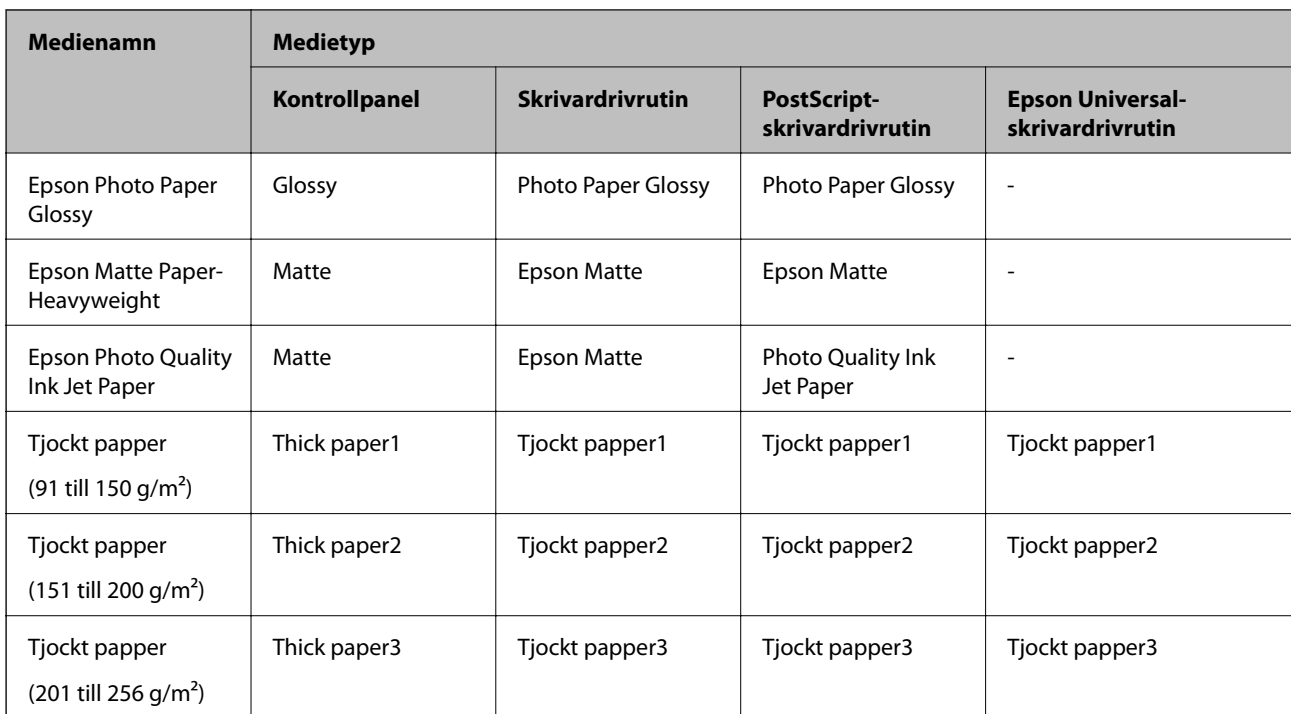

# **Lista över detekterade pappersstorlekar**

När du aktiverar **Auto-identifier. av pappersstl.**, upptäcks följande pappersstorlekar automatiskt när de fylls på i papperskassett.

A6, B6, A5, Half letter, B5, A4, Letter, B4, Legal, A3, Ledger

Liknande pappersformat, såsom A4 och Letter kan inte detekteras. Om Half letter, Letter, Legal och Leger upptäcks som A5, A4, B4 och A3 trycker du på knappen och sedan anger du korrekt storlek.

Om storlekarna inte kan identifieras automatiskt trycker du på **Deta**-knappen, inaktiverar funktionen **Autoidentifier. av pappersstl.** och sedan använder du pappersformatet du har fyllt på.

# **Placera original**

Placera original på skannerglas eller ADM-enheten.

Med ADM-enheten kan du skanna flera original och båda sidorna av originalen samtidigt.

# **Identifiera originalstorlek automatiskt**

När du väljer **Identifiera automatiskt** identiferas följande typer av pappersstorlek automatiskt.

❏ Vertikal utplacering: A3, B4, A4, B5, A5 (endast skannerglas)

Placera kortsidan av originalet mot pappersmatningsingången på ADM eller vänster sida på skannerglas.

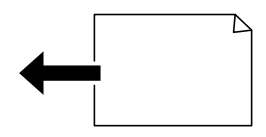

<span id="page-37-0"></span>❏ Horisontell utplacering: A4, B5, A5

Placera långsidan av originalet mot pappersmatningsingången på ADM eller vänster sida på skannerglas.

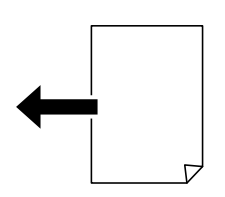

#### *Anmärkning:*

Storleken på följande original kanske inte detekteras rätt. Om storlekarna inte detekteras kan du konfigurera storleken manuellt på kontrollpanelen.

- ❏ Original som är slitna, vikta, skrynkliga eller krulliga (om originalen är krulliga, ska du platta ut krullorna innan du placerar ut originalen.)
- ❏ Original med många pärmhål
- ❏ OHPs, halvgenomskinliga original, eller glansiga original

## **Tillgängliga original för ADF-enheten**

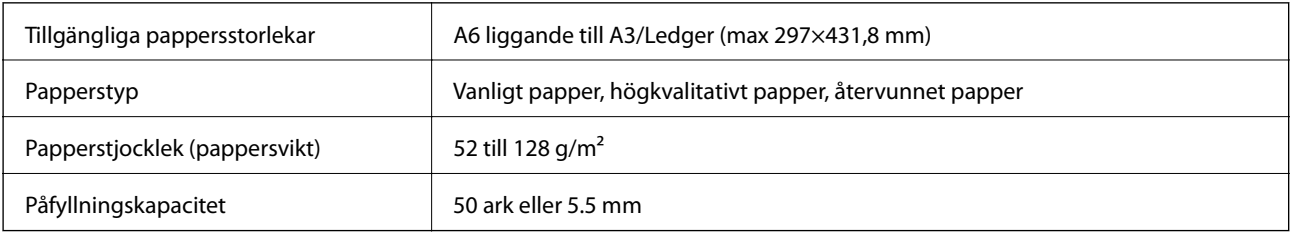

Även när originalen uppfyller specifikationerna för media som kan placeras i ADF kanske de inte matas från ADF eller också kan skanningkvaliteten försämras, beroende på pappersegenskaper eller kvalitet.

#### c*Viktigt:*

Mata inte bilder eller värdefull grafik in i ADF. Felmatning kan göra originalet skrynkligt eller skada det. Skanna dessa dokument på skannerglas istället.

Undvik att placera följande original i ADF-enheten för att förhindra att papper fastnar. Använd skannerglas för dessa typer.

- ❏ Original som är rivna, vikta, skrynkliga, rullade eller håller på att falla sönder
- ❏ Original med pärmhål
- ❏ Original som hålls samman med tejp, häftklamrar, gem osv.
- ❏ Original med klistermärken eller etiketter
- ❏ Original som är ojämnt tillskurna eller inte har räta vinklar
- ❏ Original som är inbundna
- ❏ OH-papper, termo-transferpapper eller karbonpapper

# **Placera original på ADM-enheten**

- 1. Justera originalens kanter.
- 2. Skjut undan ADM-kantstöden.

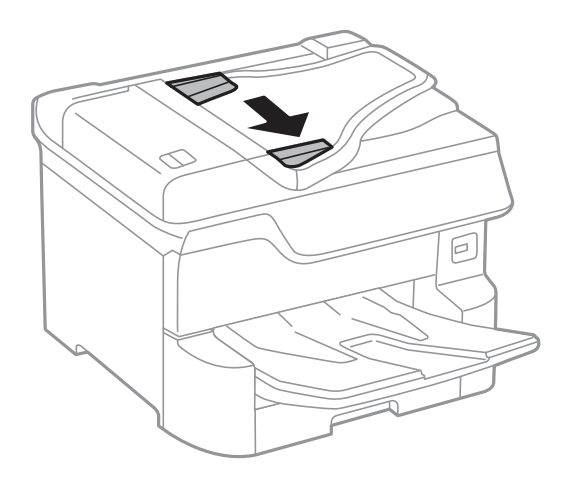

3. Placera originalen uppåtvända i mitten av ADM-enheten.

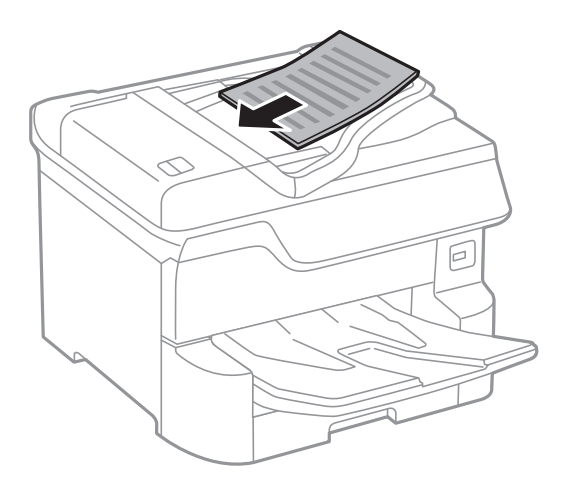

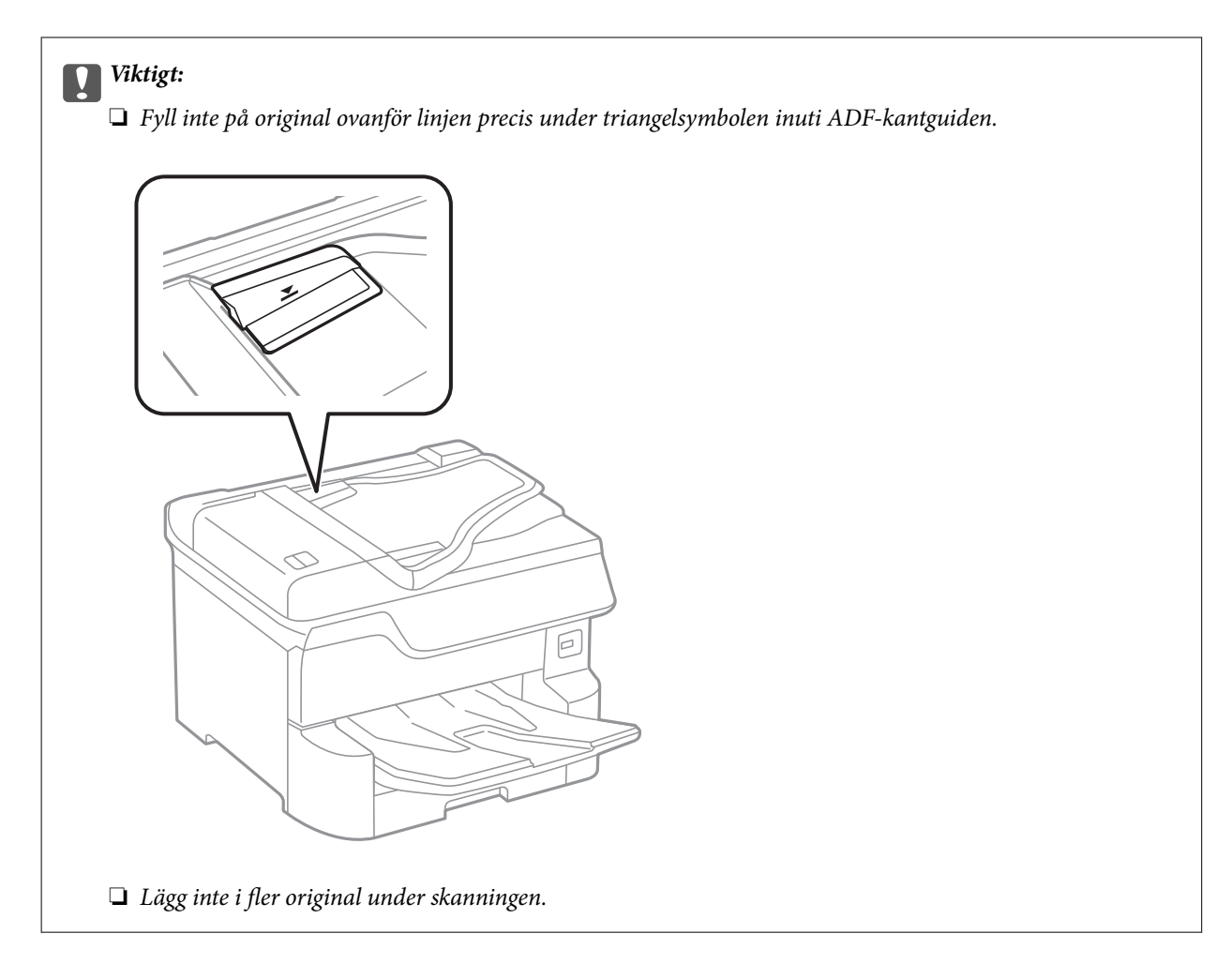

#### *Anmärkning:*

Du kan placera original som är mindre än A4-storlek med den långa sidan mot ADM-enheten.

4. Skjut ADM-kantstöden mot originalkanterna.

Originalens storlek identifieras automatiskt.

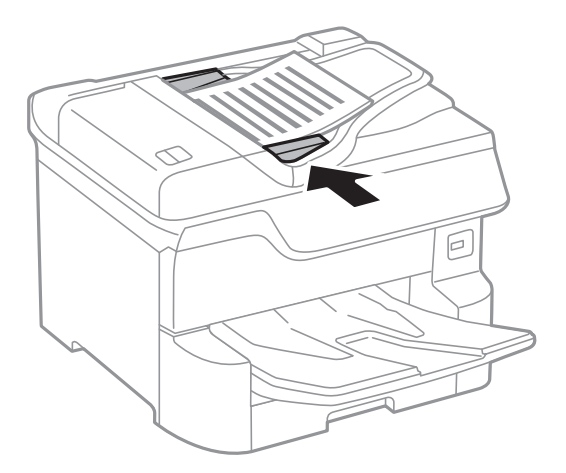

#### *Anmärkning:*

Det kan hända att vissa storlekar inte identifieras automatiskt. I den här situationen väljer du storlek för originalen manuellt.

#### **Relaterad information**

& ["Tillgängliga original för ADF-enheten" på sidan 38](#page-37-0)

### **Placera original på ADF för kopiering i 2-uppläge**

Placera originalen i den riktning som visas på bilden och välj inställningen för orienteringen.

❏ Placera originalen i uppåtgående riktning: Välj **Riktning upp** på kontrollpanelen så som beskrivs nedan. **Kopiera** > **Avancerat** > **Orientering (original)** > **Riktning upp**

Placera originalen i ADF i pilens riktning.

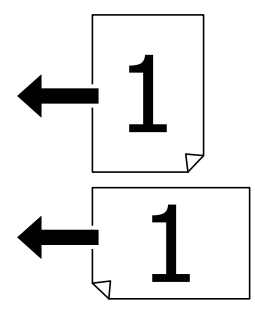

❏ Placera originalen i vänstergående riktning: Välj **Riktning vänster** på kontrollpanelen så som beskrivs nedan. **Kopiera** > **Avancerat** > **Orientering (original)** > **Riktning vänster** Placera originalen i ADF i pilens riktning.

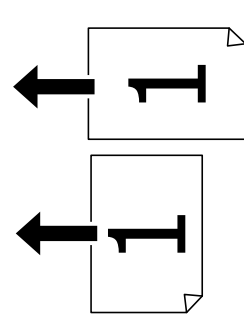

# **Placera original på Skannerglas**

# !*Obs!*

Kläm inte fingrarna när du stänger dokumentluckan. Annars kan du skadas.

### c*Viktigt:*

Förhindra att ljus utifrån lyser direkt på skannerglas när du placerar otympliga original, som böcker.

1. Öppna dokumentluckan.

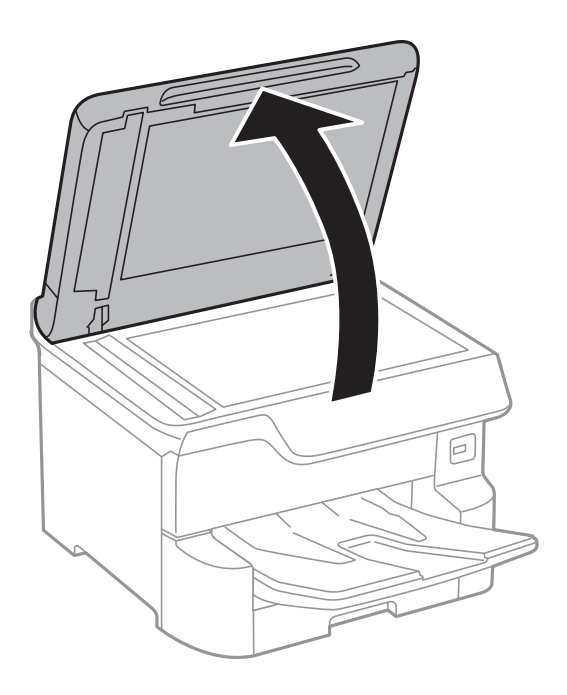

- 2. Ta bort damm eller fläckar på skannerglas.
- 3. Placera originalet med framsidan nedåt och dra det till kantmarkeringen.

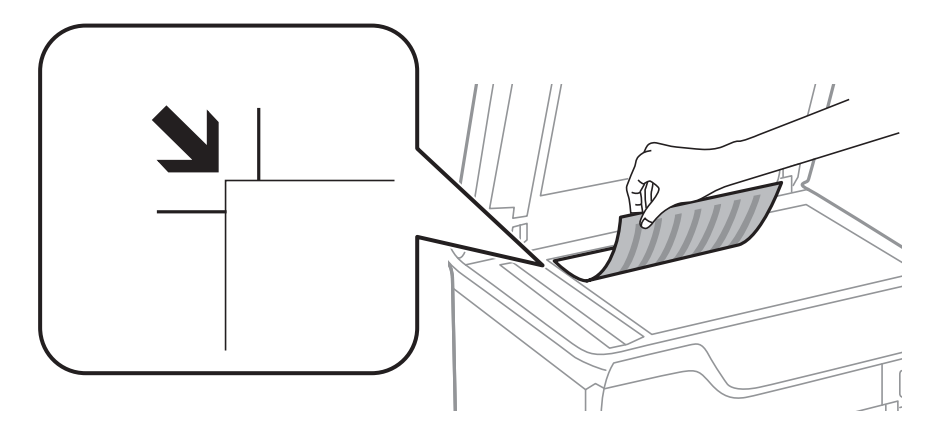

#### *Anmärkning:*

- ❏ Ett intervall på 1,5 mm från övre kanten eller vänstra kanten av skannerglas skannas inte.
- ❏ När original placeras på ADM-enheten och skannerglas, prioriteras originalen på ADM-enheten.
- 4. Stäng luckan försiktigt.

Originalens storlek identifieras automatiskt. Placera originalen på nytt om storleken inte visas.

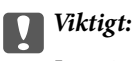

Lägg inte för mycket kraft på skannerglas eller dokumentlocket. Annars kan de skadas.

#### *Anmärkning:*

Det kan hända att vissa storlekar inte identifieras automatiskt. I den här situationen väljer du storlek för originalen manuellt.

5. Ta bort originalen efter skanning.

#### *Anmärkning:*

Om du lämnar originalen på skannerglas under en längre tid kan de fastna på glasytan.

# **Anslut en extern USB-enhet**

### **Ansluta och koppla bort en extern USB-enhet**

1. Anslut en extern USB-enhet till skrivaren.

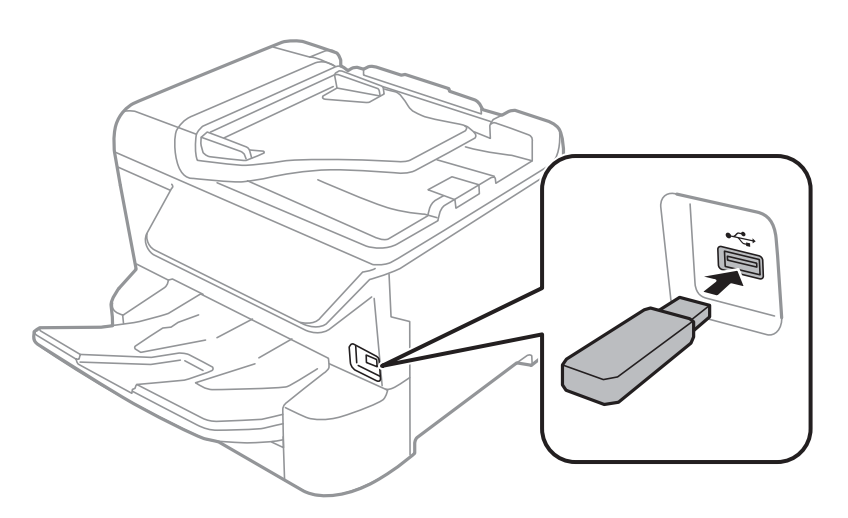

2. När du är klar med att använda den externa USB-enheten, koppla bort enheten.

#### **Relaterad information**

- & ["Specifikationer för extern USB-enhet" på sidan 245](#page-244-0)
- & "Åtkomst till en extern USB-enhet via en dator" på sidan 43

# **Åtkomst till en extern USB-enhet via en dator**

Du kan skriva eller läsa data på en extern USB-enhet, som ett USB-flashminne, i skrivaren via en dator.

### c*Viktigt:*

När du delar en extern enhet i skrivaren mellan datorer som är anslutna via USB eller ett nätverk, är det endast datorer som är anslutna via den metod som du anger på skrivaren som har skrivbehörighet. För att skriva till den externa USB-enheten, välj en anslutningsmetod i följande meny på skrivarens kontrollpanel.

*Inst.* > *Allmänna inställningar* > *Skrivarinställningar* > *Minnesenhet gränssnitt* > *Fildelning*.

#### *Anmärkning:*

Det tar en stund att identifiera data från en dator om en stor extern USB-enhet, till en enhet som är större än 2 TB är ansluten.

#### **Windows**

Välj en extern USB-enhet på **Dator** eller **Den här datorn**. De data som finns på den externa USB-enheten visas.

#### *Anmärkning:*

Om du anslöt skrivaren till nätverket utan att använda programvaruskvivan eller Web Installer, mappas en USB-port som en nätverksenhet. Öppna *Kör* och ange ett skrivarnamn \\XXXXX eller en skrivares IP-adress \\XXX.XXX.XXX.XXX för att *Öppna:*. Högerklicka på en enhetsikon som visas för att tilldela nätverket. Nätverksenheten visas på *Dator* eller *Den här datorn*.

#### **Mac OS**

Välj en motsvarande enhetsikon. De data som finns på den externa USB-enheten visas.

#### *Anmärkning:*

- ❏ Dra och släpp enhetsikonen på papperskorgen när du vill ta bort en extern USB-enhet. Annars visas data på den delade enheten inte korrekt när en annan extern USB-enhet ansluts.
- ❏ För att komma åt en extern lagringsenhet via nätverket, välj *Go* > *Connect to Server* från menyn på skrivbordet. Ange ett skrivarnamn cifs://XXXXX eller smb://XXXXX (där "xxxxx" är skrivarens namn) i *Serveradress* och klicka sedan på *Anslut*.

# **Hantera kontakter**

När du registrerar en kontaktlista kan du enkelt ange destinationer. Du kan registrera upp till 2,000 poster, och du kan använda kontaktlistan när du anger ett faxnummer, anger destinationen för att bifoga en skannad bild i ett epostmeddelande, och spara en skannad bild i en nätverksmapp.

Du kan även registrera kontakter i LDAP-servern.

Gå till Administratörshandbok om du vill registrera kontakter i LDAP-servern.

## **Registrera eller redigera kontakter**

#### *Anmärkning:*

Innan du registrerar kontakter ska du se till att du även har konfigurerat inställningarna för e-postservern för at tanvända e-postadressen.

- 1. Välj **Inst.** på startskärmen.
- 2. Välj **Kontakter-hanterare**, och sedan **Registrera/Radera**.
- 3. Gör något av följande alternativ.
	- ❏ För att registrera en ny kontakt, väljer du **Lägg till post**, och sedan **Lägg till kontakt**.
	- ❏ För att redigera en kontakt, väljer du på målkontakten och sedan **Redigera**.
	- ❏ För att ta bort en kontakt, välj kontakten, välj **Radera**, och välj sedan **Ja**. Du behöver inte utföra följande procedurer.

#### *Anmärkning:*

Du kan registrera en adress som är registrerad på LDAP-servern i den lokala kontaktlistan på skrivaren. Visa en post och välj sedan *Spara till kontakter*.

- 4. När du registrerar en ny kontakt, välj den kontakttyp som du vill registrera. Hoppa över denna procedur om du vill redigera eller ta bort en kontakt.
	- ❏ Fax: Registrera en kontakt (faxnummer) för att skicka ett fax.
	- ❏ E-post: Registrera en e-postadress för att skicka en skannad bild eller vidarebefordra ett mottaget fax.
	- ❏ Nätverksmapp/FTP: Registrera en nätverksmapp för att spara en skannad bild eller för att vidarebefordra ett mottaget fax.
- 5. Ange informationen om adressen som ska registreras. Ange alternativ som behövs, och utför sedan andra inställningar vid behov.

#### *Anmärkning:*

När du anger ett faxnummer, matar du in en extern åtkomstkod i början av faxnumret om du har ett PBXtelefonsystem och behöver åtkomstkoden för en extern linje. Om åtkomstkoden har angetts i *Linjetyp*-inställningen anger du en fyrkant (#) istället för den befintliga åtkomstkoden. Om du vill lägga till en paus (pausa i tre sekunder) under uppringning, anger du ett bindestreck genom att trycka på (-).

6. Välj **OK**.

## **Registrera eller redigera grupperade kontakter**

När du lägger till kontakter till en grupp kan du skicka ett fax eller en skannad bild via e-post till flera destinationer samtidigt.

- 1. Välj **Inst.** på startskärmen.
- 2. Välj **Kontakter-hanterare**, och sedan **Registrera/Radera**.
- 3. Gör något av följande alternativ.
	- ❏ För att registrera en ny grupp, väljer du **Lägg till post**, och sedan **Lägg till grupp**.
	- ❏ För att redigera en grupp, välj målgruppen och välj sedan **Redigera**.
	- ❏ För att ta bort en grupp, välj målgruppen, välj **Radera**, och välj sedan **Ja**. Du behöver inte utföra följande procedurer.
- 4. När du registrerar en ny grupp, välj den grupptyp som du vill registrera. Hoppa över denna procedur om du vill redigera en grupp.
	- ❏ Fax: Registrera en kontakt (faxnummer) för att skicka ett fax.
	- ❏ E-post: Registrera en e-postadress för att skicka en skannad bild eller vidarebefordra ett mottaget fax.
- 5. Ange eller redigera **Gruppnamn (obligatoriskt)** för gruppen.
- 6. Välj **Kontakt(er) tillagda till Grupp (obligatoriskt)**.
- 7. Välj de kontakter som du vill registrera i gruppen.

#### *Anmärkning:*

- ❏ Du kan registrera upp till 200 kontakter.
- ❏ För att avmarkera en kontakt trycker du på den igen.
- 8. Välj **Stäng**.
- 9. Ange de andra nödvändiga inställningarna.
	- ❏ Reg.nr: Ange nummer för en grupp.
	- ❏ Indexord: Ange indexord för gruppen.
	- ❏ Tilldela till ofta använd: Registrera som en ofta använd grupp. Gruppen visas längst uppe på skärmen där du specificerar adressen.

10. Välj **OK**.

### **Registrera ofta använda kontakter**

När du registrerar ofta använda kontakter visas kontakterna längst uppe på skärmen där du specificerar adressen.

- 1. Välj **Inst.** på startskärmen.
- 2. Välj **Kontakter-hanterare**, och sedan **Ofta**.
- 3. Välj den kontakttyp som du vill registrera.
- 4. Välj **Redigera**.

*Anmärkning:* För att redigera ordningen på kontakter väljer du *Sortera*.

5. Välj ofta använda kontakter som du vill registrera och välj sedan **OK**.

#### *Anmärkning:*

❏ För att avmarkera en kontakt trycker du på den igen.

❏ Du kan söka efter adresser i kontaktlistan. Ange söknyckelordet i rutan överst på skärmen.

6. Välj **Stäng**.

### **Registrera kontakter på en dator**

Genom att använda Web Config kan du skapa en kontaktlista på datorn och importera den till skrivaren.

Mer information finns i Administratörshandbok.

### **Säkerhetskopiera kontakter med en dator**

Med Web Config kan du säkerhetskopiera kontaktuppgifter som finns lagrade i skrivaren till datorn.

Mer information finns i Administratörshandbok.

Kontaktdata kan förloras på grund av ett skrivarfel. Vi rekommenderar att du gör en säkerhetskopia varje gång du uppdaterar data. Epson kan inte hållas ansvarigt för dataförluster, för säkerhetskopior eller återställning av data och/eller inställningar även om garantiperioden fortfarande gäller.

# **Registrera dina favoritinställningar som en förinställning**

De kopierings- fax- och skanningsinställningar som ofta används kan registreras som förinställningar.Du kan registrera upp till 50 inmatningar.Om du inte kan redigera förinställningarna kanske de har spärrats av administratören.Kontakta skrivarens administratör om du behöver hjälp.

Om du vill registrera en förinställning väljer du **Förinställ.** på startskärmen, därefter **Lägg till ny** och sedan väljer

du den funktion som du vill registrera en förinställning för.Genomför nödvändiga inställningar, välj  $\frac{1}{24}$  och ange sedan ett namn för förinställningen.

Om du vill hämta en registrerad förinställning väljer du förinställningen i listan.

Du kan även registrera den aktuella adressen och inställningar för att välja  $X$  på skärmen för varje funktion.

För att ändra de registrerade inställningarna ändrar du inställningarna på skärmen för varje funktion och väljer

.Välj **Registrera i Förinställ** och välj sedan det mål du vill skriva över.

# **Menyalternativ för Förinställ.**

Välj > den registrerade förinställningen för att visa detaljer för registrerade inställningar.Du kan ändra det registrerade namnet genom att välja namnet på detaljskärmen.

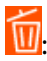

Radera den registrerade förinställningen.

Lägg t. /Ta bort:

Lägg till eller rensa den registrerade förinställningen på hemskärmen som genvägsikon.

Använd den här inställningen:

Läs in den registrerade förinställningen.

# **Menyalternativ för Inst.**

Välj **Inst.** på hemskärmen för skrivaren för att göra olika inställningar.

### **Menyalternativ för Allmänna inställningar**

Välj menyerna på kontrollpanelen enligt beskrivningen nedan.

#### **Inst.** > **Allmänna inställningar**

### **Grundl. inställn.**

Välj menyerna på kontrollpanelen enligt beskrivningen nedan.

**Inst.** > **Allmänna inställningar** > **Grundl. inställn.**

Du kan inte ändra inställningarna som har låsts av din administratör.

#### LCD-ljusstyrka:

Justera ljusstyrkan på LCD-skärmen.

#### Ljud:

Justera volymen och välj ljudtyp.

#### Sömntimer:

Justera tidsperioden för att övergå till viloläge (energisparläge) när skrivaren inte har utfört några åtgärder. LCD-skärmen blir svart när angiven tid har passerat.

#### Avstängningstimer:

Din produkt har den här funktionen eller funktionen **Avstängningsinst.** beroende på plats för inköpet.

Välj den här inställningen för att stänga av skrivaren automatiskt om den inte används under en viss tidsperiod. Du kan justera tiden innan energisparfunktioner tillämpas. Alla ökningar påverkar produktens energieffektivitet. Tänk på miljön innan du tillämpar ändringar.

#### Avstängningsinst.:

Din produkt har den här funktionen eller funktionen **Avstängningstimer** beroende på plats för inköpet.

❏ Avstängning om inaktiv

Välj den här inställningen för att stänga av skrivaren automatiskt om den inte används under en viss tidsperiod. Alla ökningar påverkar produktens energieffektivitet. Tänk på miljön innan du tillämpar ändringar.

❏ Avstängning vid frånkoppling

Välj den här inställningen om du vill stänga av skrivaren efter 30 minuter när alla nätverksportar, inklusive porten LINE är frånkopplade. Beroende på region är det inte säkert att funktionen kommer att vara tillgänglig.

#### Datum-/tidsinställningar:

❏ Datum/tid

Ange aktuellt datum och tid.

❏ Sommar- /vintertid

Välj de inställningar för sommartid som gäller för din plats.

❏ Tidsskillnad

Ange tidsskillnaden mellan lokal tid och UTC-tid (Coordinated Universal Time).

#### Land/region:

Välj det land eller den region där du använder skrivaren. Om du ändrar land eller region återställs dina faxinställnignar till standard och du måste välja dem igen.

#### Språk/Language:

Välj det språk som används på LCD-skärmen.

#### Uppstartsskärm:

Specificera menyn som visas på LCD-skärmen när skrivaren slås på och **Åtgärdens avbröts** är aktiverad.

#### Redigera Hem:

Ändra layout för ikonerna på LCD-skärmen. Du kan även lägga till, ta bort och ersätta ikonerna.

#### Bakgrund:

Ändra bakgrundsfärg på LCD-skärmen.

#### Åtgärdens avbröts:

Välj **På** för att återgå till den initiala skärmen när ingen åtgärd har utförts på angiven tid. När användarbegränsningar har verkställts och inga åtgärder utförts under den angivna tiden loggas du ut och återförs till den initiala skärmen.

#### Tangentb.:

Ändra layout för tangentbordet på LCD-skärmen.

#### Färgutskriftantal, meddelande:

Välj **På** för att visa ett meddelande som bekräftar och frågar dig om du vill fortsätta skriva ut när ett utskriftsjobb med gråskala räknas som ett färgutskriftsjobb.

#### Standardskärm (Job/Status):

Välj den standardinformation du vill visa när du trycker på knappen  $\boxed{1}$ .

#### **Relaterad information**

- & ["Spara ström" på sidan 59](#page-58-0)
- & ["Mata in tecken" på sidan 23](#page-22-0)

### **Skrivarinställningar**

Välj menyerna på kontrollpanelen enligt beskrivningen nedan.

#### **Inst.** > **Allmänna inställningar** > **Skrivarinställningar**

Du kan inte ändra inställningarna som har låsts av din administratör.

Papperkälla inställn.:

Pappersinställning:

Välj pappersformatet för att specificera pappersstorleken och papperstypen som du har fyllt på. När **Auto-identifier. av pappersstl.** aktiveras detekterar skrivaren pappersstorleken du har fyllt på.

#### Bakre ppr.matn prio.:

Välj **På** för att ge utskriften prioritet till papper som fyllts på i bakre pappersmatning.

#### A4/Brev auto. växling:

Välj **På** för att mata in papper från papperskällan som angetts till A4-storlek när ingen papperskälla har ställts in som Letter, eller mata från papperskällan som är inställd på Letterstorlek när papperskällan A4 inte har angetts.

#### Välj inställn. autom.:

Välj **På** för att en av följande inställningar automatiskt ska skrivas ut på papper från en källa med papper som matchar dina pappersinställningar.

- ❏ Kopiera
- ❏ Fax
- ❏ Övrigt

#### Felmeddelande:

Välj **På** för att visa ett felmeddelande när den valda pappersstorleken eller typen inte matchar det påfyllda papperet.

#### Pappersinställningar automatisk visning:

Välj **På** för att visa skärmen för **Pappersinställning** vid påfyllning av papper i papperskällan. Om du inaktiverar den här funktionen kan du inte skriva ut från en iPhone eller iPad med AirPrint.

#### Utskriftsspråk:

Välj utskriftsspråk för USB-gränssnittet eller nätverkets gränssnitt.

#### Univ. utskriftsinställn.:

De här utskriftsinställningarna tillämpas när du skriver ut via en extern enhet utan att använda skrivardrivrutinen.

#### Övre förskjutning:

Justerar papprets övre marginal.

#### Förskjutning till vänst.:

Justerar papprets vänstra marginal.

#### Ö. förskjutn. inm. bak.:

Justerar övre marginal på papprets baksida när du gör en dubbelsidig utskrift.

#### Förskjutn. vänst. bak.:

Justera vänster marginal på papprets baksida när du gör en dubbelsidig utskrift.

#### Kontrollera pappersbredd:

Välj **På** för att kontrollera pappersbredden före utskrift. Det här förhindrar utskrift utanför papprets kanter när pappersstorleken inte är korrekt inställd, men utskriften kan ta längre tid.

#### Hoppa över tom sida:

Hoppar över tomma sidor i utskriftsdata automatiskt.

#### PDL utskriftskonfiguration:

Välj PDL utskriftskonfiguration alternativet som du vill använda för PCL- eller PostScript-utskrift.

#### Standardinställningar:

❏ Pappersstorlek

Välj standardpappersstorlek för PCL- eller PostScript-utskrift.

- ❏ Papperstyp Välj standardpapperstyp för PCL- eller PostScript-utskrift.
- ❏ Orientering

Välj standardorientering för PCL- eller PostScript-utskrift.

- ❏ Kvalitet Välj utskriftskvalitet för PCL- eller PostScript-utskrift.
- ❏ Bläcksparläge

Välj **På** för att spara bläck genom att minska utskriftsdensiteten.

- ❏ Skriv ut beställning
	- Sista sidan överst: Startar utskriften från första sidan av en fil. Första sidan överst: Startar utskriften från sista sidan av en fil.
- ❏ Antal kopior

Ange antal kopior för utskrift.

- ❏ Bindningsmarginal Ange bindningsplats.
- ❏ Auto pap.utmatning

Välj **På** för att mata ut papper automatiskt när utskriften stoppas under ett utskriftsjobb.

❏ Dubbelsidig utskr.

Välj **På** för att utföra dubbelsidig utskrift.

#### PCL-meny:

❏ Teckensnittskälla

Inbyggt

Välj att använda ett förinstallerat teckensnitt på skrivaren.

Ladda ner

Välj att använda ett teckensnitt som du har hämtat.

❏ Teckensnittsnummer

Ange vilket sifferteckensnitt som ska vara standard för standardkällan. Tillgängliga nummer varierar utifrån angivna inställningar.

❏ Täthet

Ställ in standardbreddsteg för teckensnitt om teckensnittet är skalbart och har fast breddsteg. Du kan välja mellan 0,44 och 99,99 cpi (tecken per tum) i 0,01 steg.

Det kan hända att det här alternativet inte visas beroende på inställningarna för källa och sifferteckensnitt.

#### ❏ Teckenstorlek

Ställ in standardhöjd för teckensnitt om teckensnittet är skalbart och proportionellt. Du kan välja mellan 4,00 till 999,75 punkter för 0,25 steg.

Det kan hända att det här alternativet inte visas beroende på inställningarna för källa och sifferteckensnitt.

❏ Symboluppsättning

Välj standardsymboluppsättning. Om teckensnittet som du valde i inställningen för källa och sifferteckensnitt inte finns tillgängliga i den nya symboluppsättningen ersätts inställningen för källa och sifferteckensnitt automatiskt med standardvärdet IBM-US.

❏ Linjer

Ange antal linjer för vald pappersstorlek och orientering. Det här förändrar även avståndet mellan linjer (VMI) och det nya VMI-värdet lagras i skrivaren. Detta innebär att senare ändringar av sidstorlek eller orienteringsinställningar kan skapa ändringar i formulärvärdet baserat på lagrad VMI.

❏ CR-funktion

Välj linjeinmatningskommandot när du skriver ut med en drivrutin från ett specifikt operativsystem.

❏ LF-funktion

Välj linjeinmatningskommandot när du skriver ut med en drivrutin från ett specifikt operativsystem.

❏ Tilldela pap.skälla

Ange tilldelning för papperskällans kommando för val. När **4** har markerats ställs kommandona in som kompatibla med HP LaserJet 4. När **4K** har markerats ställs kommandona in som kompatibla med HP LaserJet 4000, 5000 och 8000. När **5S** har markerats ställs kommandona in som kompatibla med HP LaserJet 5S.

#### PS3-meny:

❏ Felsida

Välj **På** för att skriva ut ett ark som visar status när ett fel uppstår under PostScript- eller PDF-utskrift.

❏ Färgning

Välj färgläge för PostScript-utskrift.

❏ Binär

Välj **På** vid utskrift av data som innehåller binära bilder. Det kan hända att programmet skickar binära data även om skrivardrivrutinens inställning är inställd på ASCII, men du kan skriva ut data när den här funktionen är aktiverad.

❏ PDF Sidstorlek

Välj pappersstorlek vid utskrift av en PDF-fil. Om **Auto** har markerats bestäms pappersstorleken baserat på storleken på den första sidan som skrivs ut.

#### Automatisk problemlösare:

Välj en åtgärd som ska utföras när ett dubbelsidigt utskriftsfel uppstår eller om minnet är fullt.

❏ På

Visar en varning och skriver ut i enkelsidigt läge när ett dubbelsidigt utskriftsfel uppstår, eller skriver bara ut det som skrivaren kan bearbeta när ett felmeddelande för fullt minne visas.

#### ❏ Av

Visar ett felmeddelande och avbryter utskriften.

#### Minnesenhet gränssnitt:

❏ Minnesenhet:

Välj **Aktivera** för att tillåta skrivaren att få åtkomst till en inmatad minnesenhet. Om **Avaktivera** väljer kan du inte spara data på minnesenheten med skrivaren. Detta förhindrar konfidentiella dokument från att olagligt tas bort.

❏ Fildelning:

Välj om du vill ge skrivbehörighet till minnesenheten från en USB-ansluten dator eller från en nätverksansluten dator.

#### Tjockt papper:

Välj **På** för att förhindra bläck från att smeta ut på dina utskrifter, men detta kan resultera i lägre utskriftshastighet.

#### Tyst läge:

Välj **På** för att minska ljud under utskrift, men detta kan resultera i lägre utskriftshastighet. Beroende på vilka inställningar för papperstyp och utskriftskvalitet som du väljer kanske det inte finns någon skillnad i skrivarens ljudnivå.

#### Bläcktorkningstid: 2-sidig utskrift:

Välj torktid för bläcket när du utför dubbelsidig utskrift. Skrivaren skriver ut den andra sidan efter utskrift av ena sidan. Om din utskrift blir smetig ska du öka tidsinställningen.

#### Dubbelriktad:

Välj **På** för att ändra utskriftsriktning; Skriver ut när skrivarhuvudet flyttas åt vänster och höger. Om vertikala eller horisontella raka linjer på utskriften ser suddiga eller skeva, kan problemet lösas genom att inaktivera den här funktionen. Det kan dock hända att utskriftshastigheten försämras.

#### PC Anslutning via USB:

Välj **Aktivera** för att göra det möjligt för en dator att få åtkomst till skrivaren när den ansluts med USB. När **Avaktivera** har valts blir utskrift och skanning som inte skickas via en nätverksanslutning stoppad.

#### USB I/F timeout-inst.:

Ange antal sekunder som måste passera innan USB-kommunikationen med en dator avslutas när skrivaren tagit emot ett utskriftsjobb från en PostScript-skrivardrivrutin eller en PCLskrivardrivrutin. Om jobbets sluttid inte är tydligt definierad i en PostScript-skrivardrivrutin eller en PCL-skrivardrivrutin kan ändlös USB-kommunikation uppstå. När det här inträffar avslutar skrivaren kommunikationen efter att angiven tid har förflutit. Ange 0 (noll) om du inte vill att kommunikationen avslutas.

#### **Relaterad information**

- & ["Fylla på papper" på sidan 26](#page-25-0)
- & ["Skriva ut JPEG-filer från en minnesenhet" på sidan 93](#page-92-0)
- & ["Skriver ut PDF eller TIFF-filer från en minnesenhet" på sidan 94](#page-93-0)

### **Nätverksinställningar**

Välj menyerna på kontrollpanelen enligt beskrivningen nedan.

#### **Inst.** > **Allmänna inställningar** > **Nätverksinställningar**

Du kan inte ändra inställningarna som har låsts av din administratör.

Inställning av Wi-Fi:

Konfigurera eller ändra trådlösa nätverksinställningar. Välj anslutningsmetod bland följande alternativ och följ sedan instruktionerna på LCD-panelen.

- ❏ Router
- ❏ Wi-Fi Direct

#### Konfiguration av trådbundet LAN:

Installera eller ändra en nätverksanslutning som har en LAN-kabel och router. När den används inaktiveras Wi-Fi-anslutningarna.

#### Nätverksstatus:

Visar eller skriver ut aktuella nätverksinställningar.

- ❏ Kabel-LAN/Wi-Fi-status
- ❏ Wi-Fi Direct Status
- ❏ Status för e-postserver
- ❏ statusblad

#### Kontroll av nätverksanslutning:

Kontrollerar den aktuella nätverksanslutningen och skriver ut en rapport. Om det finns några problem med anslutningen löser du dem med hjälp av rapporten.

#### Avancerat:

Gör följande detaljerade inställningar.

- ❏ Enhetsnamn
- ❏ TCP/IP
- ❏ Proxy-server
- ❏ E-postserver
- ❏ IPv6-adresser
- ❏ MS nätverksdelning
- ❏ NFC
- ❏ Linjehastighet och Duplex
- ❏ Omdirigera HTTP till HTTPS
- ❏ Avaktivera IPsec/IP Filtering
- ❏ Avaktivera IEEE802.1X

### **Inställningar för webbtjänst**

Välj menyerna på kontrollpanelen enligt beskrivningen nedan.

#### **Inst.** > **Allmänna inställningar** > **Inställningar för webbtjänst**

Du kan inte ändra inställningarna som har låsts av din administratör.

#### Epson Connect-tjänster:

Visar om skrivaren är registrerad och ansluten till Epson Connect.

Du kan registrera dig för denna service genom att välja **Registrera** och följa anvisningarna.

När du har registrerat dig kan du ändra följande inställningar.

- ❏ Pausa/återuppta
- ❏ Avregistrera

Se följande webbplats för information.

<https://www.epsonconnect.com/>

[http://www.epsonconnect.eu](http://www.epsonconnect.eu/) (Endast Europa)

#### Google Cloud Print-tjänster:

Visar om skrivaren är registrerad och ansluten till Google Cloud Print-tjänster.

När du har registrerat dig kan du ändra följande inställningar.

- ❏ Aktivera/Avaktivera
- ❏ Avregistrera

För detaljer kring registrering av Google Cloud Print-tjänster, se följande webbplats.

<https://www.epsonconnect.com/>

[http://www.epsonconnect.eu](http://www.epsonconnect.eu/) (Endast Europa)

#### **Relaterad information**

& ["Skriva ut med en nätverkstjänst" på sidan 200](#page-199-0)

### **Faxinställningar**

Välj menyn på kontrollpanelen enligt beskrivningen nedan.

#### **Inst.** > **Allmänna inställningar** > **Faxinställningar**

Administratörer använder den här funktionen. Mer information finns i Administratörshandbok.

### **Skanningsinställn.**

Välj menyn på kontrollpanelen enligt beskrivningen nedan.

#### **Inst.** > **Allmänna inställningar** > **Skanningsinställn.**

Se Relaterad information nedan.

#### **Relaterad information**

- & ["Skanna till en nätverksmapp eller FTP-server" på sidan 108](#page-107-0)
- & ["Skanna till en minnesenhet" på sidan 118](#page-117-0)
- & ["Skanna till molnet" på sidan 120](#page-119-0)

### **Systemadministration**

Välj menyn på kontrollpanelen enligt beskrivningen nedan.

#### **Inst.** > **Allmänna inställningar** > **Systemadministration**

Administratörer använder den här funktionen. Mer information finns i Administratörshandbok.

### **Menyalternativ för Utskriftsräknare**

Välj menyerna på kontrollpanelen enligt beskrivningen nedan.

#### **Inst.** > **Utskriftsräknare**

Visar totalt antal utskrifter, svartvita utskrifter och färgutskrifter från den tidpunkt då du köpte skrivaren.

## **Menyalternativ för Status för förbruknings.**

Välj menyn på kontrollpanelen enligt beskrivningen nedan.

#### **Inst.** > **Status för förbruknings.**

Visar ungefärliga nivåer för bläck och servicelivslängd för underhållsenheten.

När  $\bigcup$  visas börjar bläcket ta slut eller så är underhållsenheten nästan full. När  $\bigtimes$  visas är bläcket slut eller så är underhållsenheten full.

Du byter bläckkassetter eller statusinformation för utskriftsstatus från den här skärmen.

### **Menyalternativ för Underhåll**

Välj menyerna på kontrollpanelen enligt beskrivningen nedan.

#### **Inst.** > **Underhåll**

Justering av utskriftskvalitet:

Välj den här funktionen om det finns några problem med dina utskrifter. Du kan kontrollera igensatta munstycken och rengör skrivarhuvudet vid behov och justera sedan vissa parametrar för att förbättra utskriftskvaliteten.

#### Skriv.huv. Kontr. munst.:

Välj den här funktionen för att kontrollera om skrivarhuvudets munstycken är tilltäppta. Skrivaren skriver ut ett munstyckeskontrollmönster.

#### Rengör. av skrivarhuvud:

Välj den här funktionen för att rengöra tilltäppta munstycken i skrivarhuvudet.

#### Just. av linjeavst.:

Välj den här funktionen för att anpassa vertikala linjer.

#### Guide för pappersrengör.:

Välj den här funktionen om det finns bläckfläckar på de invändiga rullarna. Skrivaren matar papper för att rengöra de invändiga rullarna.

#### Ta bort papper:

Använd den här funktionen om det finns kvar avrivna pappersbitar inuti skrivaren även efter borttagning av papper som har fastnat.Skrivaren ökar utrymmet mellan skrivarhuvudet och ytan på papperet för att göra det enklare att ta bort rivna pappersbitar.

#### Information om underhållsvals:

❏ Status för underhållsvals

Visar status för underhållsrullarna för den valda papperskassetten.

❏ Återställ räknaren för underhål.

Efter byte av underhållsrullar återställer du räkneverket för papperskassetten där du har bytt underhållsrullar.

#### Justering av utskriftskvalitet per papper:

Beroende på papperstyp skiljer sig bläckfördelningen. Välj den här funktionen om det förekommer bandning i utskrifterna eller feljustering av en viss papperstyp.

#### **Relaterad information**

- & ["Justera utskriftskvaliteten" på sidan 218](#page-217-0)
- & ["Kontrollera och rengöra skrivarhuvudet" på sidan 183](#page-182-0)
- & ["Anpassa regelstyrda linjer" på sidan 184](#page-183-0)
- & ["Justera utskriftskvaliteten för varje papperstyp" på sidan 219](#page-218-0)
- & ["Rensa pappersbanan för bläckfläckar" på sidan 185](#page-184-0)

## **Menyalternativ för Språk/Language**

Välj menyerna på kontrollpanelen enligt beskrivningen nedan.

#### **Inst.** > **Språk/Language**

Välj det språk som används på LCD-skärmen.

### **Menyalternativ för Skrivarstatus/Skriv ut**

Välj menyerna på kontrollpanelen enligt beskrivningen nedan.

#### **Inst.** > **Skrivarstatus/Skriv ut**

#### Skriv ut statusblad:

#### Konfiguration statusark:

Skriv ut informationsblad som visar den befintliga skrivarens status och inställningar.

#### Statusark för material:

Skriv ut ett informationsblad som visar status för förbrukningsmaterial.

#### Ark för användarhistorik:

Skriv ut informationsblad som visar skrivarens användningshistorik.

#### PS3-teckensnittslista:

Skriver ut en lista med teckensnitt tillgängliga för en PostScript-skrivare.

#### PCL-teckensnittslista:

Skriver ut en lista med teckensnitt tillgängliga för en PCL-skrivare.

#### Nätverk:

Visar de aktuella nätverksinställningarna.

### **Menyalternativ för Kontakter-hanterare**

Välj menyerna på kontrollpanelen enligt beskrivningen nedan.

#### **Inst.** > **Kontakter-hanterare**

#### Registrera/Radera:

Registrera och/eller radera kontakter för menyerna Fax, Skanna till dator (E-post), och Skanna till nätv.mapp/FTP.

#### Ofta:

Registrera ofta använda kontakter för att snabbt få åtkomst till dem. Du kan också ändra ordningen i listan.

#### Skriv ut kontakter:

Skriv ut kontaktlistan.

#### Visa alternativ:

Ändra det sätt kontaktlistan visas på.

#### Sökalternativ:

Ändra metod för att söka kontakter.

# <span id="page-58-0"></span>**Menyalternativ för Användarinställningar**

Välj menyerna på kontrollpanelen enligt beskrivningen nedan.

#### **Inst.** > **Användarinställningar**

Du kan inte ändra inställningarna som har låsts av din administratör.

Du kan ändra standardinställningar för följande menyer.

- ❏ Skanna till nätv.mapp/FTP
- ❏ Skanna till dator (E-post)
- ❏ Skanna till minnesenhet
- ❏ Skanna till moln
- ❏ Kopiera inställningar
- ❏ Fax

### **Menyalternativ för Autentisera enhetsstatus**

Välj menyerna på kontrollpanelen enligt beskrivningen nedan.

#### **Inst.** > **Autentisera enhetsstatus**

Visar status för autentiseringsenheten.

### **Menyalternativ för Information om Epson Open Platform**

Välj menyerna på kontrollpanelen enligt beskrivningen nedan.

#### **Inst.** > **Information om Epson Open Platform**

Visar status för Epson Open Platform.

# **Spara ström**

Skrivaren går in i viloläge eller stängs av automatiskt om inga åtgärder utförs under en angiven tidsperiod. Du kan justera tiden innan energisparfunktioner tillämpas. Alla ökningar påverkar produktens energieffektivitet. Tänk på miljön innan du tillämpar ändringar.

Beroende på plats för inköp kan skrivaren ha en funktion för att stänga av automatiskt om den inte är ansluten till nätverket under 30 minuter.

## **Spara ström — Kontrollpanel**

- 1. Välj **Inst.** på startskärmen.
- 2. Välj **Allmänna inställningar** > **Grundl. inställn.**.
- 3. Gör något av följande alternativ.
	- ❏ Välj **Sömntimer** eller **Avstängningsinst.** > **Avstängning om inaktiv** eller **Avstängning vid frånkoppling** och gör sedan inställningarna.
	- ❏ Välj **Sömntimer** eller **Avstängningstimer** och gör sedan inställningarna.

#### *Anmärkning:*

Din produkt kan ha funktionen *Avstängningsinst.* eller funktionen *Avstängningstimer* beroende på plats för inköp.

# <span id="page-60-0"></span>**Utskrift**

# **Skriva ut med skrivardrivrutin i Windows**

Om du inte kan ändra några av skrivardrivrutinens inställningar kan det hända att administratören har begränsat dem. Kontakta skrivarens administratör om du behöver hjälp.

# **Åtkomst till skrivardrivrutinen**

När du går till skrivardrivrutinen från datorns kontrollpanel, verkställs inställningar till alla program.

#### **Åtkomst till skrivardrivrutinen på kontrollpanelen**

❏ Windows 10/Windows Server 2016

Högerklicka på startknappen eller tryck ned och håll kvar på den och välj sedan **Kontrollpanelen** > **Visa enheter och skrivare** i **Maskinvara och ljud**.Högerklicka på din skrivare eller tryck och håll ner den och välj sedan **Utskriftsinställningar**.

❏ Windows 8.1/Windows 8/Windows Server 2012 R2/Windows Server 2012

Välj **Skrivbord** > **Inställningar** > **Kontrollpanelen** > **Visa enheter och skrivare** i **Maskinvara och ljud**.Högerklicka på din skrivare eller tryck och håll ner den och välj sedan **Utskriftsinställningar**.

❏ Windows 7/Windows Server 2008 R2

Klicka på startknappen och välj **Kontrollpanelen** > **Visa enheter och skrivare** i **Maskinvara och ljud**.Högerklicka på skrivaren och välj **Utskriftsinställningar**.

❏ Windows Vista/Windows Server 2008

Klicka på startknappen och välj **Kontrollpanelen** > **Skrivare** i **Maskinvara och ljud**.Högerklicka på skrivaren och välj **Välj utskriftsinställningar**.

❏ Windows XP/Windows Server 2003 R2/Windows Server 2003

Klicka på startknappen och välj **Kontrollpanelen** > **Skrivare och annan maskinvara** > **Skrivare och fax**.Högerklicka på skrivaren och välj **Utskriftsinställningar**.

#### **Öppna skrivardrivrutinen via skrivarikonen på aktivitetsfältet**

Skrivarikonen på skrivbordets aktivitetsfält är en genvägsikon som gör att du snabbt kan öppna skrivardrivrutinen.

Om du klickar på skrivarikonen och väljer **Skrivarinställningar**, kan du öppna samma skrivarinställningsfönster som det som visas i kontrollpanelen.Du kan kontrollera skrivarens status genom att dubbelklicka på ikonen.

#### *Anmärkning:*

Om skrivarikonen inte visas på aktivitetsfältet ska du öppna skrivardrivrutinens fönster, klicka på *Övervakningsinställningar* på fliken *Underhåll* och sedan välja *Registrera genvägsikonen på aktivitetsfältet*.

## **Grundläggande om utskrift**

#### *Anmärkning:*

Åtgärder kan skilja sig åt beroende på programmet. Mer information finns i programhjälpen.

1. Öppna filen du vill skriva ut.

Fyll på papperet i skrivaren, om det inte redan har fyllts på.

- 2. Välj **Skriv ut** eller **Skrivarkonfiguration** i menyn **Arkiv**.
- 3. Välj skrivare.
- 4. Välj **Inställningar** eller **Egenskaper** för att öppna fönstret för skrivarens drivrutiner.

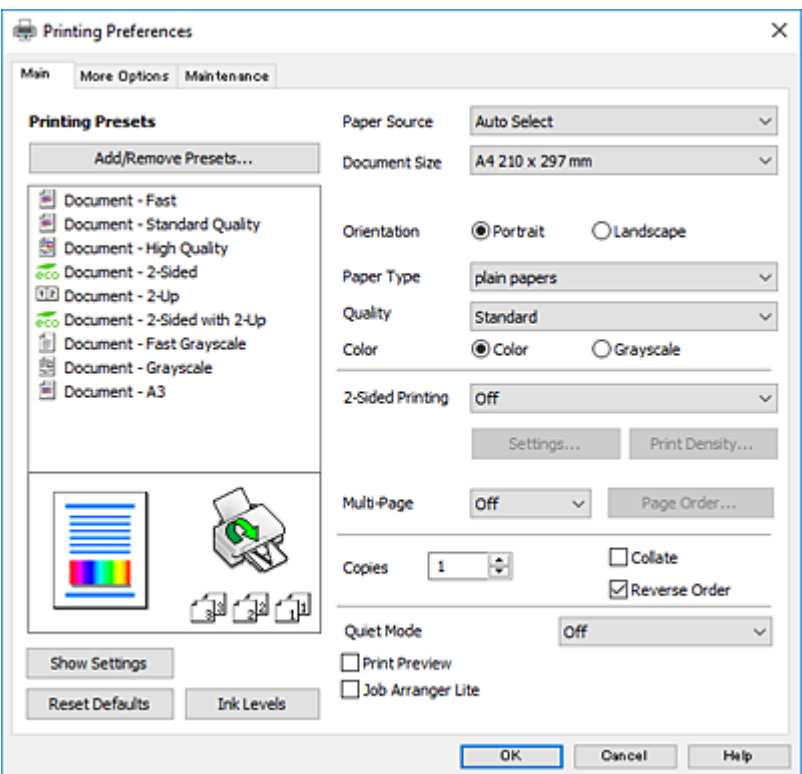

5. Ändra inställningarna efter behov.

Se menyalternativ för skrivardrivrutin för mer information.

#### *Anmärkning:*

- ❏ Du kan också läsa om inställningsalternativen i onlinehjälpen. Om du högerklickar på ett alternativ, visas *Hjälp*.
- ❏ Om du väljer *Förhandsgranska utskrift*, kan du se en förhandsgranskning av ditt dokument före utskrift.
- 6. Klicka på **OK** för att stänga skärmen Skrivardrivrutin.
- 7. Klicka på **Skriv ut**.

#### *Anmärkning:*

Om du väljer *Förhandsgranska utskrift*, visas ett förhandsgranskningsfönster. För att ändra inställningarna, klicka på *Avbryt*, och upprepa sedan proceduren från steg 2.

#### **Relaterad information**

- & ["Tillgängligt papper och kapacitet" på sidan 26](#page-25-0)
- & ["Fylla på papper i Papperskassett" på sidan 31](#page-30-0)
- & ["Fylla på papper i Bakre pappersmatning" på sidan 33](#page-32-0)
- & ["Lista över papperstyper" på sidan 36](#page-35-0)

& ["Fliken Huvudinställningar" på sidan 78](#page-77-0)

### **Skriva ut dubbelsidigt**

Du kan skriv ut på båda sidorna av papperet.Du kan också skriva ut ett häfte som skapas genom att ändra ordning på utskrifterna och vika utskriften.

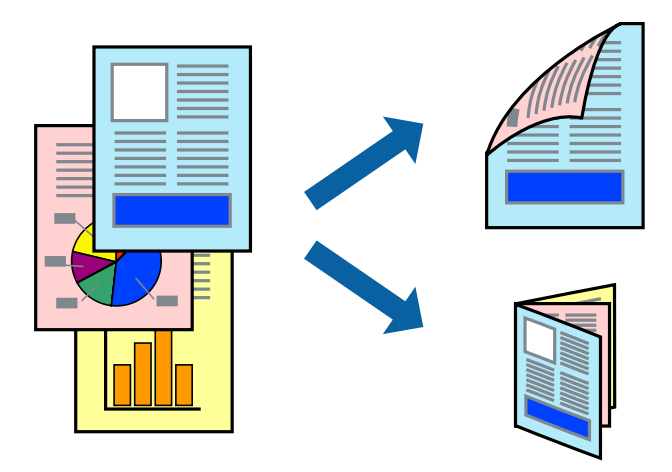

#### *Anmärkning:*

- ❏ Du kan använda automatisk och manuell dubbelsidig utskrift.Under manuell dubbelsidig utskrift vänder du papperet för att skriva ut på andra sidan när skrivaren har slutfört utskriften på första sidan.
- ❏ Om du inte använder papper som är anpassat för dubbelsidig utskrift, kan utskriftskvaliteten försämras och papper kan fastna.
- ❏ Beroende på papperet och data kan bläcket blöda igenom till andra sidan.

#### **Relaterad information**

& ["Tillgängligt papper och kapacitet" på sidan 26](#page-25-0)

### **Utskriftsinställningar**

Manuell dubbelsidig utskrift är tillgänglig när EPSON Status Monitor 3 är aktiverad.Det är kanske inte tillgänglig när skrivaren används via ett nätverk eller används som en delad skrivare.

#### *Anmärkning:*

För att aktivera EPSON Status Monitor 3, klickar du på *Utökade inställningar* på fliken *Underhåll*, och välj sedan *Aktivera EPSON Status Monitor 3*.

- 1. På skrivardrivrutinens flik för **Huvudinställningar**, väljer du ett alternativ från **Dubbelsidig utskrift**.
- 2. Klicka på **Inställningar**, markera lämpliga inställningar och klicka på **OK**.

Gör inställningar för **Utskriftsdensitet** vid behov.Den här inställningen är inte tillgänglig när du väljer manuell dubbelsidig utskrift.

#### **Utskrift**

#### *Anmärkning:*

- ❏ Skriv ut en vikt broschyr genom att välja *Häfte*.
- ❏ Vid inställning av *Utskriftsdensitet* kan du justera utskriftstätheten enligt dokumenttyp.
- ❏ Utskriften kan gå långsamt beroende på kombinationen av alternativ som markerats för *Välj dokumenttyp* i fönstret Justera utskriftsdensitet och för *Kvalitet* på fliken *Huvudinställningar*.
- 3. Klicka på **Skriv ut**.

Ett fönster visas på datorn när den första sidan har skrivits ut vid manuell dubbelsidig utskrift.Följ instruktionerna på skärmen.

#### **Relaterad information**

- & ["Grundläggande om utskrift" på sidan 61](#page-60-0)
- & ["Fliken Huvudinställningar" på sidan 78](#page-77-0)

### **Skriva ut flera sidor på ett ark**

Du kan skriva ut två eller fyra sidor på ett enda pappersark.

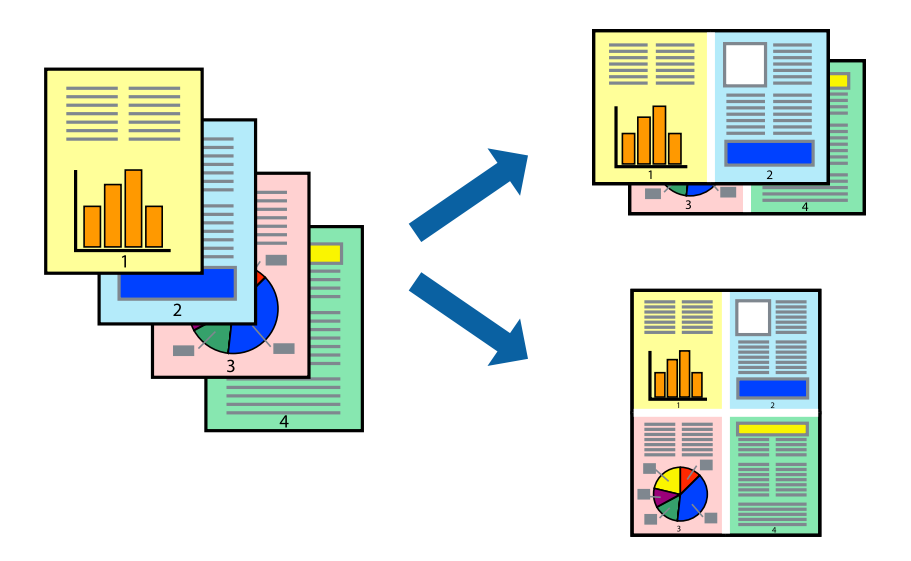

### **Utskriftsinställningar**

I fliken skrivardrivrutin **Huvudinställningar**, välj **2-upp** eller **4-upp** som inställning **Flera sidor**.

#### **Relaterad information**

- $\rightarrow$  ["Grundläggande om utskrift" på sidan 61](#page-60-0)
- & ["Fliken Huvudinställningar" på sidan 78](#page-77-0)

# **Skriva ut och bunta i sidordning (utskrift i omvänd ordning)**

Du kan skriva ut från sista sidan så att dokumenten buntas i sidordning.

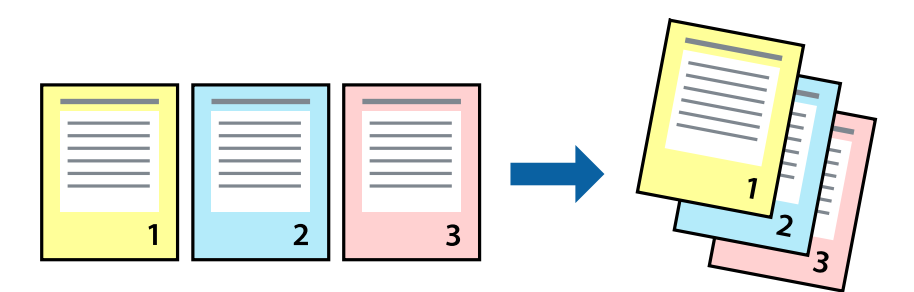

### **Utskriftsinställningar**

I fliken skrivardrivrutin **Huvudinställningar**, välj **Omvänd ordning**.

#### **Relaterad information**

- & ["Grundläggande om utskrift" på sidan 61](#page-60-0)
- & ["Fliken Huvudinställningar" på sidan 78](#page-77-0)

### **Skriva ut ett förminskat eller förstorat dokument**

Du kan förminska eller förstora storleken på ett dokument med specifikt procenttal så att det passar till pappersstorleken du fyllde på i skrivaren.

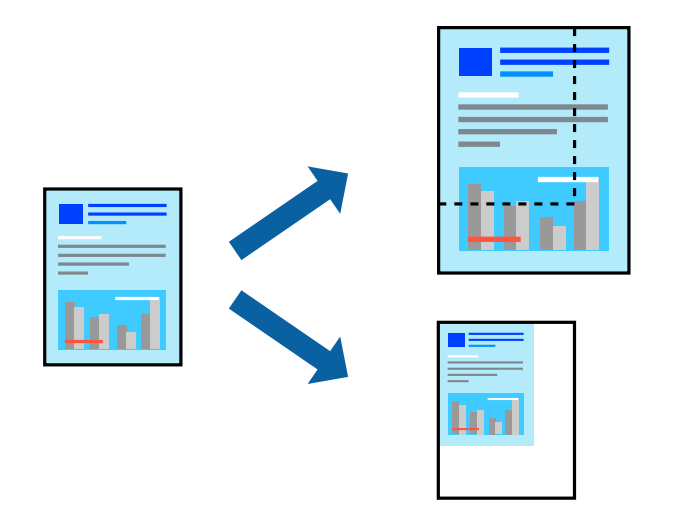

### **Utskriftsinställningar**

På skrivarens drivrutinsflik **Fler alternativ** väljer du dokumentstorlek från inställningen **Pappersstorlek**.Välj den pappersstorlek du vill skriva ut från inställningen för **Utskriftspapper**.Välj **Förminska/Förstora dokument** och sedan **Anpassa efter sida** eller **Zooma till**.När du väljer **Zooma till**, ska du ange en procentnivå.

Välj **Centrera** för att skriva ut bilder i mitten av sidan.

#### **Relaterad information**

- $\blacktriangleright$ ["Grundläggande om utskrift" på sidan 61](#page-60-0)
- & ["Fliken Fler alternativ" på sidan 79](#page-78-0)

# **Skriva ut en bild på flera ark för förstoring (skapa en affisch)**

Med den här funktionen kan du skriva ut en bild på flera pappersark. Du kan skapa en större affisch genom att tejpa ihop dem.

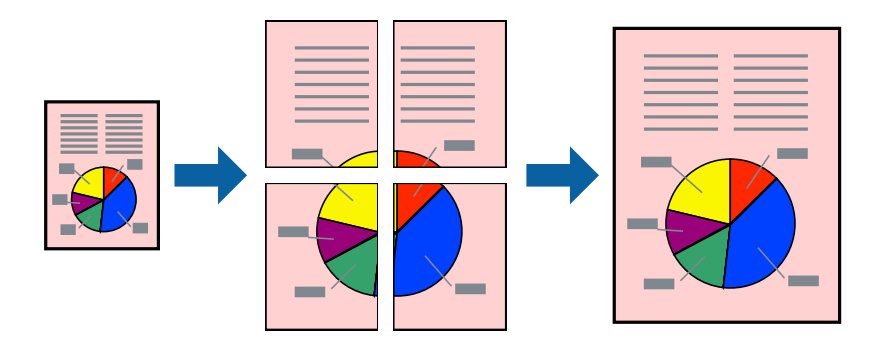

### **Utskriftsinställningar**

Under fliken skrivardrivrutin **Huvudinställningar**, välj **2x1 affisch**, **2x2 affisch**, **3x3 affisch** eller **4x4 affisch** som inställningen **Flera sidor**. Om du klickar på **Inställningar**, kan du välja paneler som du inte vill skriva ut. Du kan också välja alternativet skärledare.

#### **Relaterad information**

- & ["Grundläggande om utskrift" på sidan 61](#page-60-0)
- & ["Fliken Huvudinställningar" på sidan 78](#page-77-0)

### **Skapa affischer med Överlappande justeringsmarkeringar**

Följande är ett exempel på hur du skapar en affisch när **2x2 affisch** har valts och **Överlappande justeringsmarkeringar** är markerat i **Skriv ut klippningslinjer**.

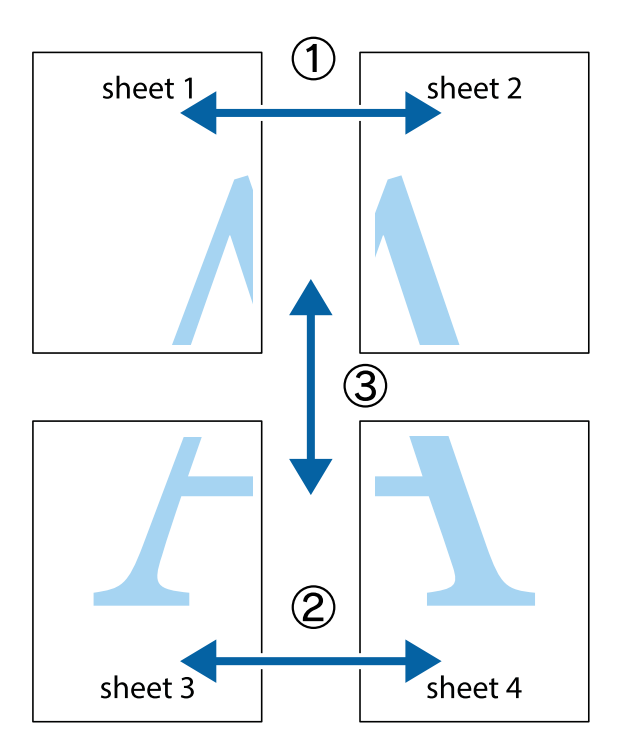

1. Förbered Sheet 1 och Sheet 2. Skär bort marginalerna på Sheet 1 längs den lodräta blå linjen genom mitten av de övre och nedre kryssen.

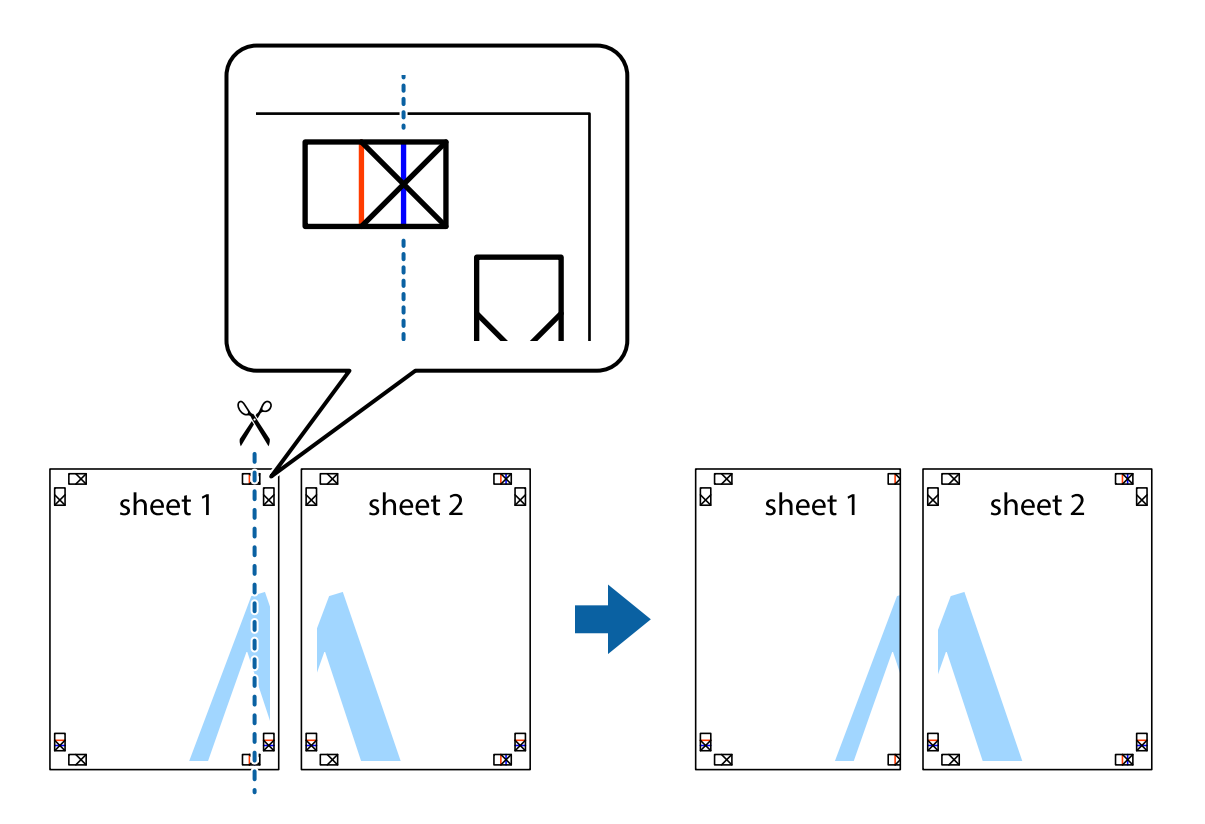

#### **Utskrift**

2. Placera kanterna på Sheet 1 överst på Sheet 2, justera kryssen och tejpa sedan temporärt ihop de två arken på baksidan.

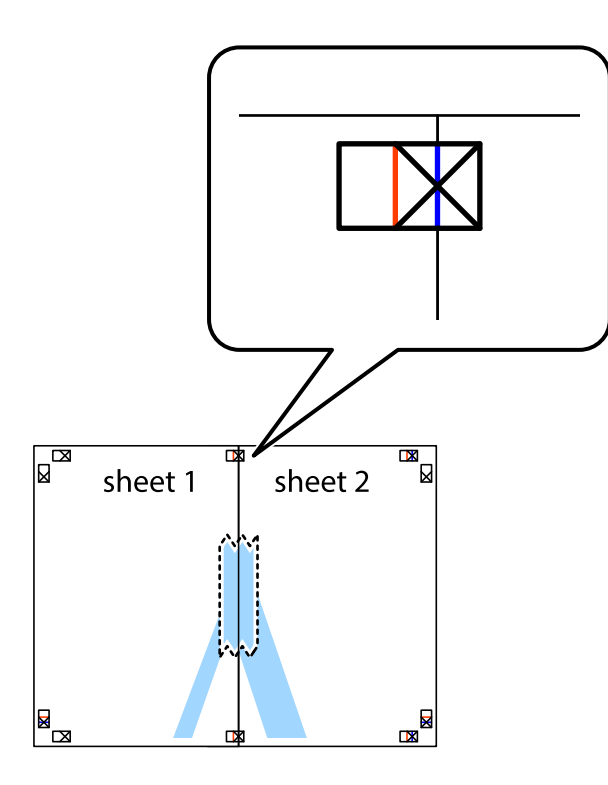

3. Dela de hoptejpade arken i två genom justeringmarkeringarna längs den lodräta röda linjen (linjen till vänster om kryssen).

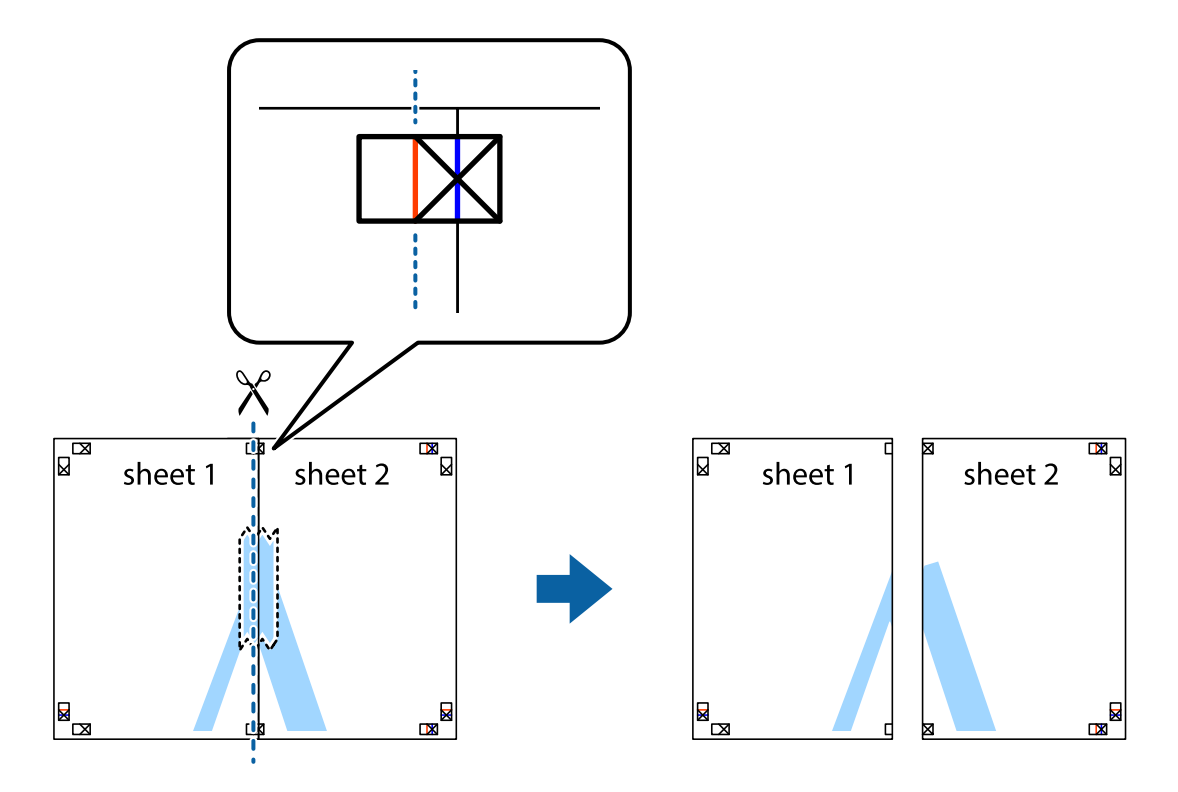

#### **Utskrift**

4. Tejpa ihop arken på baksidan.

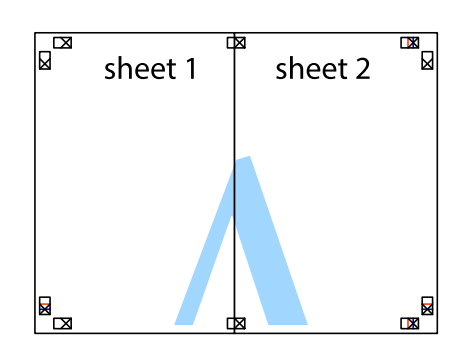

- 5. Upprepa steg 1 till 4 om du vill tejpa ihop Sheet 3 och Sheet 4.
- 6. Skär bort marginalerna på Sheet 1 och Sheet 2 längs den vågräta blåa linjen genom mitten av kryssen på vänster och höger sida.

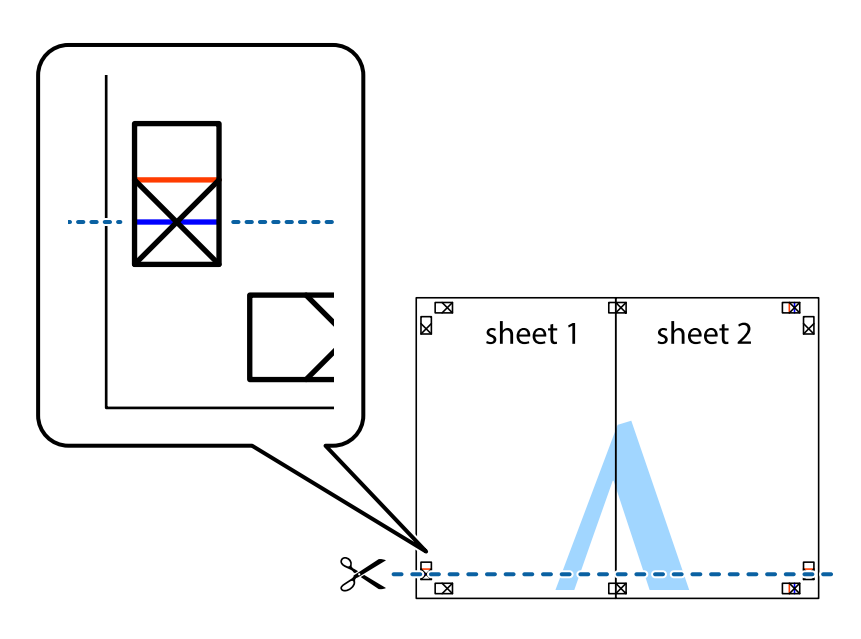

7. Placera kanterna på Sheet 1 ochSheet 2 överst på Sheet 3 och Sheet 4, justera kryssen och tejpa sedan temporärt ihop de två arken på baksidan.

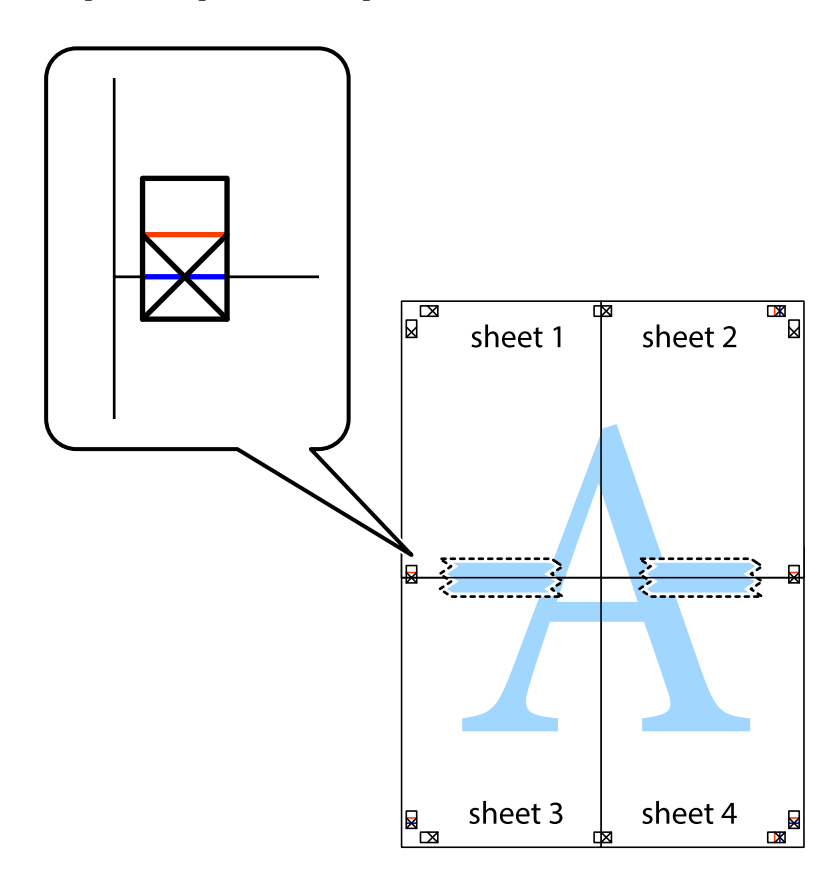

#### **Utskrift**

8. Dela de hoptejpade arken i två genom justeringmarkeringarna längs den vågräta röda linjen (linjen ovanför kryssen).

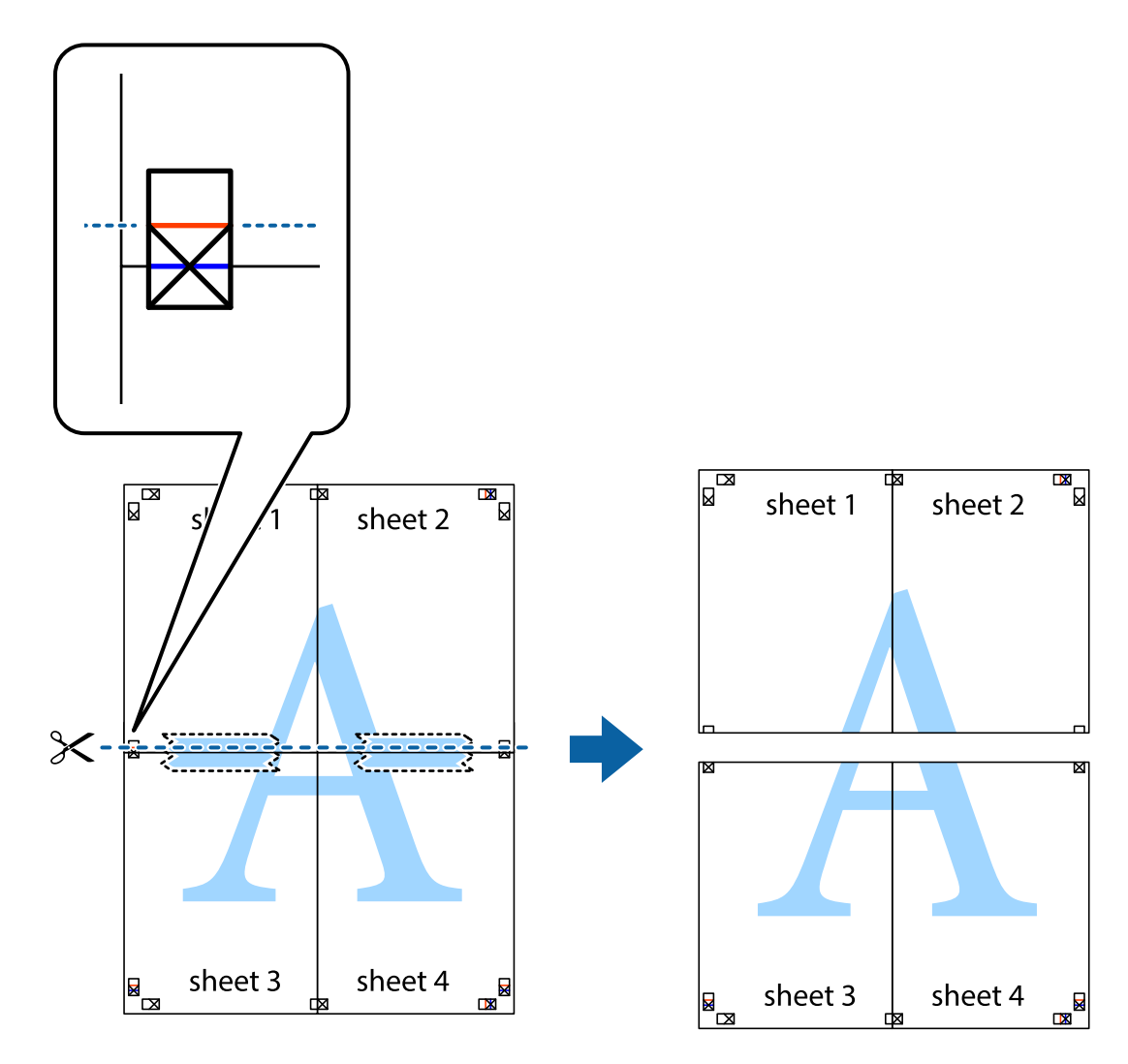

9. Tejpa ihop arken på baksidan.

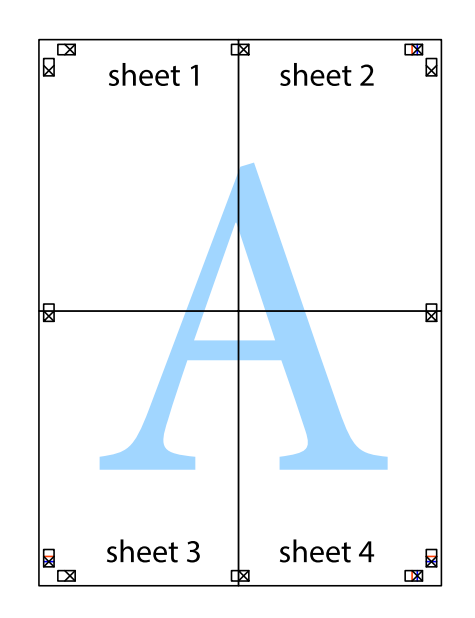

Användarhandbok

10. Skär bort de kvarvarande marginalerna längs de yttre kanterna.

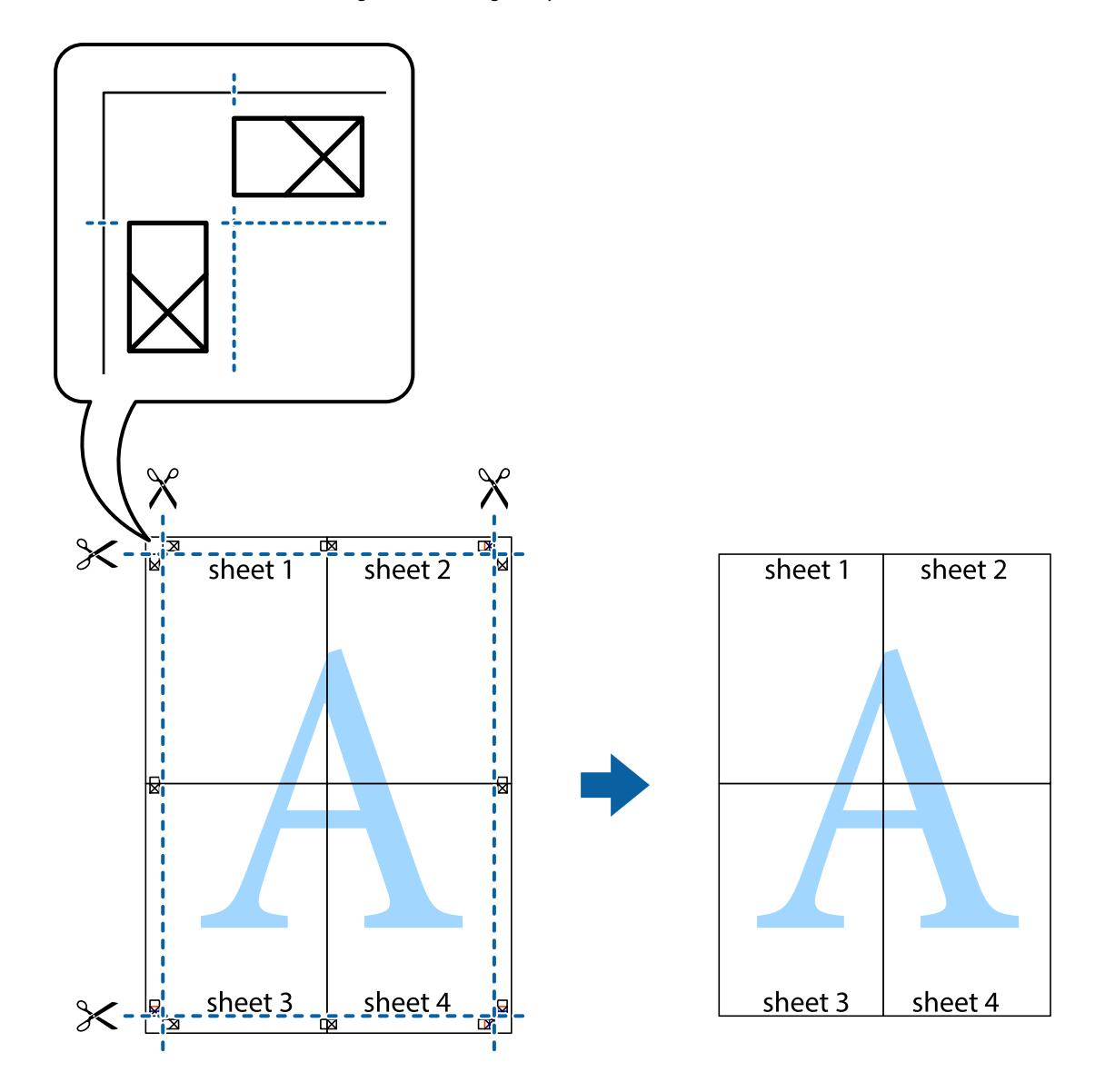

## **Skriva ut med rubrik och fotnotis**

Du kan skriva ut information som ett användarnamn och utskriftsdatum som rubriker eller fotnotiser.

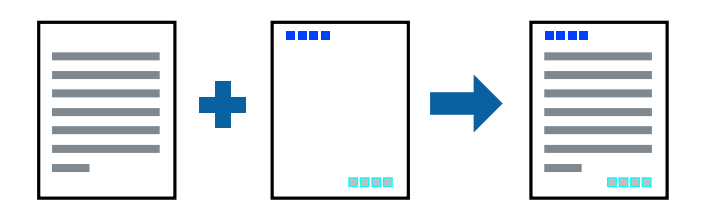

### **Utskriftsinställningar**

I fliken skrivardrivrutin **Fler alternativ**, klicka på **Vattenstämpelegenskaper** och välj sedan **Sidhuvud/Sidfot**. Klicka på **Inställningar**, och välj sedan objekten som du vill skriva ut.
### **Relaterad information**

- & ["Grundläggande om utskrift" på sidan 61](#page-60-0)
- & ["Fliken Fler alternativ" på sidan 79](#page-78-0)

### **Skriva ut en vattenstämpel**

Du kan skriva ut en vattenstämpel som till exempel "Konfidentiellt" på utskrifterna.Om du skriver ut med ett antikopieringsmönster, visas de dolda bokstäverna när de fotokopieras för att urskilja originalet från kopiorna.

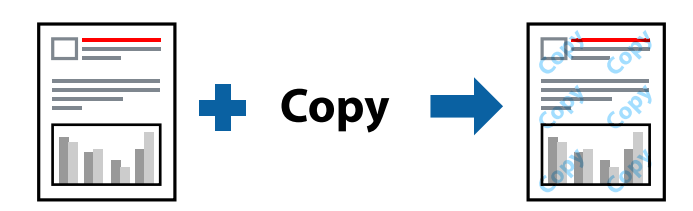

Antikopieringsmönster finns tillgängligt under följande villkor:

- ❏ Papper: Vanligt papper, kopieringspapper, brevhuvud, återvunnet papper, färgpapper, förutskrivet papper, vanligt papper med hög kvalitet
- ❏ Kvalitet: Standard
- ❏ Automatisk dubbelsidig utskrift: Ej valt
- ❏ Färgkorrigering: Automatiskt
- ❏ Papper med kort fiberriktning: Ej valt

#### *Anmärkning:*

Du kan också lägga till en egen vattenstämpel eller ett eget antikopieringsmönster.

### **Utskriftsinställningar**

I fliken skrivardrivrutin **Fler alternativ**, klicka på **Vattenstämpelegenskaper**, och välj sedan Antikopieringsmönster eller Vattenstämpel. Klicka på **Inställningar** för att ändra detaljer som storlek, densitet, eller position av mönstret eller stämpeln.

### **Relaterad information**

- & ["Grundläggande om utskrift" på sidan 61](#page-60-0)
- & ["Fliken Fler alternativ" på sidan 79](#page-78-0)

### **Skriva ut lösenordsskyddade filer**

Du kan ställa in ett lösenord för ett utskriftsjobb, så att det börjar skrivas ut endast efter att lösenordet har angetts på skrivarens kontrollpanel.

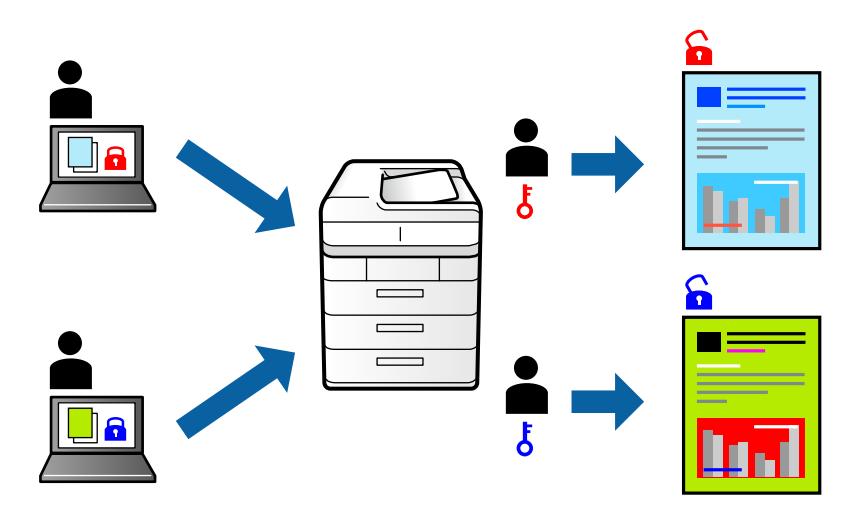

### **Utskriftsinställningar**

I fliken skrivardrivrutin **Fler alternativ**, välj **Konfidentiellt jobb** och ange ett lösenord.

För att skriva ut jobbet, väljer du **Konfidentiellt jobb** på startskärmen på skrivarens kontrollpanel. Välj det jobbet som du vill skriva ut och ange sedan lösenordet.

### **Relaterad information**

- & ["Grundläggande om utskrift" på sidan 61](#page-60-0)
- & ["Fliken Fler alternativ" på sidan 79](#page-78-0)

### **Skriva ut fler filer samtidigt**

Med Enkel utskriftshanterare kan du kombinera flera filer som skapats i olika program till ett enda utskriftsjobb. Du kan ange utskriftsinställningar för kombinerade filer som layout för flera sidor och dubbelsidig utskrift.

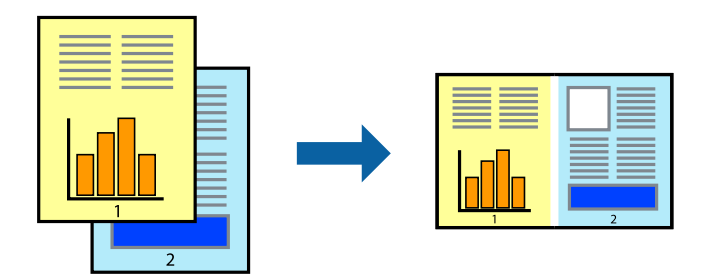

### **Utskriftsinställningar**

I fliken skrivardrivrutin **Huvudinställningar**, välj **Enkel utskriftshanterare**. När du börjar skriva ut, visas fönstret Enkel utskriftshanterare. När fönstret Enkel utskriftshanterare är öppet, öppnar du filen som du vill kombinera med den aktuella filen och upprepa stegen ovan.

Om du väljer ett utskriftsjobb som lagts till i fönstret Skriv ut projekt i Enkel utskriftshanterare, kan du redigera sidans layout.

Klicka på **Skriv ut** från menyn **Fil** för att börja skriva ut.

#### *Anmärkning:*

Om du stänger fönstret Enkel utskriftshanterare innan du lägger till alla utskriftsdata till Skriv ut projekt, avbryts utskriftsjobbet som du nu arbetar med. Klicka på *Spara* från menyn *Fil* för att spara det aktuella jobbet. Tillägget för de sparade filerna är "ecl".

För att öppna ett Skriv ut projekt, klicka på *Enkel utskriftshanterare* i fliken skrivardrivrutin *Underhåll* för att öppna fönstret Enkel utskriftshanterare. Sedan väljer du *Öppna* i menyn *Fil* för att välja filen.

#### **Relaterad information**

- & ["Grundläggande om utskrift" på sidan 61](#page-60-0)
- & ["Fliken Huvudinställningar" på sidan 78](#page-77-0)

### **Utskrift med funktionen Color Universal Print**

DU kan förbättra textens och bildernas synlighet i utskrifter.

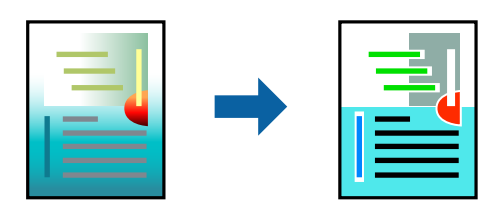

Universalutskrift i färg är endast tillgänglig när följande inställningar har valts.

- ❏ Papperstyp: Vanligt papper, kopieringspapper, brevhuvud, återvunnet papper, färgpapper, förutskrivet papper, vanligt papper med hög kvalitet
- ❏ Kvalitet: **Standard** eller bättre kvalitet
- ❏ Utskriftsfärg: **Färg**
- ❏ Program: Microsoft® Office 2007 eller senare
- ❏ Textstorlek: 96 pts eller mindre

### **Utskriftsinställningar**

I fliken skrivardrivrutin **Fler alternativ** klicka på **Bildalternativ** i inställningen **Färgkorrigering**. Välj ett alternativ från inställningen **Universalutskrift i färg**. Klicka på **Förbättringsalternativ** för att göra fler inställningar.

#### *Anmärkning:*

- ❏ Vissa tecken kan vara ersatta av mönster som "+" som visas som "±".
- ❏ Programspecifika mönster och understreck kan ändra utskriftsinnehållet med dessa inställningar.
- ❏ Utskriftskvalitet kan vara sämre i foton eller andra bilder vid användning av inställningar Universalutskrift i färg.
- ❏ Utskriften är långsammare vid användning av inställningar Universalutskrift i färg.

#### **Relaterad information**

& ["Grundläggande om utskrift" på sidan 61](#page-60-0)

& ["Fliken Fler alternativ" på sidan 79](#page-78-0)

### **Justera utskriftsfärgen**

Du kan justera färgerna som används i utskriftsjobbet.

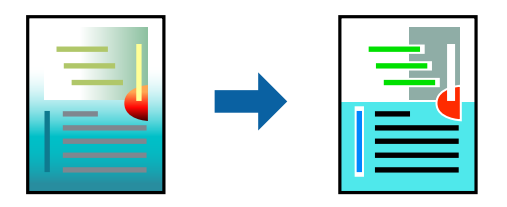

*Anmärkning:* Justeringarna påverkar inte originalbilden.

### **Utskriftsinställningar**

Under skrivardrivrutins flik **Fler alternativ**, välj **Anpassad** som inställningen **Färgkorrigering**. Klicka på **Avancerat** för att öppna **Färgkorrigering** och välj sedan metoden för färgkorrigering.

#### *Anmärkning:*

- ❏ *Automatiskt* har valts som standard i fliken *Fler alternativ*. Med denna inställning justeras färger automatiskt för att matcha inställningarna för papperstyp och utskrift.
- ❏ *PhotoEnhance* i fönstret *Färgkorrigering* justerar färgen genom att analysera subjektets plats. Om du har ändrat motivets plats genom förminskning, förstoring, beskärning eller rotering av bilden kan det hända att färgerna ändras oväntat. Om bilden är oskarp kan det hända att nyansen blir onaturlig. Om färgen ändras eller blir onaturlig skriver du ut i ett annat läge än *PhotoEnhance*.

#### **Relaterad information**

- & ["Grundläggande om utskrift" på sidan 61](#page-60-0)
- & ["Fliken Fler alternativ" på sidan 79](#page-78-0)

### **Skriva ut för att förstärka tunna linjer**

Du kan göra tunna linjer som är för tunna för utskrift tjockare.

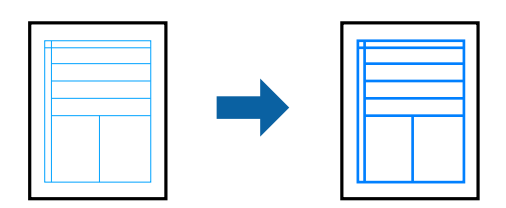

### **Utskriftsinställningar**

I fliken skrivardrivrutin **Fler alternativ** klicka på **Bildalternativ** i inställningen **Färgkorrigering**. Välj **Förstärk tunna linjer**.

#### **Utskrift**

### **Relaterad information**

- & ["Grundläggande om utskrift" på sidan 61](#page-60-0)
- & ["Fliken Fler alternativ" på sidan 79](#page-78-0)

### **Skriva ut rena streckkoder**

Du kan skriva ut en streckod utan problem och skanna den. Aktivera bara den här funktionen om streckkoden du har skrivit ut inte kan skannas.

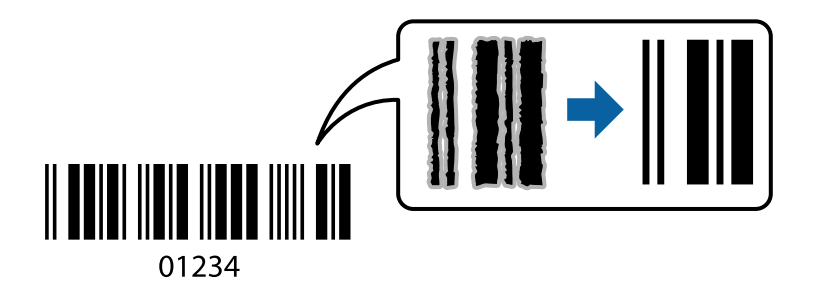

Du kan använda den här funktionen under följande villkor.

- ❏ Papper: vanligt papper, kopieringspapper, Letterhead, återvunnet papper, färgpapper, förskrivet papper, vanligt högkvalitetspapper, tjockt papper med 191 till 256 g/m² tjocklek eller kuvert
- ❏ Kvalitet: **Standard**, **Hög** (ej tillgängligt för papper med en tjocklek på 151 till 256 g/m²)

#### *Anmärkning:*

Utsuddningar är inte alltid möjliga, beroende på omständigheter.

### **Utskriftsinställningar**

I fliken skrivardrivrutin **Underhåll**, klicka på **Utökade inställningar** och välj sedan **Streckkodsläge**.

#### **Relaterad information**

- $\rightarrow$  ["Grundläggande om utskrift" på sidan 61](#page-60-0)
- & ["Fliken Underhåll" på sidan 79](#page-78-0)

### **Avbryta utskrift**

Du kan avbryta utskriftsjobbet från datorn. Men det går inte att avbryta ett utskriftsjobb från datorn när det har helt skickats till skrivaren. I det här fallet måste du avbryta utskriftsjobbet via skrivarens kontrollpanel.

### **Avbryta**

På datorn, högerklicka på skrivaren i **Enheter och skrivare**, **Skrivare**, eller i **Skrivare och fax**. Klicka på **Se vad som skrivs ut**, högerklicka på jobbet som du vill avbryta och välj sedan **Avbryt**.

### <span id="page-77-0"></span>**Menyalternativ för skrivardrivrutin**

Öppna utskriftsfönstret i ett program, välj skrivare, och gå sedan till skärmen Skrivardrivrutin.

#### *Anmärkning:*

Menyer varierar beroende av valt alternativ.

### **Fliken Huvudinställningar**

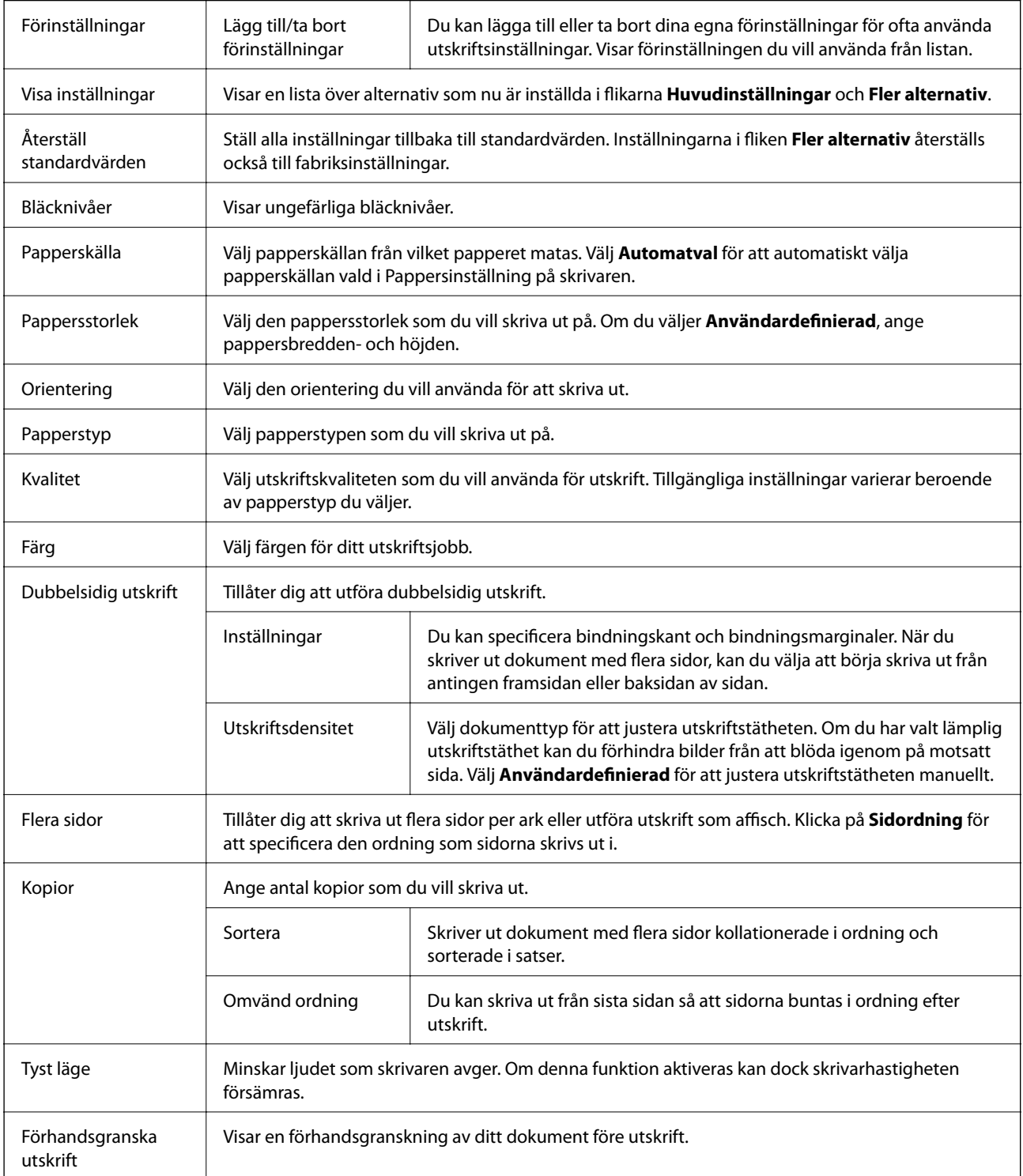

### **Utskrift**

<span id="page-78-0"></span>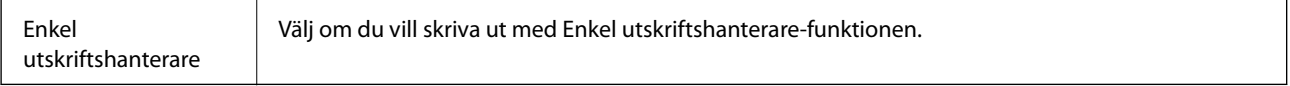

### **Fliken Fler alternativ**

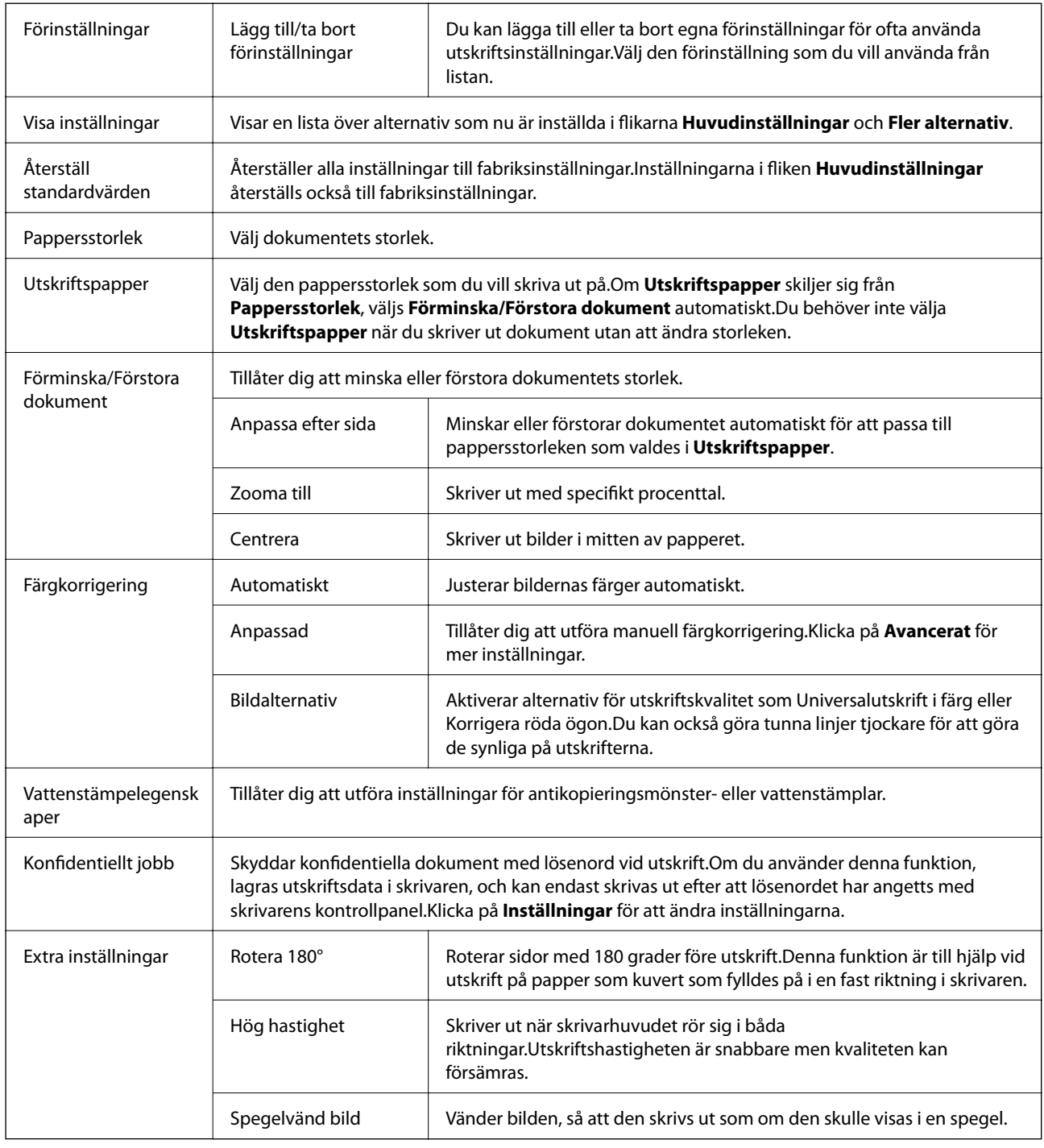

### **Fliken Underhåll**

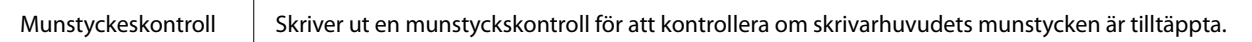

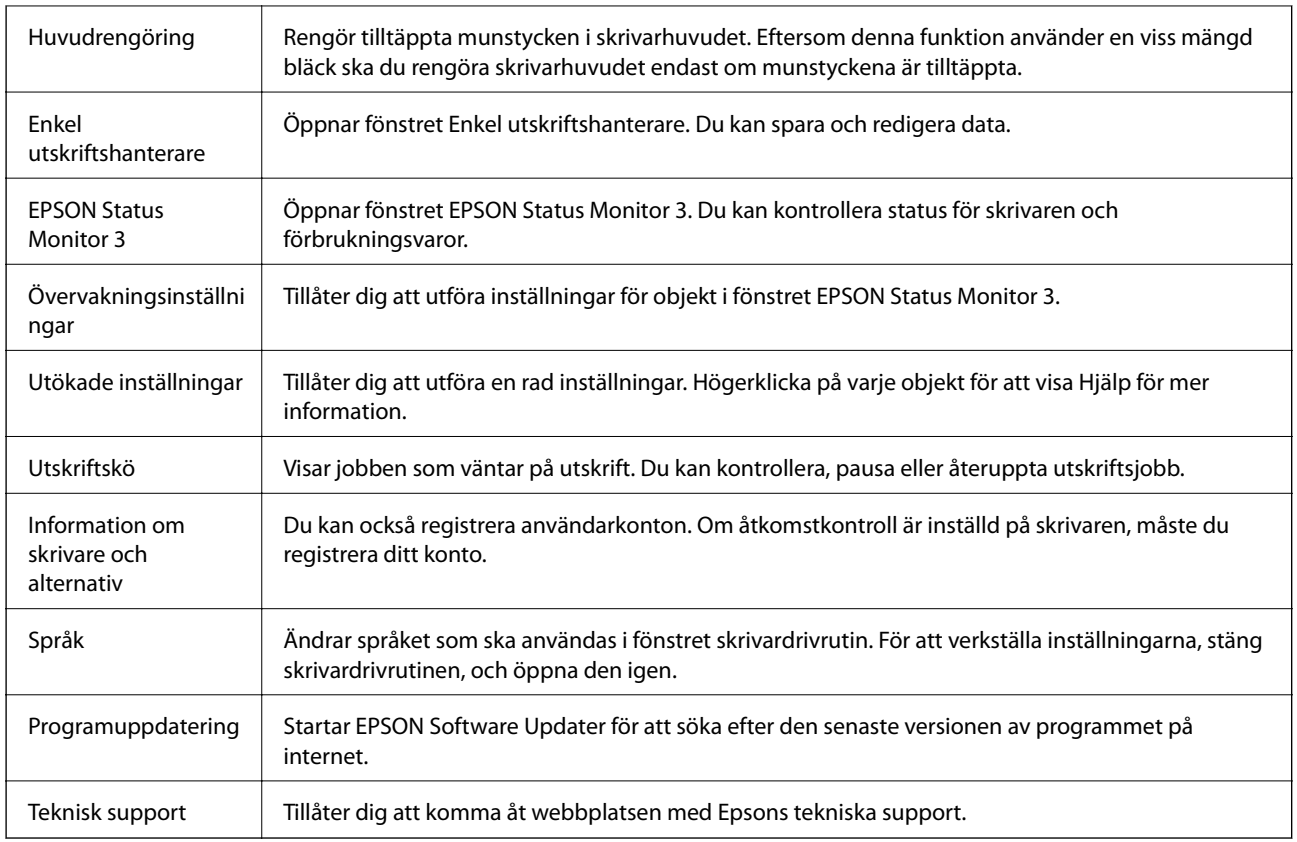

# **Skriva ut från PostScript-skrivardrivrutin i Windows**

En PostScript-skrivardrivrutin är en drivrutin som matar ut utskriftskommandon till en skrivare som använder PostScript Page Description Language.

1. Öppna filen du vill skriva ut.

Fyll på papperet i skrivaren, om det inte redan har fyllts på.

- 2. Välj **Skriv ut** eller **Skrivarinställning** på menyn **Arkiv**
- 3. Välj skrivare.

4. Välj **Inställningar** eller **Egenskaper** för att öppna fönstret för skrivarens drivrutiner.

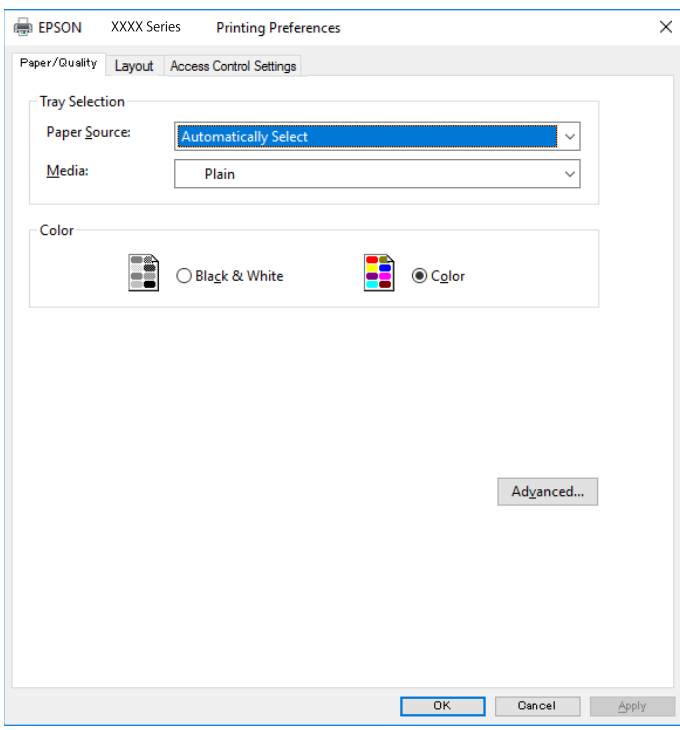

5. Ändra inställningarna efter behov.

Se menyalternativ för skrivardrivrutin för mer information.

- 6. Klicka på **OK** för att stänga skrivardrivrutinen för mer information.
- 7. Klicka på **Skriv ut**.

#### **Relaterad information**

- & ["Tillgängligt papper och kapacitet" på sidan 26](#page-25-0)
- & ["Fylla på papper i Papperskassett" på sidan 31](#page-30-0)
- & ["Fylla på papper i Bakre pappersmatning" på sidan 33](#page-32-0)
- & ["Lista över papperstyper" på sidan 36](#page-35-0)
- & ["Flik Papper / Kvalitet" på sidan 82](#page-81-0)
- & ["Fliken layout" på sidan 82](#page-81-0)

### **Menyalternativ för PostScript-skrivardrivrutin**

Öppna utskriftsfönstret i ett program, välj skrivaren, och gå sedan till skärmen Skrivardrivrutin.

#### *Anmärkning:*

Menyer varierar beroende av valt alternativ.

### <span id="page-81-0"></span>**Flik Papper / Kvalitet**

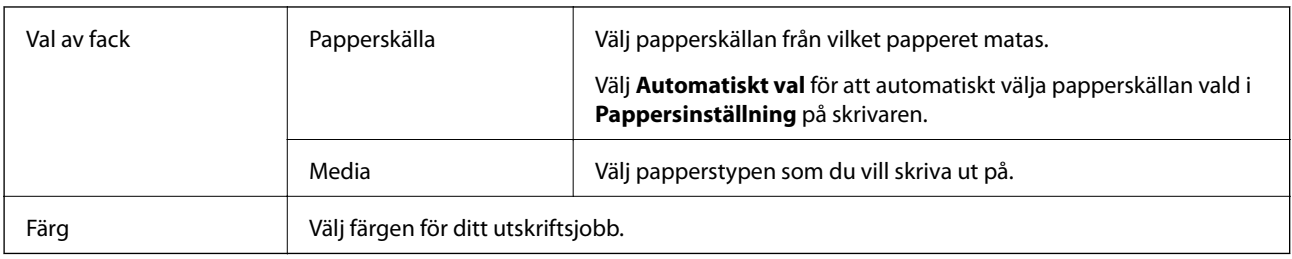

### **Fliken layout**

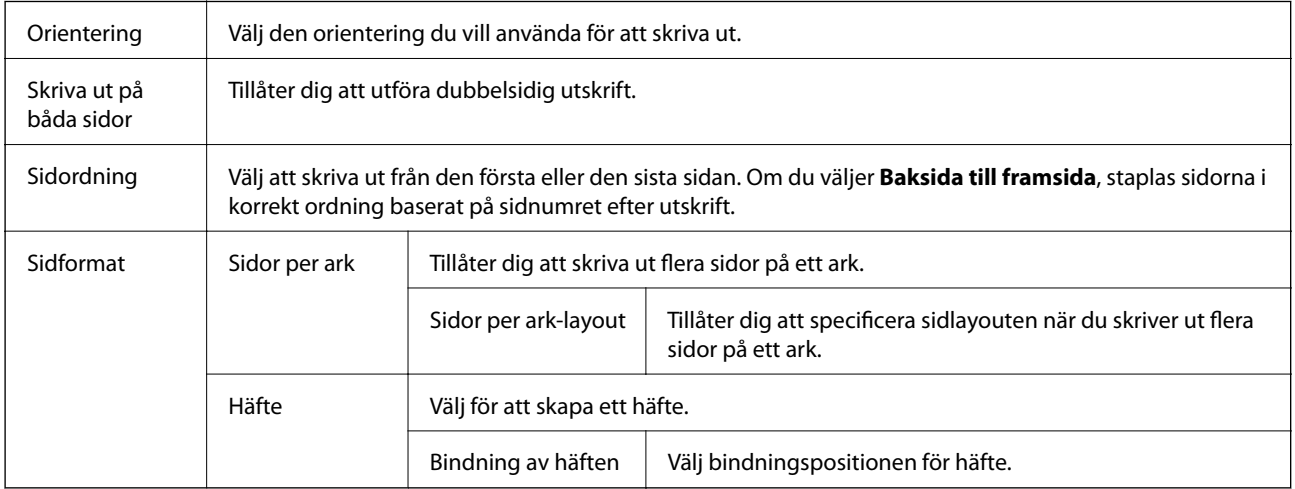

### **Fliken Åtkomstkontrollinställningar**

Skrivaranvändningen kan ha begränsats av administratören. Utskrift är tillgänglig efter registrering av ditt konto i skrivardrivrutinen. Kontakta administratören för information om ditt användarkonto.

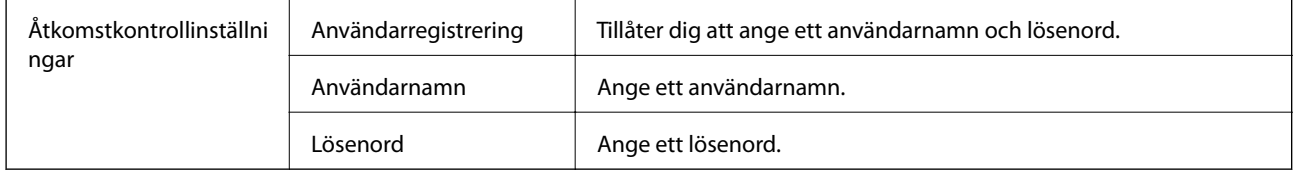

### **Avancerade alternativ**

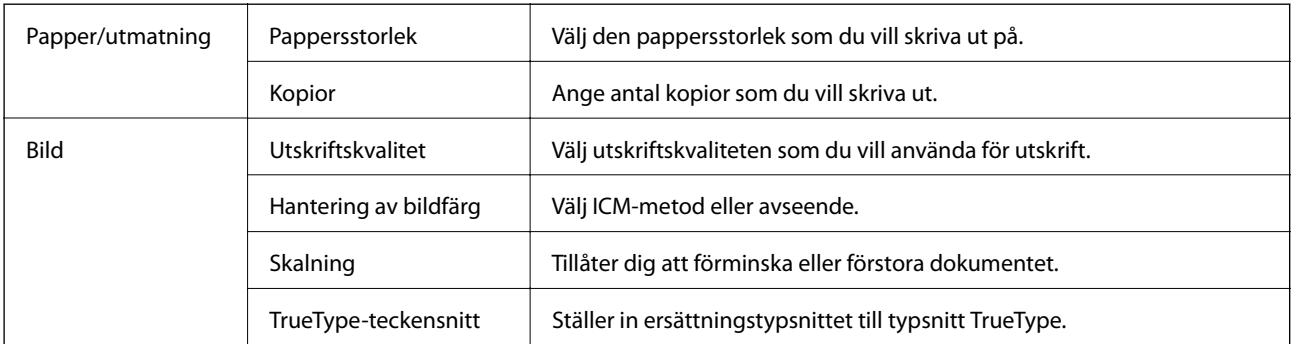

<span id="page-82-0"></span>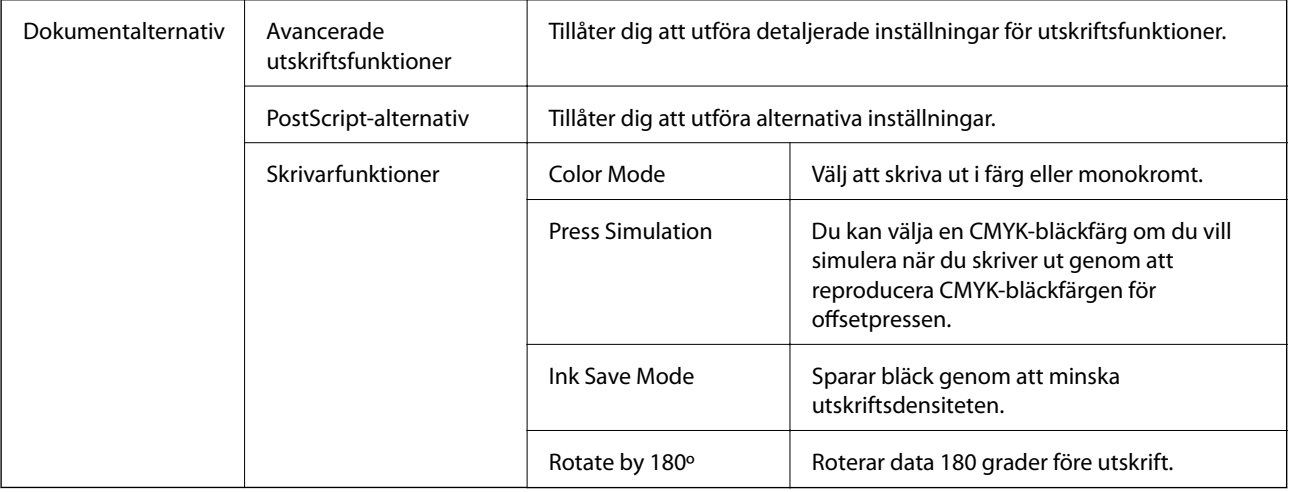

### **Avbryta utskrift**

Du kan avbryta utskriftsjobbet från datorn. Men det går inte att avbryta ett utskriftsjobb från datorn när det har helt skickats till skrivaren. I det här fallet måste du avbryta utskriftsjobbet via skrivarens kontrollpanel.

### **Avbryta**

På datorn, högerklicka på skrivaren i **Enheter och skrivare**, **Skrivare**, eller i **Skrivare och fax**. Klicka på **Se vad som skrivs ut**, högerklicka på jobbet som du vill avbryta och välj sedan **Avbryt**.

# **Skriva ut med skrivardrivrutin i Mac OS**

### **Grundläggande om utskrift**

### *Anmärkning:*

Åtgärder skiljer sig åt mellan olika program. Mer information finns i programhjälpen.

1. Öppna filen du vill skriva ut.

Fyll på papperet i skrivaren, om det inte redan har fyllts på.

2. Välj **Skriv ut** på menyn **Arkiv** eller ett annat kommando för att öppna dialogrutan för utskrift.

Om det behövs klickar du på Visa information eller ▼ för att expandera skrivarfönstret.

3. Välj skrivare.

4. Välj **Utskriftsinställningar** i snabbmenyn.

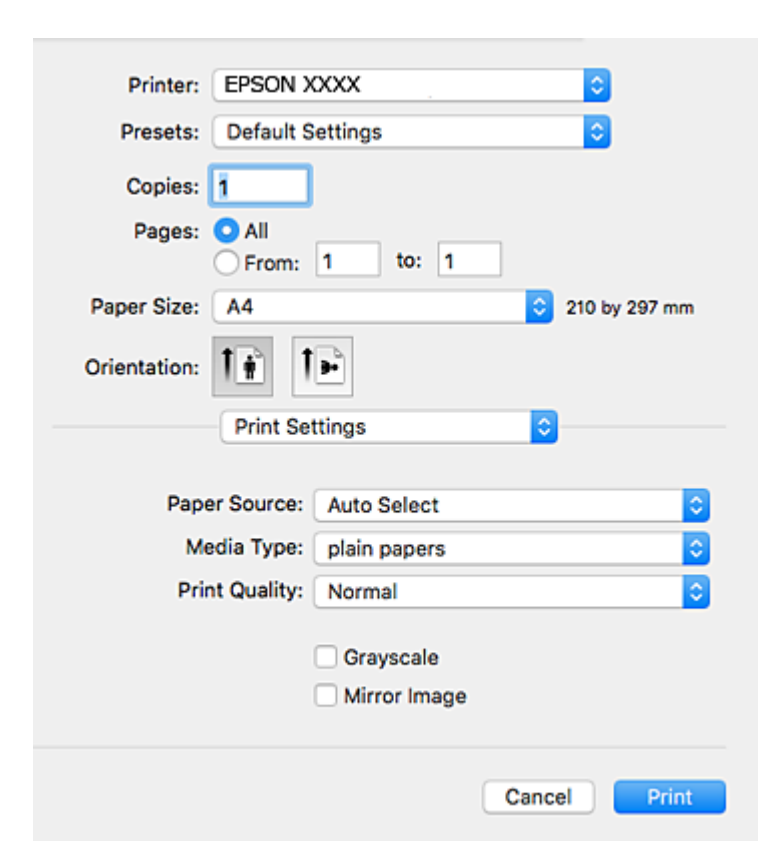

#### *Anmärkning:*

Drivrutinerna för Epson-skrivaren har inte installerats korrekt på OS X Mountain Lion eller senare om menyn *Utskriftsinställningar* inte visas.

Välj *Systeminställningar* på menyn > *Skrivare och skannrar* (eller *Skriv ut och skanna*, *Skriv ut och faxa*), ta bort skrivaren och lägg sedan till den på nytt. Se följande för att lägga till en skrivare.

[http://epson.sn](http://epson.sn/?q=2)

5. Ändra inställningarna efter behov.

Se menyalternativ för skrivardrivrutin för mer information.

6. Klicka på **Skriv ut**.

#### **Relaterad information**

- & ["Tillgängligt papper och kapacitet" på sidan 26](#page-25-0)
- & ["Fylla på papper i Papperskassett" på sidan 31](#page-30-0)
- & ["Fylla på papper i Bakre pappersmatning" på sidan 33](#page-32-0)
- & ["Lista över papperstyper" på sidan 36](#page-35-0)
- & ["Menyalternativ för Utskriftsinställningar" på sidan 89](#page-88-0)

### **Skriva ut dubbelsidigt**

Du kan skriva ut på båda sidor av papperet.

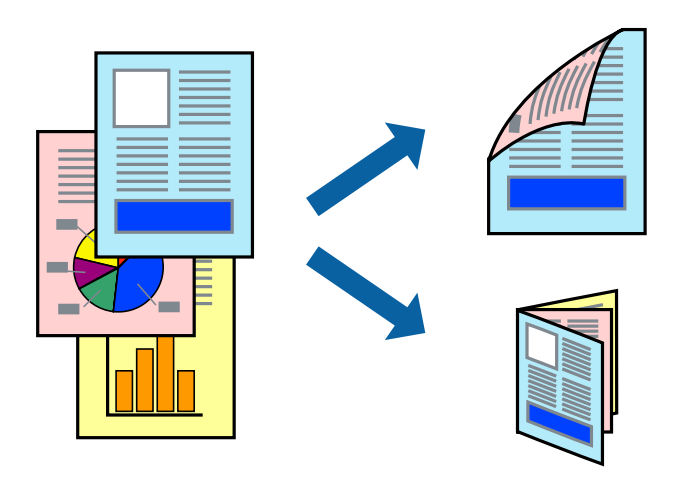

#### *Anmärkning:*

- ❏ Om du inte använder papper som är anpassat för dubbelsidig utskrift, kan utskriftskvaliteten försämras och papper kan fastna.
- ❏ Beroende på papperet och data kan bläcket blöda igenom till andra sidan.

### **Relaterad information**

& ["Tillgängligt papper och kapacitet" på sidan 26](#page-25-0)

### **Utskriftsinställningar**

Välj **Inst. för dubbelsidig utskrift** i snabbmenyn.Välj metod för 2-sidig utskrift och gör sedan inställningarna för **Dokumenttyp**.

#### *Anmärkning:*

- ❏ Utskriftshastigheten kan försämras beroende på dokumenttyp.
- ❏ Vid utskrift av bilder med täta data, väljer du *Text & grafik* eller *Text & foton* i inställningarna för *Dokumenttyp*.Om utskrifterna smetas ut eller bläck blöder igenom på andra sidan papperet justerar du *Utskriftsdensitet* och *Ökad torktid för bläck* i *Justeringar*.

#### **Relaterad information**

- & ["Grundläggande om utskrift" på sidan 83](#page-82-0)
- & ["Menyalternativ för Inst. för dubbelsidig utskrift" på sidan 90](#page-89-0)

### **Skriva ut flera sidor på ett ark**

Du kan skriva ut två eller fyra sidor på ett enda pappersark.

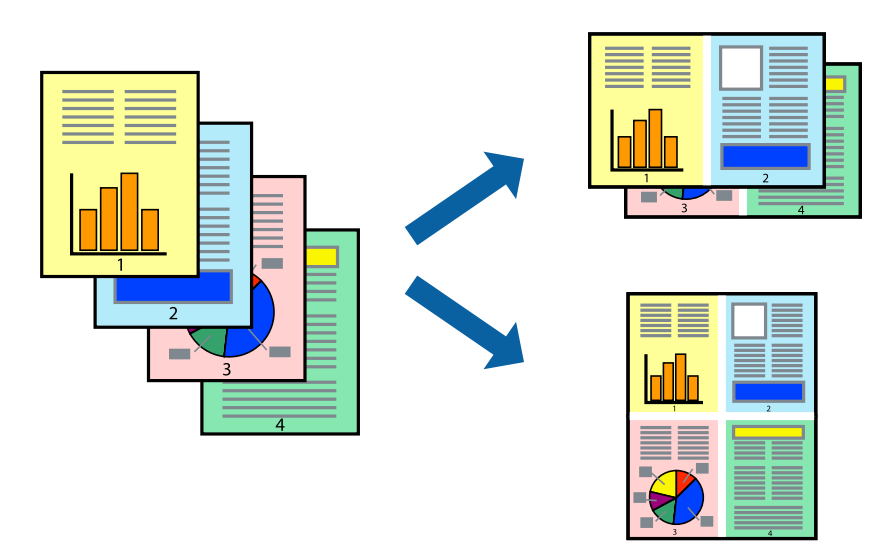

### **Utskriftsinställningar**

Välj **Layout** i snabbmenyn. Ställ in antalet sidor i **Antal sidor per ark**, **Layoutriktning** (sidordning) och **Kantlinje**.

### **Relaterad information**

- & ["Grundläggande om utskrift" på sidan 83](#page-82-0)
- & ["Menyalternativ för layout" på sidan 89](#page-88-0)

### **Skriva ut och bunta i sidordning (utskrift i omvänd ordning)**

Du kan skriva ut från sista sidan så att dokumenten buntas i sidordning.

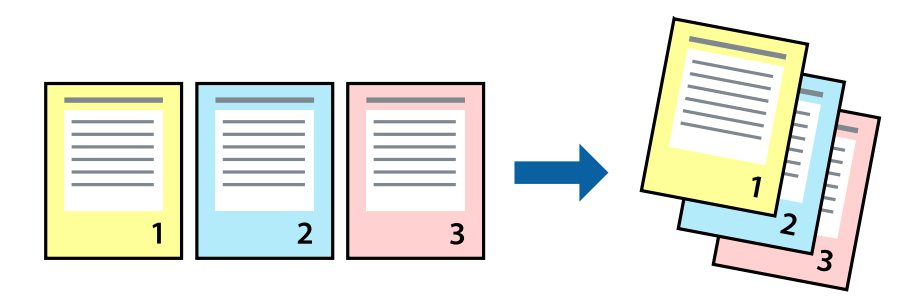

### **Utskriftsinställningar**

Välj **Pappershantering** i snabbmenyn. Välj **Omvänd** som inställningen **Sidordning**.

### **Relaterad information**

& ["Grundläggande om utskrift" på sidan 83](#page-82-0)

& ["Menyalternativ för pappershantering" på sidan 89](#page-88-0)

### **Skriva ut ett förminskat eller förstorat dokument**

Du kan förminska eller förstora storleken på ett dokument med specifikt procenttal så att det passar till pappersstorleken du fyllde på i skrivaren.

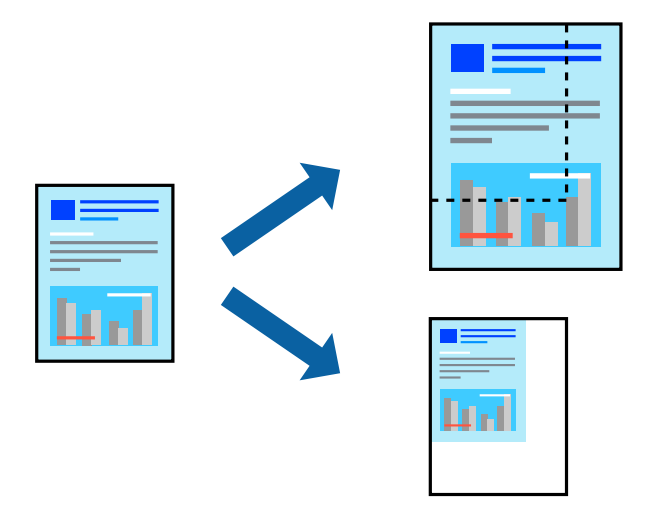

### **Utskriftsinställningar**

Vid utskrift för anpassning efter pappersstorlek väljer du **Pappershantering** från popup-menyn och sedan väljer du **Skala för att anpassa pappersstorlek**.Välj pappersstorleken som du fyllt på i skrivaren i **Målpappersstorlek**.Vid reducering av storleken för dokumentet väljer du **Skala endast ned**.

Vid utskrift med en viss procentnivå ska du göra något av följande.

- ❏ Välj **Skriv ut** från **Arkiv**-menyn i applikationen.Välj **Skrivare**, ange en procentnivå i **Scale**, och klicka sedan på **Skriv ut**.
- ❏ Välj **Utskriftsformat** från **Arkiv**-kmenyn i applikationen.Välj skrivare i **Format för**, ange en procentnivå i **Skala**, och klicka sedan på **OK**.

#### *Anmärkning:*

Välj pappersstorleken som du konfigurerat i applikationen som inställning för *Pappersstorlek*.

#### **Relaterad information**

- & ["Grundläggande om utskrift" på sidan 83](#page-82-0)
- & ["Menyalternativ för pappershantering" på sidan 89](#page-88-0)

### **Justera utskriftsfärgen**

Du kan justera färgerna som används i utskriftsjobbet.

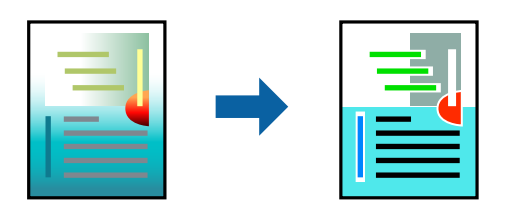

#### *Anmärkning:*

Justeringarna påverkar inte originalbilden.

### **Utskriftsinställningar**

Välj **Färgmatchning** i dialogrutan och sedan **EPSON Färgkontroller**. Välj **Färgalternativ** i dialogrutan och välj sedan ett av de tillgängliga alternativen. Klicka på pilen bredvid **Avancerade inställningar**, och utför sedan mer detaljerade inställningar.

### **Relaterad information**

- & ["Grundläggande om utskrift" på sidan 83](#page-82-0)
- & ["Menyalternativ för färgmatchning" på sidan 89](#page-88-0)
- & ["Menyalternativ för Färgalternativ" på sidan 90](#page-89-0)

### **Avbryta utskrift**

Du kan avbryta utskriftsjobbet från datorn. Men det går inte att avbryta ett utskriftsjobb från datorn när det har helt skickats till skrivaren. I det här fallet måste du avbryta utskriftsjobbet via skrivarens kontrollpanel.

### **Avbryta**

Klicka på skrivarikonen i **Docka**. Välj det jobbet som du vill avbryta och gör sedan ett av följande.

❏ OS X Mountain Lion eller senare

Klicka på  $\infty$  intill förloppsindikatorn.

❏ Mac OS X v10.6.8 till v10.7.x

Klicka på **Ta bort**.

### **Menyalternativ för skrivardrivrutin**

Öppna utskriftsfönstret i ett program, välj skrivare, och gå sedan till skärmen Skrivardrivrutin.

#### *Anmärkning:*

Menyer varierar beroende av valt alternativ.

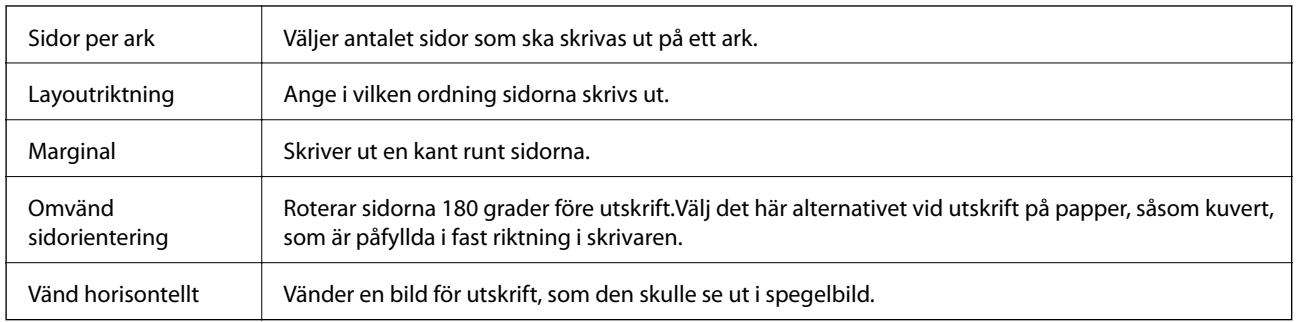

### <span id="page-88-0"></span>**Menyalternativ för layout**

### **Menyalternativ för färgmatchning**

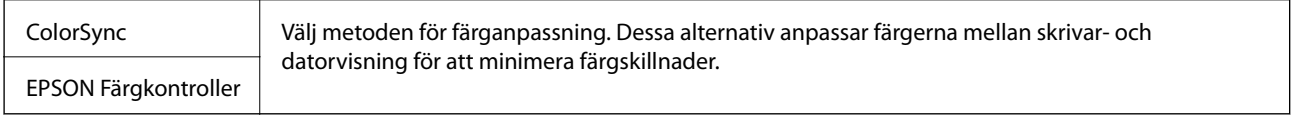

### **Menyalternativ för pappershantering**

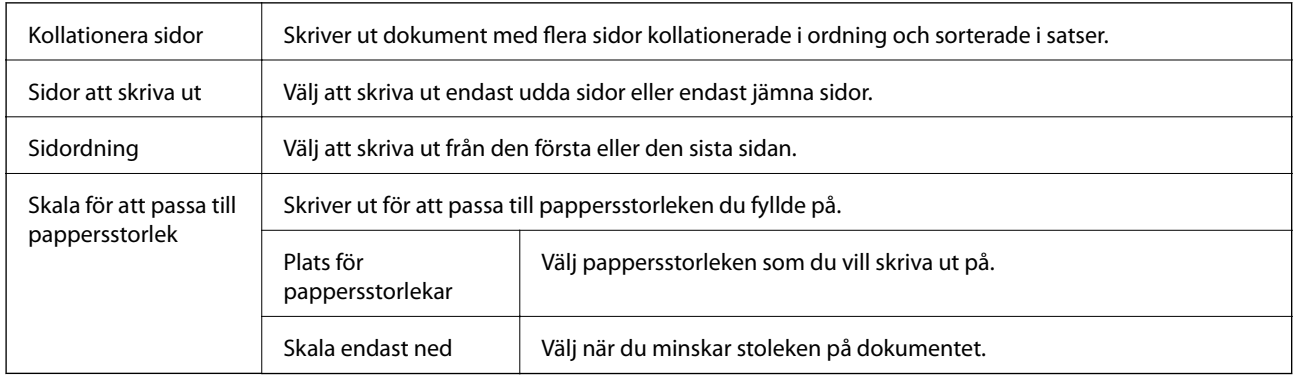

### **Menyalternativ för omslag**

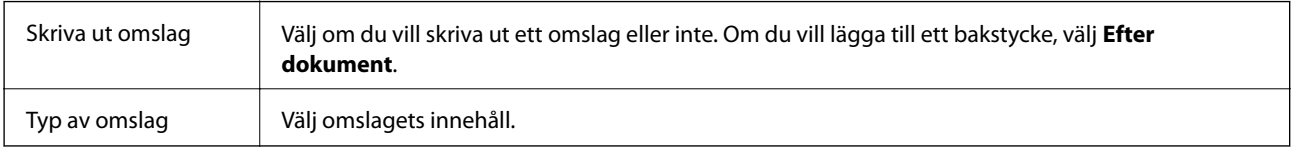

### **Menyalternativ för Utskriftsinställningar**

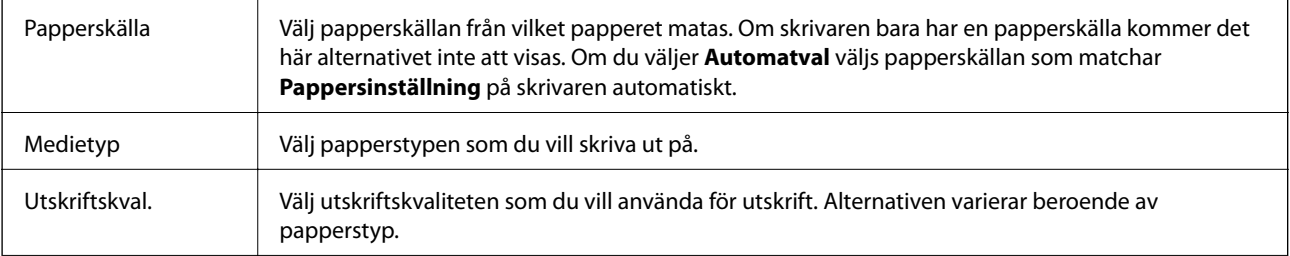

<span id="page-89-0"></span>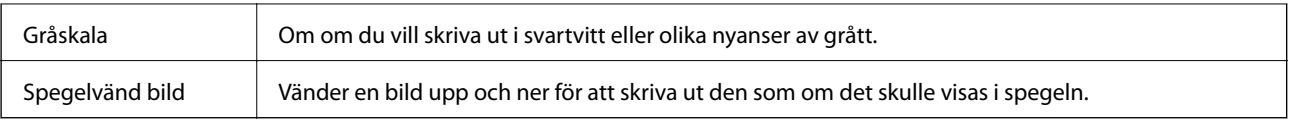

### **Menyalternativ för Färgalternativ**

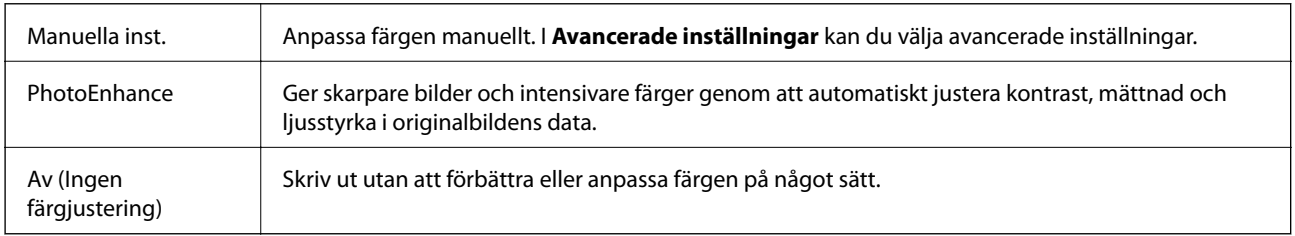

### **Menyalternativ för Inst. för dubbelsidig utskrift**

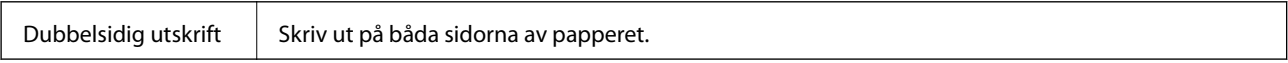

### **Ange driftsinställningar för Mac OS-skrivardrivrutinen**

### **Gå till skärmen Driftinställningar av Mac OS skrivardrivrutin**

Välj **Systeminställningar** i -menyn > **Skrivare och skannrar** (eller **Skriv ut och skanna**, **Skriv ut och faxa**) och välj sedan skrivaren. Klicka på **Alternativ och förbrukningsmaterial** > **Alternativ** (eller **Drivrutin**).

### **Ange driftsinställningar för Mac OS-skrivardrivrutinen**

- ❏ Tjockt papper och kuvert: Förhindrar att bläck smetar när du skriver ut på tjockt papper. Skrivarhastigheten kan dock försämras.
- ❏ Hoppa över tom sida: Förhindrar att tomma sidor skrivs ut.
- ❏ Tyst läge: Minskar skrivarens buller, men detta kanske försämrar utskriftshastigheten.
- ❏ Tillåt svartvit utskrift tillfälligt: Skriver endast ut med svart bläck temporärt.
- ❏ Höghastighetsutskrift: Skriver ut när skrivarhuvudet rör sig i båda riktningar. Utskriftshastigheten är snabbare men kvaliteten kan försämras.
- ❏ Mata ut dokument för arkivering: Mata in papper, så att det blir enkelt att arkivera vid utskrift med liggande data eller dubbelsidig utskrift. Utskrift av kuvert stöds inte.
- ❏ Varningsmeddelanden: Tillåter att skrivardrivrutinen visar varningsmeddelanden.
- ❏ Upprätta dubbelriktad kommunikation: Det här alternativet är vanligtvis inställt till **På**. Välj **Av** när det inte går att hämta skrivarinformation eftersom skrivaren delas med Windows-datorer i ett nätverk eller på grund av andra orsaker.
- ❏ Undre kassett: Lägg till de valfria papperskassetterna i papperskällan.

# **Skriva ut från PostScript-skrivardrivrutin i Mac OS**

En PostScript-skrivardrivrutin är en drivrutin som matar ut utskriftskommandon till en skrivare som använder PostScript Page Description Language.

1. Öppna filen du vill skriva ut.

Fyll på papperet i skrivaren, om det inte redan har fyllts på.

2. Välj **Skriv ut** eller **Skrivarinställning** på menyn **Arkiv**.

Om det behövs klickar du på Visa information eller ▼ för att expandera skrivarfönstret.

- 3. Välj skrivare.
- 4. Välj **Utskriftsfunktioner** från popup-menyn.

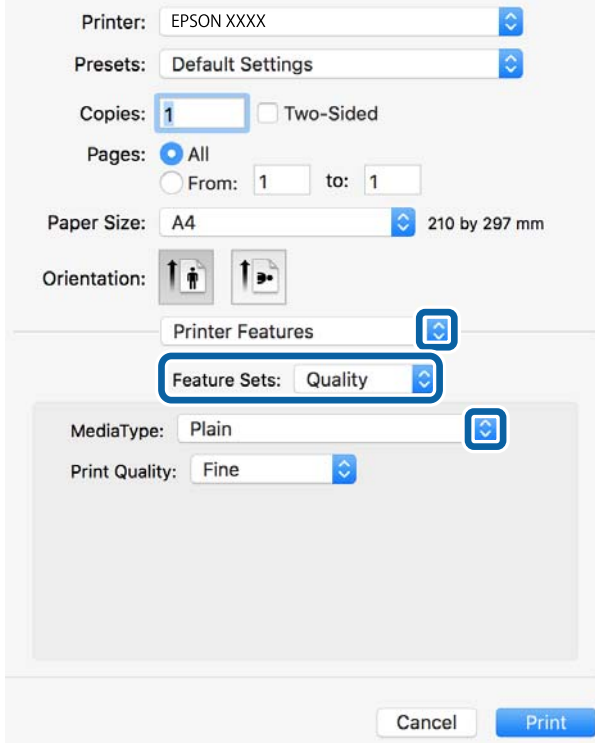

5. Ändra inställningarna efter behov.

Se menyalternativ för skrivardrivrutin för mer information.

6. Klicka på **Skriv ut**.

#### **Relaterad information**

- & ["Tillgängligt papper och kapacitet" på sidan 26](#page-25-0)
- & ["Fylla på papper i Papperskassett" på sidan 31](#page-30-0)
- & ["Fylla på papper i Bakre pappersmatning" på sidan 33](#page-32-0)
- & ["Lista över papperstyper" på sidan 36](#page-35-0)
- & ["Menyalternativ för skrivarfunktioner" på sidan 93](#page-92-0)

### **Menyalternativ för PostScript-skrivardrivrutin**

Öppna utskriftsfönstret i ett program, välj skrivaren, och gå sedan till skärmen Skrivardrivrutin.

#### *Anmärkning:*

 $\mathbf{r}$ 

Menyer varierar beroende av valt alternativ.

### **Menyalternativ för layout**

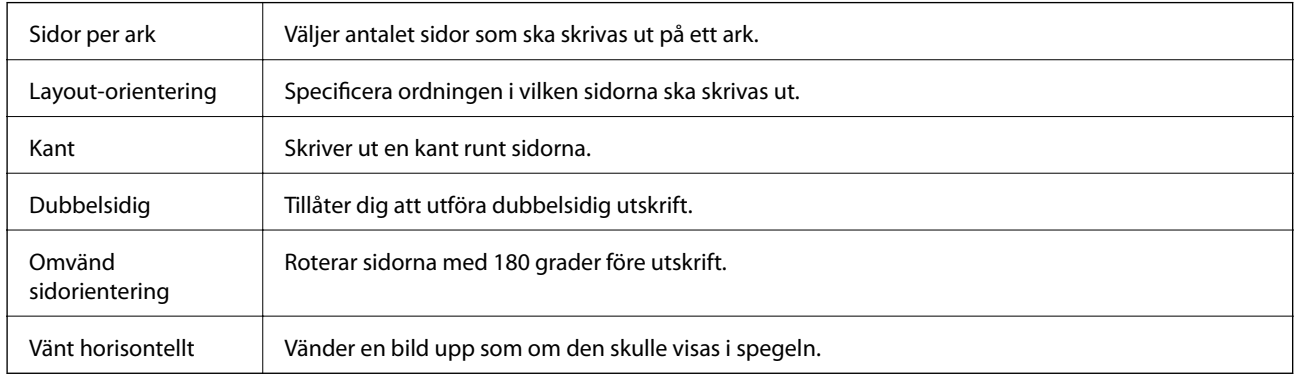

### **Menyalternativ för färgmatchning**

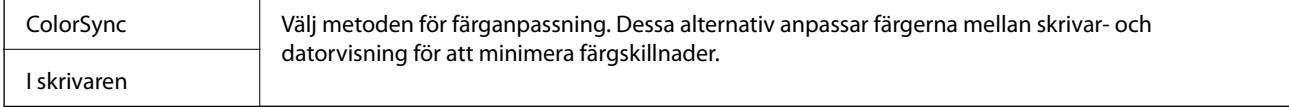

### **Menyalternativ för pappershantering**

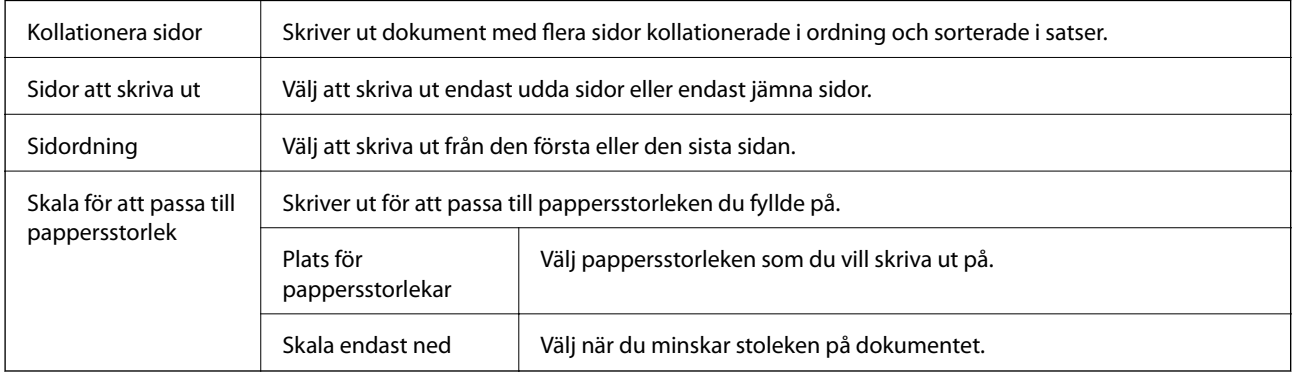

### **Menyalternativ för pappersmatning**

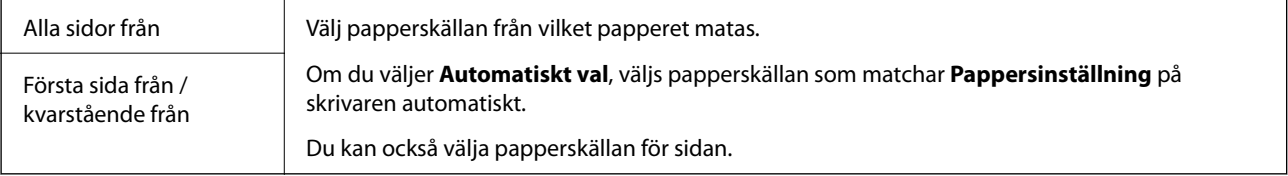

### <span id="page-92-0"></span>**Menyalternativ för omslag**

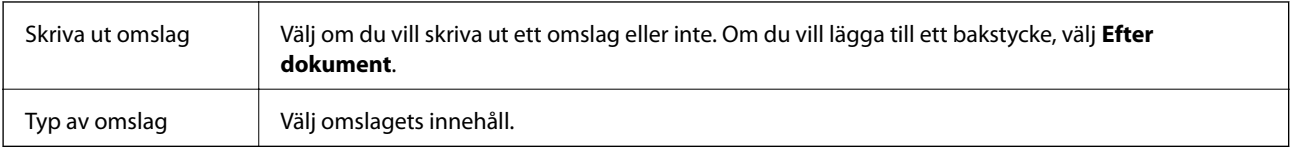

### **Menyalternativ för skrivarfunktioner**

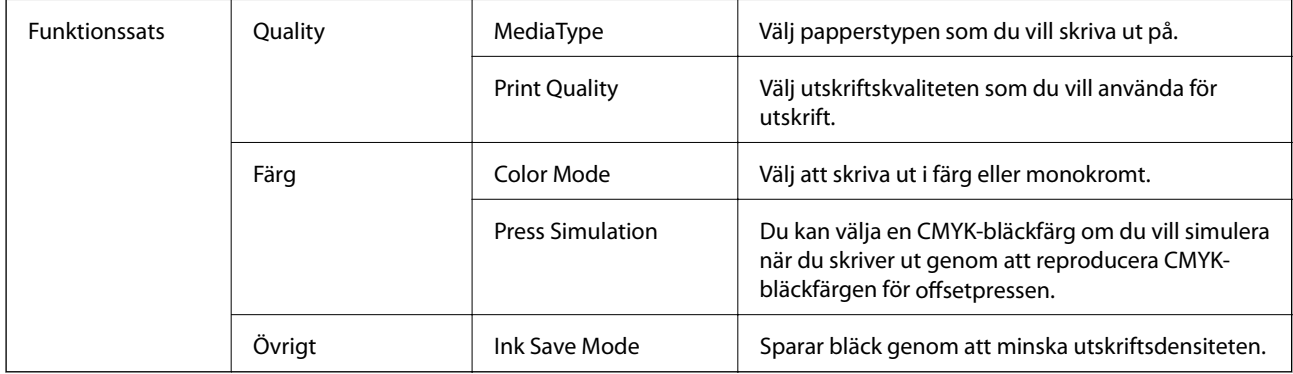

### **Avbryta utskrift**

Du kan avbryta utskriftsjobbet från datorn. Men det går inte att avbryta ett utskriftsjobb från datorn när det har helt skickats till skrivaren. I det här fallet måste du avbryta utskriftsjobbet via skrivarens kontrollpanel.

### **Avbryta**

Klicka på skrivarikonen i **Docka**. Välj det jobbet som du vill avbryta och gör sedan ett av följande.

❏ OS X Mountain Lion eller senare

Klicka på  $\otimes$  intill förloppsindikatorn.

❏ Mac OS X v10.6.8 till v10.7.x

Klicka på **Ta bort**.

# **Skriva ut filer från en minnesenhet**

Du kan skriva ut JPEG, PDF, och TIFF-filer från en minnesenhet som är ansluten till skrivaren.

### **Skriva ut JPEG-filer från en minnesenhet**

#### *Anmärkning:*

Om du har mer än 999 bilder på minnesenheten delas bilder automatiskt upp i grupper och skärmen för val av grupp visas. Bilder sorteras utifrån datumet då de togs.

1. Sätt i en minnesenhet i USB-porten för skrivarens externa gränssnitt.

### **Utskrift**

- 2. Välj **Minnesenhet** på startskärmen.
- 3. Välj **JPEG**.

Bilderna på minnesenheten visas som miniatyrer.

Välj för att ändra **Visningsordning** eller gör inställningar för **Välj alla bilder**, **Avbryt bildval** och **Välj grupp**.

4. Välj de filer som du vill skriva ut.

De valda bilderna har bockmarkeringar.

För att förhandsgranska en bild, välj **Enkelvy**. Du kan förstora bilden med . Du kan också sära på fingrarna för att förstora bilden och nypa ihop dem för att förminska den. Använd  $\leq$  eller  $\geq$  för att förhandsgranska föregående eller nästa bild.

- 5. Välj **Fortsätt skriva ut** för att göra utskriftsinställningarna.
- 6. Ange papperskällan och färgläget du vill använda på fliken **Grundl. inställn.**.
- 7. Ställ in andra alternativ på fliken **Avancerat** efter behov.

För mer information om detaljerade inställningar, se menyerna för Minnesenhet.

- 8. Ange antalet kopior.
- 9. Tryck på  $\lozenge$  för att starta utskriften.
- 10. Ta ut ett minnesenheten från skrivaren.

#### **Relaterad information**

& ["JPEG-inställningar" på sidan 95](#page-94-0)

### **Skriver ut PDF eller TIFF-filer från en minnesenhet**

- 1. Sätt i en minnesenhet i USB-porten för skrivarens externa gränssnitt.
- 2. Välj **Minnesenhet** på startskärmen.
- 3. Välj **PDF** eller **TIFF**.

Filerna på minnesenheten visas som en lista.

För att ändra ordningen på filerna väljer du  $\vert \downarrow \uparrow \vert$ .

- 4. Välj den fil som du vill skriva ut.
- 5. Ange papperskällan och färgläget du vill använda på fliken **Grundl. inställn.**.
- 6. Ställ in andra alternativ på fliken **Avancerat** efter behov. För mer information om detaljerade inställningar, se menyerna för Minnesenhet.
- 7. Ange antalet kopior.
- <span id="page-94-0"></span>8. Tryck på  $\hat{\Phi}$  för att starta utskriften.
- 9. Ta ut ett minnesenheten från skrivaren.

### **Relaterad information**

- & ["PDF-inställningar" på sidan 96](#page-95-0)
- & ["TIFF-inställningar" på sidan 96](#page-95-0)

### **Menyalternativ för Minnesenhet**

Välj **Minnesenhet** på skrivarens hemskärm för att göra olika utskriftsinställningar för filen på minnesenheten.

### **JPEG-inställningar**

### $\left[\equiv\atop{\overline{\phantom{a}}}\right]$  (Alternativ):

Gör inställningar för sortering, urval och avmarkering av bilddata.

### Grundl. inställn.:

❏ Pappersinställning

Specificera inställningarna för papperskällan du vill skriva ut på.

❏ Färgläge

Välj en färginställning som du normalt sett skriver ut i **Svartvitt** eller **Färg**.

#### Avancerat:

❏ Layout

Välj vilken layout JPEG-filerna ska ha. **1-upp** är för att skriva ut en fil per ark. **20-up** är för att skriva ut 20 filer per ark. **Index** är för att skapa indexutskrift med information.

❏ Passa in i ram

Välj **På** för att beskära bilden så den passar in i den valda utskriftslayouten automatiskt. Om förhållandet mellan bilddata och pappersstorlek inte överensstämmer, förstoras eller förminskas bilden automatiskt så att kortsidorna matchar papperets korta sidor. Bildens långsida beskärs om den hamnar utanför papperets långsida. Den här funktionen fungerar eventuellt inte för panoramabilder.

❏ Kvalitet

Välj **Bäst** för utskrift av högre kvalitet, men där utskriftshastigheten kan bli lägre.

❏ Datum

Välj formatet för det datum då bilden togs eller sparades. Datumet skrivs inte ut för vissa layouter.

❏ Förbättra foto

Välj det här läget för att förbättra ljusstyrkan, kontrasten och mättnaden för bilden automatiskt. För att stänga av automatisk förbättring väljer du **Fotoförbättring av**.

<span id="page-95-0"></span>❏ Korrig. av röda ögon

Välj **På** för att automatiskt korrigera röda ögon i bilderna. Korrigeringarna tillämpas inte på originalfilen utan bara på utskrifterna. Beroende på fototyp kan det hända att andra områden, förutom ögon, korrigeras på bilden.

### **PDF-inställningar**

Du kan göra utskriftsinställningar för filer i PDF-format på dina minnesenheter.

**(Visningsordning):** 

Välj en sorteringsinställning för att visa filerna på LCD-skärmen.

Grundl. inställn.:

❏ Pappersinställning

Specificera inställningarna för papperskällan du vill skriva ut på.

❏ Färgläge

Välj en färginställning som du normalt sett skriver ut i **Svartvitt** eller **Färg**.

Avancerat:

❏ 2-sidig

Välj **På** för att skriva ut PDF-filer med dubbelsidig utskrift. Du kan även välja bindningssätt genom att trycka på **Bindning (kopia)**.

❏ Skriv ut beställning

Välj ordning för utskrift av PDF-filer med flera sidor.

### **TIFF-inställningar**

Du kan göra utskriftsinställningar för filer i TIFF-format på dina minnesenheter.

 $\boxed{\downarrow}$  (Visningsordning):

Ändrar filernas ordning.

Grundl. inställn.:

❏ Pappersinställning

Specificera inställningarna för papperskällan du vill skriva ut på.

❏ Färgläge

Välj en färginställning som du normalt sett skriver ut i **Svartvitt** eller **Färg**.

#### Avancerat:

❏ Layout

Välj, hur filen Multi-TIFF ska se ut. **1-upp** är för utskrift på en sida per ark. **20-up** är för utskrift av 20 sidor på ett ark. **Index** är för att skapa indexutskrift med information.

### ❏ Passa in i ram

Välj **På** för att beskära bilden så den passar in i den valda fotolayouten automatiskt. Om förhållandet mellan bilddata och pappersstorlek inte överensstämmer, förstoras eller förminskas bilden automatiskt så att kortsidorna matchar papperets korta sidor. Bildens långsida beskärs om den hamnar utanför papperets långsida. Den här funktionen fungerar eventuellt inte för panoramabilder.

### ❏ Kvalitet

Välj **Bäst** för utskrift av högre kvalitet, men där utskriftshastigheten kan bli lägre.

❏ Skriv ut beställning

Välj ordning för utskrift av TIFF-filer med flera sidor.

❏ Datum

Välj formatet för det datum då bilden togs eller sparades. Datumet skrivs inte ut för vissa layouter.

# **Skriva ut från smartenheter**

### **Använda Epson iPrint**

Epson iPrint är ett program som låter dig skriva ut foton, dokument och webbsidor från en smart enhet som t.ex. smartphones eller tablets. Du kan använda lokal utskrift, utskrift från en smart enhet som är ansluten till samma trådlösa nätverk som skrivaren, ellr fjärrutskrift eller utskrift från en fjärrplats över Internet. Registrera din skrivare i tjänsten Epson Connect för att använda fjärrutskrift.

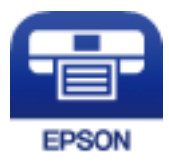

### **Relaterad information**

& ["Skriva ut med en nätverkstjänst" på sidan 200](#page-199-0)

### **Ansluta från en smartenhet med Wi-Fi Direct**

Du behöver ansluta smartenheten till skrivaren för att kunna skriva ut från smartenheten.

Med Wi-Fi Direct kan du ansluta skrivaren direkt till enheter utan en åtkomstpunkt. Skrivaren fungerar som åtkomstpunkt.

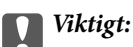

När du ansluter från smartenhet till skrivaren med Wi-Fi Direct (enkel AP)-anslutning, ansluts skrivaren till samma Wi-Fi-nätverk (SSID) som smartenheten och kommunikation skapas mellan dem. Eftersom smartenheten är automatiskt anslutna till andra Wi-Fi-nätverk som det går att ansluta till, om skrivaren är avstängd, ansluts den inte till det föregående Wi-Fi-nätverket igen, om skrivaren sätts på. Anslut till skrivarens SSID för Wi-Fi Direct (enkel AP)-anslutning från smartenheten igen.

1. Tryck på  $\boxed{P}$   $\boxed{\widehat{S}}$  på startskärmen.

### 2. Välj **Wi-Fi Direct**.

3. Tryck på **Gör inställningar**.

Om du är klar med Wi-Fi-inställningarna visas detaljerad anslutningsinformation. Gå till steg 5.

### 4. Tryck på **Börja konfiguration**.

5. Kontrollera SSID och lösenordet som visas på skrivarens kontrollpanel. På smartenhetens Wi-Fi-skärm, väljer du SSID som visas på skrivarens kontrollpanel för att ansluta.

#### *Anmärkning:*

Du kan kontrollera anslutningsmetoden på webbplatsen. För att få åtkomst till webbsidan skannar du QR-koden som visas på skrivarens kontrollpanel med smartenheten och går sedan till *Inställning*.

- 6. Ange det lösenordet som visas på skrivarens kontrollpanel på smartenheten.
- 7. När anslutningen har upprättats trycker du på **OK** eller **Stäng** på skrivarens kontrollpanel.
- 8. Stäng skärmen.

### **Installera Epson iPrint**

Du kan installera Epson iPrint på din smarta enhet via följande URL-adress eller QR-kod.

<http://ipr.to/c>

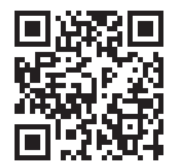

### **Skriva ut med Epson iPrint**

Starta Epson iPrint från din smartenhet och välj det objekt du vill använda via startskärmen.

### **Utskrift**

Följande skärmar kan ändras utan föregående meddelande. Innehållet kan variera beroende av produkten.

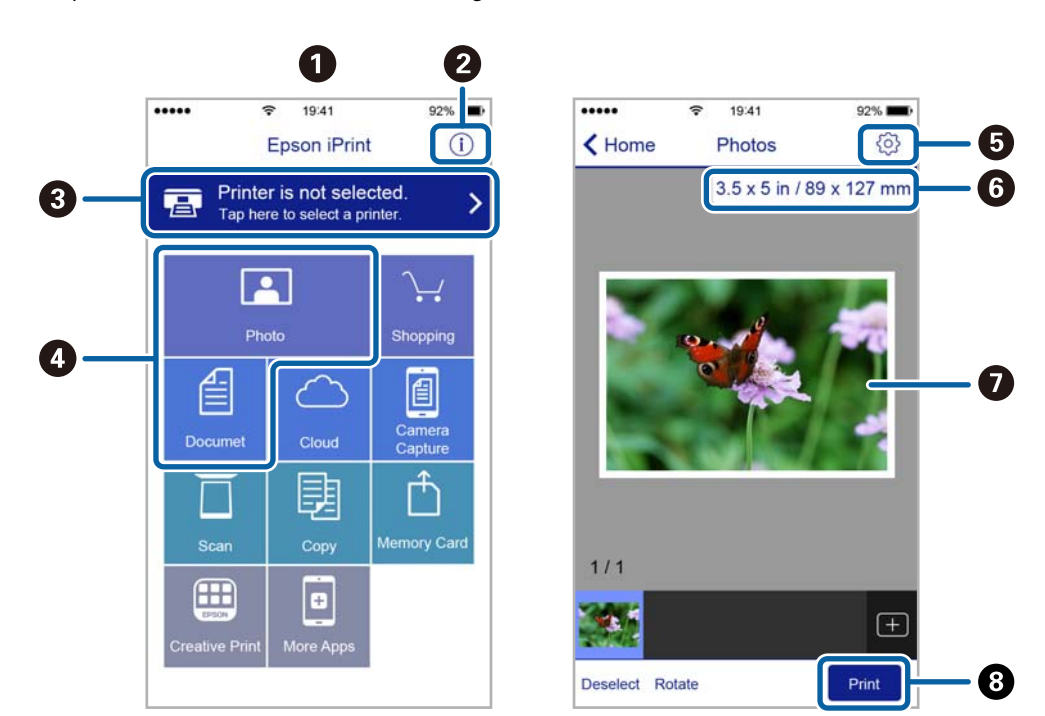

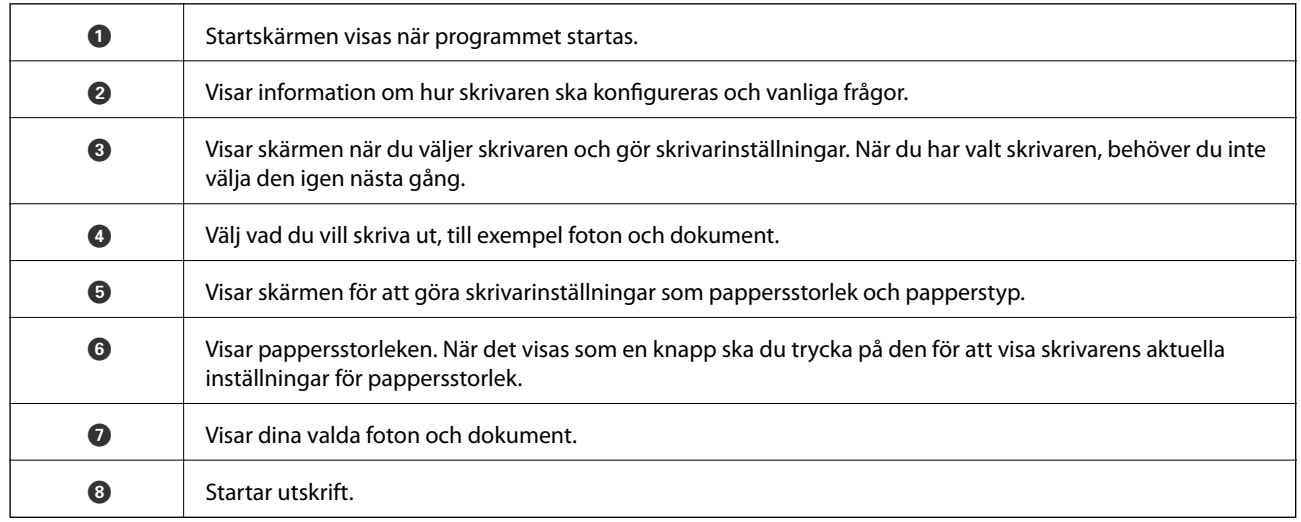

#### *Anmärkning:*

För att skriva ut från dokumentmenyn med iPhone, iPad och iPod touch som kör iOS, starta Epson iPrint efter det att du har överfört dokumentet som du vill skriva ut med fildelningsfunktionen i iTunes.

### **Skriva ut genom att sammanföra smartenheter med N-märke**

Du kan ansluta och skriva ut genom att trycka på din smarta enhet och ansluta den till skrivarens N-märke.

Se till att förbereda följande innan du aktiverar den här funktionen.

❏ Aktivera NFC-funktionen på din smartenhet.

Endast Android 4.0 eller senare stöder NFC (Near Field Communication).

Platsen för NFC-antennen varierar beroende på vilken smartenhet som du använder. Mer information finns i dokumentationen som medföljde den smarta enheten.

#### **Utskrift**

- ❏ Installera Epson iPrint på den smarta enheten. Håll din smarta enhet mot skrivarens N-märke för att installera den.
- ❏ Aktivera Wi-Fi Direct på skrivaren. Mer information finns i Administratörshandbok.
- 1. Fyll på papper i skrivaren.
- 2. Håll din smarta enhet mot skrivarens N-märke. Epson iPrint startar.

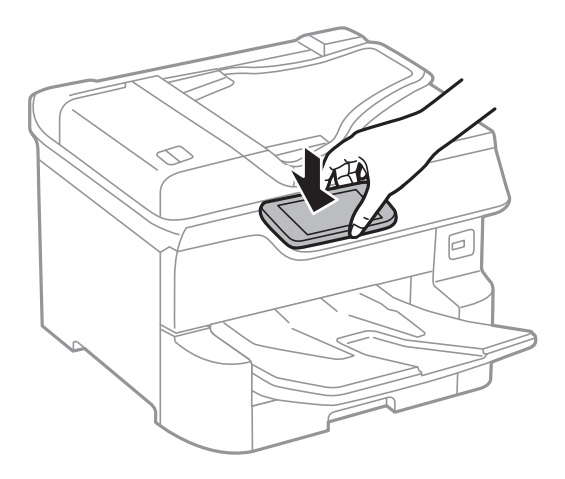

#### *Anmärkning:*

- ❏ Skrivaren kan inte kommunicera med den smarta enheten när det finns hinder, såsom metall, mellan skrivarens Nmärke och den smarta enheten.
- ❏ Administratörer kan spärra den här funktionen. I det här fallet avger smarta enheter bara en signal och startar inte några applikationer även om du håller dem mot skrivarens N-märke.
- 3. Välj den fil som du vill skriva ut i Epson iPrint.
- 4. På förhandsgranskningsskärmen med ikonen Print håller du den smarta enheten mot skrivarens N-märke. Utskriften startar.

### **Relaterad information**

- & ["Fylla på papper i Papperskassett" på sidan 31](#page-30-0)
- & ["Fylla på papper i Bakre pappersmatning" på sidan 33](#page-32-0)

### **Använda Epson Print Enabler**

Du kan trådlöst skriva ut dina dokumnet, e-postmeddelanden, foton och webbsidor direkt från din Androidtelefon eller -surfplatta (Android v4.4 eller senare).Med några tryckningar upptäcker Android-enheten en Epsonskrivare som är ansluten till samma trådlösa nätverk.

- 1. Fyll på papper i skrivaren.
- 2. Konfigurera skrivaren för trådlös utskrift.
- 3. På din Android-enhet installerar du Epson Print Enabler-plug-in från Google Play.
- 4. Anslut din Android-enhet till samma trådlösa nätverk som din skrivare använder.
- 5. Gå till **Inställningar** på din Android-enhet, välj **Utskrift**, och aktivera Epson Print Enabler.
- 6. Från en Android-applikation, såsom Chrome, trycker du på menyikonen och skriver ut det som finns på skärmen.

#### *Anmärkning:*

Om du inte ser skrivaren trycker du på *Alla skrivare* och väljer skrivaren.

#### **Relaterad information**

- & ["Fylla på papper i Papperskassett" på sidan 31](#page-30-0)
- & ["Fylla på papper i Bakre pappersmatning" på sidan 33](#page-32-0)

### **Använda AirPrint**

AirPrint används för omedelbar utskrift från iPhone, iPad och iPod touch med den senaste versionen av iOS och Mac med den senaste versionen av OS X eller macOS.

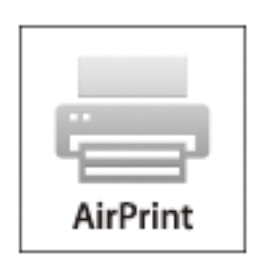

#### *Anmärkning:*

Om du har inaktiverat meddelanden om papperskonfiguration på kontrollpanelen, kan du inte använda AirPrint.Se länken nedan för att aktivera meddelandena, om det behövs.

- 1. Fyll på papper i maskinen.
- 2. Ställ in maskinen för trådlös utskrift.Se länken nedan.

#### [http://epson.sn](http://epson.sn/?q=2)

- 3. Anslut Apple-enheten till samma trådlösa nätverk som maskinen använder.
- 4. Skriv ut från enheten till maskinen.

#### *Anmärkning:* Mer information finns på sidan om AirPrint på Apples webbplats.

#### **Relaterad information**

- & ["Fylla på papper i Papperskassett" på sidan 31](#page-30-0)
- & ["Fylla på papper i Bakre pappersmatning" på sidan 33](#page-32-0)

# **Avbryta pågående jobb och jobb som väntar**

### *Anmärkning:*

Du kan också avbryta pågående jobb genom att trycka på  $\bigotimes$  på skrivarens kontrollpanel.

- 1. Tryck på  $\overline{1}$ -knappen om du vill visa **Job/Status**.
- 2. Välj **Aktiv** på fliken **Jobbstatus**.

Pågående utskriftsjobb som väntar visas i listan.

- 3. Välj vilket jobb du vill avbryta.
- 4. Välj **Avbruten**.

# <span id="page-102-0"></span>**Kopiera**

# **Grundläggande kopiering**

I det här avsnittet beskrivs stegen för grundläggande kopiering.

1. Placera originalen.

Om du vill kopiera flera original eller göra dubbelsidiga kopior ska du placera alla original i ADM.

- 2. Välj **Kopiera** på startskärmen.
- 3. Kontrollera inställningarna i fliken **Grundl. inställn.**.

Tryck på inställningsobjektet för att ändra dem efter behov.

#### *Anmärkning:*

- ❏ Om du väljer fliken *Avancerat* kan du göra inställningar som *Flera sidor* eller *Originaltyp*.
- ❏ Om du väljer , kan du registrera ofta använda kopieringsinställningar som förinställningar.
- ❏ Om kombinationen av inställningar du behöver inte är tillgängliga visas . Välj ikonen för att kontrollera detaljerna och ändra sedan inställningarna.
- ❏ Välj för att kontrollera den skannade bilden innan du börjar kopiera. Det här alternativet är bara tillgängligt vid utplacering av original på skannerglas.
- 4. Ange antalet kopior.
- 5. Tryck på  $\Phi$ .

### **Relaterad information**

- & ["Placera original" på sidan 37](#page-36-0)
- & ["Grundläggande menyalternativ för kopiering" på sidan 104](#page-103-0)
- & ["Avancerade menyalternativ för kopiering" på sidan 106](#page-105-0)

# **Kopiera dubbelsidigt**

Du kan kopiera flera original eller dubbelsidiga dokument på båda sidor av papperet.

- 1. Välj **Kopiera** på startskärmen.
- 2. Välj **2-sidig** och sedan **1>2-sidig** eller **2>2-sidig**. Du kan också specificera orienterings- och bindningsposition av originalet och kopieringsresultatet.
- 3. Ställ in andra alternativ efter behov.
- 4. Tryck på  $\Phi$ .

### <span id="page-103-0"></span>**Relaterad information**

& ["Grundläggande kopiering" på sidan 103](#page-102-0)

## **Kopiera flera original till ett ark**

Du kan kopiera två- eller fyra originalsidor till ett enda pappersark.

- 1. Välj **Kopiera** på startskärmen.
- 2. Välj fliken **Avancerat** > **Flera sidor**, och välj **2-up** eller **4-up**. Du kan också ange originalets layoutordning och orientering.
- 3. Tryck på  $\Phi$ .

### **Relaterad information**

& ["Grundläggande kopiering" på sidan 103](#page-102-0)

# **Grundläggande menyalternativ för kopiering**

#### *Anmärkning:*

Objekten kanske inte är tillgängliga beroende på vilka inställningar du gjorde.

#### Färgläge:

Välj om du vill kopiera i färg eller svartvitt.

❏ Svartvitt

Kopierar originalet i svartvitt (monokrom).

❏ Färg

Kopierar originalet i färg.

#### Täthet:

Öka densitetsnivån om kopiorna är bleka. Minska densitetsnivån om bläcket smetas ut.

#### Pappersinställning:

Välj den papperskälla som du vill använda. När **Auto** väljs matas en lämplig storlek, beroende på den automatiskt detekterade originalstorleken och specificerat förstoringsförhållande.

#### Zoom:

Konfigurerar förstoringsförhållandet för förstoring eller förminskning. Tryck på värdet och ange förstoringen som används för att förstora eller förminska originalet inom ett intervall på 25 till 400 %.

### ❏ Auto

Upptäcker skanningsområdet och förstorar eller förminskar automatiskt originalet så att det passar till den pappersstorlek du har valt. Om det finns vita marginaler runt originalet, detekteras de vita

marginalerna från hörnet ( $\blacktriangle$ ) på skannerglaset som skanningsområdet, men marginalerna på den motsatta sidan kan beskäras.

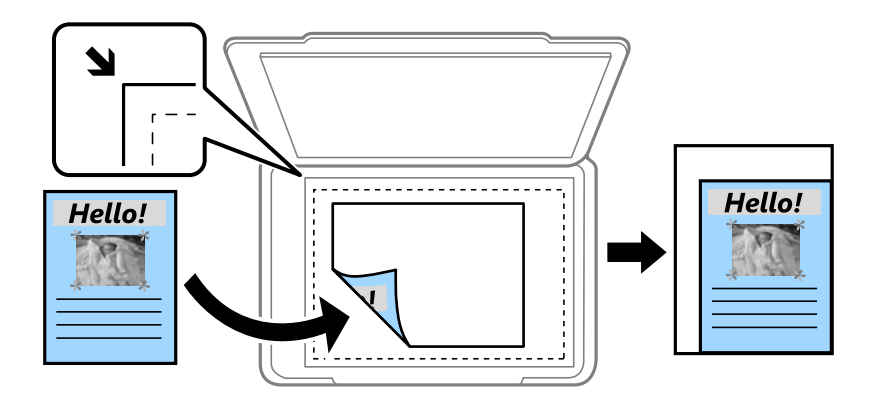

❏ Minska för att passa papper

Kopierar den skannade bilden med mindre storlek än Zoom-värdet för att passa inom pappersstorleken. Om värdet för Zoom är större än pappersformatet kan data skrivas ut utanför papperets kanter.

❏ Verklig stl.

Kopior med 100 % förstoring.

❏ A3->A4 och övriga

Förstorar eller förminskar automatiskt originalet för att passa en viss pappersstorlek.

#### Originalstorlek:

Välj originalets storlek. När du väljer **Identifiera automatiskt**, detekteras storleken på ditt original automatiskt. Vid kopiering av original som inte håller standardstorlek ska du välja den storlek som ligger närmast originalet.

#### 2-sidig:

Välj dubbelsidig layout.

❏ 1>1-sidig

Kopierar en sida av ett original till en sida av ett pappersark.

❏ 2>2-sidig

Kopierar båda sidorna på ett dubbelsidigt original till båda sidorna av ett pappersark. Välj orientering för ditt original och bindningskant för originalet och papperet.

❏ 1>2-sidig

Kopierar två ensidiga original till båda sidorna av ett pappersark. Välj orientering för ditt original och bindningsposition för papperet.

❏ 2>1-sidig

Kopierar båda sidorna på ett dubbelsidigt original till en sida på två pappersark. Välj orientering för ditt original och bindningsposition för originalet.

# <span id="page-105-0"></span>**Avancerade menyalternativ för kopiering**

#### *Anmärkning:*

Objekten kanske inte är tillgängliga beroende på vilka inställningar du gjorde.

#### Flera sidor:

Välj kopieringslayout.

❏ Enkelsidig

Kopierar ett ensidigt original till en sida i ett enkelt ark.

❏ 2-up

Kopierar två ensidiga original till en sida i layouten 2-upp. Välj layoutordning och orientering för ditt original.

❏ 4-up

Kopierar fyra ensidiga original till en sida i layouten 4-upp. Välj layoutordning och orientering för ditt original.

#### Originaltyp:

Välj originalets typ. Kopierar i optimal kvalitet för att matcha typen av original.

Slutför:

Välj hur du matar ut papper för flera kopior av flera original.

❏ Gruppera (samma sidor)

Kopierar originalen per sida som en grupp.

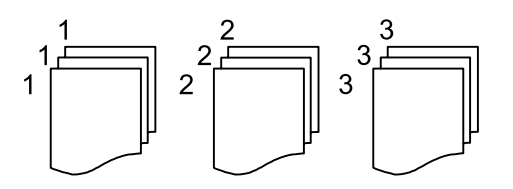

❏ Sortera (sidriktning)

Kopierar insamlade original och sorterar dem i rätt ordning.

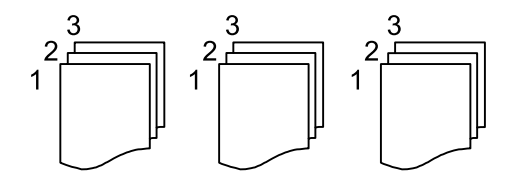

#### Original olika stl:

Du kan placera följande storlekskombinationer i ADM-enheten samtidigt. A3 och A4 samt B4 och B5. När du använder de här kombinationerna kopieras originalen utifrån originalens faktiska storlek. Placera originalen genom att anpassa deras bredd så som visas nedan.

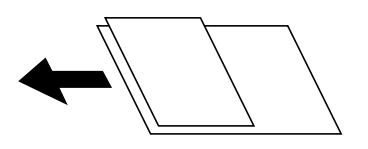

#### **Kopiera**

### Orientering (original):

Välj originalets orientering.

### $Bok \rightarrow 2$ Sidor:

Kopierar två motstående sidor från ett häfte till separata pappersark.

Välj vilken sida i en broschyr du ska skanna.

#### Bildkvalitet:

Justera bildinställningarna.

❏ Kontrast

Justera skillnaden mellan ljusa och mörka delar.

❏ Färgmättnad

Justerar bildens färgintensivitet.

❏ Röd balans, Grön balans, Blå balans

Justera densiteten för varje färg.

❏ Skärpa

Justerar bildens marginaler.

❏ Färgtonsreglering

Justera färgtonen för huden. Tryck på + för att göra det kallt (öka grönt) och tryck på - för att göra det varmt (öka rött).

❏ Ta bort bakgrund

Justera densiteten för bakgrundsfärgen. Tryck på + för att göra den ljus (vit) och tryck på - för att göra den mörk (svart).

#### Bindningsma.:

Välj bindningsposition, marginal och orientering för ditt original för dubbelsidig kopiering.

#### Minska för att passa papper:

Kopierar den skannade bilden med mindre storlek än Zoom-värdet för att passa inom pappersstorleken. Om värdet för Zoom är större än pappersformatet kan data skrivas ut utanför papperets kanter.

#### Ta bort skugga:

Tar bort skuggor som visas runt kopior vid kopiering av tjockt papper eller som visas i mitten av kopiorna vid kopiering av en broschyr.

### Ta bort hål:

Tar bort bindningshål vid kopiering.

#### ID-kort-kopiering:

Skannar båda sidor av ett ID-kort och kopierar till en sida av ett papper.

# **Skanna**

## **Skanna med hjälp av kontrollpanelen**

Du kan skicka skannade bilder från skrivaren kontrollpanel till följande platser.

#### Nätverksmapp/FTP

Du kan spara den skannade bilden till en mapp på ett nätverk. Du kan ange en delad mapp på datorn som har skapats med SMB-protokoll, eller en mapp på en FTP-server. Innan du skannar behöver du ställa in en delad mapp eller FTP-server.

#### E-post

Du kan skicka skannade bildfiler via e-post direkt från skrivaren via en förkonfigurerad e-postserver. Innan du skannar behöver du konfigurera e-postservern.

#### Document Capture Pro

Du kan utföra jobb som skapats av skanningmjukvaran Document Capture Pro från skrivarens kontrollpanel. Om du skapar ett jobb för att spara den skannade bilden på datorn kan du utföra jobbet från skrivaren och spara den skannade bilden till datorn. Före skanning, installerar du Document Capture Pro på datorn och skapar ett jobb.

#### Minnesenhet

Du kan spara den skannade bilden på en minnesenhet. Du behöver inte ställa in något före skanning.

#### Moln

Du kan skicka skannade bilder till molntjänster. Innan du skannar, utför inställningar i Epson Connect.

#### Dator (WSD)

Du kan spara den skannade bilden på en dator som är ansluten till skrivaren med funktionen WSD. Om du använder Windows 7/Windows Vista, behöver du ställa in WSD på din dator innan du skannar.

#### **Relaterad information**

- & "Skanna till en nätverksmapp eller FTP-server" på sidan 108
- & ["Skanna till e-post" på sidan 112](#page-111-0)
- & ["Skanning med inställningar som registreras på datorn \(Document Capture Pro\)" på sidan 115](#page-114-0)
- & ["Skanna till en minnesenhet" på sidan 118](#page-117-0)
- & ["Skanna till molnet" på sidan 120](#page-119-0)

### **Skanna till en nätverksmapp eller FTP-server**

Du kan spara den skannade bilden till en angiven mapp på ett nätverk. Du kan ange mapp genom att uppge mappsökväg direkt men det kan vara enklare om du registrerar mappinformationen i kontaktlistan först.

Innan du skannar behöver du ställa in en delad mapp eller FTP-server. Mer information finns i Administratörshandbok.
### *Anmärkning:*

- ❏ Innan du använder den här funktionen, se till att skrivarens *Datum/tid* och *Tidsskillnad* inställningar är korrekta. Öppna menyerna från *Inst.* > *Allmänna inställningar* > *Grundl. inställn.* > *Datum-/tidsinställningar*.
- ❏ Du kan kontrollera platsen före skanning. Välj *Inst.* > *Allmänna inställningar* > *Skanningsinställn.* och aktivera sedan *Bekräfta mottagare*.
- 1. Placera originalen.

### *Anmärkning:* Om du vill skanna flera original eller göra en dubbelsidiga skanning, placera alla original i ADF.

2. Välj **Skanna** på startskärmen.

### 3. Välj **Nätverksmapp/FTP**.

- 4. Ange mapp.
	- ❏ Så här väljer du mellan ofta använda adresser: Välj ikonerna som visas på skärmen.
	- ❏ För att ange sökvägen direkt: Välj **Tangentb.**. Välj **Kommunik.läge**, ange mappsökväg i **Plats (obligatoriskt)** och ange sedan övriga mappinställningar.

Ange sökvägen i följande format.

Vid användning av SMB som kommunikationsläge: \\värdnamn\mappnamn

Vid användning av FTP som kommunikationsläge: ftp://värdnamn/mappnamn

❏ För att välja från kontaktlistan: Välj **Kontakter**, välj en kontakt och välj sedan **Stäng**.

Du kan söka efter en mapp i kontaktlistan. Ange söknyckelordet i rutan överst på skärmen.

### *Anmärkning:*

Du kan skriva ut historiken för mappen där dokumenten sparas genom att välja  $\equiv$ 

5. Välj **Skanningsinställn.**, och kontrollera inställningarna för t.ex. lagringsformat och ändra inställningarna efter behov.

### *Anmärkning:*

Välj  $\hat{\mathbf{X}}$  om du vill spara inställningarna som en förinställning.

6. Tryck på  $\lozenge$ .

### **Relaterad information**

- & ["Hantera kontakter" på sidan 44](#page-43-0)
- & ["Placera original" på sidan 37](#page-36-0)
- & ["Registrera dina favoritinställningar som en förinställning" på sidan 47](#page-46-0)

### **Platsalternativ för att skanna till en mapp**

Tangentb.:

Öppna fönstret **Redigera plats**.Ange mappvägen och ställ in varje alternativ i fönstret.

- ❏ Kommunik.läge
	- Välj kommunikationsläge.

❏ Plats (obligatoriskt)

Ange en mappsökväg där den skannade bilden ska sparas.

❏ Användarnamn

Ange ett användarnamn för den angivna mappen.

❏ Lösenord

Ange ett lösenord för den angivna mappen.

❏ Anslutningsläge

Välj anslutningsläge.

❏ Portnummer

Ange ett portnummer.

### Kontakter:

Välj en mapp där den skannade bilden från kontaktlistan ska sparas.Du behöver inte välja platsinställningar när du har valt en mapp från kontaktlistan.

### **Alternativ i skanningsmeny för att skanna till en mapp**

#### *Anmärkning:*

Objekten kanske inte är tillgängliga beroende på vilka inställningar du gjorde.

### Färgläge:

Välj om du vill skanna i färg eller svartvitt.

### Filformat:

Välj det format som du vill spara den skannade bilden.

❏ Kompr.läge

Ange hur mycket den skannade bilden ska komprimeras.

❏ PDF-inställningar

När du har valt att spara formatinställningen som **PDF** använder du de här inställningarna för att skydda PDF-filerna.

För att skapa en PDF-fil som kräver ett lösenord för öppning ställer du in **Dokument öppet lösenord**. För att skapa en PDF-fil som kräver ett lösenord vid utskrift eller redigering kan du konfigurera **Behörigheter lösenord**.

### Upplösning:

Välj skanningsupplösning.

#### 2-sidig:

Skannar originalets båda sidor.

❏ Orientering (original)

Välj originalets orientering.

❏ Bindning (original) Välj originalens bindningsriktning.

### Skanningsområde:

Välj skanningsområde. Beskär det vita området omkring texten eller bilden vid skanning **Auto besk.**. Om du vill skanna det största området för skannerglas, väljer du **Max område**.

❏ Orientering (original)

Välj originalets orientering.

### Originaltyp:

Välj originalets typ.

### Original olika stl:

Du kan placera följande storlekskombinationer i ADM-enheten samtidigt. A3 och A4 samt B4 och B5. När du använder de här kombinationerna skannas originalen utifrån originalens faktiska storlek. Placera originalen genom att anpassa deras bredd så som visas nedan.

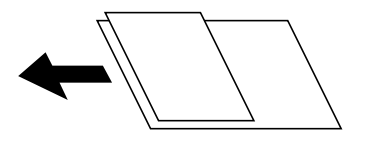

Täthet:

Välj kontrast för den skannade bilden.

### Ta bort skugga:

Ta bort skuggorna i originalet som visas i den skannade bilden.

❏ Omge

Ta bort skuggor i kanten av originalet.

❏ Center

Ta bort skuggor i bindningsmarginalen på broschyren.

### Ta bort hål:

Ta bort stansningshålen som visas i den skannade bilden. Du kan specificera området som ska radera stansningshålen genom att ange ett värde i rutan till höger.

❏ Raderingspos.

Välj position för att ta bort stansningshålen.

❏ Orientering (original)

Välj originalets orientering.

### Filnamn:

❏ Filnamnsprefix

Ange ett prefix för namnet på bilderna, med alfanumeriska tecken och symboler.

❏ Lägg till datum

Lägg till datum till filnamnet.

❏ Lägg till tid

Lägg till tid till filnamnet.

# **Skanna till e-post**

Du kan skicka skannade bildfiler via e-post direkt från skrivaren via en förkonfigurerad e-postserver. Innan du använder den här funktionen behöver du konfigurera e-postservern.

Mer information finns i Administratörshandbok.

Du kan ange e-postadressen genom att skriva in den direkt men det kan vara enklare om du registrerar epostadressen i kontaktlistan först.

### *Anmärkning:*

- ❏ Innan du använder den här funktionen, se till att skrivarens *Datum/tid* och *Tidsskillnad* inställningar är korrekta. Öppna menyerna från *Inst.* > *Allmänna inställningar* > *Grundl. inställn.* > *Datum-/tidsinställningar*.
- ❏ Med hjälp av funktionen *Document Capture Pro* på kontrollpanelen istället för denna funktion, kan du skicka e-post direkt. Innan du använder denna funktion, se till att du har registrerat ett jobb att skicka e-post i Document Capture Pro och att datorn är påslagen.
- ❏ Du kan kontrollera platsen före skanning. Välj *Inst.* > *Allmänna inställningar* > *Skanningsinställn.* och aktivera sedan *Bekräfta mottagare*.
- 1. Placera originalen.

#### *Anmärkning:* Om du vill skanna flera original eller göra dubbelsidiga skanningar, placera alla original i ADF.

- 2. Välj **Skanna** på startskärmen.
- 3. Välj **E-post**.
- 4. Ange adresserna.
	- ❏ Så här väljer du mellan ofta använda adresser: Välj ikonerna som visas på skärmen.
	- ❏ Så här anger du e-postadressen manuellt: Välj **Tangentb.**, ange e-postadresser och välj sedan **OK**.
	- ❏ För att välja från kontaktlistan: Välj **Kontakter**, välj en kontakt eller grupp och välj sedan **Stäng**. Du kan söka efter adresser i kontaktlistan. Ange söknyckelordet i rutan överst på skärmen.
	- ❏ För att välja från historiklistan: Välj **Historik**, välj en kontakt och välj sedan **Stäng**.

#### *Anmärkning:*

- ❏ Antalet mottagare du har valt visas till höger om skärmen. Du kan skicka e-post till upp till 10 adresser och grupper. Om grupper ingång bland mottagare, kan du välja sammanlagt upp till 200 individuella adresser, samt ta samtidigt hänsyn till grupperna.
- ❏ Välj adressrutan längst uppe på skärmen för att visa listan över valda adresser.
- ❏ Välj för att visa eller skriva ut sändningshistoriken, eller ändra inställningar för e-postservern.
- 5. Välj **Skanningsinställn.**, och kontrollera inställningarna för t.ex. lagringsformat och ändra inställningarna efter behov.

### *Anmärkning:*

Välj  $\widehat{\mathbb{X}}$  om du vill spara inställningarna som en förinställning.

6. Tryck på  $\Phi$ .

### **Relaterad information**

& ["Hantera kontakter" på sidan 44](#page-43-0)

- & ["Placera original" på sidan 37](#page-36-0)
- & ["Registrera dina favoritinställningar som en förinställning" på sidan 47](#page-46-0)

### **Menyalternativ för att skanna till ett e-postmeddelande**

#### *Anmärkning:*

Objekten kanske inte är tillgängliga beroende på vilka inställningar du gjorde.

#### Färgläge:

Välj om du vill skanna i färg eller svartvitt.

#### Filformat:

Välj det format som du vill spara den skannade bilden.

❏ Kompr.läge

Ange hur mycket den skannade bilden ska komprimeras.

❏ PDF-inställningar

När du har valt att spara formatinställningen som **PDF** använder du de här inställningarna för att skydda PDF-filerna.

För att skapa en PDF-fil som kräver ett lösenord för öppning ställer du in **Dokument öppet lösenord**. För att skapa en PDF-fil som kräver ett lösenord vid utskrift eller redigering kan du konfigurera **Behörigheter lösenord**.

#### Upplösning:

Välj skanningsupplösning.

#### 2-sidig:

Skannar originalets båda sidor.

❏ Orientering (original)

Välj originalets orientering.

❏ Bindning (original)

Välj originalens bindningsriktning.

#### Skanningsområde:

Välj skanningsområde. Beskär det vita området omkring texten eller bilden vid skanning **Auto besk.**. Om du vill skanna det största området för skannerglas så välj **Max område**.

❏ Orientering (original)

Välj originalets orientering.

### Originaltyp:

Välj originalets typ.

### Original olika stl:

Du kan placera följande storlekskombinationer i ADM-enheten samtidigt. A3 och A4 samt B4 och B5. När du använder de här kombinationerna skannas originalen utifrån originalens faktiska storlek. Placera originalen genom att anpassa deras bredd så som visas nedan.

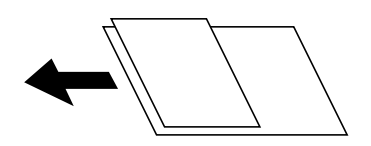

Täthet:

Välj kontrast för den skannade bilden.

### Ta bort skugga:

Ta bort skuggorna i originalet som visas i den skannade bilden.

❏ Omge

Ta bort skuggor i kanten av originalet.

❏ Center

Ta bort skuggor i bindningsmarginalen på broschyren.

### Ta bort hål:

Ta bort stansningshålen som visas i den skannade bilden. Du kan specificera området som ska radera stansningshålen genom att ange ett värde i rutan till höger.

❏ Raderingspos.

Välj position för att ta bort stansningshålen.

❏ Orientering (original)

Välj originalets orientering.

### Ämne:

Ange ett ämne för e-postmeddelandet, med alfanumeriska tecken och symboler.

### Fil max.stl.:

Välj maximal filstorlek som kan bifogas till e-postmeddelandet.

### Filnamn:

❏ Filnamnsprefix

Ange ett prefix för namnet på bilderna, med alfanumeriska tecken och symboler.

❏ Lägg till datum

Lägg till datum till filnamnet.

❏ Lägg till tid

Lägg till tid till filnamnet.

# **Skanning med inställningar som registreras på datorn (Document Capture Pro)**

Du kan registrera en serie åtgärder som ett jobb med Document Capture Pro. Registrerade jobb kan utföras på skrivarens kontrollpanel.

Om du skapar jobbet för att spara den skannade bilden på datorn kan du utföra jobbet från skrivaren och spara den skannade bilden till datorn.

Ange funktionsläget på kontrollpanelen innan du skannar.

### *Anmärkning:*

Åtgärder kan variera beroende på operativsystem och mjukvaruversion. Se mjukvaran för mer information om hur du använder funktionerna.

### **Relaterad information**

& ["Program för skanningskonfiguration från datorn \(Document Capture Pro\)" på sidan 193](#page-192-0)

### **Konfigurera ett jobb**

Konfigurera jobbet på datorn med Document Capture Pro.

### *Anmärkning:*

Åtgärder kan variera med operativsystem och mjukvaruversion. Se mjukvaran för mer information om hur du använder funktionerna.

### *Skapa och registrera ett jobb (Windows)*

#### *Anmärkning:*

Åtgärder kan variera beroende på operativsystem och mjukvaruversion. Se mjukvaran för mer information om hur du använder funktionerna.

- 1. Starta Document Capture Pro.
- 2. Klicka på **Jobbinställningar** på övre skärmen.

**Jobblista** visas.

3. Klicka på **Ny**.

Skärmen för **Jobbinställningar** visas.

- 4. Utför jobbinställningar på skärmen **Jobbinställningar**.
	- ❏ **Jobbnamn**: Ange namnet på jobbet som ska registreras.
	- ❏ **Skanningsinställningar**: Gör skanninginställningarna, såsom storlek på original eller upplösning.
	- ❏ **Spara inställningar**: Konfigurera mål för sparande, sparandeformat, namnreglerna på filerna och så vidare.
	- ❏ **Destinationsinställningar**: Välj destination för skannade bilder.
- 5. Klicka på **OK** för att återgå till skärmen för **Jobblista**.

Det skapade jobbet registreras i **Jobblista**.

6. Klicka på **OK** för att komma tillbaka till översta skärmen.

### **Skanna**

### *Skapa och registrera ett jobb (Mac OS)*

### *Anmärkning:*

Åtgärder kan variera beroende på operativsystem och mjukvaruversion. Se mjukvaran för mer information om hur du använder funktionerna.

- 1. Starta Document Capture.
- 2. Klicka på  $\overline{\mathbb{R}}$ -ikonen i huvudfönstret.

**Jobblista**-fönstret visas.

3. Klicka på +-ikonen.

**Jobbinställningar**-fönstret visas.

- 4. Gör jobbinställningarna i **Jobbinställningar**-fönstret.
	- ❏ **Jobbnamn**: Ange namnet på jobbet som ska registreras.
	- ❏ **Skanna**: Gör skanninginställningarna, såsom storlek på original eller upplösning.
	- ❏ **Utmatning**: Konfigurera mål för sparande, sparandeformat, namnreglerna på filerna och så vidare.
	- ❏ **Destination**: Välj destination för skannade bilder.
- 5. Klicka på **OK** för att återgå till fönstret för **Jobblista**.

Jobbet skapas för att registreras i **Jobblista**.

6. Klicka på **OK** för att komma tillbaka till huvudfönstret.

### **Konfigurera datornamn för visning på skrivarens kontrollpanel**

Du kan konfigurera datornamnet (alfanumeriskt) för att visa skrivarens kontrollpanel med Document Capture Pro.

### *Anmärkning:*

Åtgärder kan variera beroende på operativsystem och mjukvaruversion. Se mjukvaran för mer information om hur du använder funktionerna.

- 1. Starta Document Capture Pro.
- 2. På huvudmenyn för huvudskärmen väljer du **Alternativ** > **Inställningar för nätverksskanning**.

### *Anmärkning:*

I Windows visas bara *Alternativ* i standardvyn. Om du använder en enkel vy klickar du på *Växla till standardvy*.

- 3. På skärmen **Inställningar för nätverksskanning** anger du datornamnet i **Ditt datornamn (alfanumeriskt)**.
- 4. Klicka på **OK**.

### **Inställning av driftsläge**

Före skanning, ställ in driftsläget på kontrollpanelen så att det stämmer med den dator där Document Capture Pro är installerat.

1. Välj **Inst.** från startskärmen.

### 2. Välj **Allmänna inställningar** > **Skanningsinställn.** > **Document Capture Pro**.

- 3. Välj driftsläge.
	- ❏ Klientläge: Välj det här alternativet om Document Capture Pro är installerat på Windows eller Mac OS.
	- ❏ Serverläge: Välj det här alternativet om Document Capture Pro är installerad på en Windows Server. Därefter anger du serveradressen.
- 4. Om du har ändrat läge, kontrollera att inställningarna är korrekta och välj **OK**.

### **Skanna med hjälp av Document Capture Pro-inställningar**

Förbered följande före skanningen.

- ❏ Före skanning, installerar du Document Capture Pro på datorn (servern) och skapar jobbet.
- ❏ Anslut skrivaren och datorn (servern) till nätverket.
- ❏ Ange funktionsläget på kontrollpanelen.
- 1. Placera originalen.

### *Anmärkning:*

Om du vill skanna flera original eller göra dubbelsidiga skanningar, placera alla original i ADF.

- 2. Välj **Skanna** på startskärmen.
- 3. Välj **Document Capture Pro**.
- 4. Välj **Välj Dator.** och välj sedan den dator på vilken du skapat jobbet i Document Capture Pro.

### *Anmärkning:*

- ❏ Skrivarens kontrollpanel visar upp till 100 datorer som Document Capture Pro är installerat på.
- ❏ Om du har valt *Alternativ* > *Inställningar för nätverksskanning* och aktiverat *Skydda med lösenord* i Document Capture Pro eller Document Capture ska du ange ett lösenord.
- ❏ Om *Serverläge* är inställt som driftsläge behöver du inte utföra det här steget.
- 5. Välj **Välj Jobb.**, och välj sedan jobbet.

### *Anmärkning:*

- ❏ Om du har valt *Skydda med lösenord* i skannerinställningen i Document Capture Pro Server ska du ange ett lösenord.
- ❏ Om du bara har konfigurerat ett jobb behöver du inte välja jobbet. Gå till nästa steg.
- 6. Välj området där jobbinnehållet visas och kontrollera jobbinformationen.
- 7. Tryck på  $\Phi$ .

### **Relaterad information**

& ["Placera original" på sidan 37](#page-36-0)

## **Skanna till en minnesenhet**

Du kan spara den skannade bilden på en minnesenhet.

- 1. Sätt i en minnesenhet i USB-porten för skrivarens externa gränssnitt.
- 2. Placera originalen.

### *Anmärkning:*

Om du vill skanna flera original eller göra dubbelsidiga skanningar, placera alla original i ADF.

- 3. Välj **Skanna** på startskärmen.
- 4. Välj **Minnesenhet**.
- 5. Konfigurera alternativen på **Grundl. inställn.** såsom sparandeformatet.
- 6. Välj **Avancerat** och kontrollera inställningarna och ändra efter behov.

### *Anmärkning:*

Välj $\boxtimes$  om du vill spara inställningarna som en förinställning.

7. Tryck på  $\Phi$ .

### **Relaterad information**

- & ["Namn på delar och funktioner" på sidan 15](#page-14-0)
- & ["Placera original" på sidan 37](#page-36-0)
- & ["Registrera dina favoritinställningar som en förinställning" på sidan 47](#page-46-0)

### **Grundläggande menyalternativ för att skanna till en minnesenhet**

### *Anmärkning:*

Objekten kanske inte är tillgängliga beroende på vilka inställningar du gjorde.

### Svartvitt/Färg:

Välj om du vill skanna i färg eller svartvitt.

### Filformat:

Välj det format som du vill spara den skannade bilden.

❏ Kompr.läge

Ange hur mycket den skannade bilden ska komprimeras.

❏ PDF-inställningar

När du har valt att spara formatinställningen som **PDF** använder du de här inställningarna för att skydda PDF-filerna.

För att skapa en PDF-fil som kräver ett lösenord för öppning ställer du in **Dokument öppet lösenord**. För att skapa en PDF-fil som kräver ett lösenord vid utskrift eller redigering kan du konfigurera **Behörigheter lösenord**.

### **Skanna**

### Upplösning:

Välj skanningsupplösning.

### 2-sidig:

Skannar originalets båda sidor.

❏ Orientering (original)

Välj originalets orientering.

❏ Bindning (original) Välj originalens bindningsriktning.

### Skanningsområde:

Välj skanningsområde. Beskär det vita området omkring texten eller bilden vid skanning **Auto besk.**. Om du vill skanna det största området för skannerglas så välj **Max område**.

❏ Orientering (original)

Välj originalets orientering.

### Originaltyp:

Välj originalets typ.

### **Avancerade menyalternativ för att skanna till en minnesenhet**

### *Anmärkning:*

Objekten kanske inte är tillgängliga beroende på vilka inställningar du gjorde.

### Original olika stl:

Du kan placera följande storlekskombinationer i ADM-enheten samtidigt. A3 och A4 samt B4 och B5. När du använder de här kombinationerna skannas originalen utifrån originalens faktiska storlek. Placera originalen genom att anpassa deras bredd så som visas nedan.

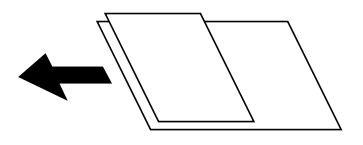

Täthet:

Välj kontrast för den skannade bilden.

### Ta bort skugga:

Ta bort skuggorna i originalet som visas i den skannade bilden.

❏ Omge

Ta bort skuggor i kanten av originalet.

❏ Center

Ta bort skuggor i bindningsmarginalen på broschyren.

### Ta bort hål:

Ta bort stansningshålen som visas i den skannade bilden. Du kan specificera området som ska radera stansningshålen genom att ange ett värde i rutan till höger.

❏ Raderingspos.

Välj position för att ta bort stansningshålen.

❏ Orientering (original) Välj originalets orientering.

Filnamn:

❏ Filnamnsprefix

Ange ett prefix för namnet på bilderna, med alfanumeriska tecken och symboler.

❏ Lägg till datum

Lägg till datum till filnamnet.

❏ Lägg till tid Lägg till tid till filnamnet.

## **Skanna till molnet**

Du kan skicka skannade bilder till molntjänster. Innan du använder denna funktion bör ange inställningar med Epson Connect. Se Epson Connect-portalens webbplats för information.

<https://www.epsonconnect.com/>

[http://www.epsonconnect.eu](http://www.epsonconnect.eu/) (Endast Europa)

1. Se till att du har gjort inställningar med Epson Connect.

2. Placera originalen.

### *Anmärkning:*

Om du vill skanna flera original eller göra en dubbelsidiga skanning, placera alla original i ADF.

- 3. Välj **Skanna** på startskärmen.
- 4. Välj **Moln**.
- 5. Välj överst på skärmen och välj sedan en destination.
- 6. Konfigurera alternativen på **Grundl. inställn.** såsom sparandeformatet.
- 7. Välj **Avancerat** och kontrollera inställningarna och ändra efter behov.

### *Anmärkning:*

Välj  $\overleftrightarrow{\mathbf{x}}$  om du vill spara inställningarna som en förinställning.

8. Tryck på  $\Phi$ .

### **Relaterad information**

& ["Placera original" på sidan 37](#page-36-0)

### **Grundläggande menyalternativ för att skanna till molnet**

### *Anmärkning:*

Objekten kanske inte är tillgängliga beroende på vilka inställningar du gjorde.

### Svartvitt/Färg:

Välj om du vill skanna i färg eller svartvitt.

### JPEG/PDF:

Välj det format som du vill spara den skannade bilden.

### 2-sidig:

Skannar originalets båda sidor.

- ❏ Orientering (original)
	- Välj originalets orientering.
- ❏ Bindning (original)

Välj originalens bindningsriktning.

### Skanningsområde:

Välj skanningsområde. Beskär det vita området omkring texten eller bilden vid skanning **Auto besk.**. Om du vill skanna det största området för skannerglas så välj **Max område**.

❏ Orientering (original)

Välj originalets orientering.

### **Avancerade menyalternativ för att skanna till molnet**

#### *Anmärkning:*

Objekten kanske inte är tillgängliga beroende på vilka inställningar du gjorde.

### Originaltyp:

Välj originalets typ.

### Täthet:

Välj kontrast för den skannade bilden.

### Ta bort skugga:

Ta bort skuggorna i originalet som visas i den skannade bilden.

❏ Omge

Ta bort skuggor i kanten av originalet.

❏ Center

Ta bort skuggor i bindningsmarginalen på broschyren.

### Ta bort hål:

Ta bort stansningshålen som visas i den skannade bilden. Du kan specificera området som ska radera stansningshålen genom att ange ett värde i rutan till höger.

❏ Raderingspos.

Välj position för att ta bort stansningshålen.

❏ Orientering (original) Välj originalets orientering.

# **Skanna till en dator (WSD)**

### *Anmärkning:*

- ❏ Den här funktionen kan bara användas på datorer som har Windows 10/Windows 8.1/Windows 8/Windows 7/Windows Vista.
- ❏ Om du använder Windows 7/Windows Vista, måste du konfigurera datorn i förväg med hjälp av denna funktion.
- 1. Placera originalen.

*Anmärkning:* Om du vill skanna flera original, placera alla original i ADF.

- 2. Välj **Skanna** på startskärmen.
- 3. Välj **Dator (WSD)**.
- 4. Välj en dator.
- 5. Tryck på  $\hat{\Phi}$ .

### **Konfigurera en WDS-port**

Det här avsnittet beskriver hur du konfigurerar en WSD-port i Windows 7/Windows Vista.

### *Anmärkning:*

I Windows 10/Windows 8.1/Windows 8 konfigureras WSD-porten automatiskt.

Följande krävs för att konfigurera en WSD-port.

- ❏ Skrivaren och datorn är anslutna till nätverket.
- ❏ Skrivardrivrutinen är installerad på datorn.
- 1. Slå på skrivaren.
- 2. Klicka på Start och sedan på **Nätverk** på datorn.
- 3. Högerklicka på skrivaren och klicka på **Installera**.

Klicka på **Fortsätt** när fönstret **Kontroll av användarkontot** visas.

#### **Skanna**

Klicka på **Avinstallera** och börja om från början om skärmen **Avinstallera** visas.

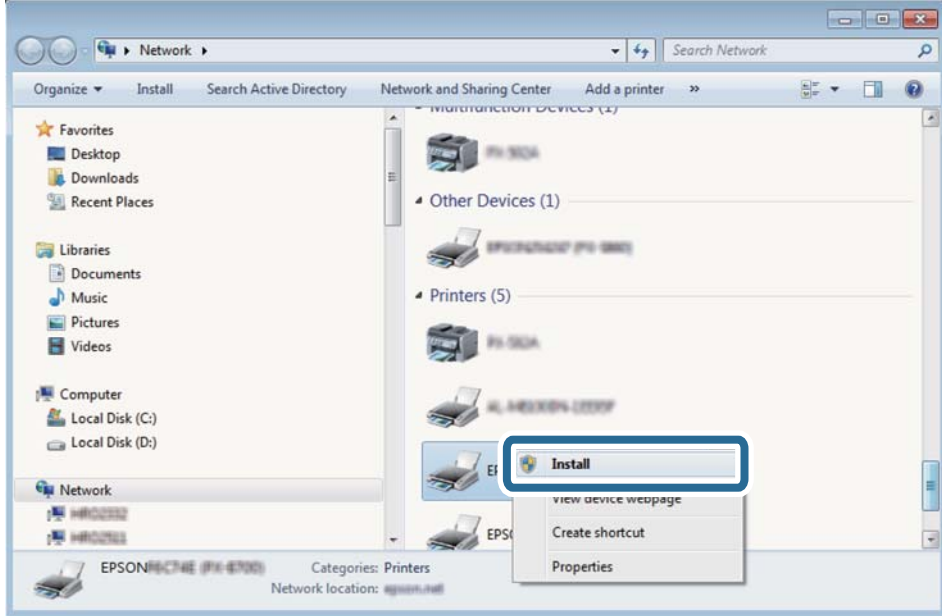

### *Anmärkning:*

Skrivarnamnet du ställde in i nätverket och modellnamnet (EPSON XXXXXX (XX-XXXX)) visas i nätverksfönstret. Du kan kontrollera skrivarnamnet som angetts i nätverket på skrivarens kontrollpanel eller genom att skriva ut ett statusark för nätverket.

4. Klicka på **Enheten är klar att användas**.

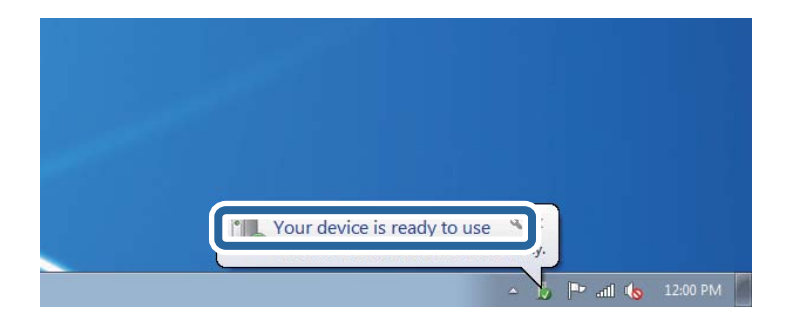

5. Kontrollera meddelandet och välj **Stäng**.

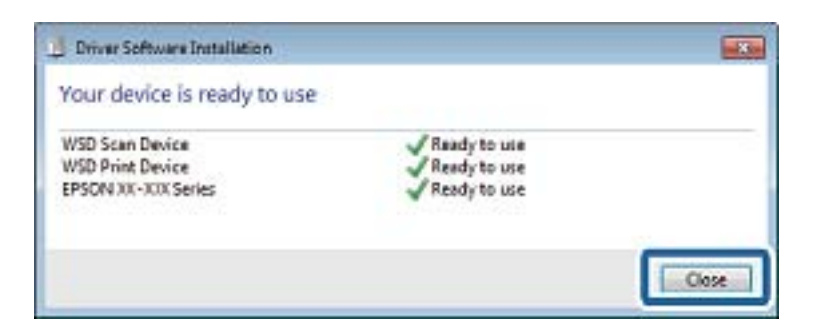

- 6. Öppna fönstret **Enheter och skrivare**.
	- ❏ Windows 7

Klicka på start > **Kontrollpanel** > **Maskinvara och ljud** (eller **Maskinvara**) > **Enheter och skrivare**.

❏ Windows Vista

Klicka på Start > **Kontrollpanelen** > **Maskinvara och ljud** > **Skrivare**.

7. Kontrollera att en ikon med skrivarens namn i nätverket visas.

Välj skrivarnamnet när du använder den med WSD.

# **Skanna från en dator**

# **Autentisera användare på Epson Scan 2 vid användning av åtkomstkontroll**

När funktionen för åtkomstkontroll är aktiverad för en skrivare behöver du ange ett användar-ID och lösenord för att skanna med Epson Scan 2. Om du inte känner till lösenordet kontaktar du skrivarens administratör.

- 1. Starta Epson Scan 2.
- 2. På skärmen Epson Scan 2 ska du se till att din skrivare är markerad i listan för **Skanner**.
- 3. Välj **Inställningar** från listan **Skanner** för att öppna skärmen **Skannerinställningar**.
- 4. Klicka på **Åtkomstkontroll**.
- 5. På skärmen **Åtkomstkontroll** öppnar du **Användarnamn** och **Lösenord** för ett konto som har behörighet att skanna.
- 6. Klicka på **OK**.

## **Skanna med hjälp av Epson Scan 2**

Du kan skanna med hjälp av skannerdrivrutinen "Epson Scan 2". Du kan skanna original med detaljerade inställningar som är lämpliga för textdokument.

Mer information om varje inställningsobjekt finns i Epson Scan 2-hjälpen.

1. Placera originalet.

*Anmärkning:* Om du vill skanna flera original, placera dem i ADF.

2. Starta Epson Scan 2.

3. Ange följande inställningar på fliken **Huvudinställningar**.

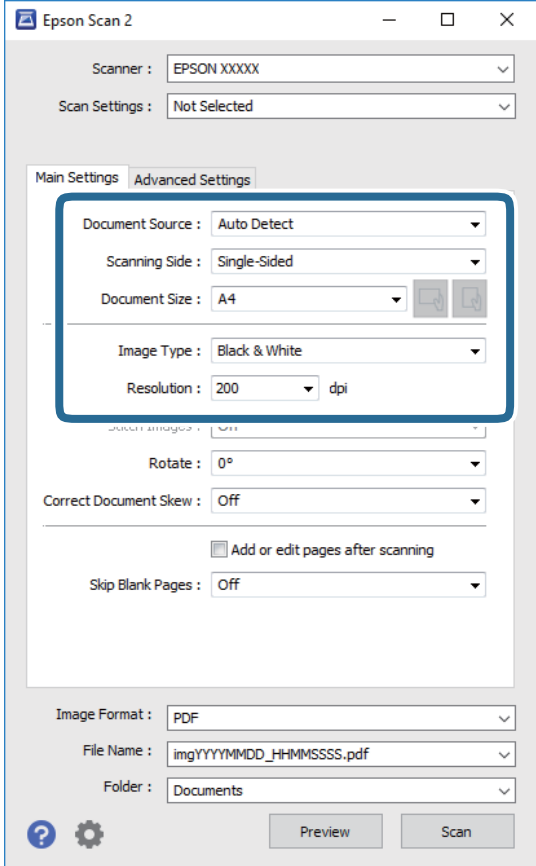

- ❏ Dokumentkälla: Välj källan där originalet finns.
- ❏ Skanningssida: Välj den sidan av originalet som du vill skanna när du skannar från ADF.
- ❏ Dokumentstorlek: Välj storleken av originalet du placerade.
- ❏ Knappar för / (Originalorientering): Välj inställd orientering för originalet du har ersatt. Beroende på originalets storlek kan det här objektet ställas in automatiskt och inte ändras.
- ❏ Bildtyp: Välj färgen för att spara den skannade bilden.
- ❏ Upplösning: Välj upplösningen.
- 4. Utför andra skanningsinställningar vid behov.
	- ❏ Du kan förhandsgranska den skannade bilden genom att klicka på **Förhandsgranskning**-knappen. Förhandsgranskningsfönstret öppnas och den förhandsgranskade bilden visas. När du förhandsgranskar med ADF matas originalet ut från ADF. Placera det utmatade originalet igen.
- ❏ I fliken **Avancerade inställningar** kan du utföra detaljerade inställningar för bildjustering som är lämpliga för textdokument som den följande.
	- ❏ Ta bort bakgrund: Ta bort originalens bakgrund.
	- ❏ Förstärkning av text: Du kan göra suddiga bokstäver i originalet rena och skarpa.
	- ❏ Automatiskt förtydligande: Du kan göra bokstäver rena och bilder mjuka när du skannar i svart och vitt för dokument som innehåller bilder.
	- ❏ Färgförbättring: Du kan förbättra färgen som anges för den skannade bilden och sedan spara den i gråskala eller svartvitt.
	- ❏ Tröskel: Du kan anpassa kanten för monokrom, binär (svartvitt).
	- ❏ Oskarp mask: Du kan förbättra och köra kanterna i bilden skarpare.
	- ❏ Descreening: Du kan ta bort moirémönster (webblika skuggor) som visas på utskrivna skanningspapper som magasin.
	- ❏ Fyll kantskugga: Du kan ta bort skuggan som skapades runt den skannade bilden.
	- ❏ Dubbel bildutdata (Endast Windows): Du kan skanna en gång och spara två bilder med olika utmatningsinställningar samtidigt.

#### *Anmärkning:*

Objekten kanske inte är tillgängliga beroende på vilka inställningar du gjorde.

5. Ställ in inställningar för att spara filen.

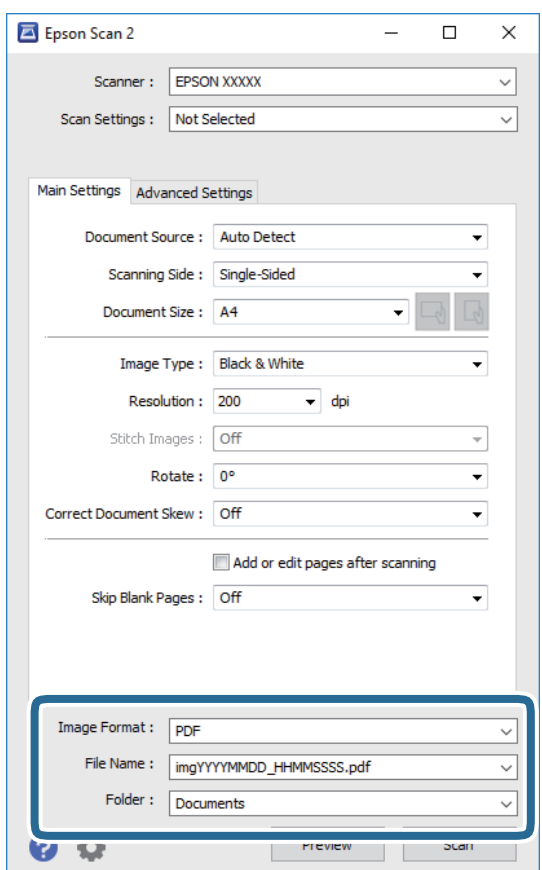

❏ Bildformat: Välj från listan i vilket format det skall sparas.

Du kan utföra detaljerade inställningar för varje format att spara i förutom BITMAP och PNG. Välj **Alternativ** från listan efter att du har valt formatet att spara i.

- ❏ Filnamn: Bekräfta namnet på filen som skall sparas som visas. Du kan ändra inställningarna för filnamnet genom att välja **Inställningar** från listan.
- ❏ Mapp: Välja mappen till vilken den skannade bilden skall sparas till från listan. Du kan välja en annan mapp eller skapa en ny mapp genom art välja **Välj** från listan.
- 6. Klicka på **Skanna**.

### **Relaterad information**

- & ["Placera original" på sidan 37](#page-36-0)
- & ["Program för skanning av dokument och bilder \(Epson Scan 2\)" på sidan 191](#page-190-0)

# **Skanna från smartenheter**

Med programmet Epson iPrint kan du skanna foton och dokument från smartenheter, t.ex. en smarttelefon eller surfplatta, som är ansluten till samma trådlösa nätverk som skrivaren. Du kan spara skannade data på en smartenhet eller till molntjänster, skicka det via e-post eller skriva ut det.

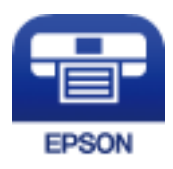

# **Ansluta från en smartenhet med Wi-Fi Direct**

Du behöver ansluta smartenheten till skrivaren för att kunna skriva ut från smartenheten.

Med Wi-Fi Direct kan du ansluta skrivaren direkt till enheter utan en åtkomstpunkt. Skrivaren fungerar som åtkomstpunkt.

### c*Viktigt:*

När du ansluter från smartenhet till skrivaren med Wi-Fi Direct (enkel AP)-anslutning, ansluts skrivaren till samma Wi-Fi-nätverk (SSID) som smartenheten och kommunikation skapas mellan dem. Eftersom smartenheten är automatiskt anslutna till andra Wi-Fi-nätverk som det går att ansluta till, om skrivaren är avstängd, ansluts den inte till det föregående Wi-Fi-nätverket igen, om skrivaren sätts på. Anslut till skrivarens SSID för Wi-Fi Direct (enkel AP)-anslutning från smartenheten igen.

- 1. Tryck på  $\Box$   $\Box$  på startskärmen.
- 2. Välj **Wi-Fi Direct**.
- 3. Tryck på **Gör inställningar**.

Om du är klar med Wi-Fi-inställningarna visas detaljerad anslutningsinformation. Gå till steg 5.

### 4. Tryck på **Börja konfiguration**.

5. Kontrollera SSID och lösenordet som visas på skrivarens kontrollpanel. På smartenhetens Wi-Fi-skärm, väljer du SSID som visas på skrivarens kontrollpanel för att ansluta.

### *Anmärkning:*

Du kan kontrollera anslutningsmetoden på webbplatsen. För att få åtkomst till webbsidan skannar du QR-koden som visas på skrivarens kontrollpanel med smartenheten och går sedan till *Inställning*.

- 6. Ange det lösenordet som visas på skrivarens kontrollpanel på smartenheten.
- 7. När anslutningen har upprättats trycker du på **OK** eller **Stäng** på skrivarens kontrollpanel.
- 8. Stäng skärmen.

## **Installera Epson iPrint**

Du kan installera Epson iPrint på din smarta enhet via följande URL-adress eller QR-kod.

<http://ipr.to/c>

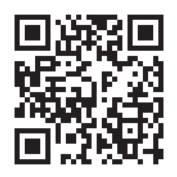

# **Skanna med hjälp av Epson iPrint**

Starta Epson iPrint från din smartenhet och välj det objekt du vill använda via startskärmen.

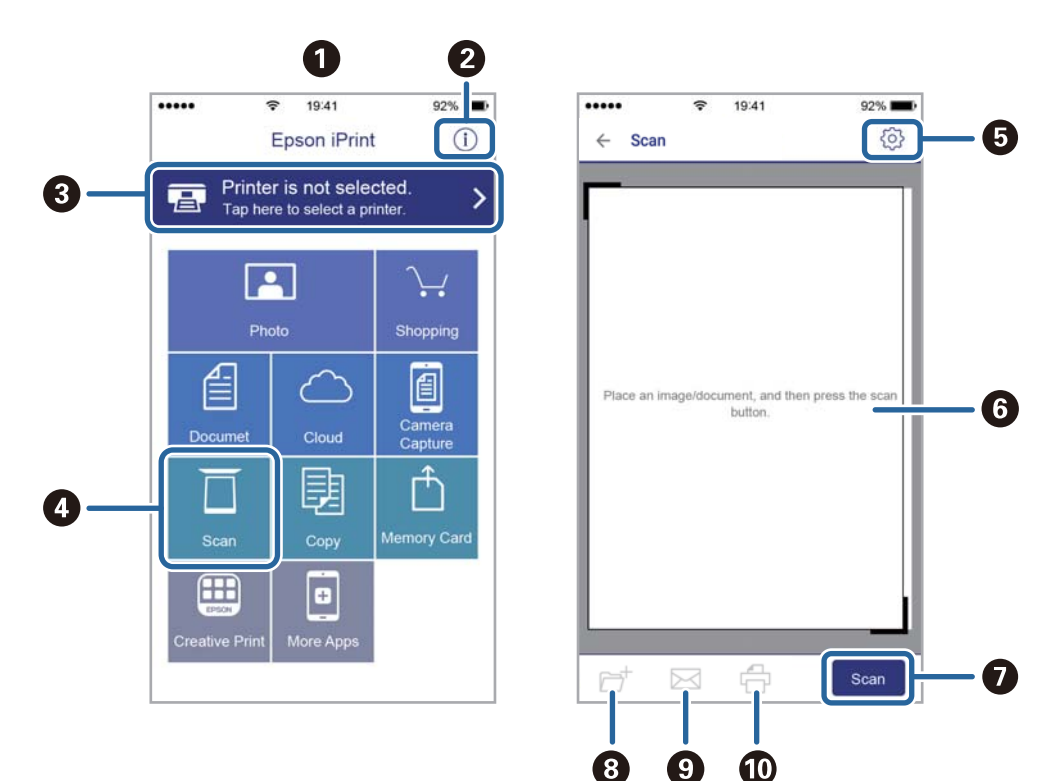

Följande skärmar kan ändras utan föregående meddelande.

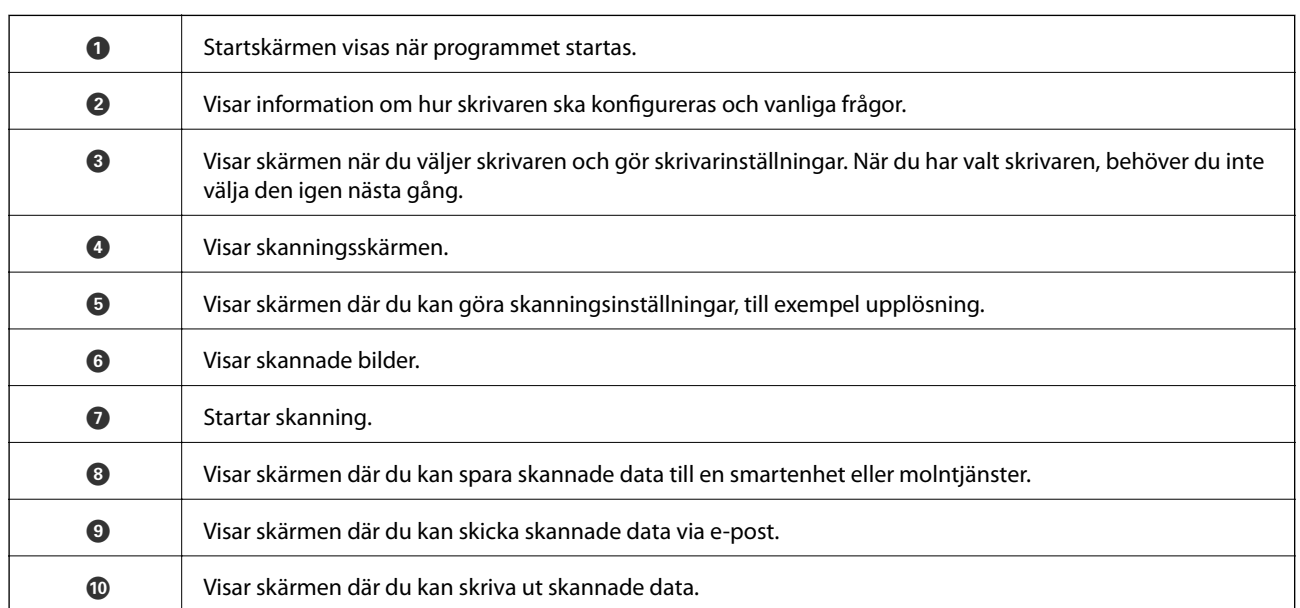

# **Skanna genom att sammanföra smartenheter med N-märke**

Du kan enkelt ansluta och skriva ut genom att trycka på din smarta enhet och ansluta den till skrivarens N-märke. Se till att förbereda följande innan du aktiverar den här funktionen.

❏ Aktivera NFC-funktionen på din smartenhet.

Endast Android 4.0 eller senare stöder NFC.(Near Field Communication)

Platsen för NFC-antennen varierar beroende på vilken smartenhet som du använder.Mer information finns i dokumentationen som medföljde den smarta enheten.

- ❏ Installerade Epson iPrint på den smarta enheten. Håll din smarta enhet mot skrivarens N-märke för att installera den.
- ❏ Aktivera Wi-Fi Direct på skrivaren.
- 1. Placera originalen i skrivaren.
- 2. Håll din smarta enhet mot skrivarens N-märke.

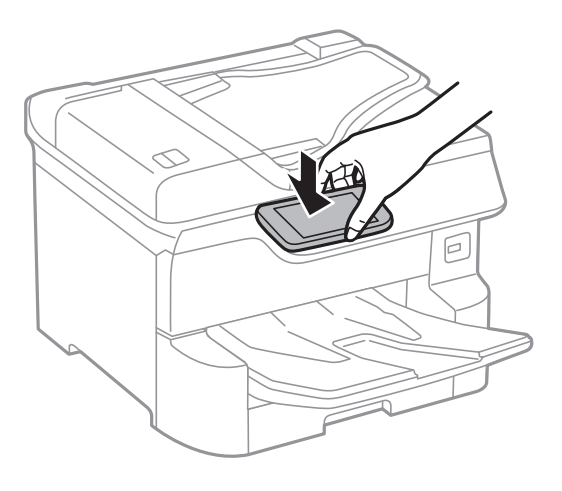

### *Anmärkning:*

Skrivaren kan inte kommunicera med den smarta enheten när det finns hinder, såsom metall, mellan skrivarens Nmärke och den smarta enheten.

### Epson iPrint startar.

- 3. Välj skanningmenyn i Epson iPrint.
- 4. Håll din smarta enhet mot skrivarens N-märke igen.

Skanningen startar.

# <span id="page-130-0"></span>**Faxa**

# **Innan du använder faxfunktioner**

Kontrollera med din administratör att följande inställningar har slutförts.

- ❏ Telefonlinjen, skrivaren och (vid behov) telefonen har anslutits korrekt
- ❏ Grundläggande faxinställningar (minst **Guide för faxinställning**) har slutförts

# **Skicka fax med skrivaren**

# **Skicka fax via kontrollpanelen**

### **Relaterad information**

- & "Skicka fax automatiskt via kontrollpanelen" på sidan 131
- & ["Skicka fax manuellt efter bekräftelse av mottagarens status" på sidan 133](#page-132-0)

### **Skicka fax automatiskt via kontrollpanelen**

Du kan skicka fax genom att ange faxnummer för mottagare på kontrollpanelen.

### *Anmärkning:*

- ❏ När du skickar ett monokromt fax kan du förhandsvisa den skannade bilden på LCD-skärmen innan faxet skickas.
- ❏ Du kan reservera upp till 50 monokroma faxjobb även om telefonlinjen används för röstsamtal eller om ett annat fax skickas eller tas emot. Du kan granska eller avbryta ett reserverat faxjobb från  $\textbf{H}.$
- 1. Placera originalen.

Du kan skicka upp till 100 sidor i en enda sändning, men du kan inte få iväg en sändning även om den innehåller färre än 100 sidor om det inte finns tillräckligt med minne kvar.

- 2. Välj **Fax** på startskärmen.
- 3. Ange mottagare.

Du kan skicka samma monokroma fax till upp till 200 mottagare. Ett fax i färg kan endast skickas till en mottagare i taget.

**Faxa**

❏ För att ange manuellt: Välj **Tangentbord**, ange ett faxnummer på skärmen som visas, och klicka sedan på **OK**.

- Om du vill lägga till en paus (pausa i tre sekunder) under uppringning, anger du ett bindestreck genom att trycka på (-).

- Om du anger en extern åtkomstkod i **Linjetyp** anger du # (fyrkant) istället för den befintliga externa åtkomstkoden i början av faxnumret.

Obs!

Om du inte manuellt kan ange ett faxnummer **Begr. f. direktuppringn.** i **Säkerhetsinställningar** ställs in på **På**. Välj faxmottagare från kontaktlistan eller historiken för skickade fax.

❏ För att välja från kontaktlistan: Välj **Kontakter** och välj mottagare som du vill skicka till. Om mottagaren

som du vill skicka till inte har registrerats i **Kontakter** än, tryck på  $\Box$  för att registrera den.

- ❏ För att välja från faxhistoriken: Välj **Nyliga** och välj sedan en mottagare.
- ❏ För att välja från listan under fliken **Mottagare**: Välj en mottagare från listan som finns registrerad i **Inst.** > **Kontakter-hanterare** > **Ofta**.

### *Anmärkning:*

Om du vill ta bort mottagare som du har angett, trycker du på fältet som innehåller faxnummer eller antal mottagare för att visa listan på skärmen, markerar mottagaren i listan och väljer sedan *Ta bort*.

4. Tryck på knappen fliken **Faxinställningar** och ange sedan inställningar, till exempel upplösning och sändningsmetod, vid behov.

### *Anmärkning:*

- ❏ Om du vill skicka dubbelsidiga original aktiverar du *ADF 2-sidig*. Du kan skicka dem i monokromt. Med den här inställningen kan du inte skicka i färg.
- ❏ Tryck på (*Förinställ.*) på faxmaskinens övre skärm om du vill spara aktuella inställningar och mottagare i *Förinställ.*. Mottagarna kanske inte kan sparas beroende på hur de specificerades, t.ex. angett ett faxnummer manuellt.
- 5. Skicka faxet.
	- $\Box$  För att skicka utan att kontrollera de skannade dokumentet: Tryck på  $\Diamond$ .
	- ❏ För att skanna, kontrollera den skannade dokumentbilden, och sedan skicka (endast när du skickar fax monokromt): Tryck på  $\Box$  uppe på faxskärmen.

För att skicka faxet som det är, välj **Börjar skicka**. Annars väljer du **Avbryt**, och gå sedan till steg 3.

- $\mathfrak{S}\oplus \mathfrak{D}\oplus\mathfrak{i}$  : Flyttar skärmen i pilarnas riktning.
- $\cdot$   $\odot$   $\odot$  : Förminskar eller förstorar.
- $\overline{\left\langle \cdot\right\rangle}$  : Går till föregående eller nästa sida.

### *Anmärkning:*

- ❏ Det går inte att skicka faxet i färg efter förhandsvisningen.
- ❏ När *Direktsändning* är aktiverat går det inte att använda förhandsvisning.
- ❏ Om förhandsgranskningsfönstret lämnas orört i 20 sekunder skickas faxet automatiskt.
- ❏ Bildkvaliteten för ett skickat fax kan skilja sig från förhandsvisningen beroende på kapaciteten hos mottagarens faxapparat.
- 6. När sändningen är klar ska du ta bort originalen.

#### <span id="page-132-0"></span>*Anmärkning:*

- ❏ Om faxnumret är upptaget eller om något problem uppstår ringer skrivaren upp automatiskt efter en minut.
- $\Box$  För att avbryta sändningen trycker du på  $\oslash$ .
- ❏ Det tar längre tid att skicka ett fax i färg eftersom skrivaren utför skanning och sändning samtidigt. När skrivaren skickar ett fax i färg går det inte att använda andra funktioner.

### **Relaterad information**

- & ["Hantera kontakter" på sidan 44](#page-43-0)
- & ["Registrera dina favoritinställningar som en förinställning" på sidan 47](#page-46-0)
- & ["Placera original" på sidan 37](#page-36-0)
- & ["Menyalternativ för faxning" på sidan 146](#page-145-0)
- & ["Kontrollera status eller loggar för faxjobb" på sidan 155](#page-154-0)

### **Skicka fax manuellt efter bekräftelse av mottagarens status**

Du kan skicka ett fax medan du lyssnar på ljud eller röster via skrivarens högtalare medan du ringer upp, kommunicerar eller överför.

- 1. Placera originalen.
- 2. Välj **Fax** på startskärmen.

Du kan skicka upp till 100 sidor i en enda sändning.

- 3. Tryck på knappen fliken **Faxinställningar** och ange sedan inställningar, till exempel upplösning och sändningsmetod, vid behov. När du är klar med inställningarna trycker du på fliken **Mottagare**.
- 4. Tryck på  $\&$  och ange sedan en mottagare.

### *Anmärkning:*

Du kan justera högtalarens ljudvolym.

5. När du hör en faxsignal trycker du på **Skicka/ ta emot** i övre högra hörnet på LCD-skärmen och sedan trycker du på **Skicka**.

#### *Anmärkning:*

När du tar emot ett fax från en faxavsökningstjänst och hör ljudvägledningen följer du vägledningen om du vill tillämpa åtgärder på skrivaren.

- 6. Tryck på  $\Phi$ .
- 7. När sändningen är klar ska du ta bort originalen.

### **Relaterad information**

- & ["Placera original" på sidan 37](#page-36-0)
- & ["Menyalternativ för faxning" på sidan 146](#page-145-0)

# <span id="page-133-0"></span>**Skicka fax via uppringning från den externa telefonenheten**

Du kan skicka ett fax via uppringning och använda den anslutna telefonen när du vill prata i telefonen innan du skickar ett fax, eller när mottagarens faxapparat inte växlar till fax automatiskt.

1. Placera originalen.

Du kan skicka upp till 100 sidor i en enda sändning.

2. Lyft luren på den anslutna telefonen och slå mottagarens faxnummer på telefonen.

#### *Anmärkning:* När mottagaren svarar i telefon kan du tala med mottagaren.

- 3. Välj **Fax** på startskärmen.
- 4. Tryck på knappen fliken **Faxinställningar** och ange sedan inställningar, till exempel upplösning och sändningsmetod, vid behov.
- 5. När du hör en faxsignal trycker du på  $\circled{1}$  och lägger sedan på luren.

### *Anmärkning:*

När ett nummer har matats in via den anslutna telefonen tar det längre tid att skicka ett fax eftersom skrivaren utför skanning och sändning samtidigt. Du kan inte använda andra funktioner när du skickar faxet.

6. När sändningen är klar ska du ta bort originalen.

### **Relaterad information**

- & ["Placera original" på sidan 37](#page-36-0)
- & ["Faxinställningar" på sidan 146](#page-145-0)

# **Skicka fax på begäran (med Skicka avsökning/ anslagstavlelåda)**

Om du sparar ett svartvitt dokument med upp till 100 sidor i lådan **Skicka avsökning** eller en av bulletinpanelslådorna, kan det sparade dokumentet skickas på begäran från en annan fax som har sökmottagningsfunktionen.

Du kan spara ett dokument i lådan för **Skicka avsökning**.

Du kan registrera upp till 10 bulletinpaneler och lagra ett dokument i varje registrerad bulletinpanel. Observera att faxen för mottagaren måste hantera funktionen för deladress/lösenord.

### **Relaterad information**

- & ["Konfiguration av Brevlådan Skicka avsökning" på sidan 135](#page-134-0)
- & ["Registrera en bulletinpanelsruta" på sidan 135](#page-134-0)
- & ["Lagra ett dokument i Skicka avsökning/ anslagstavlelåda" på sidan 136](#page-135-0)
- & ["Skicka ett fax med Underadress\(SUB\) och Lösenord\(SID\)" på sidan 139](#page-138-0)

**Faxa**

### <span id="page-134-0"></span>**Konfiguration av Brevlådan Skicka avsökning**

Du kan spara ett dokument i **Brevlådan Skicka avsökning** utan registrering. Utför följande nödvändiga inställningar.

- 1. Välj **Faxruta** > **Skicka avsökning/anslagstavla** från startskärmen.
- 2. Välj **Skicka avsökning**, tryck på  $\equiv$ , och välj sedan **Inst.**.

### *Anmärkning:*

Om en inmatningsskärm för lösenord visas anger du lösenordet.

3. Gör lämpliga inställningar, såsom **Avisera resultat för skickat**.

### *Anmärkning:*

Om du anger ett lösenord i *Lösenord för Öppningslåda*, ombeds du ange lösenordet nästa gång du öppnar rutan.

4. Välj **OK**.

### **Relaterad information**

- & ["Lagra ett dokument i Skicka avsökning/ anslagstavlelåda" på sidan 136](#page-135-0)
- & ["Skicka anslagstavla" på sidan 152](#page-151-0)

### **Registrera en bulletinpanelsruta**

Du måste registrera en bulletinpanelsbox för förvaring av dokument i förväg. Följ stegen nedan för att registrera boxen.

- 1. Välj **Faxruta** > **Skicka avsökning/anslagstavla** från startskärmen.
- 2. Välj en av rutorna med namnet **Oregistrerad anslagstavla**.

#### *Anmärkning:* Om en inmatningsskärm för lösenord visas anger du lösenordet.

- 3. Gör inställningar av objekt på skärmen.
	- ❏ Ange ett namn i **Namn (obligatoriskt)**
	- ❏ Ange en deladress i **Underadress (SEP)**
	- ❏ Ange ett lösenord i **Lösenord (PWD)**
- 4. Ange lämpliga inställningar, såsom **Avisera resultat för skickat**.

### *Anmärkning:*

Om du anger ett lösenord i *Lösenord för Öppningslåda*, ombeds du ange lösenordet nästa gång du öppnar rutan.

5. Välj **OK**.

För att visa skärmen för att ändra inställningar eller radera registrerade rutor, väljer du rutan du vill ändra/radera och trycker sedan på  $\equiv$ 

### **Relaterad information**

& ["Lagra ett dokument i Skicka avsökning/ anslagstavlelåda" på sidan 136](#page-135-0)

<span id="page-135-0"></span>& ["Skicka anslagstavla" på sidan 152](#page-151-0)

### **Lagra ett dokument i Skicka avsökning/ anslagstavlelåda**

- 1. Välj **Faxruta** på startskärmen och välj sedan **Skicka anslagstavla**.
- 2. Välj **Skicka avsökning** eller en av bullteinpanelboxar som redan har registrerats.

Om en inmatningsskärm för lösenord visas anger du lösenordet för att öppna korgen.

- 3. Tryck på **Lägg till dokument**.
- 4. På den övre faxskärmen som visas, kontrollera faxinställningarna och tryck sedan på  $\circledcirc$  för att skanna och spara dokumentet.

För att kontrollera dokumentet du lagrade, väljer du **Faxruta** > **Skicka anslagstavla**, markerar kryssrutan som innehåller dokumentet du vill kontrollera och sedan trycker du på **Kontrollera dokument**. På skärmen som visas kan du visa, skriva ut eller radera det skannade dokumentet.

### **Relaterad information**

- & ["Placera original" på sidan 37](#page-36-0)
- & ["Skicka anslagstavla" på sidan 152](#page-151-0)
- & ["Kontrollera status eller loggar för faxjobb" på sidan 155](#page-154-0)

## **Olika sätt att skicka fax**

### **Relaterad information**

- & "Skicka flera sidor av ett monokromt dokument (Direktsändning)" på sidan 136
- & ["Skicka fax baserat på prioritet \(Prioriterad sändning\)" på sidan 137](#page-136-0)
- & ["Skicka fax i monokromt vid en specificerad tidpunkt \(Skicka fax senare\)" på sidan 137](#page-136-0)
- & ["Skicka dokument i olika storlekar med ADF-enheten \(Kontinuerlig skanning\(ADM\)\)" på sidan 138](#page-137-0)
- & ["Skicka ett fax med Underadress\(SUB\) och Lösenord\(SID\)" på sidan 139](#page-138-0)
- & ["Skicka samma dokument flera gånger" på sidan 139](#page-138-0)

### **Skicka flera sidor av ett monokromt dokument (Direktsändning)**

När du skickar ett monokromt fax lagras det skannade dokumentet tillfälligt i skrivarens minne. Om det skickas många sidor kan skrivaren därför få slut på ledigt minne och sluta skicka fax. Du undviker detta genom att aktivera funktionen **Direktsändning**. Däremot tar det längre tid att skicka faxet eftersom skrivaren skannar och skickar på samma gång. Du kan använda den här funktionen när det endast finns en mottagare.

- 1. Placera originalen.
- 2. Välj **Fax** på startskärmen.
- 3. Ange mottagare.
- <span id="page-136-0"></span>4. Välj fliken **Faxinställningar** och tryck sedan på **Direktsändning** för att konfigurera detta till **På**. Du kan också göra inställningar, till exempel upplösning och sändningsmetod, vid behov.
- 5. Skicka faxet.

### **Relaterad information**

- & ["Placera original" på sidan 37](#page-36-0)
- & ["Skicka fax automatiskt via kontrollpanelen" på sidan 131](#page-130-0)
- & ["Faxinställningar" på sidan 146](#page-145-0)

### **Skicka fax baserat på prioritet (Prioriterad sändning)**

Du kan skicka ett brådskande dokument före andra fax som väntar på att skickas.

### *Anmärkning:*

Du kan inte skicka dokumenten baserat på prioritet medan något av följande pågår eftersom skrivaren inte godkänner ytterligare ett fax.

- ❏ Skicka ett monokromt fax när *Direktsändning* är aktiverat
- ❏ Skicka ett färgfax
- ❏ Skicka ett fax med en ansluten telefon
- ❏ Skicka ett fax från datorn
- 1. Placera originalen.
- 2. Välj **Fax** på startskärmen.
- 3. Ange mottagare.
- 4. Välj fliken **Faxinställningar** och tryck sedan på **Prioriterad sändning** för att konfigurera detta till **På**. Du kan också göra inställningar, till exempel upplösning och sändningsmetod, vid behov.
- 5. Skicka faxet.

### **Relaterad information**

- & ["Placera original" på sidan 37](#page-36-0)
- & ["Skicka fax automatiskt via kontrollpanelen" på sidan 131](#page-130-0)
- & ["Faxinställningar" på sidan 146](#page-145-0)
- & ["Kontrollera status eller loggar för faxjobb" på sidan 155](#page-154-0)

### **Skicka fax i monokromt vid en specificerad tidpunkt (Skicka fax senare)**

Du kan ställa in en specifik tidpunkt för sändning av fax. Endast monokroma fax kan skickas när tidpunkt för sändningen har angetts.

- 1. Placera originalen.
- 2. Välj **Fax** på startskärmen.
- <span id="page-137-0"></span>3. Ange mottagare.
- 4. Gör inställningar för att skicka fax vid en specifik tidpunkt.
	- A Välj fliken **Faxinställningar** och välj sedan **Skicka fax senare**

B Tryck på **Skicka fax senare** för att ställa in detta på **På**.

C Tryck på rutan **Tid**, ange tiden du vill skicka faxet och välj sedan **OK**.

D Välj **OK** för att verkställa inställningarna.

Du kan också göra inställningar, till exempel upplösning och sändningsmetod, vid behov.

5. Skicka faxet.

### *Anmärkning:*

För att avbryta faxet, avbryt det från  $\mathbf{\overline{1}}$ .

### **Relaterad information**

- & ["Placera original" på sidan 37](#page-36-0)
- & ["Skicka fax automatiskt via kontrollpanelen" på sidan 131](#page-130-0)
- & ["Faxinställningar" på sidan 146](#page-145-0)
- & ["Kontrollera status eller loggar för faxjobb" på sidan 155](#page-154-0)

### **Skicka dokument i olika storlekar med ADF-enheten (Kontinuerlig skanning(ADM))**

Skicka fax genom att lägga ut originalen ett i taget, eller genom att placera originalen efter storlek. Du kan skicka dem som ett dokument i originalstorlek.

Om du placerar original med olika storlek i ADF-enheten skickas samtliga original i den största tillgängliga storleken. För att skicka originnal i originalstorlek, får du inte placera ut original med blandade storlekar.

- 1. Placera ut den första bunten med original av samma storlek.
- 2. Välj **Fax** på startskärmen.
- 3. Ange mottagare.
- 4. Välj fliken **Faxinställningar** och tryck sedan på **Kontinuerlig skanning(ADM)** för att konfigurera detta till **På**. Du kan också göra inställningar, till exempel upplösning och sändningsmetod, vid behov.
- 5. Tryck på  $\hat{\Phi}$  (**Skicka**).
- 6. När skanningen av de första originalen är klar och meddelandet **Skanningen är slutförd. Skanna nästa sida?** visas på kontrollpanelen väljer du **Ja**, konfigurerar de kommande originalen och väljer sedan **Börja skanna**.

#### *Anmärkning:*

Om du lämnar skrivaren orörd i 20 sekunder efter uppmaningen om att placera nästa original slutar skrivaren att lagra och börjar att skicka dokumentet.

### **Relaterad information**

& ["Placera original" på sidan 37](#page-36-0)

- <span id="page-138-0"></span>& ["Skicka fax automatiskt via kontrollpanelen" på sidan 131](#page-130-0)
- & ["Faxinställningar" på sidan 146](#page-145-0)

### **Skicka ett fax med Underadress(SUB) och Lösenord(SID)**

Du kan skicka fax till sekretessbelagda rutor eller relärutor i mottagarens fax när mottagarens fax har funktionen för att ta emot sekretessbelagda fax eller reläfax. Mottagarna kan ta emot dem på ett säkert sätt, eller vidarebefordra dem till specifika faxmål.

- 1. Placera originalen.
- 2. Välj **Fax** på startskärmen.
- 3. Tryck på **Kontakter** och välj en mottagare med en registrerad deladress och lösenord.

Du kan också välja mottagare från **Nyliga** om den skickades med en deladress och lösenord.

- 4. Tryck på knappen fliken **Faxinställningar** och ange sedan inställningar, till exempel upplösning och sändningsmetod, vid behov.
- 5. Skicka faxet.

### **Relaterad information**

- & ["Hantera kontakter" på sidan 44](#page-43-0)
- & ["Placera original" på sidan 37](#page-36-0)
- & ["Skicka fax automatiskt via kontrollpanelen" på sidan 131](#page-130-0)
- $\rightarrow$  ["Faxinställningar" på sidan 146](#page-145-0)

### **Skicka samma dokument flera gånger**

#### **Relaterad information**

- & "Lagra ett fax utan att ange en mottagare (Lagra faxdata)" på sidan 139
- & ["Skicka fax med funktionen Lagrat dokument" på sidan 140](#page-139-0)

### *Lagra ett fax utan att ange en mottagare (Lagra faxdata)*

Eftersom du kan skicka fax med dokument som finns lagrade i skrivaren kan du spara tidsåtgången för skanning av dokument när du behöver skicka samma dokument ofta. Du kan lagra upp till 100 sidor för ett enskilt monokromt dokument. Du kan lagra 10 dokument i skrivarens box för lagrade dokument.

#### *Anmärkning:*

10 dokument kanske inte går att spara beroende på användningsförhållanden såsom filstorleken på sparade dokument.

- 1. Placera originalen.
- 2. Välj **Faxruta** på startskärmen.
- 3. Välj **Lagrade dokument**, tryck på (Brevlådemeny), och välj sedan **Lagra faxdata**.
- <span id="page-139-0"></span>4. På fliken **Faxinställningar** som visas, gör du inställningar, till exempel upplösning, vid behov.
- 5. Tryck på  $\hat{\Phi}$  för att lagra dokumentet.

Efter att lagringen av ett dokument är klar kan du förhandsgranska den skannade bilden genom att välja **Faxruta** >

**Lagrade dokument** och sedan trycka på rutan för dokumentet, eller så kan du radera det genom att trycka på på höger sida av rutan för dokumentet.

### **Relaterad information**

- & ["Placera original" på sidan 37](#page-36-0)
- & ["Lagrade dokument" på sidan 151](#page-150-0)
- & ["Kontrollera faxhistoriken" på sidan 156](#page-155-0)

### *Skicka fax med funktionen Lagrat dokument*

- 1. Välj **Faxruta** på startskärmen och välj sedan **Lagrade dokument**.
- 2. Välj dokumentet du vill skicka, kontrollera innehållet i dokumentet och välj sedan **Börjar skicka**. När meddelandet **Radera det här dokumentet efter sändning?** visas väljer du **Ja** eller **Nej**.
- 3. Ange mottagare.
- 4. Tryck på knappen fliken **Faxinställningar** och ange sedan inställningar, till exempel sändningsmetod, vid behov.
- 5. Tryck på  $\Phi$ .

### **Relaterad information**

& ["Lagrade dokument" på sidan 151](#page-150-0)

# **Ta emot fax på skrivaren**

Om skrivaren är ansluten till telefonlinjen och grundinställningarna har slutförts med Guide för faxinställning, kan du ta emot fax.

Det finns två sätt att ta emot fax.

- ❏ Tar emot inkommande fax
- ❏ Tar emot ett fax genom att ringa ett samtal (sökningsmottagning)

**Faxa**

<span id="page-140-0"></span>Mottagna fax skrivs ut med skrivarens grundinställningar.

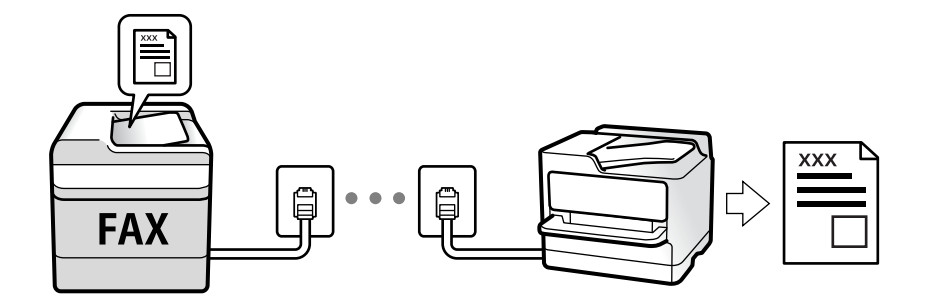

Du kan spara mottagna fax, kontrollera dem på skrivarskärmen och vidarebefordra dem. Kontrollera med administratören för status för skrivarinställningar. För mer information, se Administratörshandbok.

För att kontrollera status för faxinställningarna kan du skriva ut **Faxinställningar lista** genom att välja **Fax** > (Mer) > **Faxrapport** > **Faxinställningar lista**.

### **Relaterad information**

& ["Mer" på sidan 148](#page-147-0)

### **Ta emot inkommande fax**

Det finns två alternativ i **Mottagarläge**.

#### **Relaterad information**

- & ["Användning av läget Auto" på sidan 142](#page-141-0)
- & "Användning av läget Manuell" på sidan 141

### **Användning av läget Manuell**

Det här läget är i huvudsak till för att ringa telefonsamtal, men även för faxning.

#### **Ta emot fax**

När telefonen ringer kan du svara manuellt genom att lyfta luren.

❏ När du hör en faxsignal (baud):

Välj **Fax** på skrivarens startskärm, välj **Skicka/ ta emot** > **Ta emot**, och tryck sedan på  $\Diamond$ . Lägg sedan på luren.

❏ Om signalen avser ett röstsamtal:

Du kan svara i telefonen som vanligt.

### **Ta emot fax med den anslutna telefonen**

När **Fjärrmottagning** är konfigurerad kan du ta emot fax genom att ange **Startkod**.

Lyft luren när telefonen ringer. När du hör en faxsignal (baud) trycker du på den tvåsiffriga **Startkod**, och lägger sedan på luren. Om du inte känner till startkoden kontaktar du administratören.

### <span id="page-141-0"></span>**Användning av läget Auto**

Det här läget gör det möjligt för dig att använda linjen för följande användningsområden.

- ❏ Använda linjen för endast faxning (extern telefoni krävs inte)
- ❏ Använda linjen för endast faxning och ibland telefoni

### **Ta emot fax utan en extern telefonenhet**

Skrivaren växlar automatiskt till att ta emot fax när antalet ringtoner du ställde in i **Ant. ringsign. inn. svar** är komplett.

### **Ta emot fax med en extern telefonenhet**

En skrivare med en extern telefonenhet fungerar enligt följande.

❏ När telefonsvararen svarar inom antalet ringsignaler som konfigureras i **Ant. ringsign. inn. svar**:

- Om signalen avser ett fax: Skrivaren växlar automatiskt till att ta emot fax.
- Om signalen avser ett röstsamtal: Telefonsvararen kan ta emot röstsamtal och spela in röstmeddelanden.
- ❏ När du tar luren inom antalet ringsignaler som konfigurerats i **Ant. ringsign. inn. svar**:

- Om signalen avser ett fax: Du tar emot faxet genom att använda samma steg som för **Manuell**. Välj **Fax** på

startskärmen och välj sedan **Skicka/ ta emot > Ta emot**. Tryck sedan på  $\circled{}$  och lägg på luren.

- Om signalen avser ett röstsamtal: Du kan svara i telefonen som vanligt.

❏ När signalen slutar skrivaren automatiskt växlar till att ta emot fax:

- Om signalen avser ett fax: Skrivaren börjar ta emot fax.
- Om signalen avser ett röstsamtal: Du kan inte svara i telefonen. Be personen att ringa tillbaka till dig.

### *Anmärkning:*

Konfigurera antalet signaler för telefonsvararen till ett lägre antal än det antal som konfigureras i *Ant. ringsign. inn. svar*. Annars kan inte telefonsvararen ta emot röstsamtal och spela in röstmeddelanden. För information om konfiguration av telefonsvararen, se bruksanvisningen som medföljer telefonsvararen.

### **Relaterad information**

& ["Användning av läget Manuell" på sidan 141](#page-140-0)

# **Ta emot fax genom att ringa ett telefonsamtal**

Du kan ta emot ett fax som lagrats på en annan faxmaskin genom att ringa faxnumret.

### **Relaterad information**

& "Ta emot fax via avsökning (Ta emot avsökning)" på sidan 142

& ["Mottagning av fax från en styrelse med en deladress \(SEP\) och ett lösenord \(PWD\) \(Ta emot avsökning\)" på](#page-143-0) [sidan 144](#page-143-0)

### **Ta emot fax via avsökning (Ta emot avsökning)**

Du kan ta emot ett fax som lagrats på en annan faxmaskin genom att ringa faxnumret. Använd denna funktion för att ta emot ett dokument från en informationstjänst för faxmaskiner.

### <span id="page-142-0"></span>*Anmärkning:*

- ❏ Du kan däremot inte använda denna funktion om informationstjänsten för faxmaskiner har en röstvägledning som måste följas för att ta emot dokument.
- ❏ För att ta emot ett dokument från en informationstjänst för faxmaskiner med röstvägledning, ring faxnumret via *I viloläge*-funktionen eller den anslutna telefonen och använd telefonen och skrivaren när du följer röstvägledningen.
- 1. Välj **Fax** på startskärmen.
- 2. Tryck på  $\overline{\equiv}$  (Mer).
- 3. Välj **Utökad fax**.
- 4. Tryck på **Ta emot avsökning** för att konfigurera alternativet till **På**.
- 5. Tryck på **Stäng**, och sedan på **Stäng** igen.
- 6. Ange faxnumret.

### *Anmärkning:*

Om du inte manuellt kan ange ett faxnummer *Begr. f. direktuppringn.* i *Säkerhetsinställningar* ställs in på *På*. Välj faxmottagare från kontaktlistan eller historiken för skickade fax.

7. Tryck på  $\Phi$ .

### **Relaterad information**

- & ["Skicka fax via uppringning från den externa telefonenheten" på sidan 134](#page-133-0)
- & "Ta emot fax efter bekräftelse av avsändarens status" på sidan 143
- & ["Mer" på sidan 148](#page-147-0)

### **Ta emot fax efter bekräftelse av avsändarens status**

Du kan ta emot ett fax medan du lyssnar på ljud eller röster via skrivarens högtalare medan du ringer upp, kommunicerar och överför. Du kan även använda den här funktionen när du vill ta emot fax från en faxavsökningstjänst genom att följa ljudvägledning.

- 1. Välj **Fax** på startskärmen.
- 2. Tryck på  $\circ$  och ange sedan en avsändare.

### *Anmärkning:*

Du kan justera högtalarens ljudvolym.

3. Vänta tills avsändaren besvarar samtalet. När du hör en faxsignal trycker du på **Skicka/ ta emot** i övre högra hörnet på LCD-skärmen och sedan trycker du på **Ta emot**.

#### *Anmärkning:*

När du tar emot ett fax från en faxavsökningstjänst och hör ljudvägledningen följer du vägledningen om du vill tillämpa åtgärder på skrivaren.

4. Tryck på  $\Phi$ .

### <span id="page-143-0"></span>**Mottagning av fax från en styrelse med en deladress (SEP) och ett lösenord (PWD) (Ta emot avsökning)**

Genom att ringa upp en sändare kan du ta emot fax från en panel som lagrats på en sändarens faxmaskin med en deladress- (SEP) och lösenordsfunktion (PWD). För att använda den här funktionen behöver du registrera kontakten med deladresserna (SEP) och lösenordet (PWD) i förväg i kontaktlistan.

- 1. Välj **Fax** på startskärmen.
- 2. Välj $\boxed{\equiv}$  (Mer).
- 3. Välj **Utökad fax**.
- 4. Tryck på **Ta emot avsökning** för att ställa in detta till **På**.
- 5. Tryck på **Stäng**, och sedan på **Stäng** igen.
- 6. Välj **Kontakter**, och välj sedan kontakten med den registrerade deladressen (SEP) och lösenordet (PWD) för att matcha målpanelen.
- 7. Tryck på  $\Phi$ .

### **Relaterad information**

- & ["Hantera kontakter" på sidan 44](#page-43-0)
- & ["Skicka fax via uppringning från den externa telefonenheten" på sidan 134](#page-133-0)
- & ["Ta emot fax efter bekräftelse av avsändarens status" på sidan 143](#page-142-0)
- & ["Mer" på sidan 148](#page-147-0)

# **Spara och vidarebefordra mottagna fax**

### **Sammanfattning av funktioner**

Kontrollera med administratören för status för skrivarinställningar. För mer information, se Administratörshandbok.

### **Spara mottagna fax i skrivaren**

Mottagna fax kan sparas i skrivaren och du kan visa dem på skrivarens skärm. Du kan bara skriva ut fax du vill skriva ut eller radera oönskade fax.

### **Spara och/eller vidarebefordra mottagna fax till andra destinationer än skrivaren**

Följande kan ställas in som destinationer.

- ❏ Dator (PC-FAX-mottagning)
- ❏ Extern minnesenhet
- ❏ E-postadress
- ❏ Delad mapp i ett nätverk
#### <span id="page-144-0"></span>❏ En annan fax

#### *Anmärkning:*

- ❏ Faxdata sparas i PDF-format.
- ❏ Färgdokument kan inte vidarebefordras till andra faxmaskiner. De behandlas som dokument som inte kunde vidarebefordras.

#### **Sortera mottagna fax enligt villkor, såsom deladress och lösenord**

Du kan sortera och spara mottagna fax i inkorgen eller bullteinpanelsrutor. Du kan även vidarebefordra mottagna fax till andra destinationer än skrivaren.

- ❏ E-postadress
- ❏ Delad mapp i ett nätverk
- ❏ En annan fax

#### *Anmärkning:*

- ❏ Faxdata sparas i PDF-format.
- ❏ Färgdokument kan inte vidarebefordras till andra faxmaskiner. De behandlas som dokument som inte kunde vidarebefordras.
- ❏ Du kan skriva ut villkor för sparande/vidarebefordran som konfigurerats i skrivaren. Välj *Fax* på startskärmen och välj  $\mathcal{L}_{\text{local}}\left(\mathbb{H}\left[\frac{m}{2}\right]\right)$  (Mer) > **Faxrapport** > **Lista villkorad spara/vidarebef..**
- ❏ Kontakta din administratör för att konfigurera eller ändra villkoren för sparande/vidarebefordran. För information om hur du konfigurerar villkoren, se Administratörshandbok.

#### **Relaterad information**

- ◆ ["Mer" på sidan 148](#page-147-0)
- & "Visa mottagna fax som sparats i skrivaren på LCD-skärmen" på sidan 145

## **Visa mottagna fax som sparats i skrivaren på LCD-skärmen**

1. Välj **Faxruta** på startskärmen.

#### *Anmärkning:*

När det finns emottagna fax som inte har lästs, visas antalet olästa dokument på ikonen för  $\mathfrak{t}$  på startskärmen.

- 2. Välj **Inkorg/ konfidentiell**.
- 3. Välj inkorgen eller den konfidentiella inkorgen du vill visa.
- 4. Om inkorgen eller den konfidentiella inkorgen är lösenordsskyddad anger du inkorgens lösenord eller administratörslösenordet.
- 5. Välj faxet du vill visa i listan över mottagna dokument.

Faxets innehåll visas.

- ❏ : Roterar bilden 90 grader till höger.
- $\Box \; \textcircled{+} \; \textcircled{+} \; \textcircled{+} \; \textcircled{+}$ : Flyttar skärmen i pilarnas riktning.
- $\Box$   $\Theta$ : Förminskar eller förstorar.
- ❏ : Går till föregående eller nästa sida.
- ❏ : Visar menyer som spara och vidarebefordra.
- ❏ För att dölja funktionsikoner trycker du var som helst på förhandsgranskningsskärmen, förutom för ikonerna. Tryck igen för att visa ikonerna.
- 6. Välj om du vill skriva ut eller ta bort dokumentet du visar och följ sedan anvisningarna på skärmen.

#### c*Viktigt:*

Om skrivarens minne tar slut, inaktiveras funktionerna för att ta emot och skicka fax. Radera dokument som du redan har lästs eller skrivit ut.

#### **Relaterad information**

& ["Inkorg och sekretessbelagda rutor" på sidan 149](#page-148-0)

# **Menyalternativ för faxning**

### **Mottagare**

Välj menyerna på kontrollpanelen enligt beskrivningen nedan:

#### **Fax** > **Mottagare**

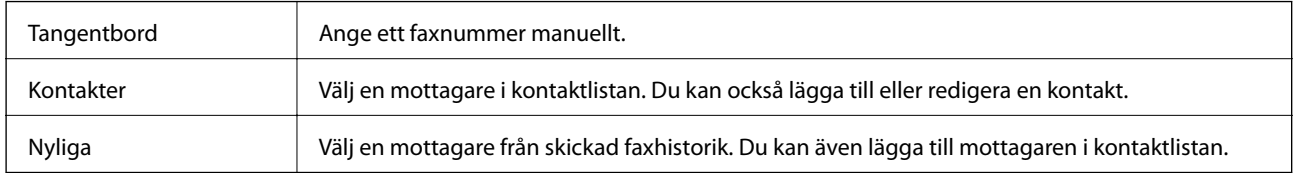

### **Faxinställningar**

Välj menyerna på kontrollpanelen enligt beskrivningen nedan:

#### **Fax** > **Faxinställningar**

#### **Snabbåtgärdsknapp**

Tilldela upp till tre ofta använda objekt, såsom **Överföringslogg** och **Originaltyp** i **Inst.** > **Allmänna inställningar** > **Faxinställningar** > **Snabbåtgärdsknapp**, visar objekten längst uppe på fliken **Faxinställningar**.

#### **Skanningsinst.**

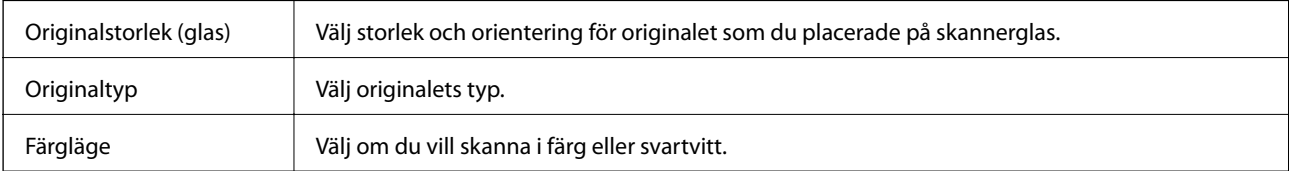

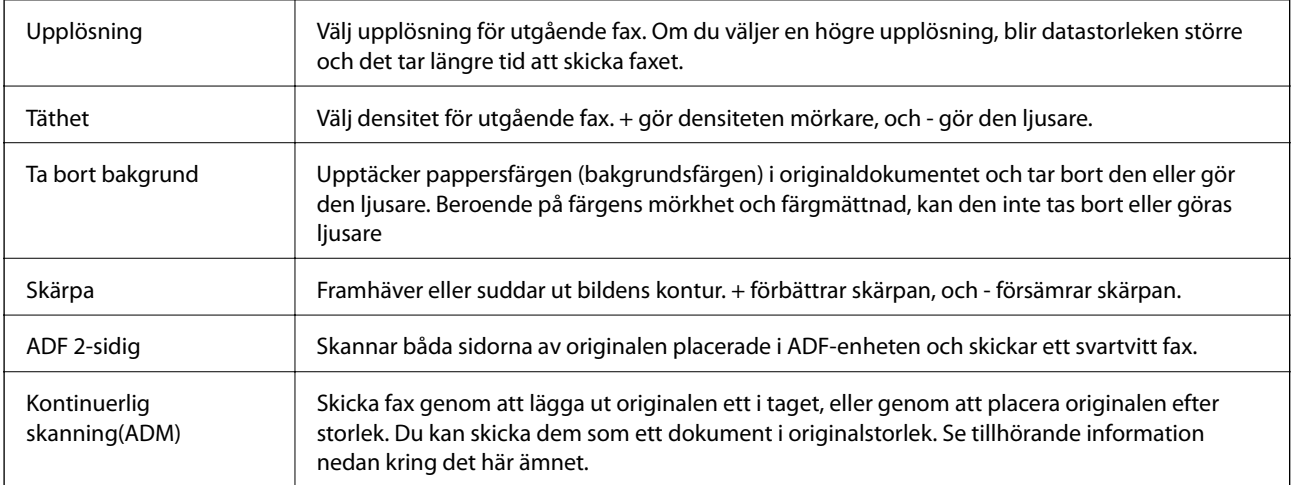

#### **Faxsändning inst.**

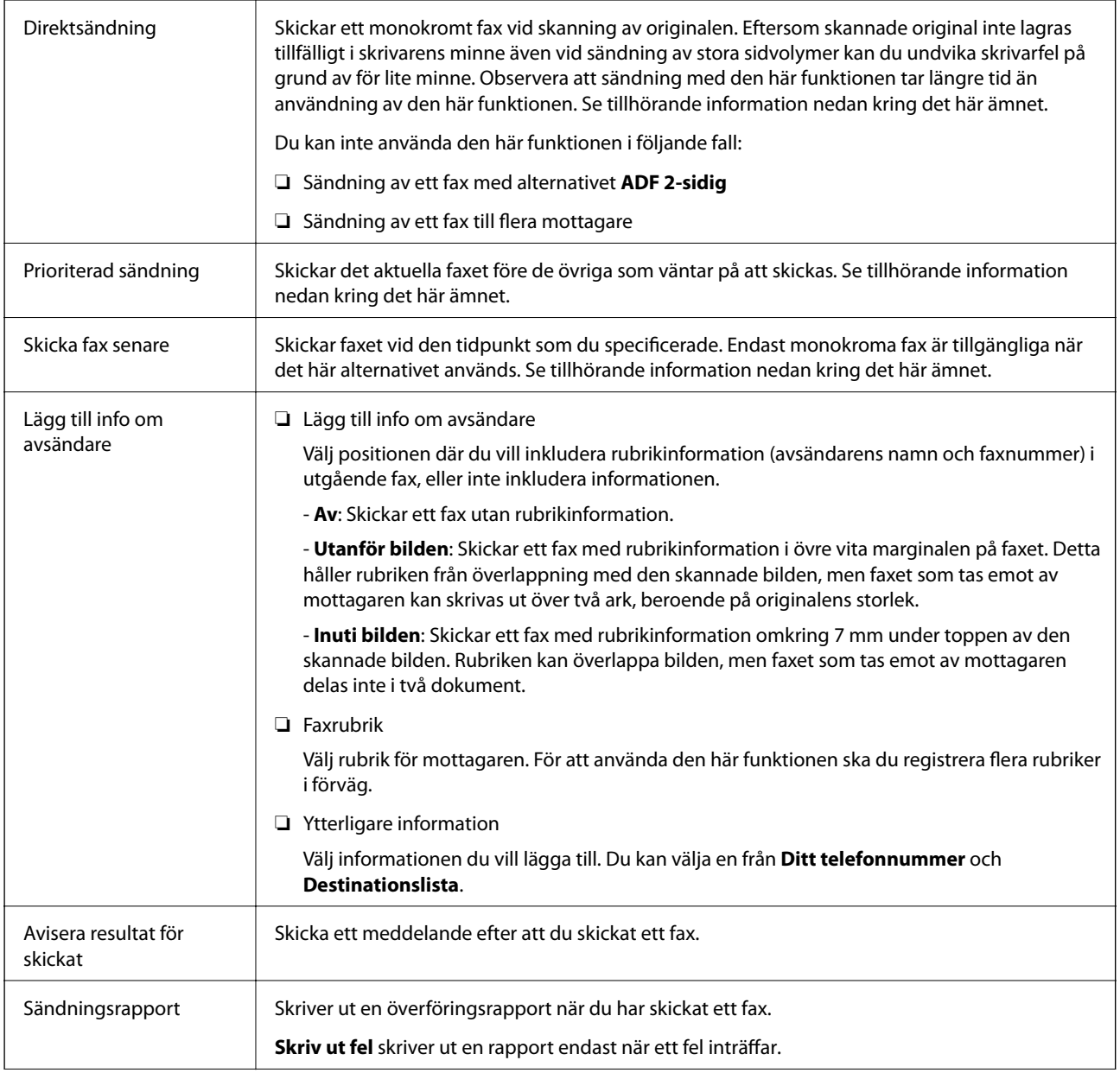

**Faxa**

<span id="page-147-0"></span>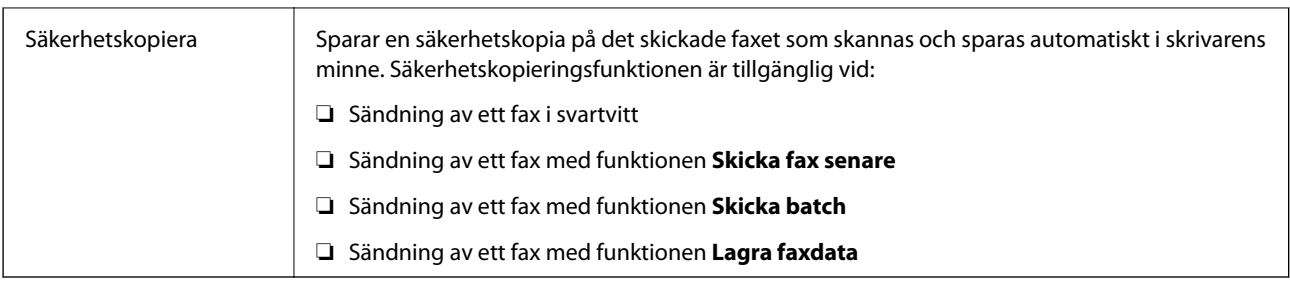

#### **Relaterad information**

- & ["Skicka dokument i olika storlekar med ADF-enheten \(Kontinuerlig skanning\(ADM\)\)" på sidan 138](#page-137-0)
- & ["Skicka flera sidor av ett monokromt dokument \(Direktsändning\)" på sidan 136](#page-135-0)
- & ["Skicka fax baserat på prioritet \(Prioriterad sändning\)" på sidan 137](#page-136-0)
- & ["Skicka fax i monokromt vid en specificerad tidpunkt \(Skicka fax senare\)" på sidan 137](#page-136-0)

### **Mer**

Genom att välja i **Fax** på startskärmen visas **Mer**-menyn.

#### **Överföringslogg**

Du kan kontrollera historiken för skickade eller mottagna faxjobb.

Du kan kontrollera historiken för skickade eller mottagna faxjobb från **Job/Status**.

#### **Faxrapport**

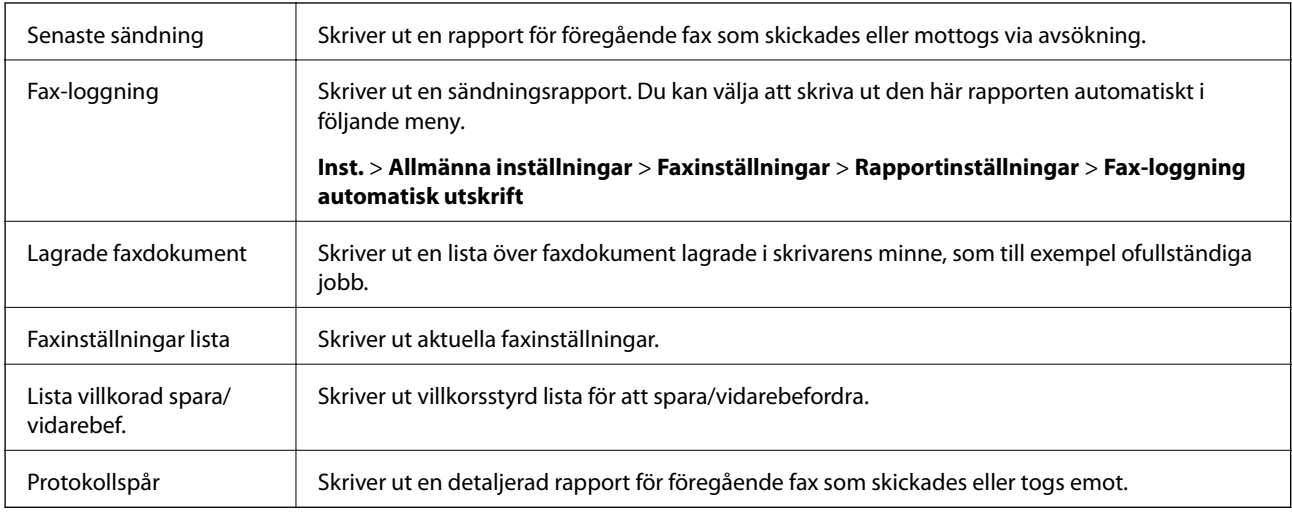

#### **Utökad fax**

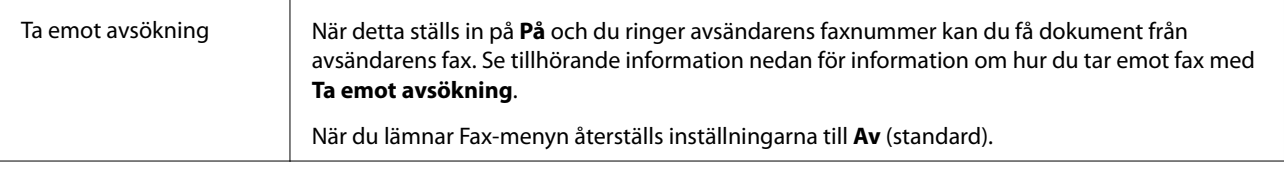

<span id="page-148-0"></span>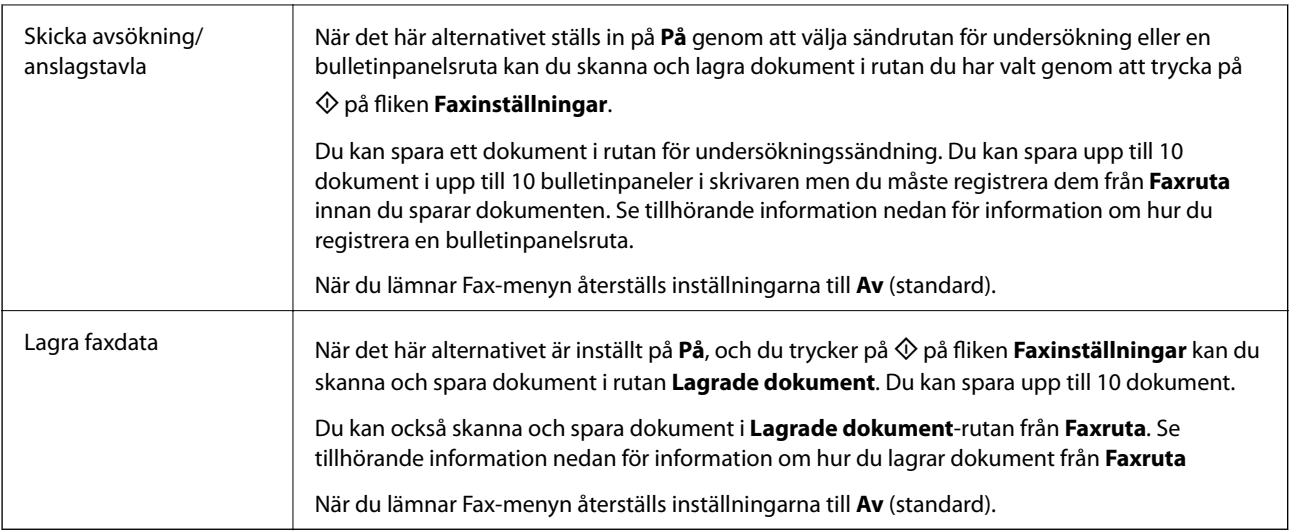

#### **Faxruta**

Öppnar **Faxruta** på startskärmen.

#### **Faxinställningar**

Öppnar **Inst.** > **Allmänna inställningar** > **Faxinställningar**. Öppnar inställningsmenyn som administratör.

#### **Relaterad information**

- $\blacktriangleright$ ["Ta emot fax via avsökning \(Ta emot avsökning\)" på sidan 142](#page-141-0)
- & ["Konfiguration av Brevlådan Skicka avsökning" på sidan 135](#page-134-0)
- & ["Registrera en bulletinpanelsruta" på sidan 135](#page-134-0)
- & ["Lagra ett dokument i Skicka avsökning/ anslagstavlelåda" på sidan 136](#page-135-0)
- & ["Skicka anslagstavla" på sidan 152](#page-151-0)
- & ["Lagra ett fax utan att ange en mottagare \(Lagra faxdata\)" på sidan 139](#page-138-0)
- & ["Lagrade dokument" på sidan 151](#page-150-0)
- & ["Kontrollera status eller loggar för faxjobb" på sidan 155](#page-154-0)
- & ["Kontrollera faxhistoriken" på sidan 156](#page-155-0)

## **Menyalternativ för Faxruta**

### **Inkorg/ konfidentiell**

Du kan söka **Inkorg/ konfidentiell** i **Faxruta** på startskärmen.

### **Inkorg och sekretessbelagda rutor**

Inkorg och konfidentiella rutor finns i **Faxruta** > **Inkorg/ konfidentiell**.

Du kan spara upp till 100 dokument i inkorgen och den sekretessbelagda rutan totalt.

**Faxa**

Du kan använda en inkorg och registrera upp till 10 sekretessbelagda rutor. Rutnamnet visas i rutan. **Konfidentiell XX** är standardnamnet för varje sekretessbelagd ruta.

#### **Inkorg och sekretessbelagda rutor**

Visar listan över mottagna fax enligt datum för mottagande, avsändarens namn och sidor.

Genom att trycka på ett av faxen i listan öppnas förhandsgranskningsskärmen och du kan markera innehåll i faxet. Du kan skriva ut eller radera faxet under tiden du förhandsgranskar det.

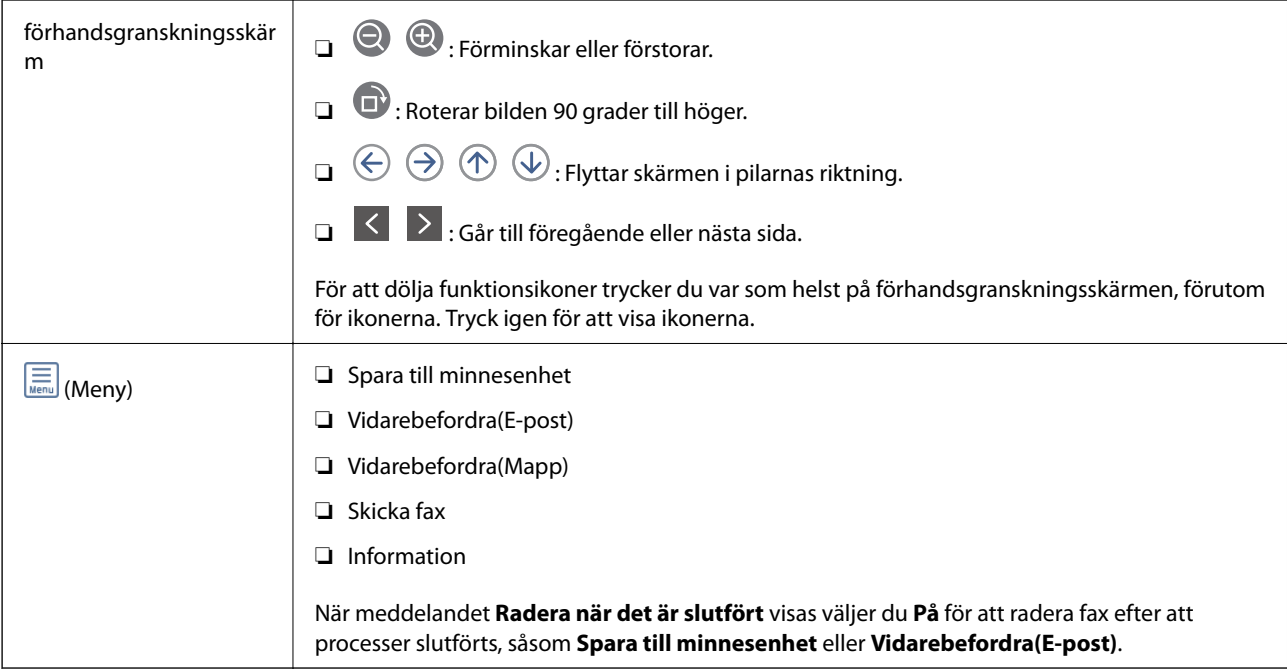

### **(Brevlådemeny)**

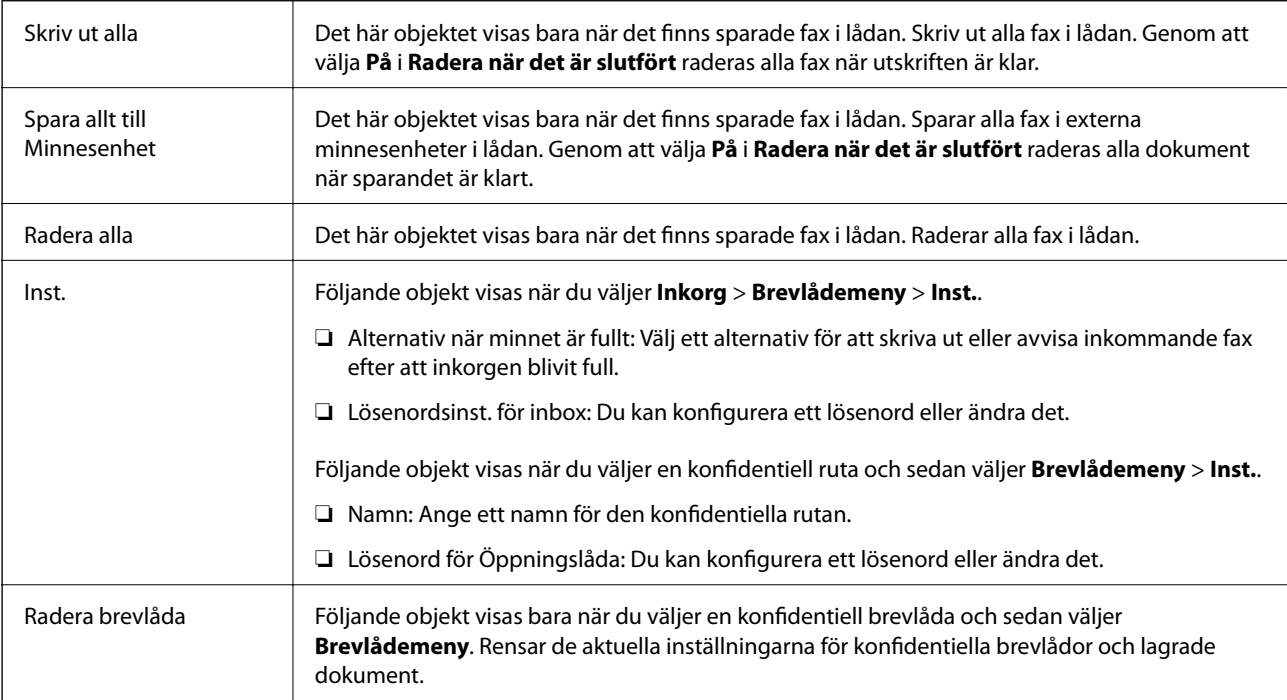

#### <span id="page-150-0"></span>**Relaterad information**

- & ["Visa mottagna fax som sparats i skrivaren på LCD-skärmen" på sidan 145](#page-144-0)
- & ["Mer" på sidan 148](#page-147-0)
- & ["Kontrollera faxhistoriken" på sidan 156](#page-155-0)

### **Lagrade dokument**

Du kan söka **Lagrade dokument** i **Faxruta** på startskärmen.

Du kan lagra upp till 100 sidor av ett enskilt svartvitt dokument, och upp till 10 dokument i lådan. Det här besparar dig skanningstid för dokument om du vill skicka samma dokument flera gånger.

#### *Anmärkning:*

Du kanske inte kan spara 10 dokument beroende på användningsförhållanden, såsom storlek på sparade dokument.

#### **Brevlådan Lagrade dokument**

Visar listan över lagrade dokument med lagringsdatum och sidor.

Om du trycker på ett av de lagrade dokumenten i listan visas förhandsgranskningsskärmen. Tryck på **Börjar skicka** för att gå till faxsändningsskärmen, eller tryck på **Radera** för att radera dokumentet under förhandsgranskningen.

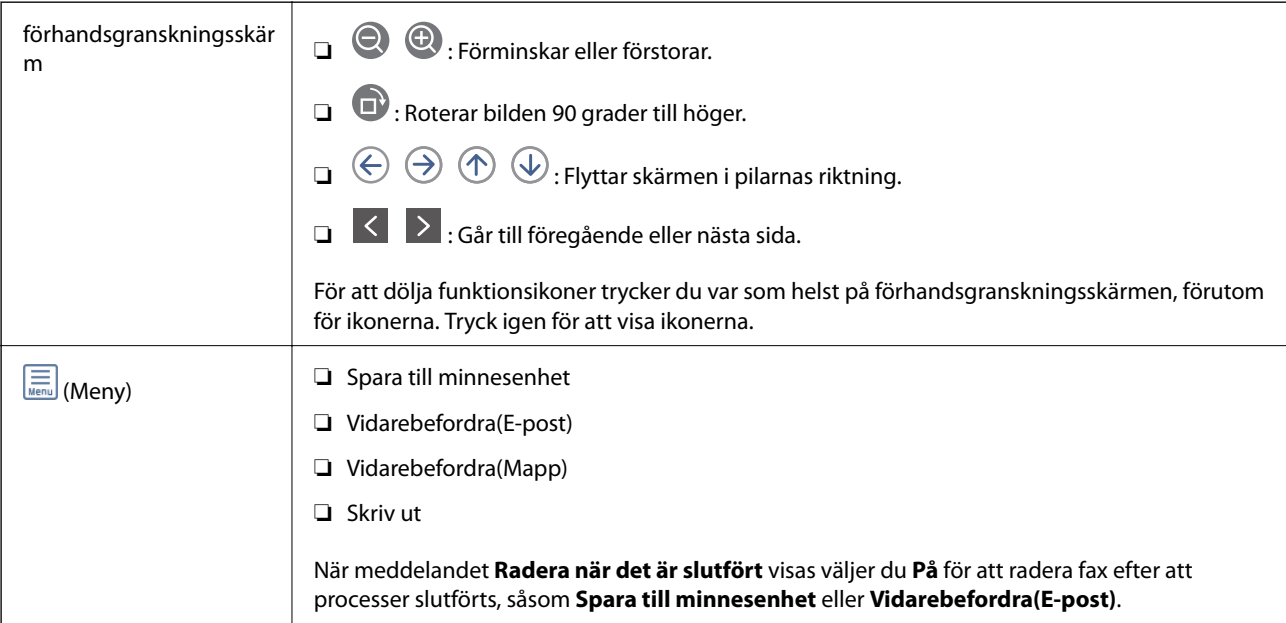

### **(Brevlådemeny)**

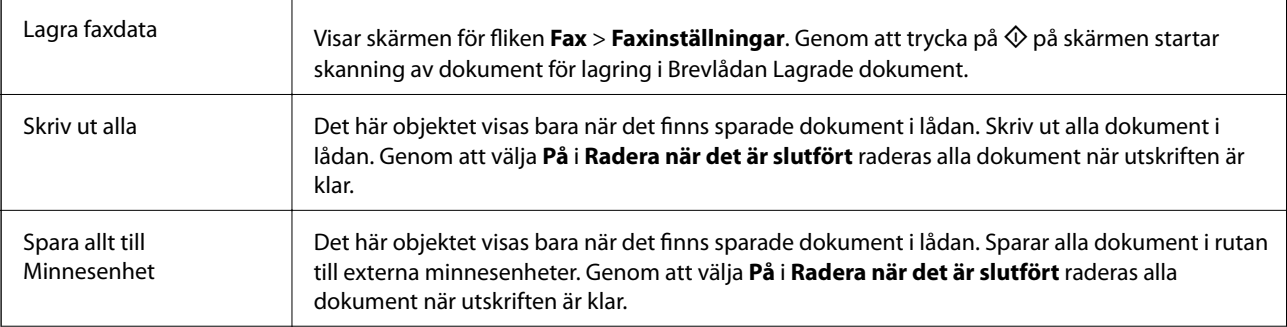

**Faxa**

<span id="page-151-0"></span>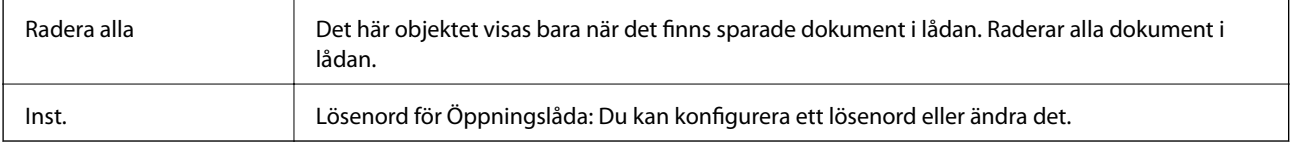

#### **Relaterad information**

- & ["Skicka samma dokument flera gånger" på sidan 139](#page-138-0)
- & "Skicka avsökning" på sidan 152
- & ["Mer" på sidan 148](#page-147-0)
- & ["Kontrollera faxhistoriken" på sidan 156](#page-155-0)

### **Skicka anslagstavla**

Du kan söka **Skicka anslagstavla** i **Faxruta** på startskärmen.

Det finns en ruta för röstsändning och 10 bulletinpaneler. Du kan lagra upp till 100 sidor av ett enskilt svartvitt dokument, och ett dokument i varje ruta.

#### **Relaterad information**

& ["Skicka fax på begäran \(med Skicka avsökning/ anslagstavlelåda\)" på sidan 134](#page-133-0)

### **Skicka avsökning**

Du kan söka **Skicka avsökning** i **Faxruta** > **Skicka anslagstavla**.

#### **Brevlådan Skicka avsökning**

Visar inställningsobjekt och värden i **Inst.** i (Meny).

#### **Lägg till dokument**

Visar skärmen för fliken **Fax** > **Faxinställningar**. Genom att trycka på  $\Diamond$  på skärmen startar skanning av dokument för lagring i rutan.

När ett dokument finns i rutan visas **Kontrollera dokument** i stället.

#### **Kontrollera dokument**

Visar förhandsgranskningsskärmen när ett dokument visas i rutan. Du kan skriva ut eller radera dokumentet under tiden du förhandsgranskar det.

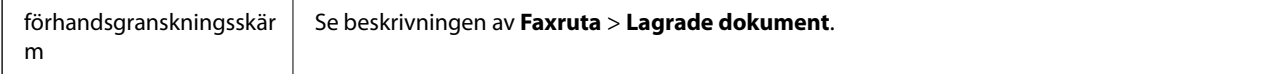

**Faxa**

<span id="page-152-0"></span>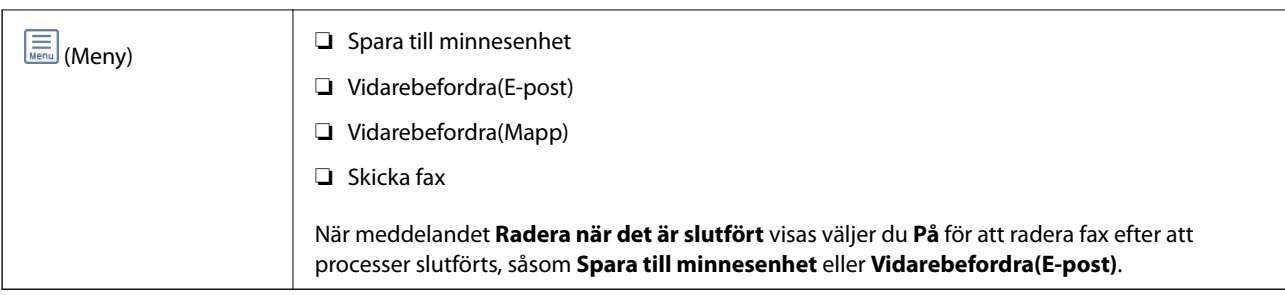

### **(Meny)**

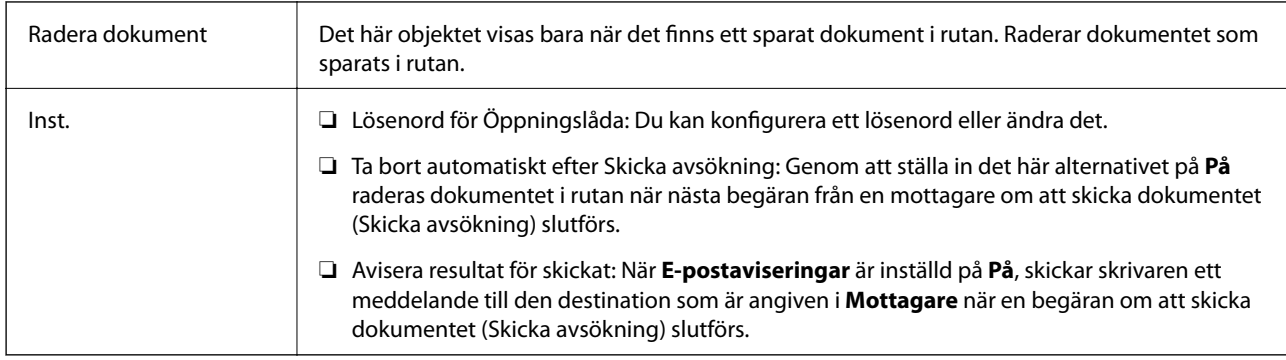

#### **Relaterad information**

- & ["Lagrade dokument" på sidan 151](#page-150-0)
- & ["Mer" på sidan 148](#page-147-0)
- & ["Kontrollera faxhistoriken" på sidan 156](#page-155-0)

### **Oregistrerad anslagstavla**

Du kan söka **Oregistrerad anslagstavla** i **Faxruta** > **Skicka anslagstavla**. Markera en av rutorna för **Oregistrerad anslagstavla**. Efter att du registrerat en panel visas det registrerade namnet i rutan istället för **Oregistrerad anslagstavla**.

Du kan registrera upp till 10 bulletinpaneler.

#### **Inställningar för anslagstavla**

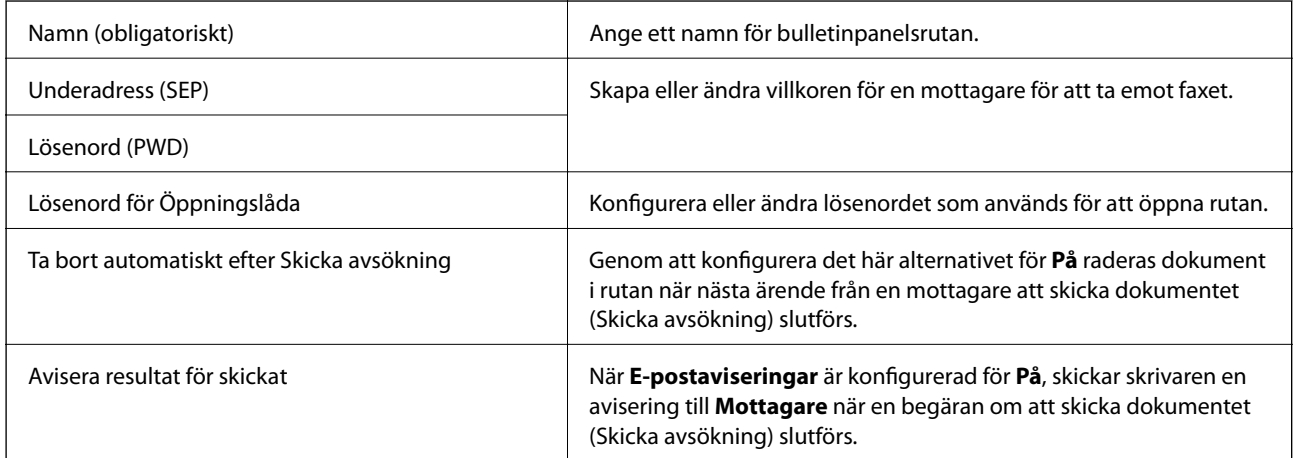

#### **Relaterad information**

& "Varje registrerad bulletinpanel" på sidan 154

### **Varje registrerad bulletinpanel**

Du kan söka bulletinpaneler i **Faxruta** > **Skicka anslagstavla**. Markera rutan för vilken det registrerade namnet visas. Namnet som visas i rutan är det namn som registrerats i **Oregistrerad anslagstavla**.

Du kan registrera upp till 10 bulletinpaneler.

#### **(Registrerat bulletinpanelsnamn)**

```
Visar inställningsvärden för objekt i Inst. i (Meny).
```
#### **Lägg till dokument**

Visar skärmen för fliken **Fax** > **Faxinställningar**. Genom att trycka på  $\hat{\phi}$  på skärmen startar skanning av dokument för lagring i rutan.

När ett dokument finns i rutan visas **Kontrollera dokument** i stället.

#### **Kontrollera dokument**

Visar förhandsgranskningsskärmen när ett dokument visas i rutan. Du kan skriva ut eller radera dokumentet under tiden du förhandsgranskar det.

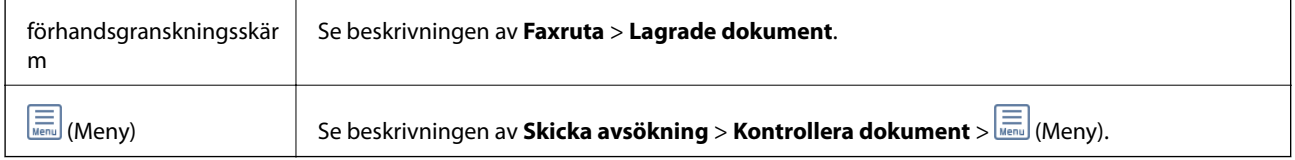

### **(Meny)**

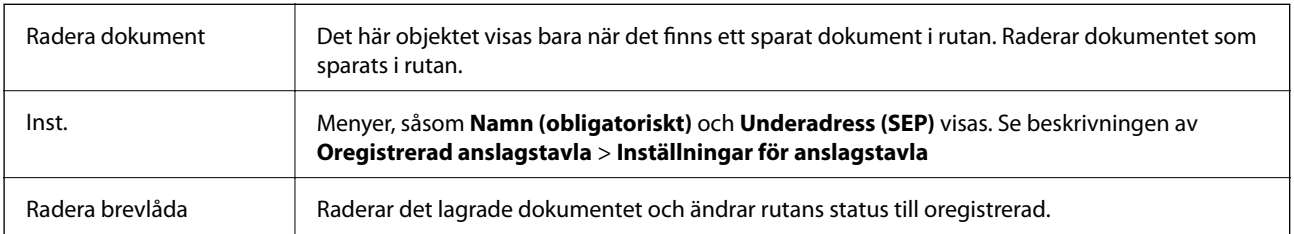

#### **Relaterad information**

- & ["Lagrade dokument" på sidan 151](#page-150-0)
- & ["Skicka avsökning" på sidan 152](#page-151-0)
- & ["Oregistrerad anslagstavla" på sidan 153](#page-152-0)
- & ["Mer" på sidan 148](#page-147-0)
- & ["Kontrollera faxhistoriken" på sidan 156](#page-155-0)

# <span id="page-154-0"></span>**Kontrollera status eller loggar för faxjobb**

### **Visa information när mottagna fax inte behandlas (Olästa/Ej utskrivna/Ej sparade/Ej vidarebefordrade)**

När det finns obearbetade mottagna dokument, visas antalet obearbetade jobb på ikonen för  $\mathfrak{t}$  på startskärmen. Se tabellen nedan för en definition av "obearbetade".

#### c*Viktigt:*

När inkorgen är full blir faxmottaging inaktiverad. Du bör kunna radera dokumenten från inkorgen när de har kontrollerats.

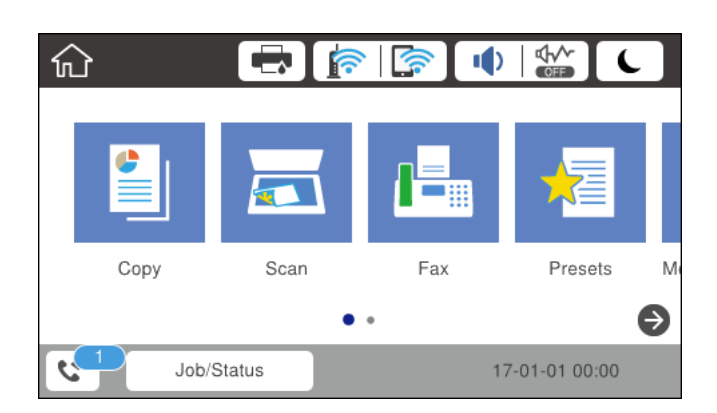

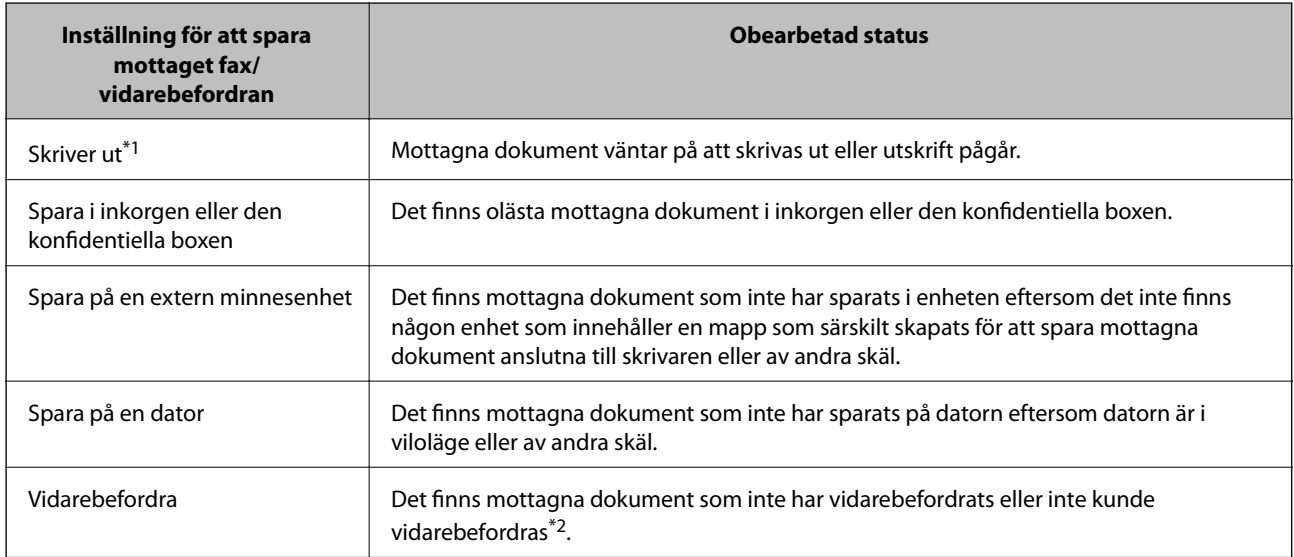

- \*1 : När du har ställt in någon av inställningarna för faxutgång eller när du har ställt in att skriva ut mottagna dokument samtidigt som du sparar dem på en extern minnesenhet eller en dator.
- \*2 : När du har ställt in att spara dokument som inte kan vidarebefordras i inkorgen, finns det olästa dokument i inkorgen som inte lyckades vidarebefordras. När du har ställt in att skriva ut dokument som inte lyckades vidarebefordras, är utskriften inte komplett.

**Faxa**

#### <span id="page-155-0"></span>*Anmärkning:*

Om du använder mer än en av inställningarna för faxutgång, kan antalet obearbetade jobb visas som "2" eller "3", även om bara ett fax har tagits emot. Till exempel, om du har ställt in att spara fax i inkorgen och på en dator och ett fax tas emot, visas antalet obearbetade jobb som "2" om faxet inte har sparats i inkorgen och på en dator.

#### **Relaterad information**

- & ["Visa mottagna fax som sparats i skrivaren på LCD-skärmen" på sidan 145](#page-144-0)
- & "Kontrollera pågående faxjobb" på sidan 156

### **Kontrollera pågående faxjobb**

Du kan visa skärmen för att kontrollera faxjobb för vilka bearbetningen är ofullständig. Följande jobb visas på kontrollskärmen. Från den här skärmen kan du även skriva ut dokument som inte ännu har skrivits ut, eller så kan du skicka dokument på nytt som inte gick att skicka.

- ❏ Mottagna faxjobb nedan
	- ❏ Ej utskrivna än (när jobben är konfigurerade för utskrift)
	- ❏ Ej sparade än (när jobben är konfigurerade för sparande)
	- ❏ Ej vidarebefordrade än (när jobben är konfigurerade för vidarebefordran)
- ❏ Utgående fax där sändningen har misslyckats (om du har aktiverat **Spara misslyckad data**)

Följ stegen nedan för att visa kontrollskärmen.

- 1. Tryck på **Job/Status** på startskärmen.
- 2. Tryck på fliken **Jobbstatus** och tryck sedan på **Aktiv**.
- 3. Välj det jobb som du vill kontrollera.

#### **Relaterad information**

& ["Visa information när mottagna fax inte behandlas \(Olästa/Ej utskrivna/Ej sparade/Ej vidarebefordrade\)" på](#page-154-0) [sidan 155](#page-154-0)

### **Kontrollera faxhistoriken**

Du kan visa historiken över skickade och mottagna faxjobb som datum, tid och resultat för varje jobb.

- 1. Tryck på **Job/Status** på startskärmen.
- 2. Välj **Logg** på fliken **Jobbstatus**.
- 3. Tryck på ▼ till höger och välj sedan **Skicka** eller **Ta emot**.

Loggen över skickade eller mottagna faxjobb visas i omvänd kronologisk ordning. Tryck på ett jobb som du vill kontrollera för att visa information.

Du kan också kontrollera faxhistoriken genom att skriva ut **Fax-loggning** genom att välja **Fax** > (Mer) > **Faxrapport** > **Fax-loggning**.

#### **Relaterad information**

& ["Mer" på sidan 148](#page-147-0)

### **Skriv ut mottagna dokument på nytt**

Du kan skriva ut mottagna dokument igen från loggar över utskrivna faxjobb.

Observera att de utskrivna, mottagna dokument tas bort i kronologisk ordning när skrivaren inte har något mer lagringsutrymme.

- 1. Tryck på **Job/Status** på startskärmen.
- 2. Välj **Logg** på fliken **Jobbstatus**.
- 3. Tryck på ▼ till höger och välj sedan **Skriv ut**.

Historiken över skickade eller mottagna faxjobb visas i omvänd kronologisk ordning.

- 4. Välj ett jobb med **for** från historiklistan. Kontrollera datumet, tid och resultat för att avgöra om det är det dokument som du vill skriva ut.
- 5. Tryck på **Skriv ut** för att skriva ut dokumentet.

# **Skicka ett fax från en dator**

Du kan skicka fax från datorn genom att använda FAX Utility och PC-FAX-drivrutinen.

#### *Anmärkning:*

För att installera FAX Utility, använd EPSON Software Updater. Se Relaterad information nedan för mer information. Windows-användare kan installera med hjälp av programskivan som medföljde skrivaren.

#### **Relaterad information**

- & ["Verktyg för programuppdatering \(programuppdaterare\)" på sidan 195](#page-194-0)
- & ["Installera de senaste programmen" på sidan 195](#page-194-0)

### **Skicka dokument skapade med ett program (Windows)**

Genom att välja en skrivare med faxfunktion från menyn **Skriv ut** i ett program som Microsoft Word eller Excel, kan du direkt överföra data som dokument, ritningar och tabeller som du har skapat, med ett omslag.

#### *Anmärkning:*

Förklaringen nedan använder Microsoft Word som exempel. Den aktuella användningen kan skilja sig åt beroende av programmet som du använder. Mer information finns i programhjälpen.

- 1. Genom att använda ett program kan du skapa ett dokument och faxa det.
- 2. Klicka på **Skriv ut** från menyn **Arkiv**.

Programmets fönster **Skriv ut** visas.

- 3. Välj **XXXXX (FAX)** (där XXXXX är namnet på sin skrivare) i **Skrivare**, och kontrollera sedan inställningarna för faxning.
	- ❏ Ange **1** i **Antal kopior**. Fax kan inte skickas korrekt om du anger **2** eller mer.
	- ❏ Du kan inte använda funktioner som **Skriv ut till fil** som ändrar utmatningsporten.
	- ❏ Du kan skicka upp till 100 sidor inklusive omslaget i en faxsändning.
- 4. Klicka på **Skrivaregenskaper** eller **Egenskaper** om du vill specificera **Pappersstorlek**, **Orientering**, **Färg**, **Bildkvalitet**, eller **Teckentäthet**. För mer information, se PC-FAX hjälpen till drivrutinen.
- 5. Klicka på **Skriv ut**.

#### *Anmärkning:*

När du använder FAX Utility för första gången, visas ett fönster för registrering av din information. Ange nödvändig information och klicka sedan på *OK*. FAX Utility använder *Smeknamn* för att hantera faxjobb internt. Övrig information läggs automatiskt till omslagsarket.

Skärmen **Inställningar för Mottagare** för FAX Utility visas.

- 6. Ange en mottagare och klicka på **Nästa**.
	- ❏ Ange en mottagare (namn, faxnummer o.s.v.) från **Telefonbok för PC-FAX**:

Om mottagaren finns sparad i telefonboken, följ stegen nedan.

#### A Klicka på fliken **Telefonbok för PC-FAX**.

- B Välj mottagaren från listan och klicka på **Lägg till**.
- ❏ Välj en mottagare (namn, faxnummer o.s.v.) från kontakterna i skrivaren:

Om mottagaren finns sparad i kontakterna på skrivaren, följ stegen nedan.

#### A Klicka på fliken **Kontakter på skrivaren**.

Obs!

Om din skrivare har en säkerhetsfunktion som gör det möjligt för administratörer att begränsa användare från att ändra skrivarens faxinställningar kan du behöva ange ett administratörslösenord för att fortsätta.

B Välj kontakter från listan och klicka på **Lägg till** för att fortsätta till fönstret **Lägg till Mottagare**.

C Välj kontakter i listan som visas och klicka sedan på **Redigera**.

D Lägg till personliga data, såsom **Företag** och **Titel** vid behov och klicka sedan på **OK** för att återgå till fönstret **Lägg till Mottagare**.

E Vid behov markerar du kryssrutan för **Registrera i Telefonbok för PC-FAX** för att spara kontakter till **Telefonbok för PC-FAX**.

F Klicka på **OK**.

❏ Ange en mottagare (namn, faxnummer o.s.v.) direkt:

Utför stegen nedan.

A Klicka på fliken **Manuell uppringning**.

**2** Ange nödvändig information.

C Klicka på **Lägg till**.

Dessutom kan du genom att klicka på **Spara till telefonbok** spara mottagaren i listan under fliken **Telefonbok för PC-FAX**.

#### *Anmärkning:*

- ❏ Om skrivarens Linjetyp är inställd till *PBX* och åtkomstkoden har ställts in till att använda # (fyrkant) i stället för att ange exakt prefixkod, ange # (fyrkant). För information, se Linjetyp in Grundl. inställn. från länken Relaterad information nedan.
- ❏ Om du har valt "*Ange faxnumret två gånger*" i *Alternativa inställningar* i huvudskärmen FAX Utility, måste du ange samma nummer igen när du klickar på *Lägg till* eller *Nästa*.

Mottagaren läggs till **Mottagarlista** som visas i den övre delen av fönstret.

7. Välj omslagets innehåll.

A För att bifoga ett omslag, välj en av mallarna från **Försättsblad**. Öppna **Ämne** och **Meddelande**. Observera att det inte finns någon funktion att skapa ett omslag i original eller lägga till ett originalomslag till listan.

Om du inte vill bifoga ett omslag, välj **Inget försättsblad** från **Försättsblad**.

B Klicka på **Formatering av försättsblad** om du vill ändra objektets ordning i omslaget. Du kan välja omslagets storlek i **Pappersstorlek**. Du kan också välja ett omslag med en annan storlek för dokumentet som skickas.

C Klicka på **Teckensnitt** om du vill ändra typsnittet som används i texten på omslaget.

D Klicka på **Inställningar för Avsändare** om du vill ändra sändarens information.

E Klicka på **Detaljerad förhandsgranskning** om du vill kontrollera omslaget efter ämnet och meddelandet du angav.

F Klicka på **Nästa**.

8. Kontrollera sändningsinnehållet och klicka på **Skicka**.

Kontrollera att mottagarens namn och faxnummer stämmer före sändning. Klicka på **Förhandsgranskning** för att förhandsgranska omslaget och dokumentet som ska skickas.

När sändningen startar, visas ett fönster som visar sändningsstatus.

#### *Anmärkning:*

- ❏ För att stoppa sändningen, välj data och klicka på *Avbryt* . Du kan också avbryta med skrivaren kontrollpanel.
- ❏ Om det uppstår ett fel under sändningen, visas fönstret *Kommunikationsfel*. Kontrollera felinformationen och skicka igen.
- ❏ Fönstret Faxstatusmonitor (fönstret som nämndes ovan där du kan kontrollera sändningsstatus) visas inte om Visa faxstatusövervakning vid överföring inte väljs i fönstret *Alternativa inställningar* på huvudskärmen för FAX Utility.

### **Skicka dokument skapade med ett program (Mac OS)**

Genom att välj en skrivare med faxfunktion från menyn **Skriv ut** i ett kommersiellt tillgängligt program, kan du skicka data som dokument, ritningar, och tabeller som du har skapat.

#### *Anmärkning:*

Följande förklaringar använder Text Edit, ett standard Mac OS-program som ett exempel.

- 1. Skapa det dokument du vill faxa i ett program.
- 2. Klicka på **Skriv ut** från menyn **Arkiv**.

Programmets fönster **Skriv ut** visas.

- 3. Välj din skrivare (faxnamn) i **Namn**, klicka på ▼ för att visa de detaljerade inställningarna, kontrollera utskriftsinställningarna och klicka sedan på **OK**.
- 4. Gör inställningar för varje objekt.
	- ❏ Ange **1** i **Antal kopior**. Även om du anger **2** eller mer, skickas endast 1 kopia.

❏ Du kan skicka upp till 100 sidor i en faxsändning.

#### *Anmärkning:*

Sidstorleken av dokument du kan skicka är densamma som pappersstorleken du kan faxa från skrivaren.

5. Välj Faxinställningar från popup-menyn och utför sedan inställningar för varje objekt.

Se PC-FAX hjälpen till drivrutinen för förklaringar till varje inställningsobjekt.

Klicka på **nere till vänster i fönstret för att öppna PC-FAX** hjälpen till drivrutinen.

6. Välj menyn Mottagarinställningar och ange mottagaren.

❏ Ange en mottagare (namn, faxnummer o.s.v.) direkt:

Klicka på alternativet **Lägg till**, ange den nödvändiga informationen, och klicka sedan på . Mottagaren läggs till Mottagarlista som visas i den övre delen av fönstret.

Om du har valt "Ange faxnumret två gånger" i PC-FAX-drivrutininställningar, behöver du ange samma

nummer igen när du klickar på **.**...

Om din linje för faxanslutning kräver en prefixkod, ange Externt åtkomstprefix.

#### *Anmärkning:*

Om skrivarens Linjetyp är inställd till *PBX* och åtkomstkoden har ställts in till att använda # (fyrkant) i stället för att ange exakt prefixkod, ange # (fyrkant). För information, se Linjetyp in Grundl. inställn. från länken Relaterad information nedan.

❏ Välj en mottagare (namn, faxnummer o.s.v.) från telefonboken:

Om mottagaren finns sparad i telefonboken, klicka på **. Välj mottagaren från listan och klicka sedan** på **Lägg till** > **OK**.

Om din linje för faxanslutning kräver en prefixkod, ange Externt åtkomstprefix.

#### *Anmärkning:*

Om skrivarens Linjetyp är inställd till PBX och åtkomstkoden har ställts in till att använda # (fyrkant) i stället för att ange exakt prefixkod, ange # (fyrkant). För information, se Linjetyp in Grundl. inställn. från länken Relaterad information nedan.

7. Kontrollera inställningarna för mottagaren, och klicka sedan på **Fax**.

Sändningen startar.

Kontrollera att mottagarens namn och faxnummer stämmer före sändning.

#### *Anmärkning:*

- ❏ Om du klickar på skrivarikonen i Dock, visas skärmen för sändningsstatus. För att stoppa sändningen, klicka på data och klicka sedan på *Ta bort*.
- ❏ Om det uppstår ett fel under sändningen, visas meddelandet *Sändningen misslyckades*. Kontrollera sändningsprotokollen i fönstret *Faxsändningspost*.
- ❏ Dokument med blandad pappersstorlek kanske inte skickas korrekt.

# **Ta emot fax på en dator**

Du kan ta emot fax och spara dem som PDF-filer på datorn som är ansluten till skrivaren. FAX Utility levereras med funktioner inklusive hur de ange en mapp att spara faxen till. Installera FAX Utility innan du använder denna funktion.

#### *Anmärkning:*

Du kan använda en av de följande metoderna för att installera FAX Utility.

- ❏ Genom att använda EPSON Software Updater (program för uppdatering av programvaran)
- ❏ Genom att använda skivan som medföljde skrivaren. (Endast Windows-användare)

### c*Viktigt:*

- ❏ För att ta emot fax på en dator måste *Mottagarläge* på skrivarens kontrollpanel ställas in på *Auto*. Kontakta din administratör för information om skrivarinställningsstatus. För mer information, se Administratörshandbok.
- ❏ Datorn som är inställd till att ta emot fax ska alltid vara påslagen. Mottagna dokument sparas i skrivarens minne tillfälligt innan dokumenten sparas på datorn. Om du stänger av datorn, kan skrivarens minne bli fullt, eftersom det inte kan skicka dokument till datorn.
- ❏ Antalet dokument som tillfälligt sparats i skrivarens minne visas i på startskärmen.
- ❏ För att läsa mottagna fax behöver du installera en PDF-läsare som Acrobat Reader på datorn.

#### **Relaterad information**

- & ["Verktyg för programuppdatering \(programuppdaterare\)" på sidan 195](#page-194-0)
- & ["Installera de senaste programmen" på sidan 195](#page-194-0)

### **Spara inkommande fax på en dator**

Du kan göra inställningar för att spara inkommande fax på en dator genom att använda FAX Utility. Installera FAX Utility på datorn i förväg.

För mer information, se Grundläggande funktioner i FAX Utility-hjälpen (visas på huvudskärmen). Om inmatningsskärmen för lösenord visas på datorskärmen när du gör inställningar ska du ange lösenordet. Om du inte känner till lösenordet kontaktar du administratören.

#### *Anmärkning:*

Du kan ta emot fax på en dator och skriva ut från skrivaren samtidigt. Kontakta din administratör för information om skrivarinställningsstatus. För mer information, se Administratörshandbok.

#### **Relaterad information**

& ["Program för konfiguration av faxåtgärder och faxsändning \(FAX Utility\)" på sidan 193](#page-192-0)

**Faxa**

### **Avbryta funktionen som sparar inkommande fax till datorn**

Du kan avbryta sparande av fax till datorn genom att använda FAX Utility.

För mer information, se Grundläggande funktioner i FAX Utility-hjälpen (visas på huvudskärmen).

#### *Anmärkning:*

❏ Om det finns fax som inte har sparats på datorn kan du inte avbryta funktionen som sparar fax på datorn.

- ❏ Du kan inte ändra inställningarna som har låsts av din administratör.
- ❏ Du kan också ändra inställningarna på skrivaren. Kontakta administratören för information om hur du avbryter inställningarna för att spara mottagna fax på datorn. För mer information, se Administratörshandbok.

#### **Relaterad information**

& ["Program för konfiguration av faxåtgärder och faxsändning \(FAX Utility\)" på sidan 193](#page-192-0)

### **Kontrollera efter nya fax (Windows)**

Genom att konfigurera en dator till att spara fax som skrivaren tar emot, kan du kontrollera bearbetningsstatusen av mottagna fax, och om det finns eller inte finns nya fax genom att använda faxikonen i Windows-verktygsfältet. Genom att konfigurera datorn till att visa ett meddelande när nya fax tas emot, visas en meddelandeskärmen nära Windows-systemfältet och du kan kontrollera efter nya fax.

#### *Anmärkning:*

- ❏ Mottagna faxdata som sparades till datorn tas bort från skrivarens minne.
- ❏ Du behöver Adobe Reader till att visa mottagna fax eftersom de sparas som PDF filer.

### **Använda faxikonen i verktygsfältet (Windows)**

Du kan kontrollera efter nya fax och driftstatus genom att använda faxikonen som visas i Windows verktygsfältet.

- 1. Kontrollera ikonen.
	- $\Box$   $\Box$  I viloläge.
	- ❏ : Kontrollera efter nya fax.
	- ❏ : Import av nya fax har slutförts.
- 2. Högerklicka på ikonen och klicka sedan på **Öppna mappen för mottagna fax**.

Mappen med mottagna fax visas. Kontrollera datumet och sändaren i filnamnet och öppna sedan PDF-filen.

Medan faxikonen indikerar att den är i viloläge kan du kontrollera efter nya fax konstant genom att välja **Leta efter nya fax nu**.

#### *Anmärkning:*

Mottagna fax döps automatiskt om med följande namnformat.

ÅÅMMDDHHMMSS\_xxxxxxxxxx\_nnnnn (År/Månad/Dag/Timme/Sekund\_sändarens nummer)

**Faxa**

### **Använda meddelandefönstret (Windows)**

Om du har ställt in att du får ett meddelande när du har fått nya fax, visas ett meddelandefönster när verktygsfältet för varje fax.

1. Kontrollera meddelandeskärmen som visas på din datorskärm.

#### *Anmärkning:*

Meddelandeskärmen visas om ingen åtgärd utförs för en vissa tid. Du kan ändra inställningarna för meddelanden som visningstid.

2. Klicka någonstans på meddelandeskärmen, förutom på knappen

Mappen du angav att du vill spara nya fax till öppnas. Kontrollera datumet och sändaren i filnamnet och öppna sedan PDF-filen.

*Anmärkning:* Mottagna fax döps automatiskt om med följande namnformat. ÅÅMMDDHHMMSS\_xxxxxxxxxx\_nnnnn (År/Månad/Dag/Timme/Sekund\_sändarens nummer)

### **Kontrollera efter nya fax (Mac OS)**

Du kan kontrollera efter nya fax med en av följande metoder. Detta är tillgängligt endast på datorer som är inställda till **"Spara" (fax sparas på den här datorn)**.

- ❏ Öppna mappen med mottagna fax (specificerad i **Utdatainställningar för mottagna fax**)
- ❏ Öppna Övervakare för faxmottagning och klicka på **Leta efter nya fax nu**.
- ❏ Meddelande att nya fax har mottagits

Välj **Meddela mig om nya fax med en ikon i Dock** i **Övervakare för faxmottagning** > **Inställningar** i FAXverktyget, ikonen övervaka av mottagna fax i dockan växlar till att meddela dig att nya fax har mottagits.

### **Öppna mappen med mottagna fax från övervakaren av mottagna fax (Mac OS)**

Du kan öppna mappen dit sparades från datorn som specificerades att motta fax när du väljer **"Spara" (fax sparas på den här datorn)**.

- 1. Klicka på ikonen för övervakare av mottagna fax i Dock för att öppna **Övervakare för faxmottagning**.
- 2. Välj skrivaren och klicka på **Öppna mapp** eller dubbelklicka på skrivarnamnet.
- 3. Kontrollera datumet och sändaren i filnamnet och öppna sedan PDF-filen.

#### *Anmärkning:*

Mottagna fax döps automatiskt om med följande namnformat.

ÅÅMMDDHHMMSS\_xxxxxxxxxx\_nnnnn (År/Månad/Dag/Timme/Sekund\_sändarens nummer)

Information som skickas från sändaren visas som sändarens nummer. Detta nummer kanske inte visas beroende av sändaren.

# **Ersätta bläckpatroner och andra förbrukningsartiklar**

# **Kontrollera status för kvarvarande bläck och underhållsenheten**

Du kan se ungefärliga bläcknivåer och livslängd för underhållsenheten från kontrollpanelen eller datorn.

#### *Anmärkning:*

Du kan fortsätta skriva ut när meddelandet om låg bläcknivå visas. Byt bläckpatronerna vid behov.

### **Kontrollera status för kvarvarande bläck och underhållsenheten kontrollpanelen**

- 1. Tryck på  $\overline{1}$ -knappen på kontrollpanelen.
- 2. Välj **Skrivarstatus**.

*Anmärkning:* Indikatorn till höger visar tillgängligt utrymme för underhållsenheten.

### **Kontrollera status för kvarvarande bläck och underhållsenheten – Windows**

- 1. Öppna fönstret för skrivardrivrutinen.
- 2. Klicka på **EPSON Status Monitor 3** på fliken **Underhåll** och klicka sedan på **Detaljer**.

#### *Anmärkning:*

Om *EPSON Status Monitor 3* är inaktiverad klickar du på *Utökade inställningar* på fliken *Underhåll* och väljer sedan *Aktivera EPSON Status Monitor 3*.

### **Kontrollera status för kvarvarande bläck och underhållsenheten — Mac OS**

- 1. Välj **Systeminställningar** i -menyn > **Skrivare och skannrar** (eller **Skriv ut och skanna**, **Skriv ut och faxa**) och välj sedan skrivaren.
- 2. Klicka på **Alternativ och förbrukningsmaterial** > **Verktyg** > **Öppna skrivarverktyg**.
- 3. Klicka på **EPSON Status Monitor**.

# <span id="page-164-0"></span>**Koder för bläckpatronshållare**

Epson rekommenderar att du använder Epsons originalpatroner. Epson kan inte garantera kvalitet eller tillförlitlighet för bläck av andra märken. Användandet av bläck av andra märken kan orsaka skada som inte omfattas av Epsons garantier, och som i vissa fall kan leda till att skrivaren fungerar felaktigt. Det är inte säkert att information visas om nivåerna för bläck av andra märken.

Följande är koderna för originalbläckpatroner från Epson.

#### *Anmärkning:*

❏ Bläckpatronkoder kan variera beroende av plats. Kontakta Epson-support för rätta koder inom ditt område.

❏ Alla patroner är inte tillgängliga i alla regioner.

#### **För Europa**

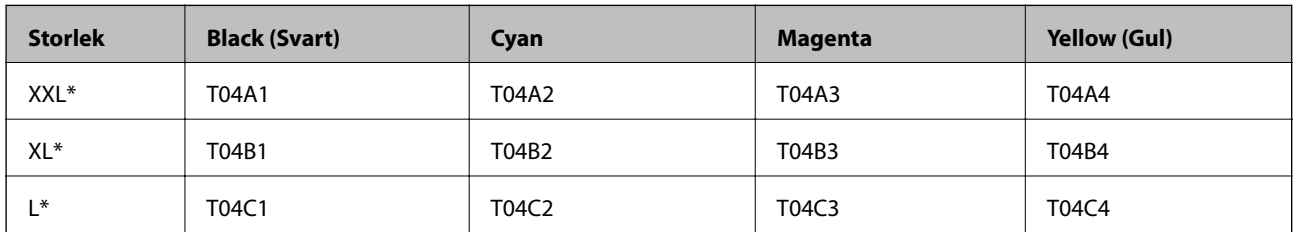

#### *Anmärkning:*

Användare i Europa kan gå till följande webbplats för information om Epson-bläckpatroners kapacitet.

<http://www.epson.eu/pageyield>

#### **För Asien**

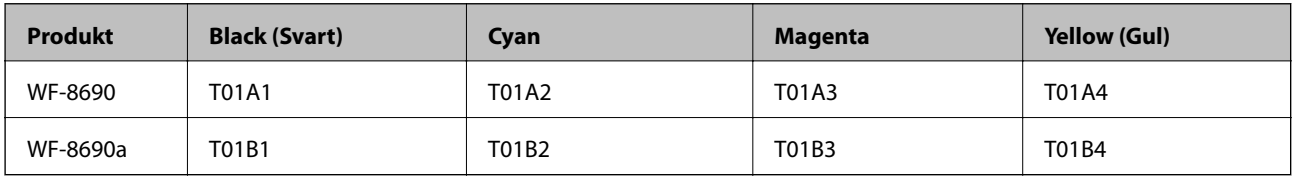

# **Försiktighetsåtgärder vid hantering av bläckpatroner**

Läs följande anvisningar innan du ersätter bläckpatroner.

#### **Försiktighetsåtgärder**

- ❏ Förvara bläckpatroner i normal rumstemperatur och utsätt dem inte för direkt solljus.
- ❏ Epson rekommenderar att du använder bläckpatronen före datumet som är tryckt på förpackningen.
- ❏ För bästa resultat, förbruka bläckpatronen inom sex månader efter installationen.
- ❏ Om du hämtar en bläckpatron från en kall förvaringsplats bör du låta den ligga i rumstemperatur i minst tre timmar innan du använder den.

#### **Ersätta bläckpatroner och andra förbrukningsartiklar**

❏ Ta inte på delarna som visas på bilden. Detta kan förhindra normal användning och utskrift.

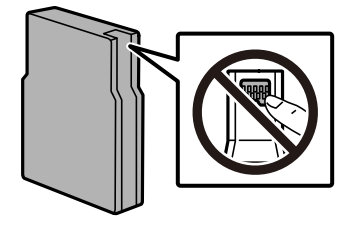

- ❏ Installera alla bläckpatroner, annars kan du inte skriva ut.
- ❏ Flytta inte skrivarhuvudet för hand, eftersom det kan skada skrivaren.
- ❏ Stäng inte av skrivaren medan bläcket fylls på. Du kommer inte att kunna skriva ut om bläckpåfyllnaden inte slutförs.
- ❏ Lämna inte skrivaren med bläckpatronerna borttagna. Återstående bläck i skrivarhuvudets munstycken kan torka så att det inte går att skriva ut.
- ❏ Se till att du skyddar området för bläcktillgång från smuts och damm om du tillfälligt behöver ta bort en bläckpatron. Förvara bläckpatronen i samma miljö som skrivaren. Eftersom porten för bläcktillgång har en ventil som är utformad för att hålla kvar överskottsbläck, behöver du inte använda egna lock eller pluggar.
- ❏ Bläckpatroner som plockats bort kan ha bläck runt den öppning där bläcket sprutar ut. Var därför försiktig så att du inte svärtar ner kläder eller föremål när du tar bort patronerna.
- ❏ Den här skrivaren använder bläckpatroner med ett grönt chip som övervakar information som hur mycket bläck som finns kvar i varje patron. Det betyder att du fortfarande kan använda patroner som du har tagit bort från skrivaren innan de har tagit slut, genom att sätta in dem på nytt.
- ❏ Det finns en viss mängd bläck i reserv när produkten indikerar att bläckpatronen ska bytas för att försäkra att du får bästa möjliga utskriftskvalitet och för att skydda skrivarhuvudet. Kapaciteten som anges omfattar inte reserven.
- ❏ Bläckpatronerna kan innehålla återvunnet material men det påverkar inte skrivarens funktion eller prestanda.
- ❏ Bläckpatronens specifikationer och utseende kan ändras i syfte att förbättra den utan föregående meddelande.
- ❏ Ta aldrig isär eller konstruera om bläckpatronen. Det kan leda till att det inte går att skriva ut på normalt sätt.
- ❏ Tappa den inte eller slå den mot hårda objekt, då kan bläck läcka ut.
- ❏ Du kan inte använda bläckpatronerna som medföljde skrivaren vid bytet.
- ❏ De uppgivna värdena kan variera beroende på vilken typ av bilder som skrivs ut, vilken typ av papper som används, hur ofta utskrift sker samt omgivningsförhållanden som temperatur.

#### **Bläckhantering**

- ❏ För att skrivarhuvudet ska prestera så bra som möjligt, förbrukas en del bläck från alla bläcktankar under utskrift och även under underhållsåtgärder som rengöring av skrivarhuvudet. Bläck kan även förbrukas när du slår på skrivaren.
- ❏ När du gör svartvita utskrifter eller använder gråskala kan färgbläck användas istället för svart bläck beroende på papperstypen eller inställningarna för utskriftskvalitet. Detta beror på att en blandning av färgbläck används för att skapa svart färg.
- ❏ Bläckpatronerna som medföljer produkten används delvis under grundinstallationen. Skrivarhuvudet i skrivaren laddas helt med bläck för att producera utskrifter av hög kvalitet. Den här engångsprocessen förbrukar en viss mängd bläck och därför skriver patronerna eventuellt ut färre sidor än efterföljande bläckpatroner.

# **Byta ut bläckpatroner**

1. Öppna den främre luckan.

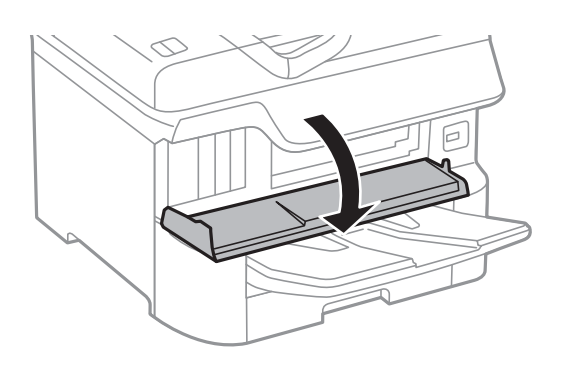

2. Tryck på de bläckpatroner som du vill byta ut. Bläckpatronen kommer att matas ut en aning.

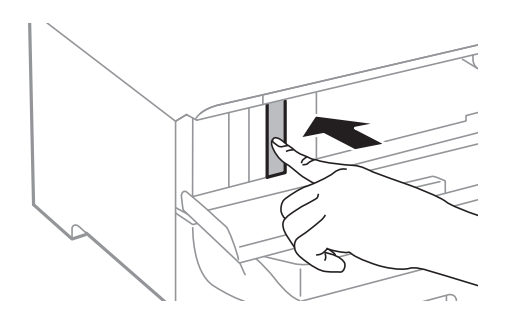

3. Ta ut bläckpatronen ur skrivaren.

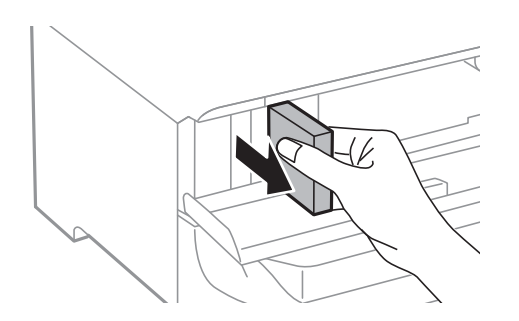

4. Ta ur den nya bläckpatronen ur förpackningen.

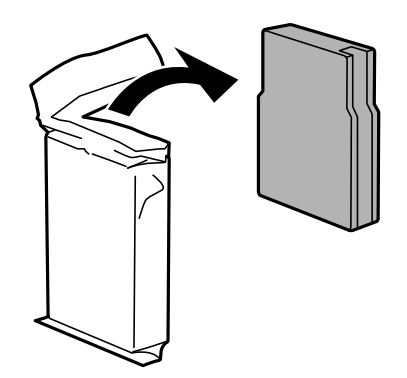

#### **Ersätta bläckpatroner och andra förbrukningsartiklar**

<span id="page-167-0"></span>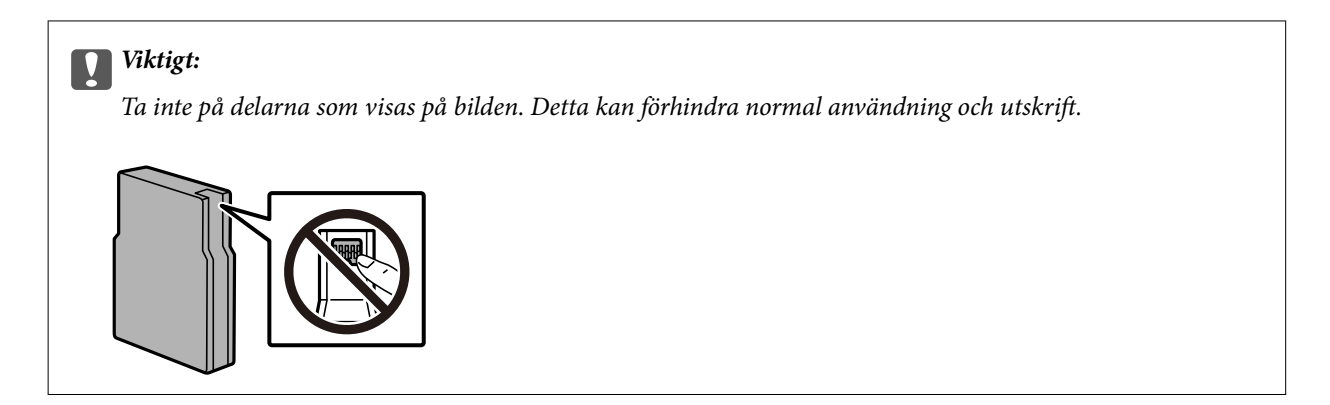

5. Skaka bläckbehållaren horisontellt i 5 sekunder. (Flytta den bakåt och framåt omkring 10 cm 15 gånger).

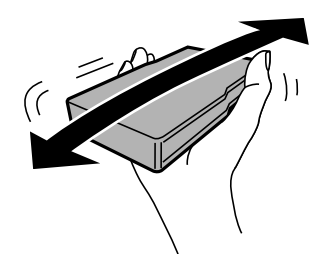

- 6. Sätt i patronen och tryck tills den klickar.
- 7. Stäng den främre luckan.

#### **Relaterad information**

& ["Försiktighetsåtgärder vid hantering av bläckpatroner" på sidan 165](#page-164-0)

# **Kod för underhållsenhet**

Epson rekommenderar att du använder en Epson-underhållsenhet.

Kod för underhållsenhet: T6714

#### c*Viktigt:*

När en underhållsenhet har installerats i en skrivare kan den inte användas med andra skrivare.

## **Försiktighetsåtgärder för underhållsenhet**

Läs följande anvisningar innan du ersätter underhållsenheten.

- ❏ Rör inte vid det gröna chipet på sidan av underhållsenheten. Detta kan förhindra normal användning och utskrift.
- ❏ Ta inte bort höljet överst på enheten, då kan bläck läcka ut.
- ❏ Luta inte underhållsenheten förrän den stoppats i den medföljande plastpåsen, annars kan bläck läcka ut.
- ❏ Utsätt inte underhållsenheten för direkt solljus.
- <span id="page-168-0"></span>❏ Byt inte ut underhållsenheten vid utskrift, då kan bläck läcka ut.
- ❏ Återanvänd inte en underhållsenhet som har tagits bort och lämnats oanvänd under en längre tid. Bläcket i enheten kommer att ha stelnat och inget mer bläck kan absorberas.

# **Ersätta en underhållsenhet**

I vissa rengöringscykler samlas en liten mängd överflödigt bläck i underhållsenheten.För att förhindra att bläck läcker ut ur underhållsenheten slutar skrivaren att skriva ut när underhållsenhetens absorberingskapacitet har nått maxgränsen.Om och hur ofta detta behövs varierar beroende på antalet sidor du skriver ut, typen av material du skriver ut och antalet rengöringscykler som produkten utför.

När ett meddelande visas där du ombeds byta underhållsenheten ska du kontrollera animationerna som visas på kontrollpanelen.Att enheten behöver bytas ut betyder inte att skrivaren har slutat fungera enligt specifikationerna.Epson-garantin täcker inte kostnaden för detta utbyte.Det är en del som användaren kan utföra service på.

#### *Anmärkning:*

När den är full måste du byta ut underhållsenheten innan du skriver ut för att undvika läckage.Däremot är ickeutskriftsfunktioner tillgängliga.

#### **Relaterad information**

- & ["Kod för underhållsenhet" på sidan 168](#page-167-0)
- & ["Försiktighetsåtgärder för underhållsenhet" på sidan 168](#page-167-0)

# **Koder för Underhållsvalsar**

Epson rekommenderar att du använder Epsons original-underhållsvalsar.

Här följer koderna.

Underhållsvalsar av papperskassett 1: S210048

Underhållsvalsar av papperskassett 2 till 4: S210049

# **Byta ut Underhållsvalsar i Papperskassett 1**

Du kan byta ut underhållsvalsar på två ställen: på skrivarens baksida (två valsar) och på papperskassett (en vals).

#### **Ersätta bläckpatroner och andra förbrukningsartiklar**

1. Stäng av skrivaren genom att trycka på  $\mathbb{U}$ -knappen och koppla sedan ur strömkabeln.

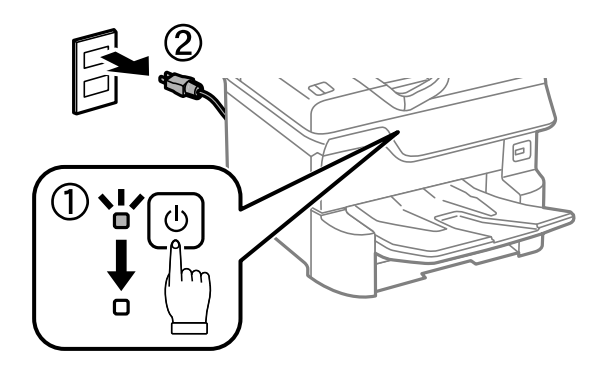

2. Ta ut de nya underhållsvalsar ur förpackningen.

#### c*Viktigt:*

❏ underhållsvalsar för papperskassett 1 och papperskassett 2 till 4 är olika. Kontrollera pilens riktning på mitten av underhållsvalsar och se till att underhållsvalsar är korrekta för papperskassett 1. Om du sätter i fel valsar kan det hända att skrivaren inte kan mata pappret.

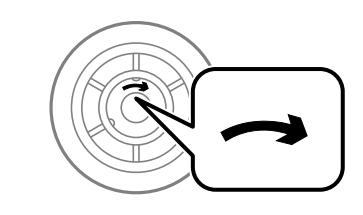

- ❏ Var försiktig så att du inte fläckar ner ytan på underhållsvalsar. Om det samlas damm på ytan av underhållsvalsar rengör du valsarna med en mjuk och torr tygduk. Om du använder en torr trasa kan det skada rullens yta.
- 3. Dra ut papperskassett 1.

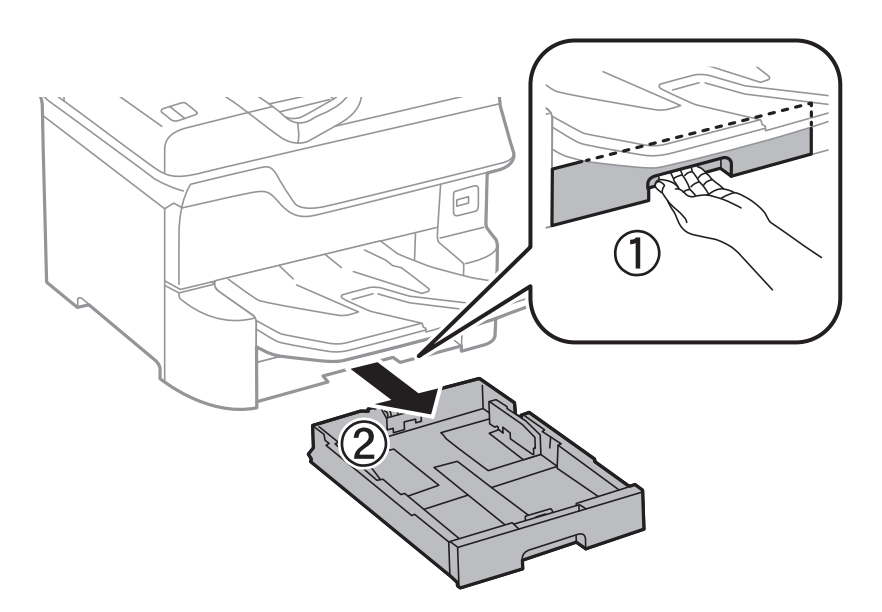

4. Vänd på skrivaren och öppna bakre luckan 1.

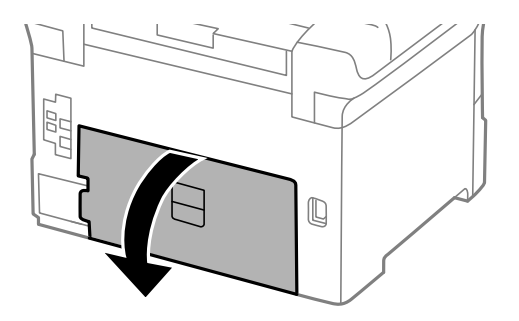

5. Dra ut bakre luckan 2.

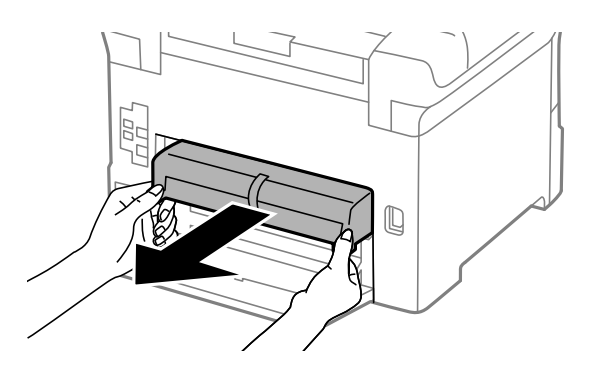

6. Ta bort locket inuti skrivarens baksida.

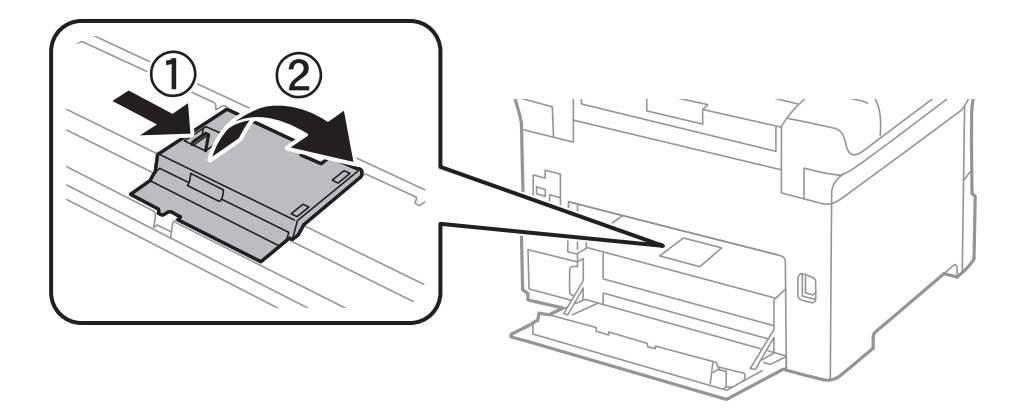

7. Dra ut de två förbrukade underhållsvalsar och ta bort dem.

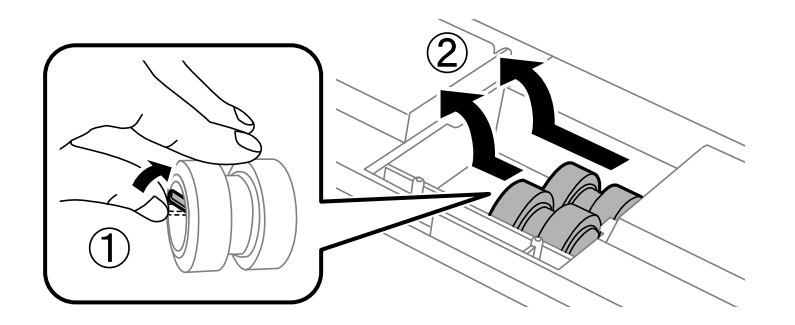

#### **Ersätta bläckpatroner och andra förbrukningsartiklar**

8. Sätt i två nya underhållsvalsar och tryck tills de klickar på plats.

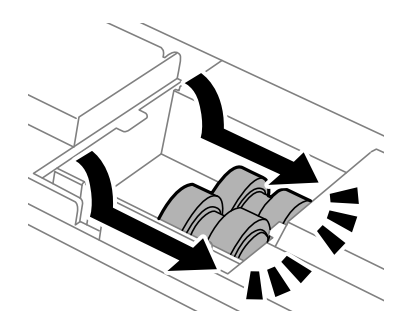

*Anmärkning:* Sätt i underhållsvalsar försiktigt genom att rulla dem.

9. Ta bort locket inuti skrivarens baksida.

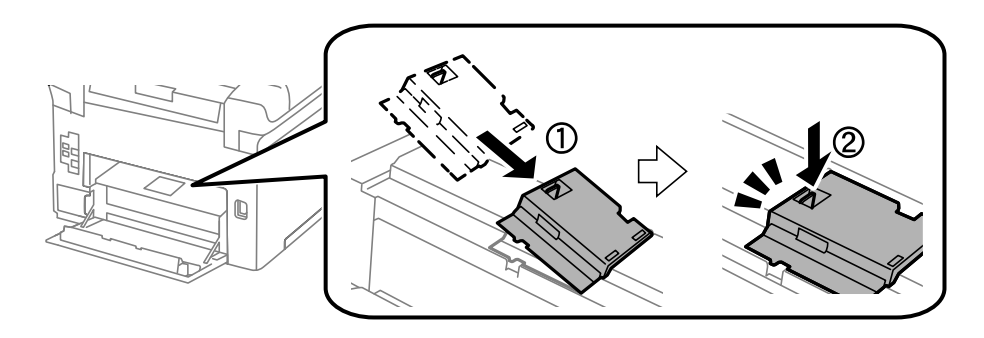

#### 10. Sätt i bakre luckan 2.

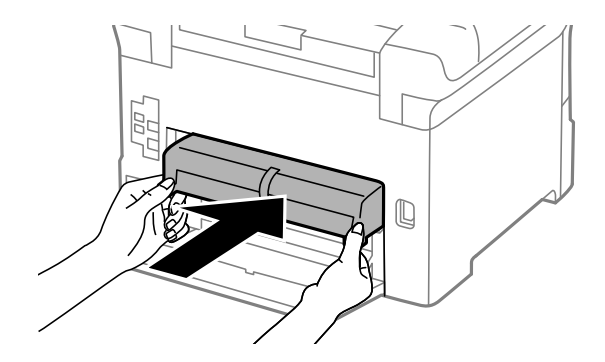

11. Stäng bakre luckan 1.

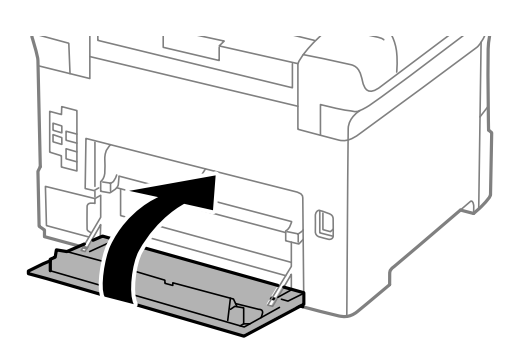

Användarhandbok

#### **Ersätta bläckpatroner och andra förbrukningsartiklar**

12. Lossa spaken på papperskassett.

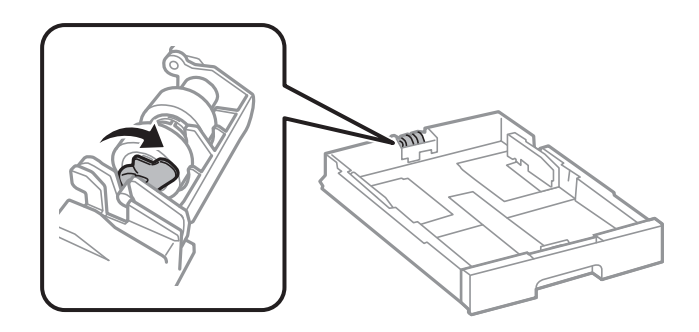

13. Skjut underhållsvals mot spaken och ta sedan bort dem genom att dra ut axeln från hållaren.

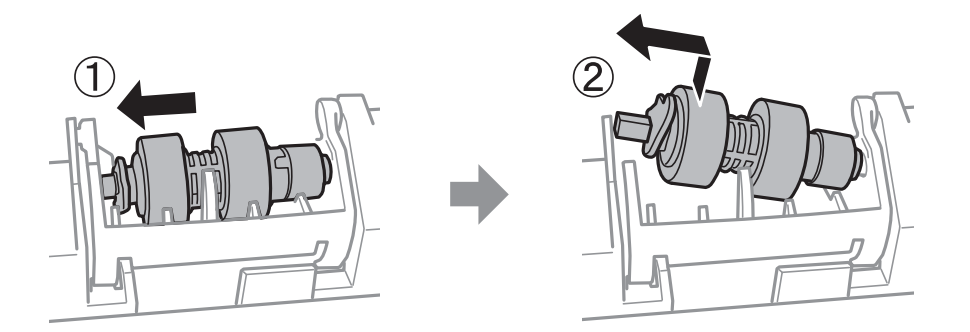

14. För in axeln på den nya underhållsvals i hålet i hållaren och skjut axeln på spaksidan utmed skåran när den är vänd mot den plana ytan framtill.

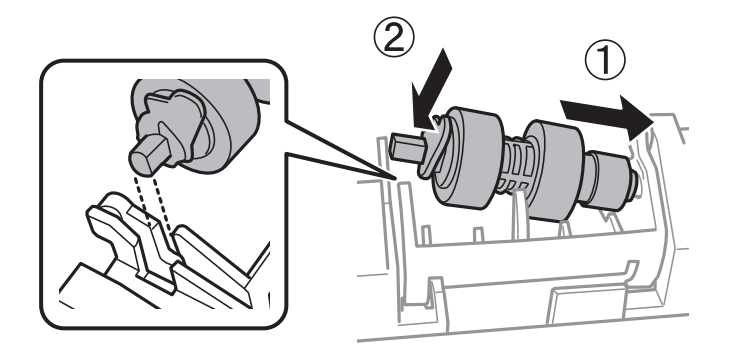

15. Lås spaken.

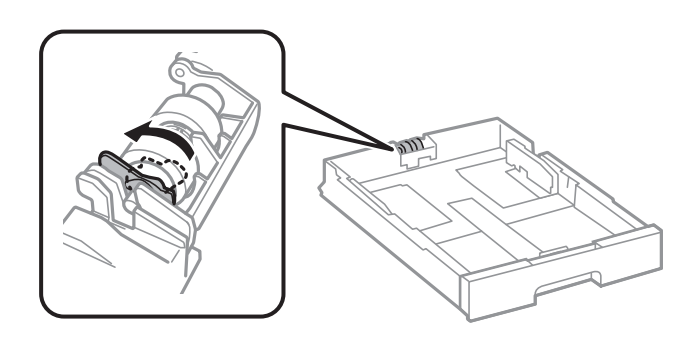

16. Sätt tillbaka papperskassett.

#### **Ersätta bläckpatroner och andra förbrukningsartiklar**

17. Starta skrivaren, välj **Inst.** > **Underhåll** > **Information om underhållsvals** > **Återställ räknaren för underhål.**, och välj sedan papperskassett där du har bytt underhållsvalsar.

#### **Relaterad information**

& ["Koder för Underhållsvalsar" på sidan 169](#page-168-0)

## **Byta ut Underhållsvalsar i Papperskassett 2 till 4**

Du kan byta ut underhållsvalsar på två ställen: på skrivarens baksida (två valsar) och på papperskassett (en vals).

1. Stäng av skrivaren genom att trycka på  $\mathbb{U}$ -knappen och koppla sedan ur strömkabeln.

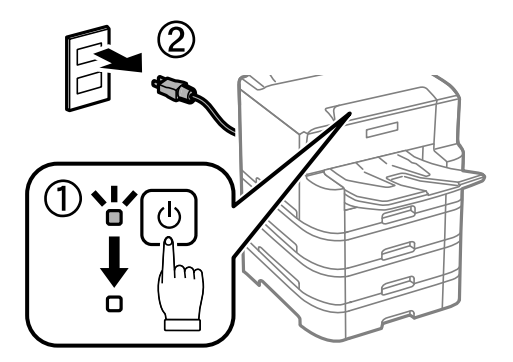

2. Ta ut de nya underhållsvalsar ur förpackningen.

#### c*Viktigt:*

❏ underhållsvalsar för papperskassett 1 och papperskassett 2 till 4 är olika. Kontrollera pilens riktning på mitten av underhållsvalsar och se till att underhållsvalsar är korrekta för papperskassett 2 till 4. Om du sätter i fel valsar kan det hända att skrivaren inte kan mata pappret.

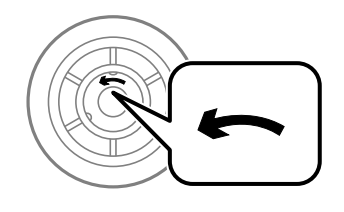

❏ Var försiktig så att du inte fläckar ner ytan på underhållsvalsar. Om det samlas damm på ytan av underhållsvalsar rengör du valsarna med en mjuk och torr tygduk. Om du använder en torr trasa kan det skada rullens yta.

- é
- 3. Dra ut papperskassett där du vill byta ut valsarna.

4. Vänd på skrivaren och öppna skrivarens kassettlucka.

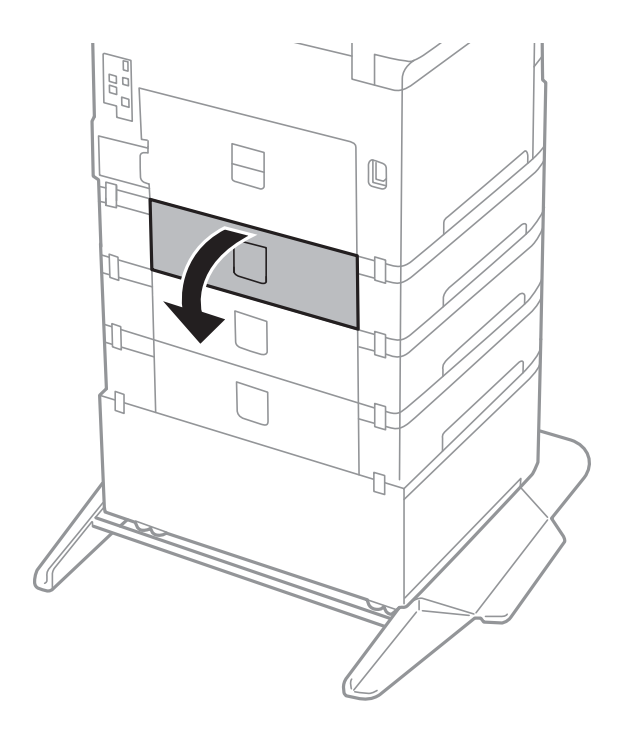

5. Ta bort skruvarna med en skruvmejsel och ta bort locket på insidan baktill på skrivaren.

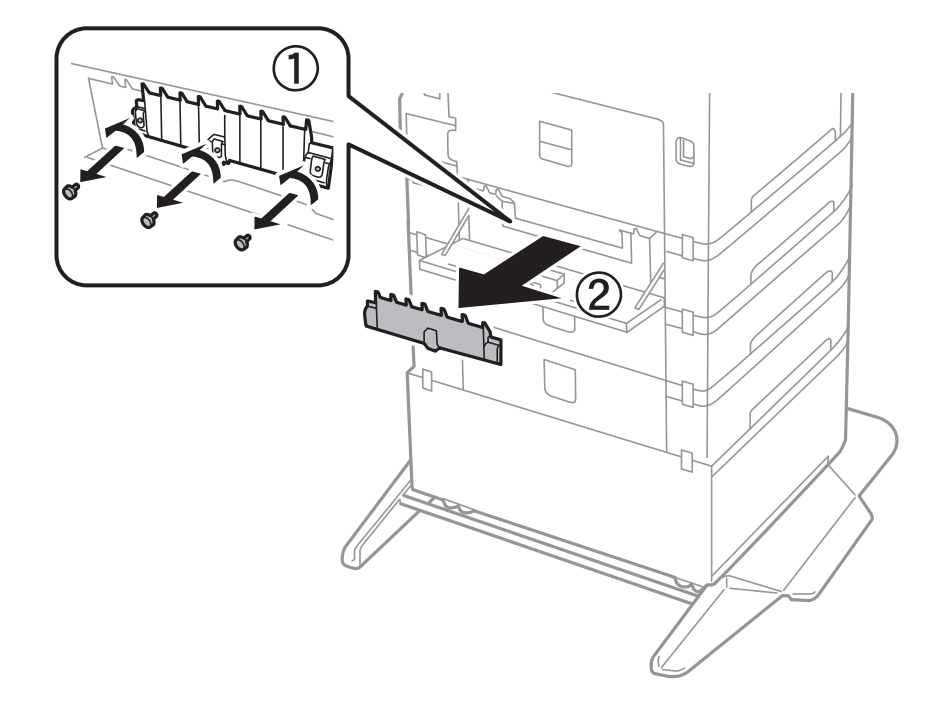

6. Dra ut de två förbrukade underhållsvalsar och ta bort dem.

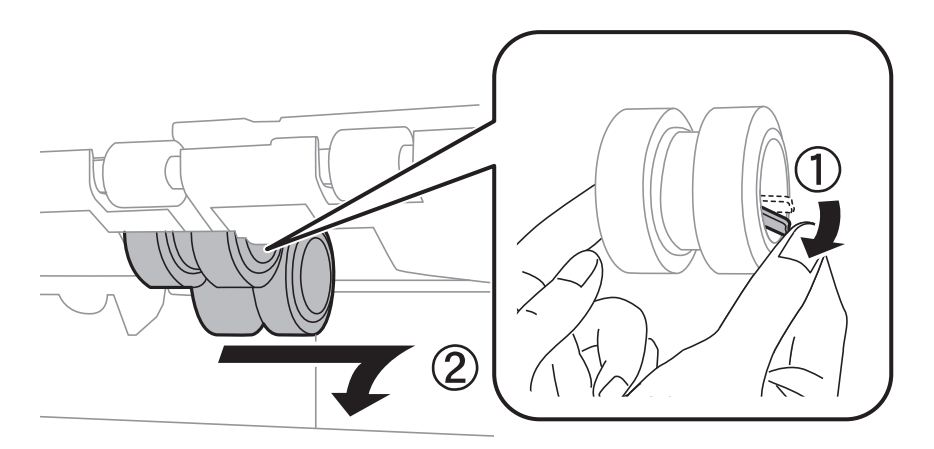

7. Sätt i två nya underhållsvalsar och tryck tills de klickar på plats.

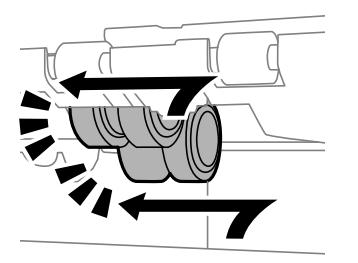

*Anmärkning:* Sätt i underhållsvalsar försiktigt genom att rulla dem.

8. Dra åt skruvarna för att montera luckan på nytt.

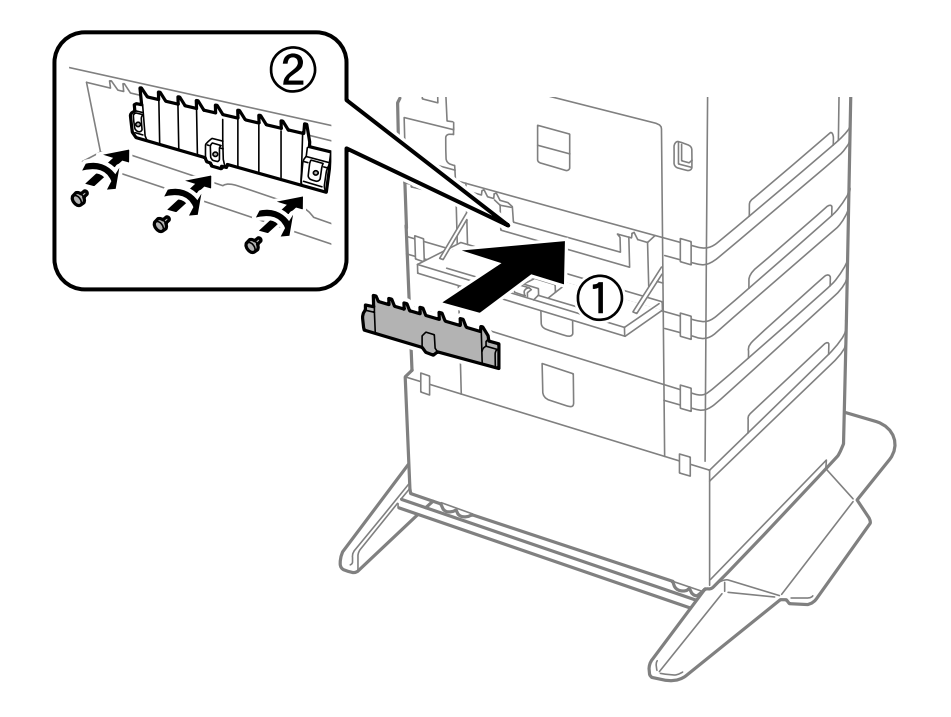

9. Stäng luckan på kassettenheten.

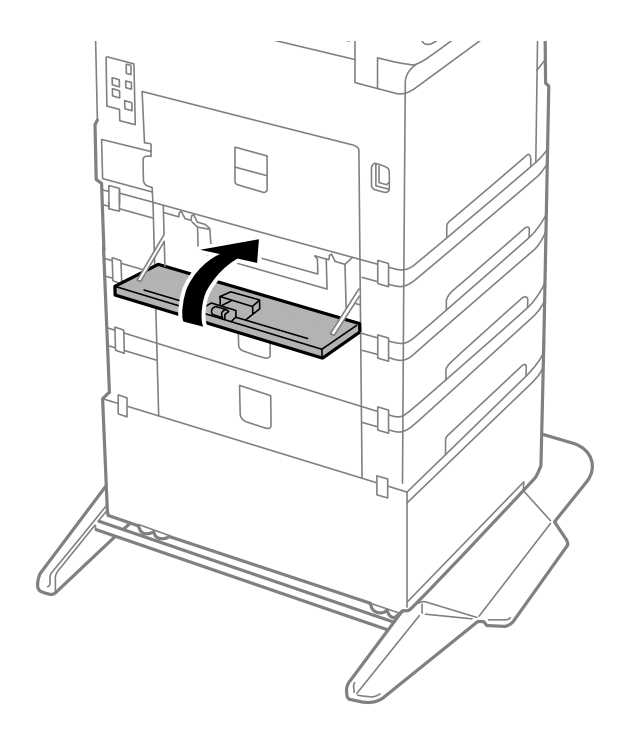

Användarhandbok

#### **Ersätta bläckpatroner och andra förbrukningsartiklar**

10. Lossa spaken på papperskassetten.

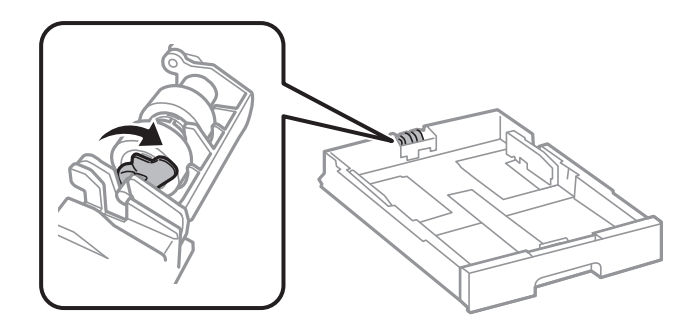

11. Skjut underhållsvals mot spaken och ta sedan bort dem genom att dra ut axeln från hållaren.

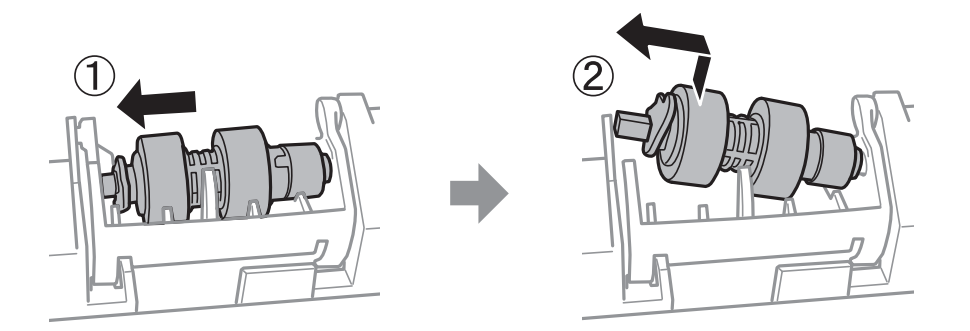

12. För in axeln på den nya underhållsvals i hålet i hållaren och skjut axeln på spaksidan utmed skåran när den är vänd mot den plana ytan framtill.

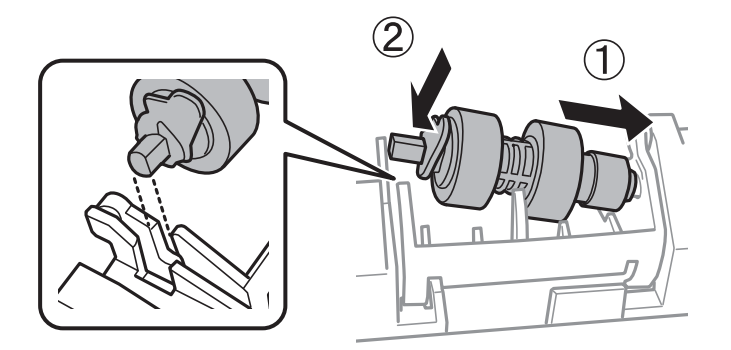

13. Lås spaken.

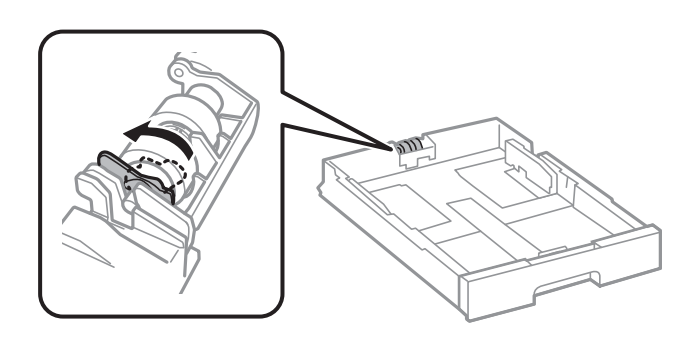

14. Sätt tillbaka papperskassett.

15. Starta skrivaren, välj **Inst.** > **Underhåll** > **Information om underhållsvals** > **Återställ räknaren för underhål.**, och välj sedan papperskassett där du har bytt underhållsvalsar.

#### **Relaterad information**

& ["Koder för Underhållsvalsar" på sidan 169](#page-168-0)

## **Tillfällig utskrift med svart bläck**

När färgbläcket är slut men det fortfarande finns kvar svart bläck, kan du använda följande inställningar för att fortsätta skriva ut under en kort tid med enbart svart bläck.

- ❏ Papperstyp: vanligt papper, Kuvert
- ❏ Färg: svart och vit, eller Gråskala
- ❏ EPSON Status Monitor 3: Aktiverad (vid utskrift från skrivardrivrutin i Windows.)

Den här funktionen är endast tillgänglig i ungefär fem dagar därför bör du byta ut bläckpatronerna så snart som möjligt.

#### *Anmärkning:*

- ❏ Om *EPSON Status Monitor 3* är inaktiverad, öppnar du skrivardrivrutinerna, klickar på *Utökade inställningar* på fliken *Underhåll* och väljer sedan *Aktivera EPSON Status Monitor 3*.
- ❏ Den tillgängliga perioden varierar beroende på användningsvillkor.

### **Tillfällig utskrift med svart bläck — kontrollpanel**

- 1. När det visas ett meddelande som uppmanar dig att byta bläckpatronerna, tryck på **Fortsätt**. Ett meddelande visas som meddelar dig att du kan tillfälligt skriva ut med svart bläck.
- 2. Kontrollera meddelandet och välj **Fortsätt**.
- 3. Om du vill skriva ut monokromt, välj **Nej, påminn mig senare**.

Det pågående jobbet avbryts.

4. Nu kan du kopiera original eller skriva ut mottagna fax på vanligt papper monokromt. Välj funktionen som du vill använda på startskärmen.

### **Tillfällig utskrift med svart bläck — Windows**

1. Avbryt utskrift när följande fönster visas.

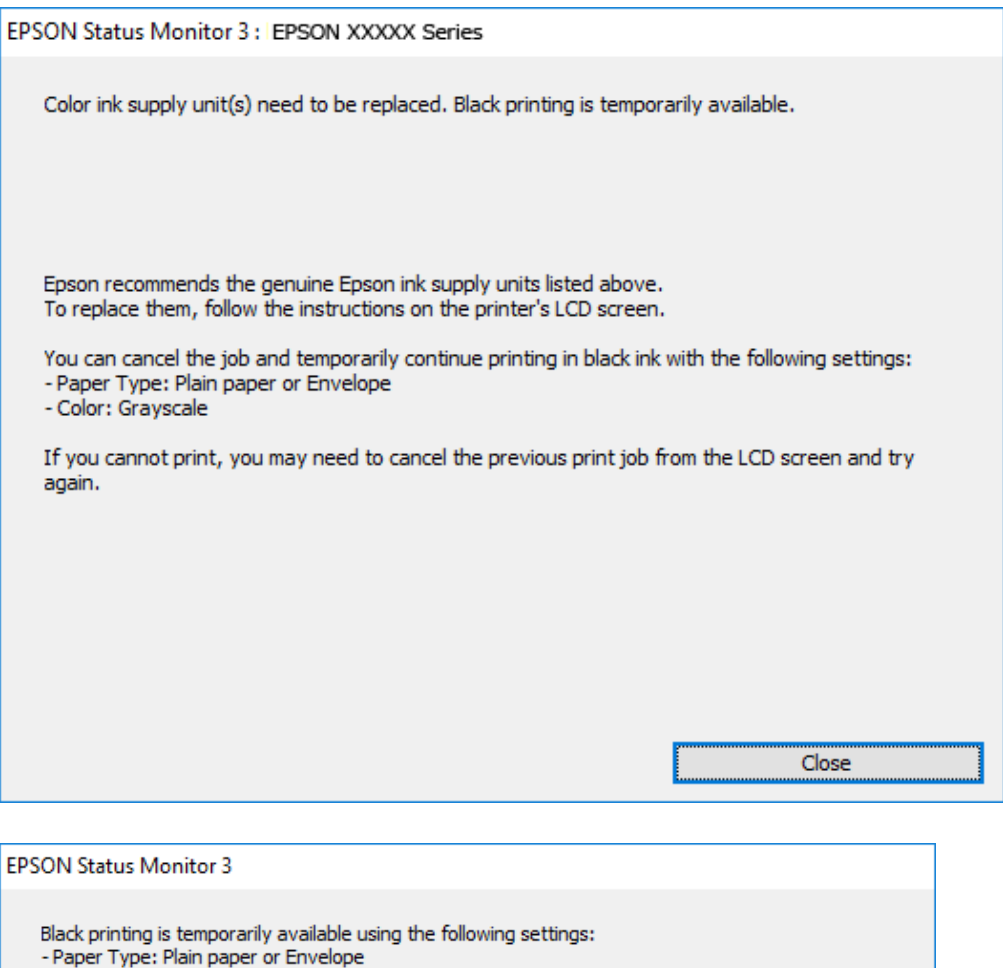

#### *Anmärkning:*

- Color: Grayscale

Om du inte kan avbryta utskriften via datorn ska du avbryta den via skrivarens kontrollpanel.

You can temporarily continue printing. Please replace the expended ink supply unit(s).

**Print in Black** 

2. Öppna fönstret för skrivardrivrutinen.

To continue printing click [Print in Black].

- 3. Välj **vanligt papper** eller **Kuvert** som inställning för **Papperstyp** på fliken **Huvudinställningar**.
- 4. Välj **Gråskala**.
- 5. Ställ in de övriga objekten på flikarna **Huvudinställningar** och **Fler alternativ** efter behov och klicka sedan på **OK**.

Cancel Print
#### **Ersätta bläckpatroner och andra förbrukningsartiklar**

- 6. Klicka på **Skriv ut**.
- 7. Klicka på **Skriv ut i svart** i fönstret som visas.

## **Tillfällig utskrift med svart bläck — Mac OS**

#### *Anmärkning:*

Anslut via *Bonjour* om du vill använda funktionen i ett nätverk.

- 1. Klicka på skrivarikonen i **Dock**.
- 2. Avbryt jobbet.

#### *Anmärkning:*

Om du inte kan avbryta utskriften via datorn ska du avbryta den via skrivarens kontrollpanel.

- 3. Välj **Systeminställningar** i -menyn > **Skrivare och skannrar** (eller **Skriv ut och skanna**, **Skriv ut och faxa**) och välj sedan skrivaren.Klicka på **Alternativ och förbrukningsmaterial** > **Alternativ** (eller **Drivrutin**).
- 4. Välj **På** som inställning för **Tillåt svartvit utskrift tillfälligt**.
- 5. Öppna dialogrutan för utskrift.
- 6. Välj **Utskriftsinställningar** i snabbmenyn.
- 7. Välj **vanligt papper** eller **Kuvert** som inställning i **Medietyp**.
- 8. Välj **Gråskala**.
- 9. Ställ in andra alternativ efter behov.
- 10. Klicka på **Skriv ut**.

## **Spara svart bläck när svart bläck börjar ta slut (endast för Windows)**

När det svarta bläcket börjar ta slut och det inte finns tillräckligt med färg kvar kan du använda en blandning av färgbläck för att skapa svart. Du kan fortsätta att skriva ut medan du förbereder en ersättning för den svarta bläckpatronen.

Den här funktionen är endast tillgänglig när du väljer följande inställningar för skrivardrivrutinen.

- ❏ Papperstyp: **vanligt papper**
- ❏ Kvalitet: **Standard**
- ❏ EPSON Status Monitor 3: Aktiverad

#### **Ersätta bläckpatroner och andra förbrukningsartiklar**

#### *Anmärkning:*

- ❏ Om *EPSON Status Monitor 3* är inaktiverad öppnar du skrivarens drivrutiner och klickar på *Utökade inställningar* på fliken *Underhåll* och sedan klickar du på *Aktivera EPSON Status Monitor 3*.
- ❏ Sammansatt svart ser lite annorlunda ut jämfört med oblandad svart. Dessutom är utskriftshastigheten nedsatt.
- ❏ Även svart bläck används för att behålla skrivarhuvudets kvalitet.

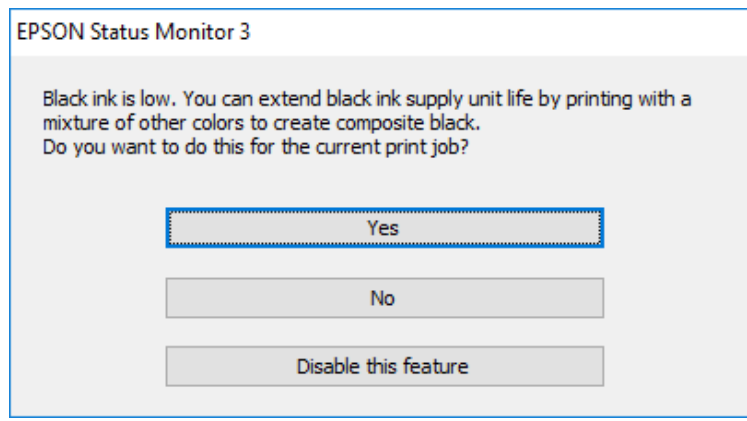

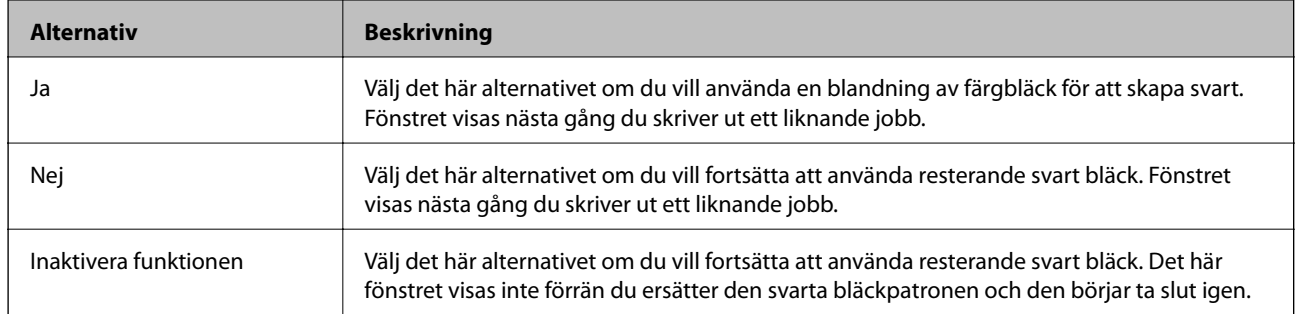

# **Underhåll av skrivaren**

## **Kontrollera och rengöra skrivarhuvudet**

Om munstyckena är tilltäppta kan utskriften bli blek, få synliga linjer eller visa felaktiga färger. Om utskriftskvaliteten blir sämre använder du funktionen munstyckeskontroll och ser efter om munstyckena är tilltäppta. Om munstyckena är tilltäppta rengör du skrivarhuvudet. Du kan utföra en munstyckeskontroll och huvudrengöring från kontrollpanelen eller datorn.

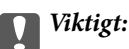

Öppna inte den främre luckan eller stäng av skrivaren vid rengöring av huvudet. Du kommer inte att kunna skriva ut om huvudrengöringen inte slutförs.

#### *Anmärkning:*

- ❏ Rengör endast skrivarhuvudet om utskriftskvaliteten avtar eftersom det går åt bläck vid rengöring av huvud.
- ❏ När bläcknivån är låg kanske du inte kan rengöra skrivarhuvudet.
- ❏ Om utskriftskvaliteten inte har förbättrats efter att du har utfört munstyckeskontroll och huvudrengöring omkring fyra gånger väntar du minst sex timmar utan att skriva ut. Kör sedan munstyckeskontrollen igen och upprepa huvudrengöringen om det behövs. Vi rekommenderar att du stänger av skrivaren. Kontakta Epsons kundtjänst om utskriftskvaliteten inte förbättras.
- ❏ För att förhindra att skrivarhuvudet torkar ska du inte koppla bort skrivaren när strömmen är på.

## **Kontrollera och rengöra skrivhuvudet - kontrollpanelen**

- 1. Fyll på vanligt papper i A4-storlek i skrivaren.
- 2. Välj **Inst.** på startskärmen.
- 3. Välj **Underhåll** > **Skriv.huv. Kontr. munst.**.
- 4. Följ anvisningarna på skärmen om du vill skriva ut mönstret för kontroll av munstycken.
- 5. Undersök det utskrivna mönstret. Om det finns brutna linjer eller om segment saknas enligt vad som visas i mönstret "NG" kan skrivarhuvudets munstycken vara tilltäppta. Gå till nästa steg. Om du inte kan se några

brutna linjer eller segment som saknas som i följande "OK" mönster, är munstyckena inte igensatta. Välj för att stänga munstyckeskontrollfunktionen.

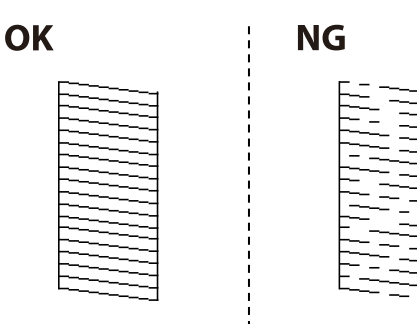

- 6. Välj **och följ sedan anvisningarna på skärmen om du vill rengöra skrivarhuvudet.**
- 7. När rengöringen är klar, skriver du ut kontrollmönstret för munstycket på nytt. Upprepa rengöringen och skriv ut mönstret tills alla linjer skrivs ut fullständigt.

& ["Fylla på papper i Papperskassett" på sidan 31](#page-30-0)

### **Kontrollera och rengöra skrivarhuvudet – Windows**

- 1. Fyll på papper i A4-storlek i skrivaren.
- 2. Öppna fönstret för skrivardrivrutinen.
- 3. Klicka på **Munstyckeskontroll** på fliken **Underhåll**.
- 4. Följ anvisningarna på skärmen.

#### **Relaterad information**

- & ["Fylla på papper i Papperskassett" på sidan 31](#page-30-0)
- & ["Åtkomst till skrivardrivrutinen" på sidan 61](#page-60-0)

### **Kontrollera och rengöra skrivarhuvudet — Mac OS**

- 1. Fyll på papper i A4-storlek i skrivaren.
- 2. Välj **Systeminställningar** i -menyn > **Skrivare och skannrar** (eller **Skriv ut och skanna**, **Skriv ut och faxa**) och välj sedan skrivaren.
- 3. Klicka på **Alternativ och förbrukningsmaterial** > **Verktyg** > **Öppna skrivarverktyg**.
- 4. Klicka på **Munstyckeskontroll**.
- 5. Följ instruktionerna på skärmen.

#### **Relaterad information**

& ["Fylla på papper i Papperskassett" på sidan 31](#page-30-0)

## **Anpassa regelstyrda linjer**

Om de vertikala linjerna är feljusterade kan du anpassa de regelstyrda linjerna.

- 1. Fyll på vanligt papper i A4-storlek i skrivaren.
- 2. Välj **Inst.** på startskärmen.

#### Användarhandbok

- 3. Välj **Underhåll** > **Just. av linjeavst.**.
- 4. Följ anvisningarna på skärmen om du vill skriva ut ett justeringsmönster.
- 5. Följ anvisningarna på skärmen om du vill anpassa de regelstyrda linjerna. Hitta och ange numret för det mönster vars lodräta linje är minst feljusterad.

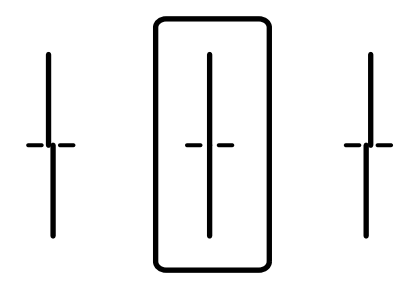

#### **Relaterad information**

& ["Fylla på papper i Papperskassett" på sidan 31](#page-30-0)

## **Rensa pappersbanan**

Rengör rullen invändigt när utskrifter är kladdiga, repiga eller papper inte matas fram på rätt sätt.

c*Viktigt:*

Rengör inte insidan av skrivaren med servetter. Skrivarhuvudets munstycken kan täppas till med ludd.

### **Rensa pappersbanan för bläckfläckar**

Rengör valsen på insidan när utskrifterna är kladdiga eller repiga.

#### c*Viktigt:*

Rengör inte insidan av skrivaren med servetter. Skrivarhuvudets munstycken kan täppas till med ludd.

- 1. Fyll på papper i A3-storlek i papperskällan som du vill rengöra.
- 2. Välj **Inst.** på startskärmen.
- 3. Välj **Underhåll** > **Guide för pappersrengör.**.
- 4. Välj papperskälla och följ anvisningarna på skärmen om du vill rengöra pappersbanan.

#### *Anmärkning:*

Upprepa den här proceduren tills papperet inte längre är kladdigt med bläck. Om pappret fortfarande är kladdigt eller repigt rengör du de andra papperskällorna.

#### **Relaterad information**

& ["Fylla på papper i Papperskassett" på sidan 31](#page-30-0)

## <span id="page-185-0"></span>**Rensa pappersbanan för pappersmatningsproblem (Papperskassett)**

Rengör valsen på insidan när papper inte matas korrekt från papperskassett.

1. Dra ut papperskassett.

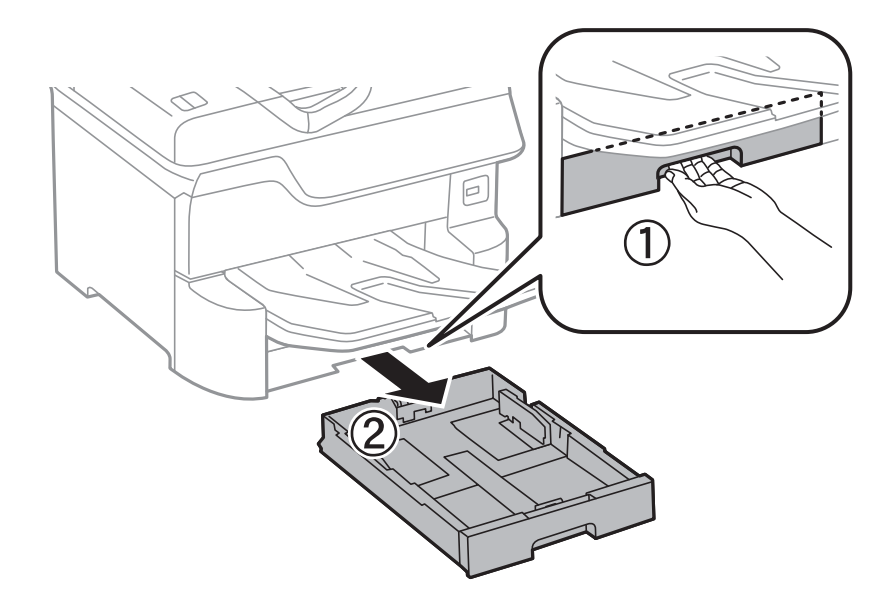

2. Torka av rullen med en mjuk och fuktig trasa.

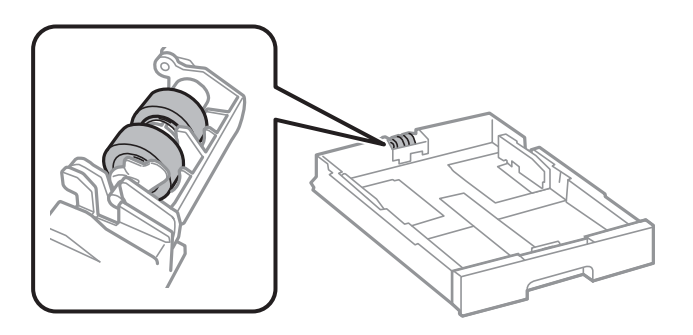

c*Viktigt:*

Om du använder en torr trasa kan det skada rullens yta.

3. Sätt tillbaka papperskassett.

## **Rengöra ADF-enheten**

Rengör ADF-enheten när kopierade eller skannade bilder från ADF-enheten är kladdiga eller om original inte matas in i ADF-enheten.

c*Viktigt:*

Använd aldrig alkohol eller lösningsmedel för att rengöra skrivaren. Dessa kemikalier kan skada skrivaren.

Användarhandbok

1. Öppna luckan på ADF-enheten.

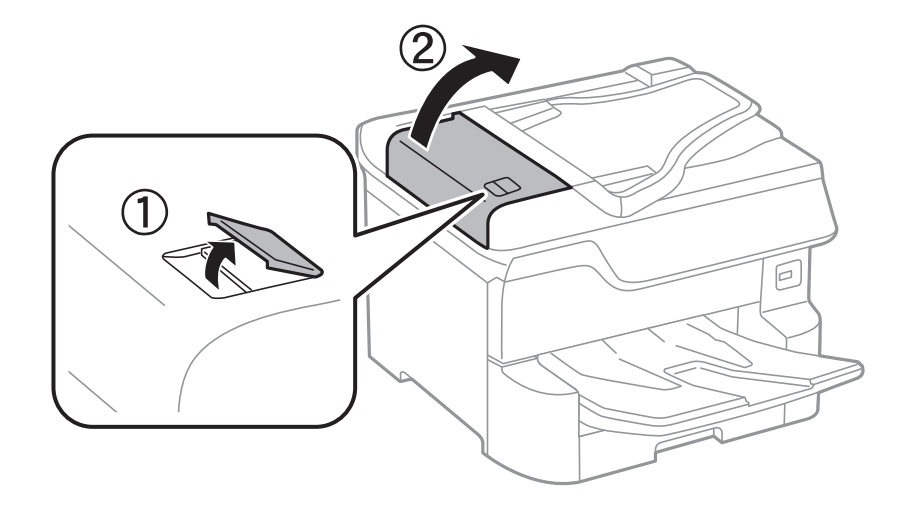

2. Använd en mjuk, fuktig trasa för att rengöra rullen och insidan av ADF-enheten.

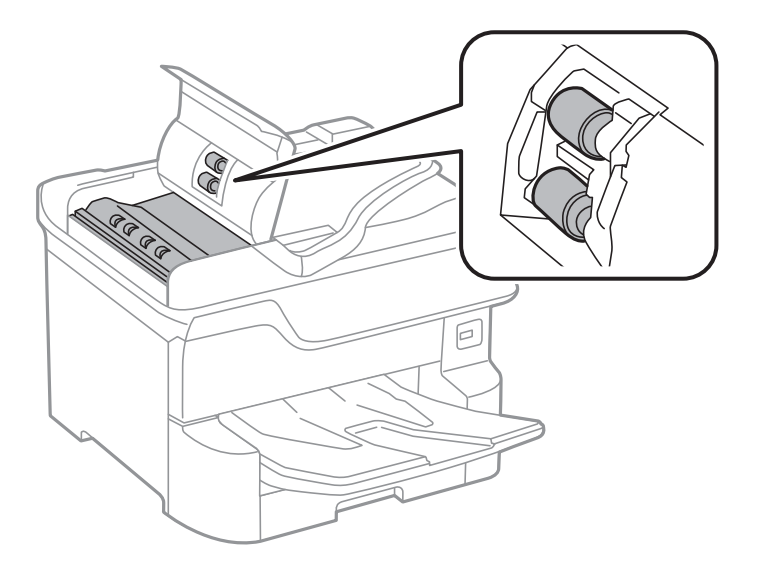

- c*Viktigt:*
	- ❏ Om du använder en torr trasa kan det skada rullens yta.
	- ❏ Använd ADF efter att rullen har torkat.

3. Öppna dokumentluckan.

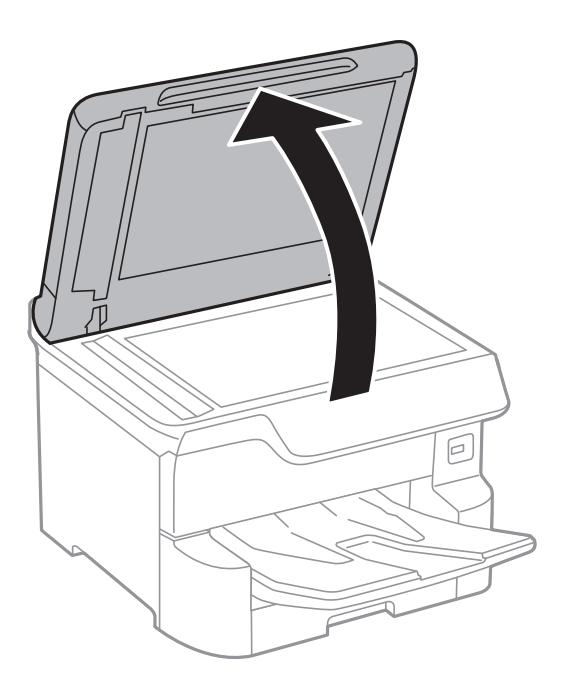

4. Rengör den del som visas i illustrationen.

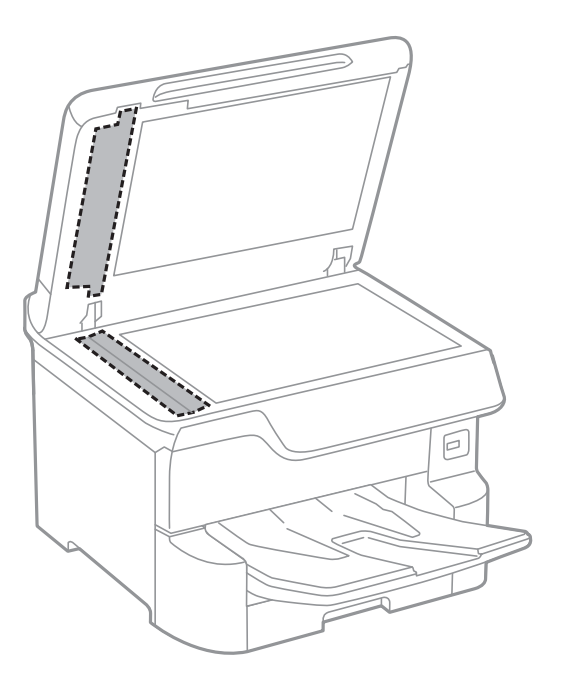

## c*Viktigt:*

- ❏ Om glasytan blir fläckig av fett eller annat som är svårt att ta bort, kan du använda en liten mängd glasrengöring och en mjuk trasa för att ta bort smutsen. Torka bort alla rester av vätskan.
- ❏ Tryck inte hårt på glasytan.
- ❏ Se till att inte repa eller skada glasytan. En skadad glasyta kan försämra skanningskvaliteten.

## **Rengöra enhetens Skannerglas**

När kopierade eller skannade bilder blir smetiga eller repiga ska du rengöra enhetens skannerglas.

## !*Obs!*

Var försiktig så att du inte fastnar med handen eller fingrarna när du öppnar eller stänger dokumentluckan. Annars kan du skadas.

#### c*Viktigt:*

Använd aldrig alkohol eller thinner för att rengöra skrivaren. Dessa kemikalier kan skada skrivaren.

1. Öppna dokumentluckan.

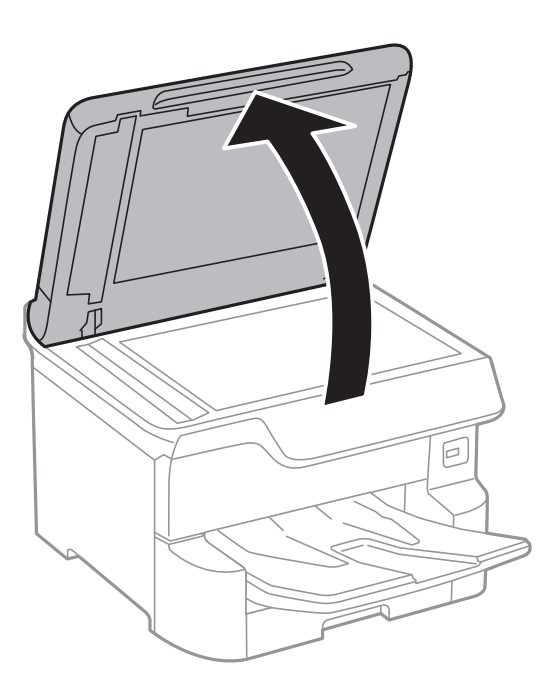

2. Rengör ytan på skannerglas med en mjuk, torr och ren trasa.

#### c*Viktigt:*

- ❏ Om glasytan blir fläckig av fett eller annat som är svårt att ta bort, kan du använda en liten mängd glasrengöring och en mjuk trasa för att ta bort smutsen. Torka bort alla rester av vätskan.
- ❏ Tryck inte hårt på glasytan.
- ❏ Se till att inte repa eller skada glasytan. En skadad glasyta kan försämra skanningskvaliteten.

# **Nätverkstjänst och programvaruinformation**

Detta avsnitt presenterar de nätverkstjänster och programvaruprodukter som finns tillgängliga för din skrivare från Epsons webbplats eller medföljande skiva.

## **Program för konfiguration av skrivaråtgärder (Web Config)**

Web Config är ett program som körs i en webbläsare, till exempel Internet Explorer eller Safari, på en dator eller smartenhet. Du kan bekräfta skrivarens status och ändra inställningar för nätverkstjänsten eller skrivaren. Använd Web Config genom att ansluta skrivaren och datorn eller enheten till samma nätverk.

Det finns stöd för följande webbläsare.

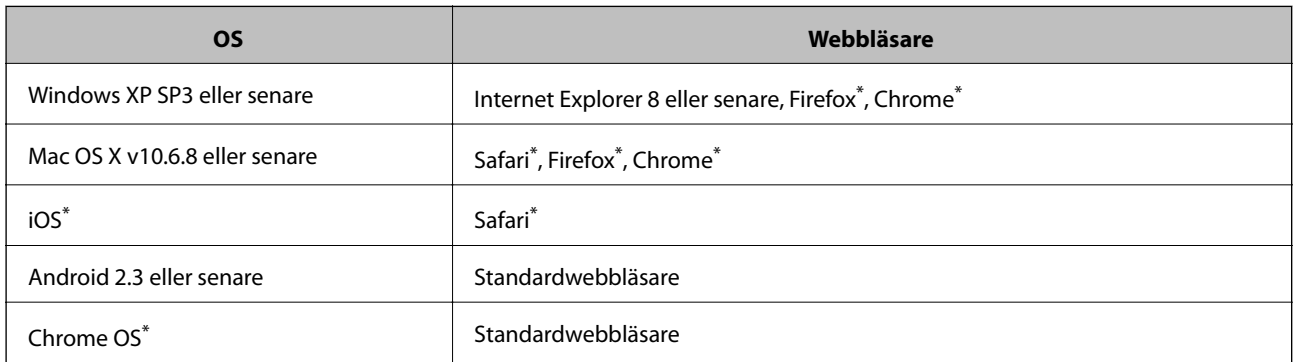

Använd den senaste versionen.

### **Kör Web-Config i en webbläsare**

1. Kontrollera skrivarens IP-adress.

Tryck på nätverksikonen på skrivarens hemskärm och sedan på den aktiva anslutningsmetoden för att bekräfta skrivarens IP-adress.

#### *Anmärkning:*

Du kan också kontrollera IP-adressen genom att skriva ut nätverksanslutningsrapporten.

2. Öppna webbläsaren på en dator eller smartenhet och ange sedan skrivarens IP-adress.

Format:

IPv4: http://skrivarens IP-adress/

IPv6: http://[skrivarens IP-adress]/

Exempel:

IPv4: http://192.168.100.201/

IPv6: http://[2001:db8::1000:1]/

#### **Nätverkstjänst och programvaruinformation**

#### *Anmärkning:*

På smartenheten kan du även köra Web Config via underhållsskärmen på Epson iPrint.

#### **Relaterad information**

- & ["Använda Epson iPrint" på sidan 97](#page-96-0)
- & ["Nätverksinställningar" på sidan 54](#page-53-0)

## **Köra Web Config på Windows**

Vid anslutning av dator till skrivaren via WSD, följ stegen nedan för att köra Web Config.

- 1. Åtkomst till enheter och skrivarskärm i Windows.
	- ❏ Windows 10/Windows Server 2016

Högerklicka på startknappen eller tryck ned och håll kvar på den och välj sedan **Kontrollpanelen** > **Visa enheter och skrivare** i **Maskinvara och ljud**.

❏ Windows 8.1/Windows 8/Windows Server 2012 R2/Windows Server 2012

Välj **Skrivbord** > **Inställningar** > **Kontrollpanelen** > **Visa enheter och skrivare** i **Maskinvara och ljud** (eller **Maskinvara**).

❏ Windows 7/Windows Server 2008 R2

Klicka på startknappen och välj **Kontrollpanelen** > **Visa enheter och skrivare** i **Maskinvara och ljud**.

❏ Windows Vista/Windows Server 2008

Klicka på startknappen och välj **Kontrollpanelen** > **Skrivare** i **Maskinvara och ljud**.

- 2. Högerklicka på skrivaren och välj **Egenskaper**.
- 3. Välj fliken **Webbtjänst** och klicka på URL-adressen.

## **Köra Web Config på Mac OS**

- 1. Välj **Systeminställningar** i -menyn > **Skrivare och skannrar** (eller **Skriv ut och skanna**, **Skriv ut och faxa**) och välj sedan skrivaren.
- 2. Klicka på **Alternativ och förbrukningsmaterial** > **Visa skrivarens webbplats**.

## **Program för skanning av dokument och bilder (Epson Scan 2)**

Epson Scan 2 är ett program där du kan styra skanning.Du kan justera storlek, ljusstyrka, kontrast och kvalitet för den skannade bilden.Du kan också starta Epson Scan 2 från ett TWAIN-kompatibelt skanninsprogram.Mer information finns i programhjälpen.

#### **Nätverkstjänst och programvaruinformation**

#### **Börja med Windows**

#### *Anmärkning:*

För Windows Server-operativsystem, kontrollera att funktionen *Skrivbordsmiljö* finns installerad.

❏ Windows 10/Windows Server 2016

Klicka på startknappen och välj sedan **EPSON** > **Epson Scan 2**.

❏ Windows 8.1/Windows 8/Windows Server 2012 R2/Windows Server 2012

Ange programvarans namn i sökfältet och välj sedan den ikon som visas.

❏ Windows 7/Windows Vista/Windows XP/Windows Server 2008 R2/Windows Server 2008/Windows Server 2003 R2/Windows Server 2003

Klicka på startknappen och välj sedan **Alla program** eller **Program** > **EPSON** > **Epson Scan 2**> **Epson Scan 2**.

#### **Börja med Mac OS**

#### *Anmärkning:*

Epson Scan 2 stöder inte Mac OS-funktionen för snabbt användarbyte.Stäng av snabbt användarbyte.

Välj **Gå** > **Applikationer** > **Epson Software** > **Epson Scan 2**.

#### **Relaterad information**

- & ["Skanna med hjälp av Epson Scan 2" på sidan 124](#page-123-0)
- & ["Installera de senaste programmen" på sidan 195](#page-194-0)

### **Lägga till nätverksskanner**

Innan du använder Epson Scan 2, behöver du lägga till nätverksskannern.

1. Starta programmet och klicka sedan på **Lägg till** på skärmen **Skannerinställningar**.

*Anmärkning:* ❏ Om *Lägg till* har grå bakgrund, klicka på *Aktivera redigering*.

- ❏ Om huvudskärmen av Epson Scan 2 visas, har den redan anslutits till skrivaren. Om du vill ansluta till ett annat nätverk *Skanner* > *Inställningar* för att öppna skärmen *Skannerinställningar*.
- 2. Lägg till nätverksskannern. Ange följande alternativ och klicka sedan på **Lägg till**.
	- ❏ **Modell**: Välj skannerns som du vill ansluta till.
	- ❏ **Namn**: Ange skannernamnet med maximalt 32 tecken.
	- ❏ **Sök efter nätverk**: Om datorn och skannern ligger på samma nätverk, visas IP-adressen. Om den inte visas, klicka på knappen . Om IP-adressen fortfarande inte visas, klicka på **Ange adress**, och ange sedan IPadressen direkt.
- 3. Välj skannern på skärmen **Skannerinställningar** och klicka sedan på **OK**.

## <span id="page-192-0"></span>**Program för skanningskonfiguration från datorn (Document Capture Pro)**

Document Capture Pro $\check{~}$ är ett program där du kan ange metod för bearbetning av skannade bilder från en skrivare som är ansluten till datorn via ett nätverk.

Efter att du har kontrollerat den skannade bilden kan du konfigurera olika skanningsinställningar på datorn som sparandeformat för filen, var den skannade bilden ska sparas, och plats dit den ska vidarebefordras. Se Document Capture Pro-hjälpen för mer information om hur du använder programmet.

\* Namnen är för Windows. För Mac OS är namnet Document Capture. För Windows Server är namnet Document Capture Pro Server.

#### **Börja med Windows**

❏ Windows 10/Windows Server 2016

Klicka på startknappen och välj sedan **Epson Software** > **Document Capture Pro**.

❏ Windows 8.1/Windows 8/Windows Server 2012 R2/Windows Server 2012

Ange programvarans namn i sökfältet och välj sedan den ikon som visas.

❏ Windows 7/Windows Vista/Windows XP/Windows Server 2008 R2/Windows Server 2008/Windows Server 2003 R2/Windows Server 2003

Klicka på startknappen och välj **Alla program** eller **Program** > **Epson Software** > **Document Capture Pro**.

#### **Börja med Mac OS**

Välj **Gå** > **Applikationer** > **Epson Software** > **Document Capture**.

#### **Relaterad information**

- & ["Skanning med inställningar som registreras på datorn \(Document Capture Pro\)" på sidan 115](#page-114-0)
- & ["Installera de senaste programmen" på sidan 195](#page-194-0)

## **Program för konfiguration av faxåtgärder och faxsändning (FAX Utility)**

Med programmet FAX Utility kan du konfigurera olika inställningar när du vill skicka fax från en dator. Du kan skapa eller redigera kontaktlistan som ska användas vid utskick av fax, konfigurera och spara mottagna fax i PDFformat på datorn och så vidare. Mer information finns i programhjälpen.

#### *Anmärkning:*

- ❏ Windows Server-operativsystem stöds inte.
- ❏ Kontrollera att du har installerat skrivardrivrutinerna för den här skrivaren (det inkluderar inte skrivardrivrutinerna för PostScript eller Epson Universal) innan du installerar FAX Utility.

#### **Börja med Windows**

❏ Windows 10

Klicka på startknappen och välj **Epson Software** > **FAX Utility**.

#### **Nätverkstjänst och programvaruinformation**

❏ Windows 8.1/Windows 8

Ange programvarans namn i sökfältet och välj sedan den ikon som visas.

❏ Windows 7/Windows Vista/Windows XP

Klicka på startknappen och välj **Alla program** (eller **Program**) > **Epson Software** > **FAX Utility**.

#### **Börja med Mac OS**

Välj **Systeminställningar** från menyn > **Skrivare & skannrar** (eller **Skriv ut & skanna**, **Skriv ut & faxa**) och välj sedan skrivaren (FAX). Klicka på **Alternativ och förbrukningsmaterial** > **Verktyg** > **Öppna skrivarverktyg**.

#### **Relaterad information**

- & ["Ta emot fax på en dator" på sidan 161](#page-160-0)
- & ["Installera de senaste programmen" på sidan 195](#page-194-0)

## **Program för sändning av fax (PC-FAX-drivrutin)**

PC-FAX-drivrutinen är ett program som gör det möjligt att skicka ett dokument som skapats via ett separat program som ett fax direkt från datorn. PC-FAX drivrutinen installeras när du installerar FAX Utility. Mer information finns i programhjälpen.

#### *Anmärkning:*

- ❏ Windows Server-operativsystem stöds inte.
- ❏ Åtgärden varierar beroende på programmet som du använde för att skapa dokumentet. Mer information finns i programhjälpen.

#### **Öppna från Windows**

Inifrån programmet klickar du på **Skriv ut** eller **Skrivarinställning** i **Fil**-menyn. Välj skrivare (FAX) och klicka sedan på **Inställningar** eller **Egenskaper**.

#### **Öppna från Mac OS**

I programmet väljer du **Utskrift** från **Fil**-menyn. Välj skrivare (FAX) som inställning för **Skrivare** och välj sedan **Faxinställningar** eller **Mottagarinställningar** i snabbmenyn.

#### **Relaterad information**

- & ["Skicka ett fax från en dator" på sidan 157](#page-156-0)
- & ["Program för konfiguration av faxåtgärder och faxsändning \(FAX Utility\)" på sidan 193](#page-192-0)

## **Applikation för utskrift av webbsidor (E-Web Print)**

E-Web Print är ett program som gör det möjligt att enkelt skriva ut webbsidor med olika layouter.Mer information finns i programhjälpen.Du kan komma åt hjälpavsnittet via menyn **E-Web Print** i verktygsfältet **E-Web Print**.

#### *Anmärkning:*

- ❏ Windows Server-operativsystem stöds inte.
- ❏ Kontrollera webbläsare som stöds och den senaste versionen från nedladdningsplatsen.

#### <span id="page-194-0"></span>**Starta**

När du installerar E-Web Print visas den i webbläsaren.Klicka på **Print** eller **Clip**.

## **Verktyg för programuppdatering (programuppdaterare)**

EPSON Software Updater är ett program som söker efter ny eller uppdaterad programvara på internet och installerar den. Du kan också uppdatera skrivarens handbok.

#### *Anmärkning:*

Windows Server-operativsystem stöds inte.

#### **Installationsmetod**

Installera Software Updater från den medföljande programskivan eller hämta den senaste versionen från Epsons webbplats.

[http://www.epson.com](http://www.epson.com/)

#### **Börja med Windows**

❏ Windows 10

Klicka på startknappen och välj **Epson Software** > **EPSON Software Updater**.

❏ Windows 8.1/Windows 8

Ange programvarans namn i sökfältet och välj sedan den ikon som visas.

❏ Windows 7/Windows Vista/Windows XP

Klicka på startknappen och välj sedan **Alla program** (eller **Program**) > **Epson Software** > **EPSON Software Updater**.

#### *Anmärkning:*

Du kan också starta EPSON Software Updater genom att klicka på skrivarikonen på aktivitetsfältet på skrivbordet och sedan välja *Programuppdatering*.

#### **Börja med Mac OS**

Välj **Gå** > **Applikationer** > **Epson Software** > **EPSON Software Updater**.

## **Installera de senaste programmen**

#### *Anmärkning:*

Du måste först avinstallera ett program för att kunna installera om det.

1. Kontrollera att skrivaren och datorn är tillgängliga för kommunikation och att skrivaren är ansluten till internet.

#### **Nätverkstjänst och programvaruinformation**

2. Starta EPSON Software Updater.

Skärmbilden är ett exempel på Windows.

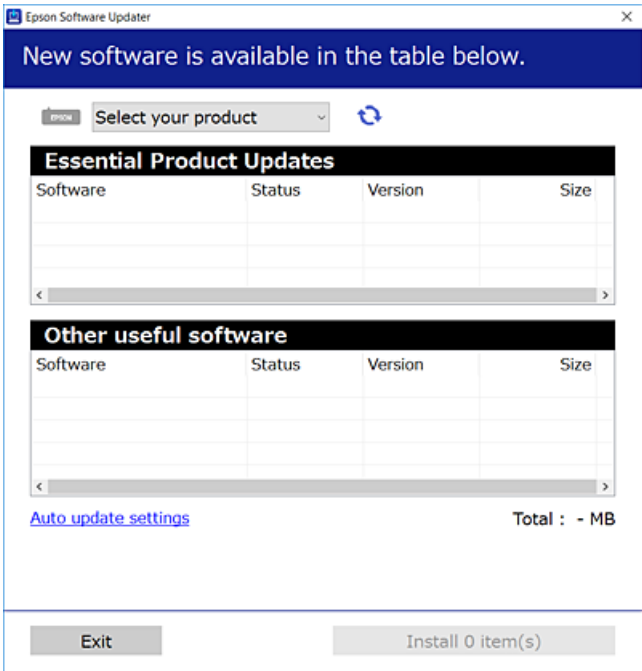

- 3. För Windows, välj skrivare och klicka sedan på **to** för att söka efter de senast tillgängliga programmen.
- 4. Välj de objekt som du vill installera eller uppdatera och klicka sedan på knappen Installera i det nedre högra hörnet på skärmen.

### c*Viktigt:*

Stäng inte av eller koppla från skrivaren tills uppdateringen är klar. Annars fungerar kanske inte skrivaren.

#### *Anmärkning:*

❏ Du kan hämta de senaste programmen från Epsons webbplats.

[http://www.epson.com](http://www.epson.com/)

- ❏ Om du använder operativsystemen Windows Server kan du inte använda Epson Software Updater. Hämta de senaste programmen från Epsons webbplats.
- ❏ Document Capture Pro kan inte installeras från Epson Software Updater. Installera den från webbplatsen nedan. <http://support.epson.net/> (utanför Europa) [http://assets.epson-europe.com/gb/en/document\\_capture\\_pro/index.html](http://assets.epson-europe.com/gb/en/document_capture_pro/index.html) (Europa)

#### **Relaterad information**

& ["Verktyg för programuppdatering \(programuppdaterare\)" på sidan 195](#page-194-0)

## **Installera en PostScript-skrivardrivrutin**

### **Installera en PostScript-skrivardrivrutin — Windows**

- 1. Starta installationsprocessen med ett av följande alternativ.
	- ❏ **Genom att använda skivan som medföljde skrivaren.**

För in mjukvaruskivan i datorn, öppna följande mappsökväg, och kör sedan SETUP64.EXE (eller SETUP.EXE).

Driver\PostScript\WINX64 (eller WINX86)\SETUP\SETUP64.EXE (eller SETUP.EXE)

#### ❏ **Använd webbplatsen.**

Öppna skrivarsidan från följande webbplats, hämta PostScript3-skrivardrivrutinen och kör sedan exe-filen. [http://www.epson.eu/Support](HTTP://WWW.EPSON.EU/SUPPORT) (Europa) [http://support.epson.net/](HTTP://SUPPORT.EPSON.NET/) (utanför Europa)

- 2. Välj skrivare.
- 3. Följ instruktionerna på skärmen.
- 4. Välj anslutningssätt från nätverksanslutningen eller USB-anslutningen.

#### ❏ **För nätverksanslutning.**

En lista över tillgängliga skrivare i samma nätverk visas. Välj skrivaren som du vill använda.

#### ❏ **För USB-anslutning.**

Följ anvisningarna på skärmen om du vill ansluta skrivaren till datorn.

5. Följ anvisningarna på skärmen om du vill installera PostScript-skrivardrivrutinen.

## **Installera en PostScript-skrivardrivrutin — Mac OS**

Hämta skrivardrivrutinen från Epsons supportwebbplats och installera den sedan.

<http://www.epson.eu/Support> (Europa)

<http://support.epson.net/> (utanför Europa)

Du behöver skrivarens IP-adress när du installerar skrivardrivrutinen.

Välj nätverksikonen på skrivarens hemskärm och sedan den aktiva anslutningsmetoden för att bekräfta skrivarens IP-adress.

### **Lägga till skrivardrivrutinen (endast för Mac OS)**

- 1. Välj **Systeminställningar** från menyn > **Skrivare och skannrar** (eller **Skriva ut och skanna**, **Skriva ut och faxa**).
- 2. Klicka på **+** och välj sedan **Lägg till en annan skrivare eller skanner**.

3. Välj skrivare och klicka sedan på **Lägg till**.

#### *Anmärkning:*

- ❏ Om din skrivare inte visas kontrollerar du att den är korrekt ansluten till datorn och att skrivaren är på.
- ❏ För USB-, IP-, eller Bonjour-anslutning ställer du in den valfria papperskassetten manuellt när du har lagt till skrivardrivrutinen.

## **Installera Epson Universal-skrivardrivrutin (endast för Windows)**

Epsona universalskrivardrivrutin är en universell PCL6-kompatibel skrivardrivrutin. När du installerar den här skrivardrivrutinen\* , kan du skriva ut från varje Epson-skrivare som stöder den här skrivardrivrutinen.

Eftersom det här är en generisk skrivardrivrutin begränsas utskriftsfunktionerna jämfört med skrivardrivrutinen som utformats specifikt för den här skrivaren.

Anslut skrivaren till samma nätverk som datorn och följ sedan proceduren nedan för att installera skrivardrivrutinen.

1. Hämta drivrutinens körbara fil från Epsons supportwebbplats.

[http://www.epson.eu/Support](HTTP://WWW.EPSON.EU/SUPPORT) (Endast Europa) [http://support.epson.net/](HTTP://SUPPORT.EPSON.NET/)

- 2. Dubbeklicka på körfilen.
- 3. Följ anvisningarna på skärmen för resten av installationen.

#### *Anmärkning:*

Vid användning av en Windows-dator där du inte kan hämta program från webbplatsen, installera dem från programvaruskivan som medföljde skrivaren. Öppna "Driver\Universal".

## **Avinstallera program**

Logga in på datorn som administratör. Ange administratörslösenordet om datorn uppmanar dig till det.

## **Avinstallera program — Windows**

- 1. Stäng av skrivaren genom att trycka på knappen  $\mathcal{O}$ .
- 2. Stäng alla program som körs.
- 3. Öppna **Kontrollpanelen**:
	- ❏ Windows 10/Windows Server 2016

Högerklicka på startknappen eller tryck ned och håll kvar på den och välj sedan **Kontrollpanelen**.

❏ Windows 8.1/Windows 8/Windows Server 2012 R2/Windows Server 2012

Välj **Skrivbord** > **Inställningar** > **Kontrollpanelen**.

❏ Windows 7/Windows Vista/Windows XP/Windows Server 2008 R2/Windows Server 2008/Windows Server 2003 R2/Windows Server 2003

Klicka på startknappen och välj **Kontrollpanelen**.

- 4. Öppna **Avinstallera program** (eller **Lägg till och ta bort program**):
	- ❏ Windows 10/Windows 8.1/Windows 8/Windows 7/Windows Vista/Windows Server 2016/Windows Server 2012 R2/Windows Server 2012/Windows Server 2008 R2/Windows Server 2008

Välj **Avinstallera ett program** i **Program**.

❏ Windows XP/Windows Server 2003 R2/Windows Server 2003

Klicka på **Lägg till och ta bort program**.

5. Välj det program som du vill avinstallera.

Du kan inte avinstallera skrivardrivrutinen, om det finns några utskriftsjobb. Ta bort eller vänta tills jobben skrivs ut före avinstallation.

- 6. Avinstallera programmen:
	- ❏ Windows 10/Windows 8.1/Windows 8/Windows 7/Windows Vista/Windows Server 2016/Windows Server 2012 R2/Windows Server 2012/Windows Server 2008 R2/Windows Server 2008

Klicka på **Avinstallera/ändra** eller **Avinstallera**.

❏ Windows XP/Windows Server 2003 R2/Windows Server 2003

Klicka på **Ändra/ta bort** eller **Ta bort**.

#### *Anmärkning:*

Om fönstret *Kontroll av användarkonto* visas klickar du på *Fortsätt*.

7. Följ instruktionerna på skärmen.

## **Avinstallera program — Mac OS**

- 1. Hämta Uninstaller med hjälp av EPSON Software Updater. När du har hämtat Uninstaller behöver du inte hämta det ingen varje gång du avinstallerar programmet.
- 2. Stäng av skrivaren genom att trycka på knappen $\mathcal{O}$ .
- 3. För att avinstallera skrivardrivrutinen eller PC-FAX-drivrutinen, välj **Systeminställningar** från menyn > **Skrivare och skannrar** (eller **Skriv ut och skanna**, **Skriv ut och faxa**), och ta sedan bort skrivaren från listan över tillåtna skrivare.
- 4. Stäng alla program som körs.
- 5. Välj **Gå** > **Applikationer** > **Epson Software** > **Uninstaller**.
- 6. Välj det program som du vill avinstallera och klicka sedan på **Avinstallera**.

#### c*Viktigt:*

Uninstaller tar bort alla drivrutiner för Epsons bläckstråleskrivare på datorn.Om du använder flera Epson inkjet-skrivare och endast vill ta bort några av drivrutinerna tar du först bort samtliga och sedan installerar du lämplig skrivardrivrutin på nytt.

<span id="page-199-0"></span>*Anmärkning:*

Om du inte hittar det program som du vill avinstallera i listan över program kan du inte avinstallera med Uninstaller.I sådana fall väljer du *Gå* > *Applikationer* > *Epson Software*, välj vilket program du vill avinstallera och dra det sedan till papperskorgen.

## **Skriva ut med en nätverkstjänst**

Med tjänsten Epson Connect på internet kan du skriva ut från din smartphone, surfplatta eller bärbara dator när som helst och i stort sett var som helst.För att använda denna tjänst behöver du registrera användare och skrivaren i Epson Connect.

Följande funktioner finns tillgängliga via internet.

❏ Email Print

När du skickar ett e-postmeddelande med bilagor som dokument eller bilder till en e-postadress som tilldelades till skrivaren, kan du skriva ut det e-postmeddelande och de bilagor från en extern plast som din skrivare hemma eller på kontoret.

❏ Epson iPrint

Programmet är för iOS och Android, och tillåter dig att skriva ut eller skanna från en smarttelefon eller surfplatta.Du kan skriva ut dokument, bilder och webbplatser genom att skicka de direkt till en skrivare på i samma trådlösa LAN-nätverk.

❏ Scan to Cloud

Detta program tillåter dig att skicka de skannade data som du vill skriva ut till en annan skrivare.Du kan även ladda upp de skannade data till en tillgänglig molntjänst.

❏ Remote Print Driver

Detta är en delad drivrutin som stöds av Remote Print Driver.När du skriver ut med en skrivare på en extern plats, kan du skriva ut genom att ändra skrivare i det vanliga programfönstret.

Se Epson Connect-webbportalen för mer information.

<https://www.epsonconnect.com/>

[http://www.epsonconnect.eu](http://www.epsonconnect.eu/) (Endast Europa)

#### **Relaterad information**

& ["Använda Epson iPrint" på sidan 97](#page-96-0)

# **Lösa problem**

## **Kontrollera skrivarens status**

## **Kontrollera meddelanden på LCD-skärmen**

Om ett felmeddelande visas på LCD-skärmen följer du anvisningarna på skärmen eller lösningarna nedan för att åtgärda problemet.

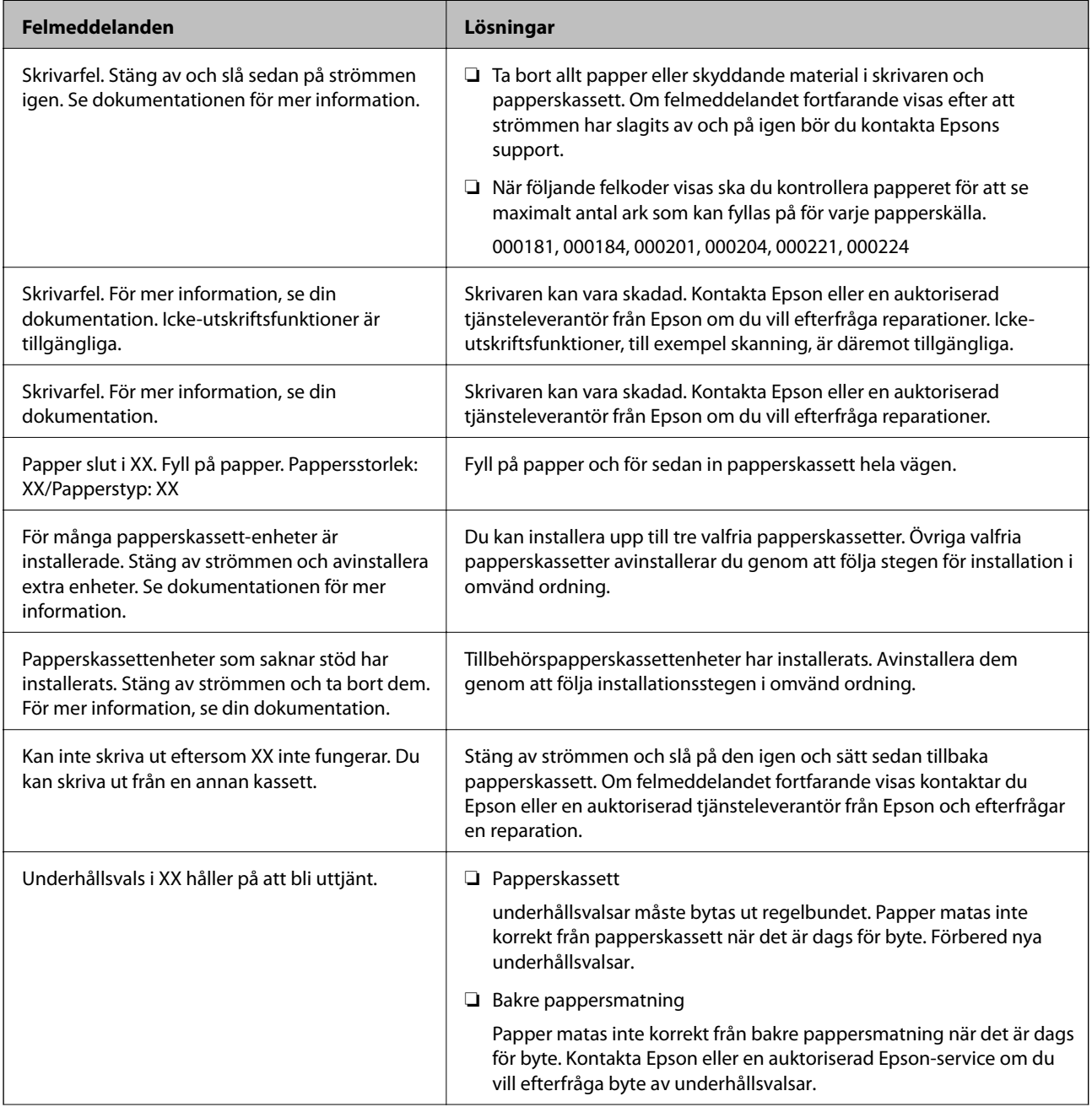

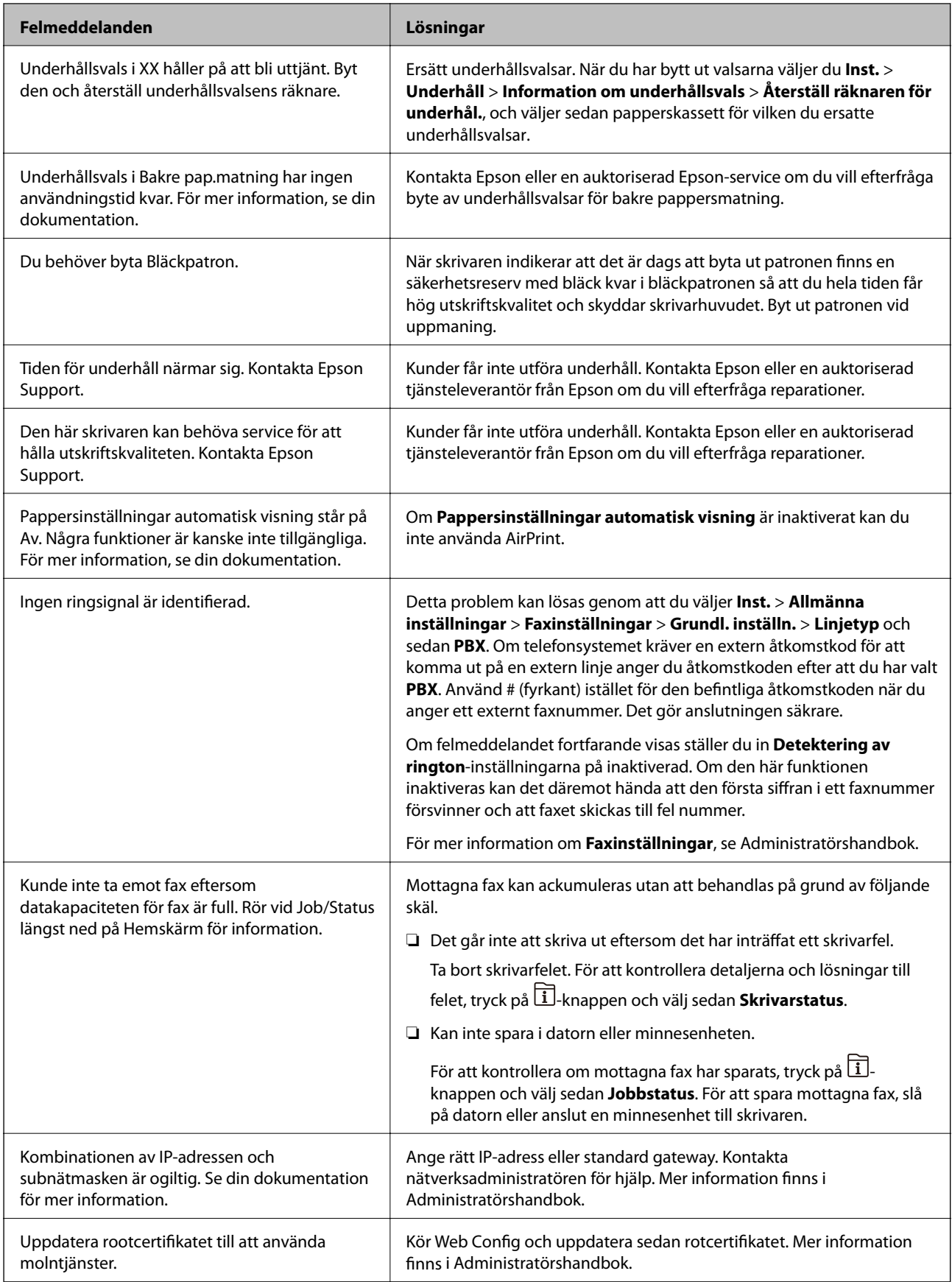

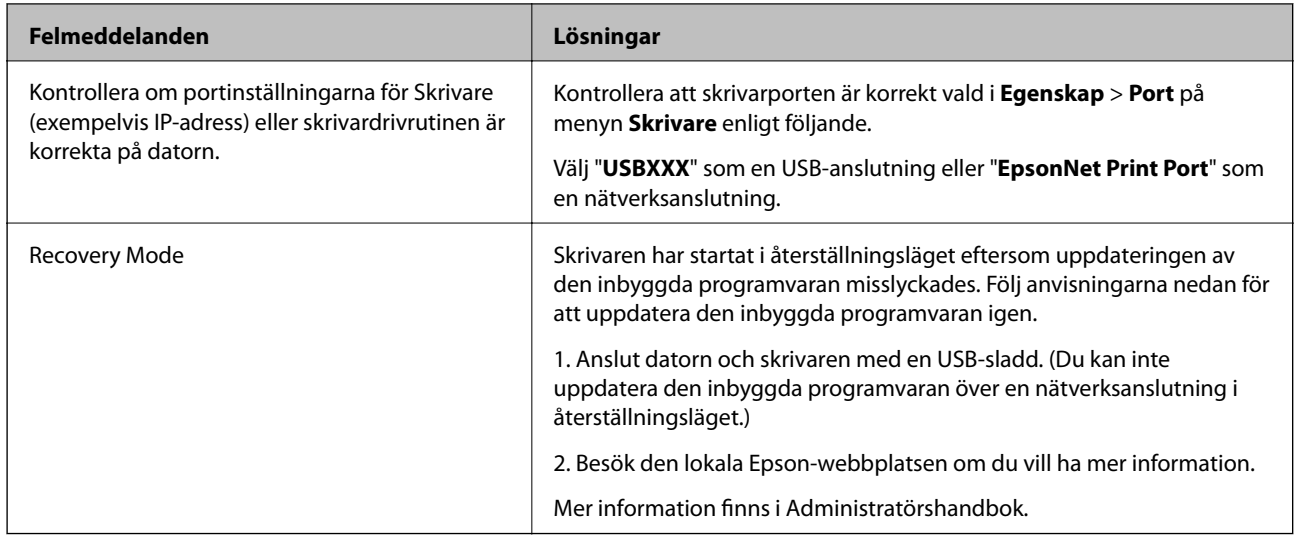

- & ["Kontakta Epsons kundtjänst" på sidan 275](#page-274-0)
- & ["Verktyg för programuppdatering \(programuppdaterare\)" på sidan 195](#page-194-0)
- & ["Installera de senaste programmen" på sidan 195](#page-194-0)

## **Felkod i statusmenyn**

Om ett jobb inte slutförs korrekt kontrollerar du felkoden som visas i historiken för varje jobb. Du kan kontrollera felkoden genom att trycka på knappen  $\overline{1}$  och sedan välja **Jobbstatus**. I följande tabell finns problem och lösningar angivna.

För mer information om **Faxinställningar**, se Administratörshandbok.

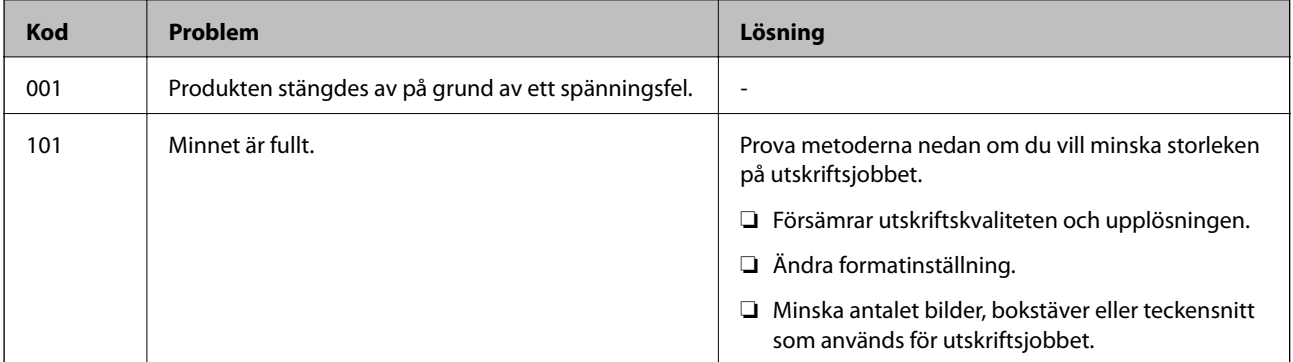

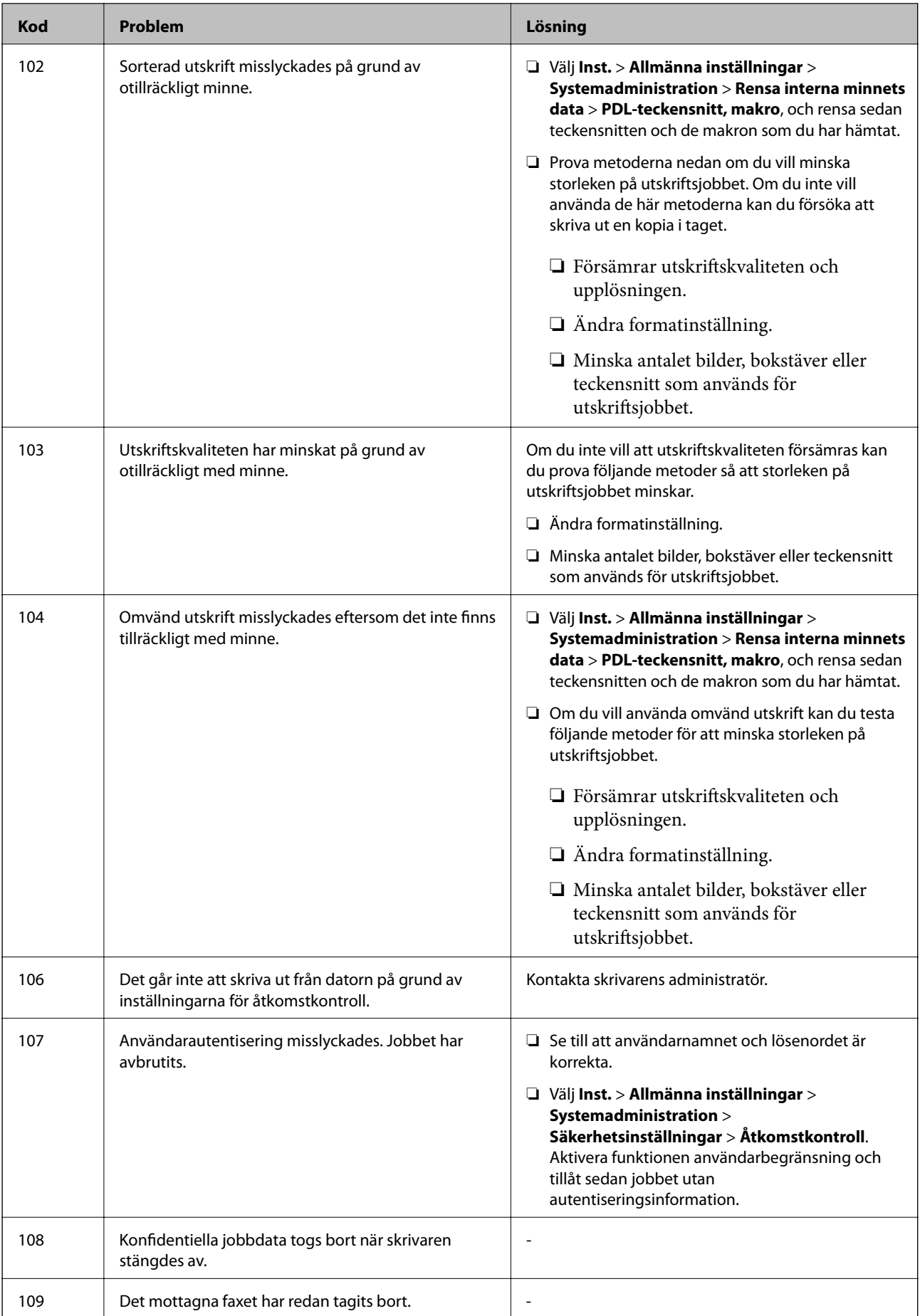

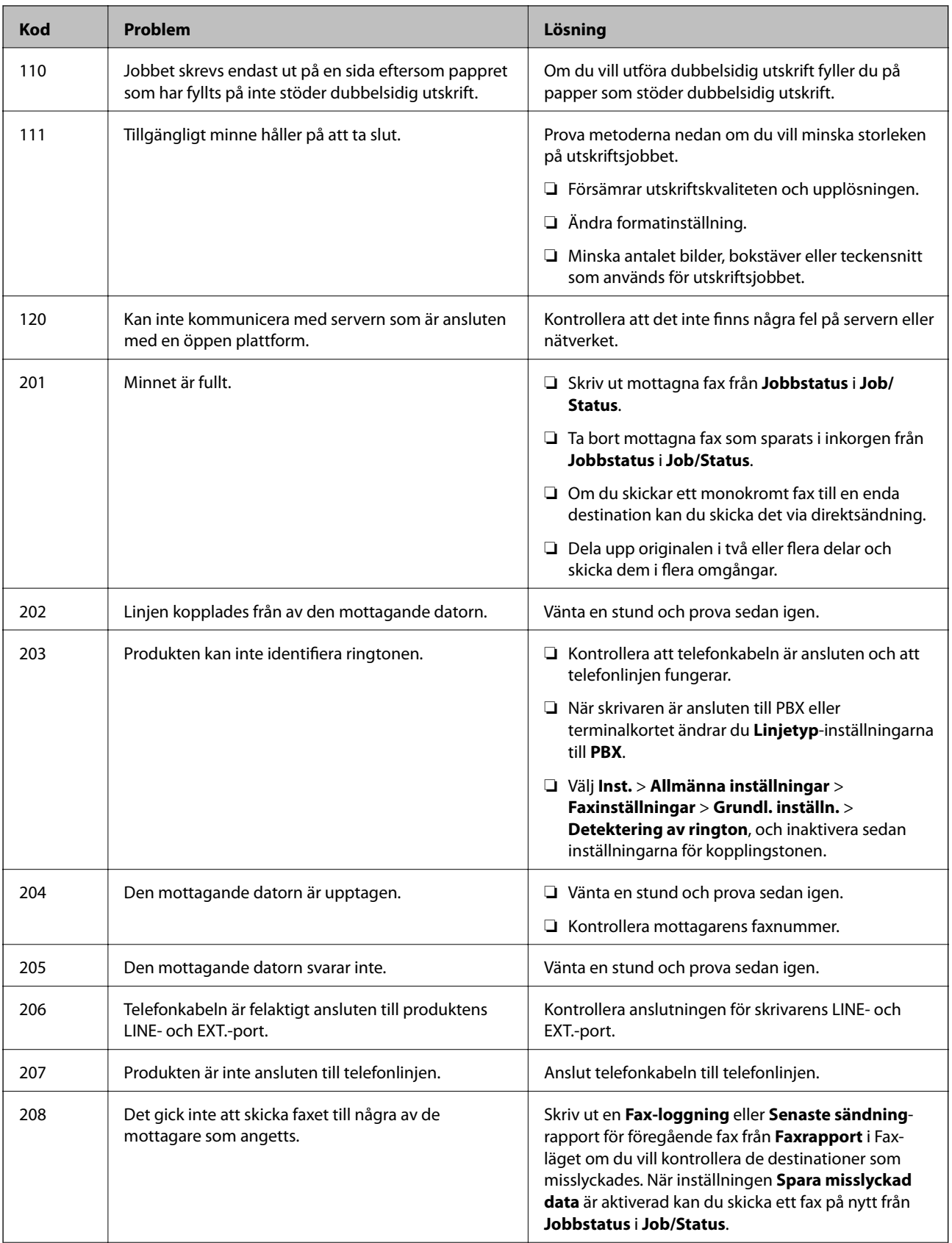

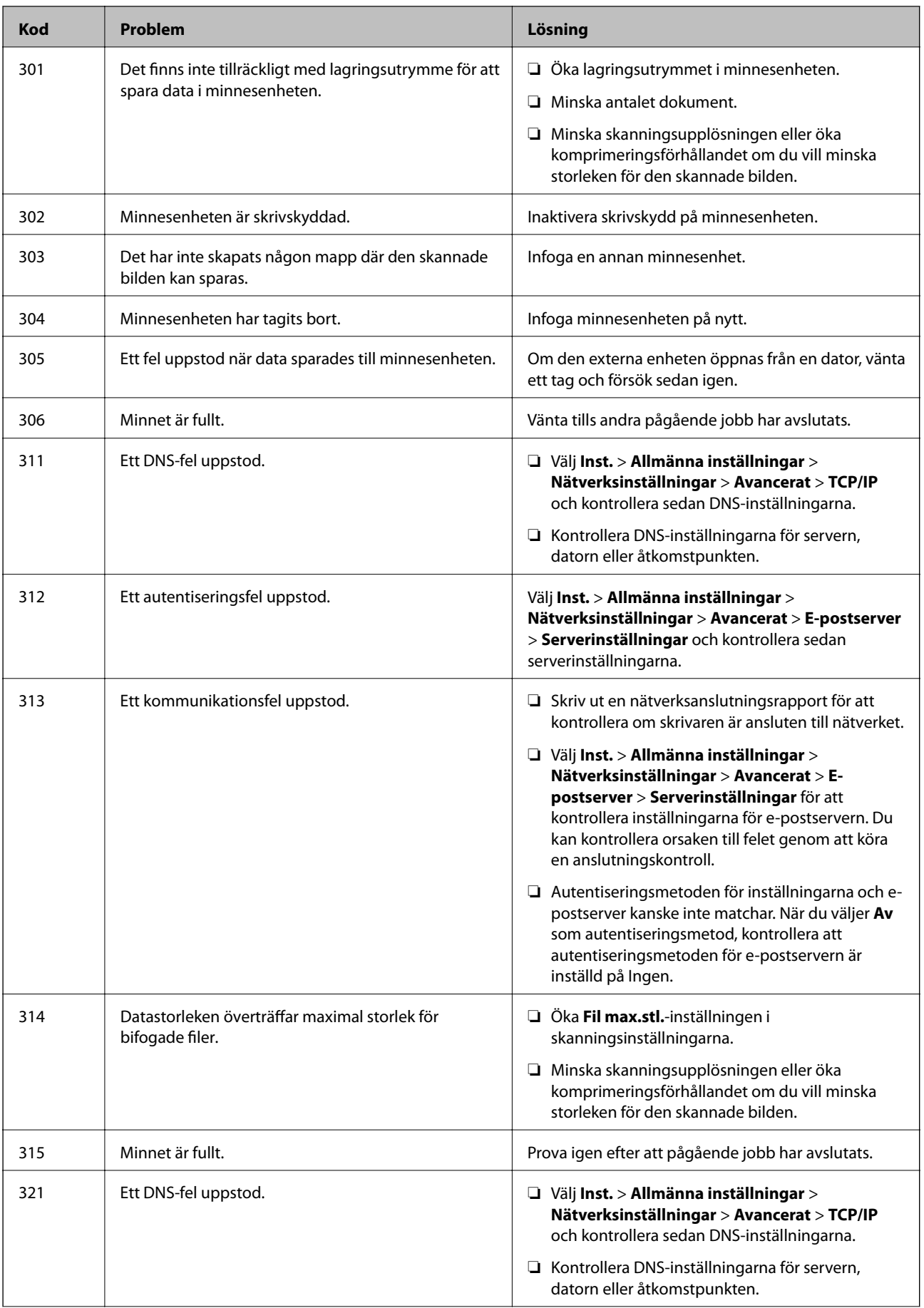

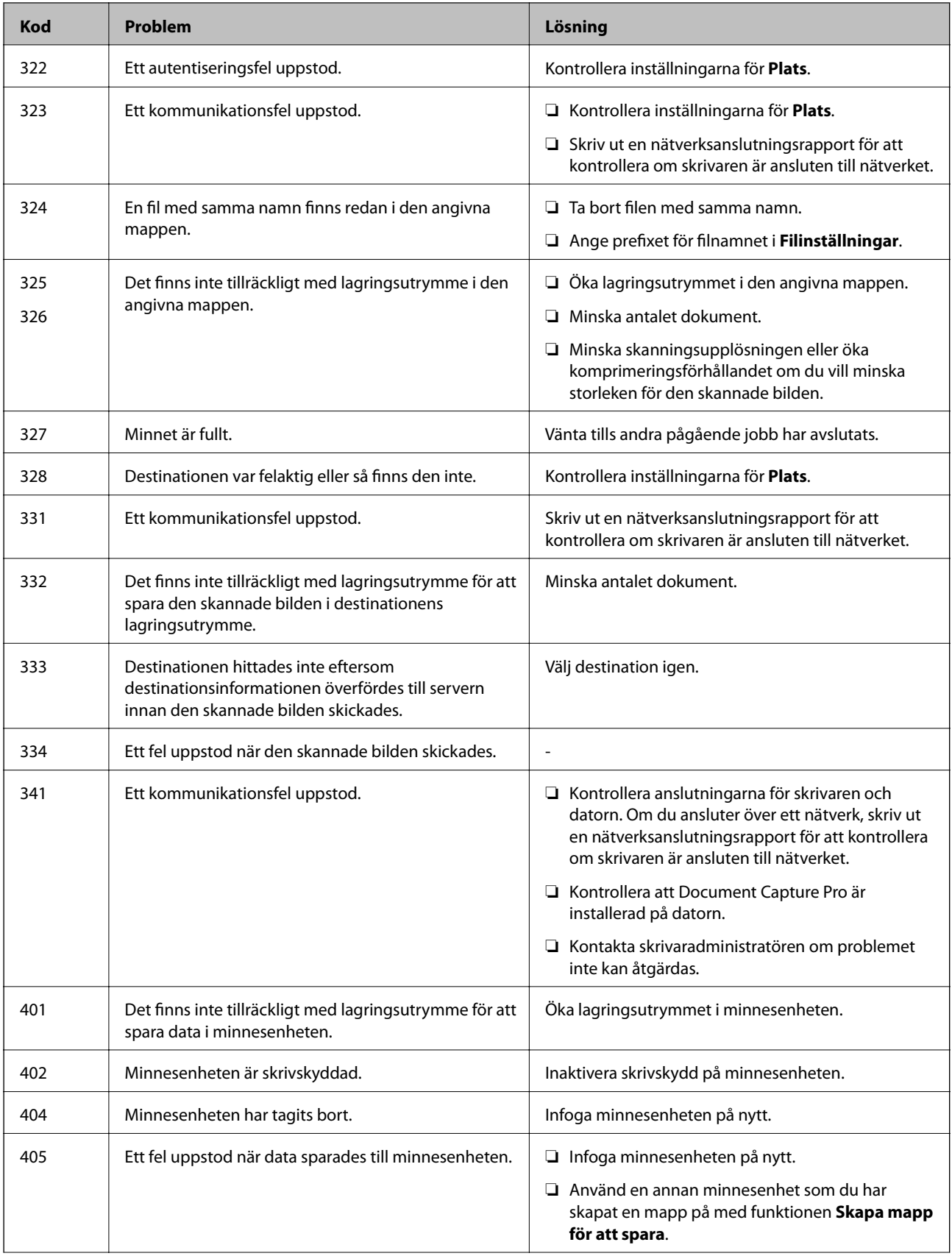

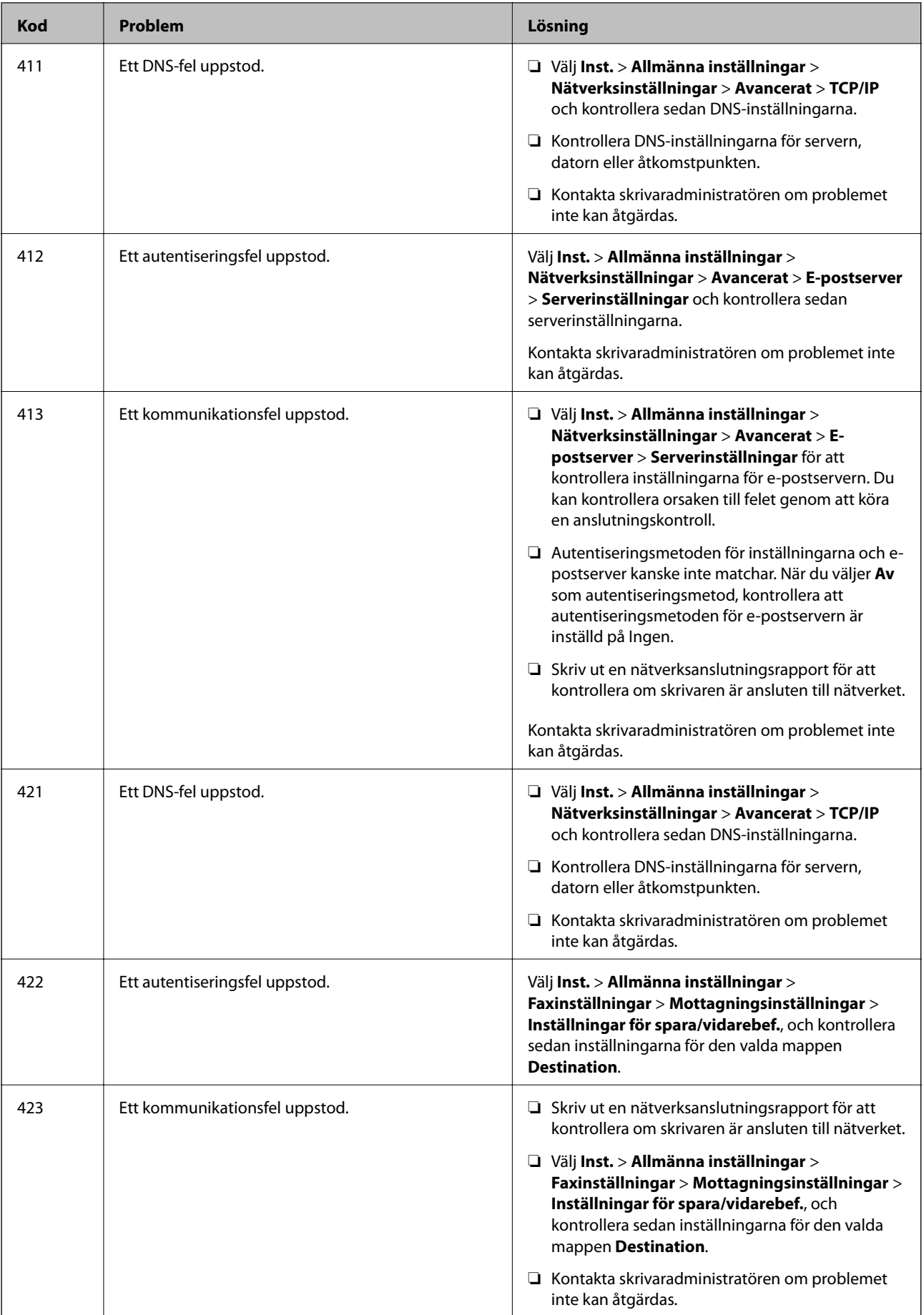

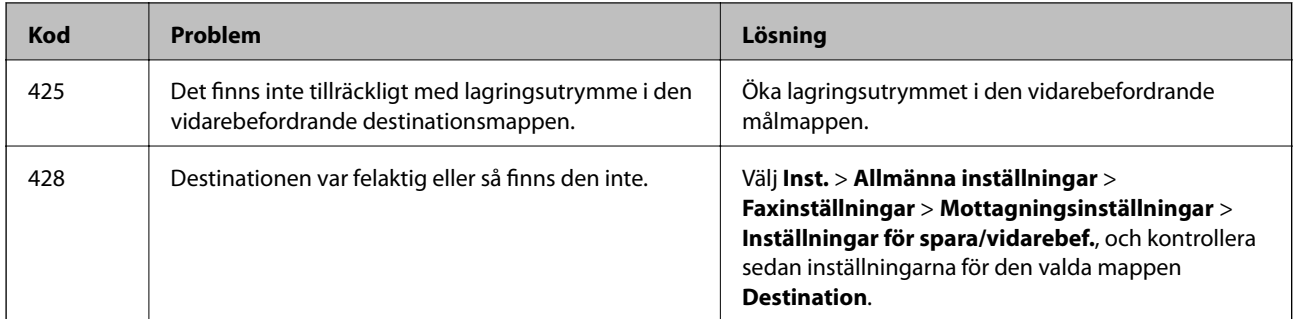

- & ["Nätverksinställningar" på sidan 54](#page-53-0)
- & ["Skriva ut med en nätverkstjänst" på sidan 200](#page-199-0)
- & ["Tillgängligt papper och kapacitet" på sidan 26](#page-25-0)

## **Kontrollera skrivarens status — Windows**

- 1. Öppna fönstret för skrivardrivrutinen.
- 2. Klicka på **EPSON Status Monitor 3** på fliken **Underhåll** och klicka sedan på **Detaljer**.

Du kan kontrollera skrivarens status, bläcknivåer och felstatus.

#### *Anmärkning:*

Om *EPSON Status Monitor 3* är inaktiverad klickar du på *Utökade inställningar* på fliken *Underhåll* och väljer sedan *Aktivera EPSON Status Monitor 3*.

#### **Relaterad information**

& ["Åtkomst till skrivardrivrutinen" på sidan 61](#page-60-0)

### **Kontrollera skrivarens status — Mac OS**

- 1. Välj **Systeminställningar** i -menyn > **Skrivare och skannrar** (eller **Skriv ut och skanna**, **Skriv ut och faxa**) och välj sedan skrivaren.
- 2. Klicka på **Alternativ och förbrukningsmaterial** > **Verktyg** > **Öppna skrivarverktyg**.
- 3. Klicka på **EPSON Status Monitor**.

Du kan kontrollera skrivarens status, bläcknivåer och felstatus.

## **Kontrollera mjukvarustatus**

En del problem kan lösas genom att uppdatera mjukvaran till den senaste versionen. Använd mjukvaruuppdateringsverktyget för att kontrollera mjukvarustatus.

- <span id="page-209-0"></span>& ["Verktyg för programuppdatering \(programuppdaterare\)" på sidan 195](#page-194-0)
- & ["Installera de senaste programmen" på sidan 195](#page-194-0)

## **Ta bort papper som fastnat**

Följ anvisningarna på skärmen i skrivarens kontrollpanel för att hitta och ta bort papper som fastnat och alla lösa pappersbitar. LCD-skärmen visar en animering som demonstrerar hur du tar bort igensatt papper.

### !*Obs!*

Rör aldrig knapparna på kontrollpanelen när du har handen i skrivaren. Om skrivaren börjar arbeta kan det leda till skador. Var försiktig så att du inte rör vid några utstickande delar och skadar dig.

#### c*Viktigt:*

Ta försiktigt bort pappret som har fastnat. Skrivaren kan skadas om du tar bort pappret för hastigt.

#### *Anmärkning:*

Om pappersbitar finns kvar väljer du *Inst.* > *Underhåll* > *Ta bort papper* efter att du har rensat felet med papperstrassel. Det hjälper dig att få bort återstående bitar av papper.

## **Papper matas inte in eller matas inte in korrekt**

Kontrollera följande punkter och vidta sedan nödvändiga åtgärder för att lösa problemet.

- ❏ Placera skrivaren på en plan yta och använd den under rekommenderade miljöförhållanden.
- ❏ Använd papper som hanteras av den här skrivaren.
- ❏ Följ försiktighetsåtgärderna för pappershantering.
- ❏ Fyll inte på med mer än maximalt antal ark som anges för papperet. För vanligt papper fyller du inte på över linjen som anges med triangelsymbolen på kantstödet.
- ❏ Kontrollera att inställningarna för pappersstorlek och papperstyp stämmer med den faktiska pappersstorleken och papperstypen som fyllts på i skrivaren.
- ❏ Rengör valsen i skrivaren.

#### **Relaterad information**

- & ["Installera de valfria papperskassetterna" på sidan 260](#page-259-0)
- & ["Försiktighetsåtgärder för pappershantering" på sidan 30](#page-29-0)
- & ["Tillgängligt papper och kapacitet" på sidan 26](#page-25-0)
- & ["Lista över papperstyper" på sidan 36](#page-35-0)

## **Papperstrassel**

❏ Fyll på papper i rätt riktning och för kantstöden mot papperskanten.

❏ Öppna inte bakre luckan under utskrift. Det förorsakar att pappret fastnar.

#### **Relaterad information**

- & ["Ta bort papper som fastnat" på sidan 210](#page-209-0)
- & ["Fylla på papper i Papperskassett" på sidan 31](#page-30-0)
- & ["Fylla på papper i Bakre pappersmatning" på sidan 33](#page-32-0)

### **Pappret matas in snett**

Fyll på papper i rätt riktning och för kantstöden mot papperskanten.

#### **Relaterad information**

- & ["Fylla på papper i Papperskassett" på sidan 31](#page-30-0)
- & ["Fylla på papper i Bakre pappersmatning" på sidan 33](#page-32-0)

### **Flera pappersark matas i taget**

När flera pappersark matas samtidigt under manuell dubbelsidig utskrift, ta bort allt papper som har fyllts på i skrivaren innan du fyller på pappret igen.

### **Papperet matas inte från tillbehörskassetterna**

Om du har lagt till valfria papperskassetter måste du ange inställningar för dem i skrivardrivrutinen.

#### **Relaterad information**

- & ["Inställningar för valfri papperskassett i skrivardrivrutinen Windows" på sidan 265](#page-264-0)
- $\rightarrow$  ["Inställningar för valfri papperskassett i skrivardrivrutinen Mac OS" på sidan 266](#page-265-0)

### **Papperet matas inte korrekt efter byte av Underhållsvalsar**

underhållsvalsar kanske inte har placerats korrekt. Kontrollera att de har installerats korrekt.

### **Pappersfel vid utmatning inträffar**

När ett pappersfel vid utmatning inträffar även fast papper har fyllts på i bakre pappersmatning, fyller du på papper i mitten av bakre pappersmatning.

### **Original matas inte in i ADM-enheten**

- ❏ Använd original som stöds av ADM-enheten.
- ❏ Fyll på original i rätt riktning och för ADM-kantstöden mot kanterna på originalen.

Användarhandbok

#### **Lösa problem**

❏ Rengör ADM-enhetens insida.

❏ Placera inte original över linjen som anges med triangelsymbolen på ADM.

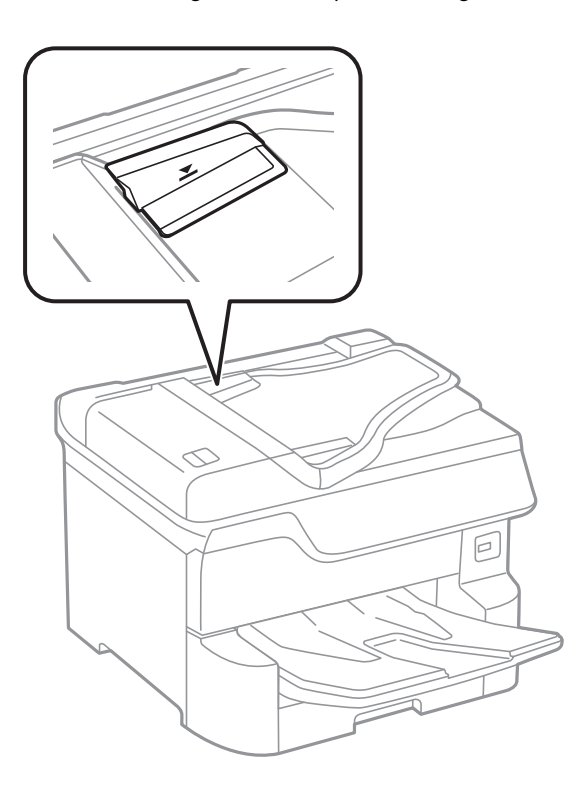

❏ Kontrollera att ADF-ikonen visas nere på skärmen. Placera originalen på nytt om den inte visas.

#### **Relaterad information**

- & ["Tillgängliga original för ADF-enheten" på sidan 38](#page-37-0)
- & ["Placera original på ADM-enheten" på sidan 39](#page-38-0)
- & ["Rengöra ADF-enheten" på sidan 186](#page-185-0)

### **Papperet buntas inte i ordning**

Om du drar spaken i mitten av utmatningsfacket kan problemet elimineras, men hållningsförmågan minskar.

### **Papperet matades ut i oväntad riktning**

Om papperet matas ut i oväntad riktning, när liggande sidor och stående sidor blandas, eller 2-sidig och 1-sidig utskrift blandas, aktiverar du inställningen **Mata ut dokument för arkivering** i skrivardrivrutinen. Detta matar ut sidorna i samma riktning för enkel arkivering.

❏ Windows

Välj **Mata ut dokument för arkivering** in **Utökade inställningar** på fliken **Underhåll**.

❏ Mac OS

Välj **Systeminställningar** i -menyn > **Skrivare och skannrar** (eller **Skriv ut och skanna**, **Skriv ut och faxa**) och välj sedan skrivaren. Klicka på **Alternativ och förbrukningsmaterial** > **Alternativ** (eller **Drivrutin**). Välj **På** som inställning för **Mata ut dokument för arkivering**.

## **Problem med ström och kontrollpanel**

## **Strömmen slås inte på**

- ❏ Kontrollera att strömsladden är ordentligt ansluten.
- ❏ Håll ner P-knappen lite längre tid.

## **Strömmen stängs inte av**

Håll ner  $\mathbb O$ -knappen lite längre tid. Om du fortfarande inte kan stänga av skrivaren drar du ut strömsladden. Förhindra att skrivarhuvudet torkar ut genom att sätta igång skrivaren igen och sedan stänga av den med  $\mathcal{O}$  knappen.

### **Skrivaren stängs av under användning**

Koppla ur och koppla in strömkabeln och starta sedan skrivaren.Kontakta Epsons support om problemet inte kan åtgärdas.

## **Strömmen stängs av automatiskt**

- ❏ Välj **Inst.** > **Allmänna inställningar** > **Grundl. inställn.** > **Avstängningsinst.** och inaktivera sedan inställningarna **Avstängning om inaktiv** och **Avstängning vid frånkoppling**.
- ❏ Välj **Inst.** > **Allmänna inställningar** > **Grundl. inställn.** och inaktivera sedan inställningen **Avstängningstimer**.

#### *Anmärkning:*

Din produkt kan ha funktionen *Avstängningsinst.* eller funktionen *Avstängningstimer* beroende på plats för inköp.

## **LCD-skärmen är mörk**

Skrivaren är i viloläge. Tryck var som helst på LCD-skärmen för att återställa den till dess ursprungliga skick.

### **Pekskärmen svarar inte**

- ❏ Om du lägger en skyddsetikett på pekskärmen, kanske den optiska pekskärmen inte svarar.
- ❏ Stäng av skrivaren och torka sedan skärmen med en mjuk, torr trasa. Om skärmen är insmord, den kanske inte svarar.

## **Kan inte arbeta från kontrollpanelen**

När begränsning av användarfunktioner är aktiverad krävs ett användar-ID och lösenord för att skriva ut. Om du inte känner till lösenordet kontaktar du skrivarens administratör.

## **Det går inte att skriva ut från en dator**

## **Kontrollera anslutningen (USB)**

- ❏ Anslut USB-kabeln säkert till skrivaren och datorn.
- ❏ Om du använder en USB-hubb kan du försöka ansluta skrivaren direkt till datorn.
- ❏ Om USB-kabeln inte känns av ska du byta port eller USB-kabel.
- ❏ Om skrivaren inte kan skriva ut med en USB-anslutning kan du prova följande.

Koppla från USB-kabeln från datorn.Högerklicka på skrivarikonen som visas på datorn och välj sedan **Ta bort enhet**.Anslut sedan USB-kabeln till datorn och försök att skriva ut.

Återkonfigurera USB-anslutningen genom att följa stegen i den här bruksanvisningen för att byta anslutningssätt till en dator.Se tillhörande informationslänk nedan för mer information.

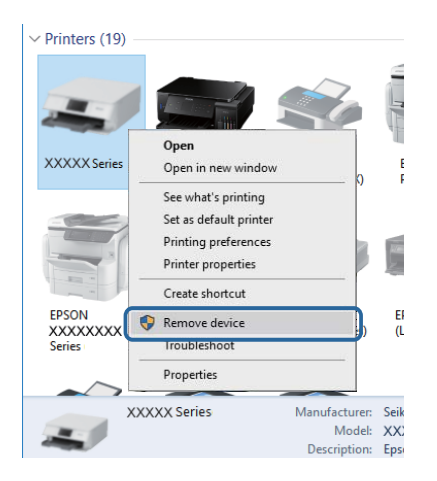

## **Kontrollera anslutningen (Nätverk)**

- ❏ Välj **Inst.** > **Allmänna inställningar** > **Nätverksinställningar** > **Kontroll av nätverksanslutning**, och skriv sedan ut nätverksanslutningsrapport. Om rapporten visas att nätverksanslutningen misslyckades, kontrollera nätverksanslutningsrapporten och kontakta sedan din skrivaradministratör.
- ❏ Kontakta skrivaradministratören om problemet inte kan åtgärdas.

## **Kontrollera mjukvara och data**

- ❏ Kontrollera att en äkta Epson-skrivardrivrutin är installerad.Om en äkta Epson-skrivardrivrutin inte är installerad är funktionerna begränsade.Vi rekommenderar att du använder en äkta Epson-skrivardrivrutin.Se tillhörande informationslänk nedan för mer information.
- ❏ Om du skriver ut en bild med stor datastorlek kan minnet i datorn ta slut.Skriv ut bilden med en lägre upplösning eller i en mindre storlek.

#### **Relaterad information**

& ["Kontrollera efter äkta skrivardrivrutiner från Epson" på sidan 215](#page-214-0)

### <span id="page-214-0"></span>**Kontrollera efter äkta skrivardrivrutiner från Epson**

Du kan kontrollera om äkta skrivardrivrutiner från Epson finns installerade på datorn med en av följande metoder.

#### **Windows**

Välj **Kontrollpanel** > **Visa enheter och skrivare** (**Skrivare**, **Skrivare och fax**), och gör sedan följande för att öppna utskriftsserverns egenskapsfönster.

❏ Windows 10/Windows 8.1/Windows 8/Windows 7/Windows Server 2016/Windows Server 2012 R2/Windows Server 2012/Windows Server 2008 R2

Klicka på skrivarikonen och klicka sedan på **Utskriftsserverns egenskaper** uppe i fönstret.

❏ Windows Vista/Windows Server 2008

Högerklicka på mappen **Skrivare** och klicka sedan på **Kör som administratör** > **Serveregenskaper**.

❏ Windows XP/Windows Server 2003 R2/Windows Server 2003

Från menyn **Arkiv**, välj **Serveregenskaper**.

Klicka på fliken **Drivrutin**.Om namnet på din skrivare visas i listan, är en äkta skrivardrivrutin från Epson installerad på datorn.

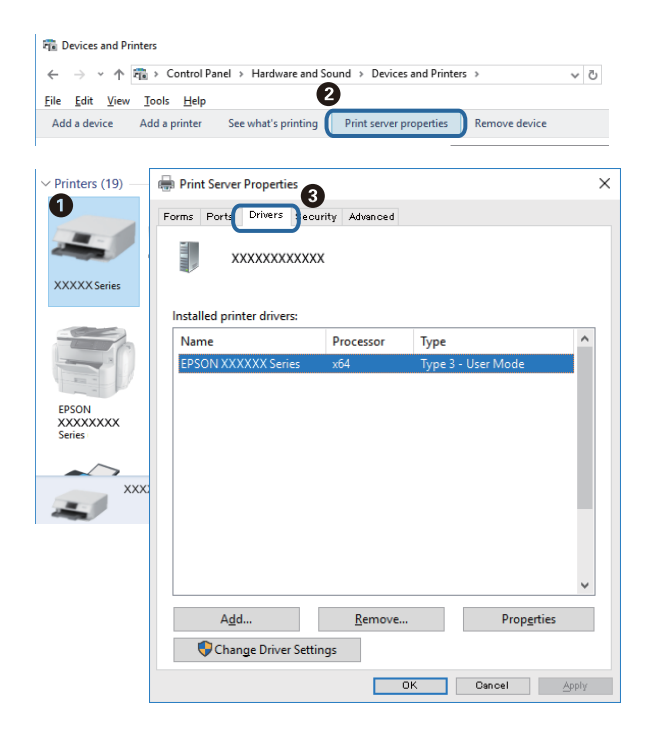

#### **Mac OS**

Välj **Systeminställningar** i -menyn > **Skrivare och skannrar** (eller **Skriv ut och skanna**, **Skriv ut och faxa**) och välj sedan skrivaren.Klicka på **Alternativ och tillbehör**, och om fliken **Alternativ** och fliken **Verktyg** visas i fönstret, är en äkta skrivardrivrutin från Epson installerad på datorn.

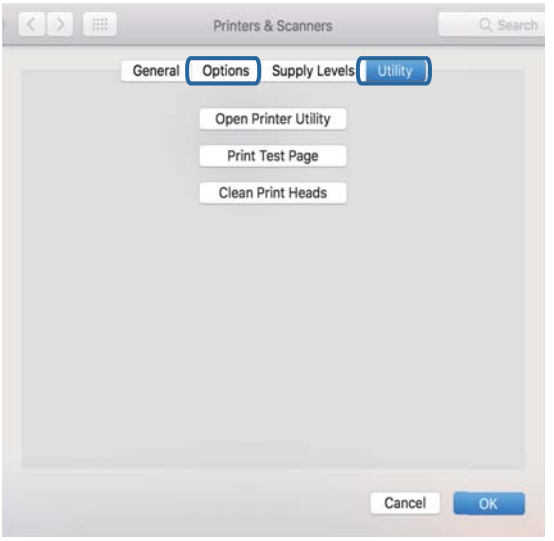

#### **Relaterad information**

& ["Installera de senaste programmen" på sidan 195](#page-194-0)

## **Kontrollera skrivarstatus från datorn (Windows)**

Klicka på **Utskriftskö** på skrivarens drivrutinsflik **Underhåll** och kontrollera sedan följande.

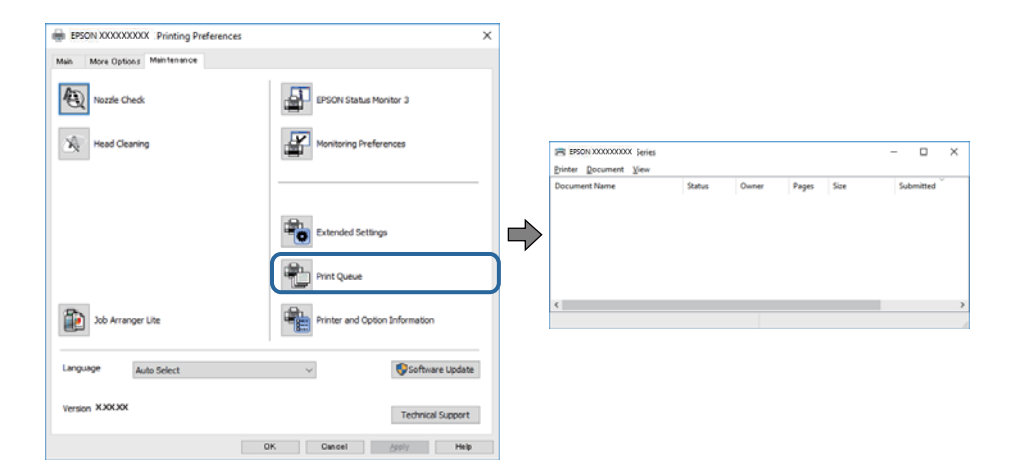

❏ Se om det finns några pausade utskriftsjobb.

Om onödiga data ligger kvar väljer du **Avbryt alla dokument** från menyn **Skrivare**.
❏ Se till att skrivaren inte är frånkopplad eller väntande.

Om skrivaren är frånkopplad eller väntande, rensar du inställningarna för frånkopplad och väntande på menyn **Skrivare**.

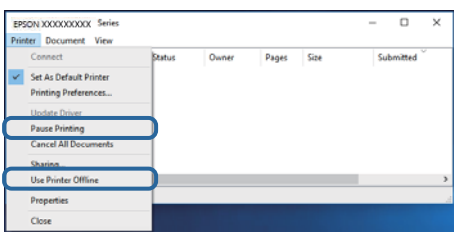

❏ Se till att skrivaren är vald som standardskrivare på menyn **Skrivare** (det ska finnas en kryssmarkering på objektet i menyn).

Om skrivaren inte har valts som standardskrivare ställer du in den som standardskrivare.Om det finns flera ikoner i **Kontrollpanelen** > **Visa enheter och skrivare** (**Skrivare**, **Skrivare och fax**), se följande för att välja ikonen.

Exempel)

USB-anslutning: EPSON XXXX-serien

Nätverksanslutning: EPSON XXXX-serien (nätverk)

Om du installerar skrivardrivrutinen flera gånger kan kopior av skrivardrivrutinen skapas.Om kopior, såsom "EPSON XXXX-serien (kopia 1)" skapas, högerklickar du på den kopierade drivrutinsikonen och sedan klickar du på **Ta bort enhet**.

❏ Kontrollera att skrivarporten är korrekt vald i **Egenskap** > **Port** på menyn **Skrivare** enligt följande.

Välj "**USBXXX**" som en USB-anslutning eller "**EpsonNet Print Port**" som en nätverksanslutning.

### **Kontrollera skrivarstatus från datorn (Mac OS)**

- ❏ Skrivaren kan inte skriva ut när användarfunktionsbegränsningen är aktiverad. Kontakta skrivarens administratör.
- ❏ Kontrollera att skrivarens status inte är **Paus**.

Välj **Systeminställningar** på menyn > **Skrivare och skannrar** (eller **Skriv ut och skanna**, **Skriv ut och faxa**) och dubbelklicka sedan på skrivaren. Om skrivaren är pausad klicka på **Återuppta** (eller **Återuppta skrivare**).

### **Kontrollera andra problem**

Om du ansluter skrivaren till en SuperSpeed USB-port med en USB 2.0-kabel, kan ett kommunikationsfel uppstå på vissa datorer. I så fall återansluter du skrivaren på ett av följande sätt.

- ❏ Använd en USB 3.0-kabel.
- ❏ Anslut till en höghastighets USB-port på datorn.
- ❏ Anslut till en annan SuperSpeed USB-port än den port som genererade kommunikationsfelet.

# <span id="page-217-0"></span>**Det går inte att skriva ut från en iPhone eller iPad**

- ❏ Anslut iPhone eller iPad till samma nätverk (SSID) som skrivaren.
- ❏ Aktivera **Pappersinställningar automatisk visning** i följande menyer.

**Inst.** > **Allmänna inställningar** > **Skrivarinställningar** > **Papperkälla inställn.** > **Pappersinställningar automatisk visning**

❏ Aktivera inställningen AirPrint på Web Config.

#### **Relaterad information**

& ["Program för konfiguration av skrivaråtgärder \(Web Config\)" på sidan 190](#page-189-0)

# **Problem med utskrift**

### **Justera utskriftskvaliteten**

Om du upptäcker feljusterade vertikala linjer, suddiga bilder eller horisontell bandhantering, ska du justera utskriftskvaliteten.

- 1. Fyll på vanligt papper i A4-storlek i skrivaren.
- 2. Välj **Inst.** på startskärmen.
- 3. Välj **Underhåll** > **Justering av utskriftskvalitet**.
- 4. Följ anvisningarna på skärmen om du vill kontrollera skrivaren för att förbättra utskriftskvaliteten.

Om ett meddelande visas där du rekommenderas att rengöra skrivarhuvudet, utför du rengöring av skrivarhuvudet.

- 5. Följ anvisningarna på skärmen för att skriva ut ett testmönster för skrivarhuvudsjustering och rikta sedan in skrivarhuvudet.
	- ❏ Det här mönstret gör det möjligt för dig att utföra justeringen om vertikala linjer visas som feljusterade eller dina utskrifter ser suddiga ut.

Hitta och ange numret för det mönster vars lodräta linje är minst feljusterad.

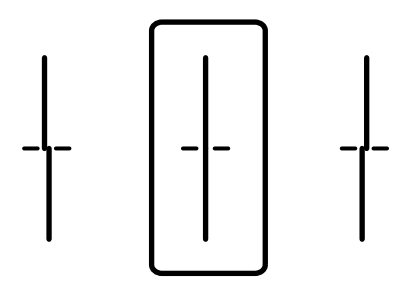

❏ Det här mönstret gör det möjligt för dig att utföra justeringen om du ser horisontell bandhantering med regelbundna intervaller.

Hitta och ange numret för det mönster som är minst separerat och överlappat.

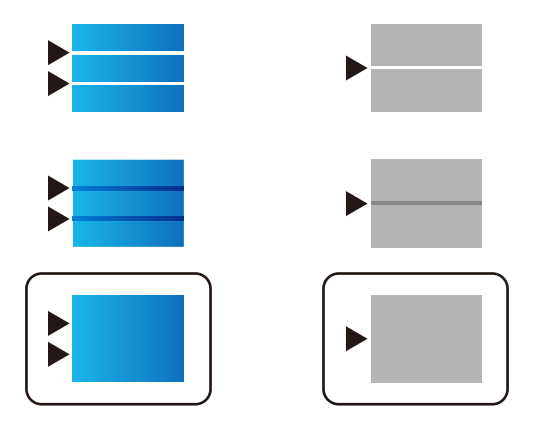

#### **Relaterad information**

& ["Fylla på papper i Papperskassett" på sidan 31](#page-30-0)

### **Justera utskriftskvaliteten för varje papperstyp**

Om utskriftskvaliteten inte förbättras efter användning av funktionen **Justering av utskriftskvalitet** kan du justera utskriftskvaliteten för varje papperstyp. Mer information finns i Administratörshandbok.

### **Utskriften är blek eller färger saknas**

Om du inte har använt skrivaren på länge kan skrivarhuvudets munstycken vara igentäppta och bläckdropparna kan därför tränga igenom. Kontrollera munstyckena och rengör skrivarhuvudet om några av skrivarmunstyckena är tilltäppta.

#### **Relaterad information**

& ["Kontrollera och rengöra skrivarhuvudet" på sidan 183](#page-182-0)

### **Ränder eller oväntade färger visas**

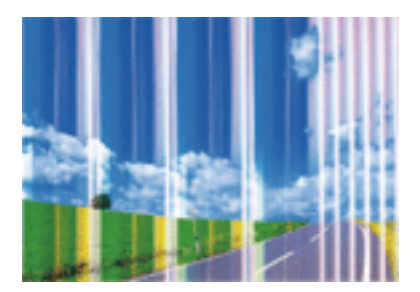

Skrivarhuvudets munstycken kan vara tilltäppta. Gör en munstyckskontroll för att kontrollera om skrivarhuvudets munstycken är tilltäppta. Rengör skrivarhuvudet om några av skrivarmunstyckena är tilltäppta.

#### **Lösa problem**

#### **Relaterad information**

& ["Kontrollera och rengöra skrivarhuvudet" på sidan 183](#page-182-0)

### **Färgade ränder visas i intervall om cirka 3.3 cm**

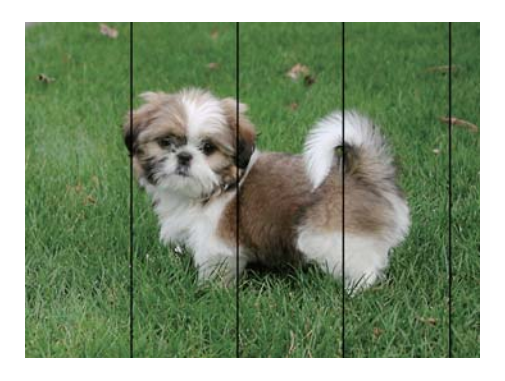

- ❏ Välj lämplig inställning för papperstyp för den typ av papper som fyllts på i skrivaren.
- ❏ Justera skrivhuvudet med hjälp av funktionen **Justering av utskriftskvalitet**.
- ❏ Skriv ut med en inställning för papper av högre kvalitet när du skriver ut på vanligt papper.

#### **Relaterad information**

- & ["Lista över papperstyper" på sidan 36](#page-35-0)
- & ["Justera utskriftskvaliteten" på sidan 218](#page-217-0)

### **Suddiga utskrifter, vertikala streck eller feljustering**

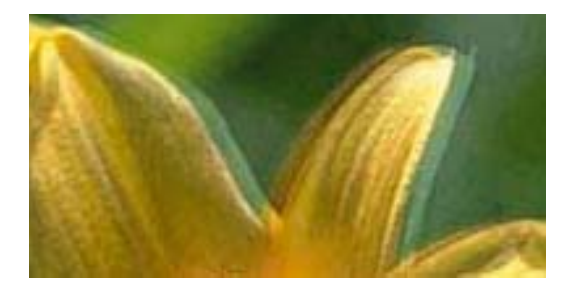

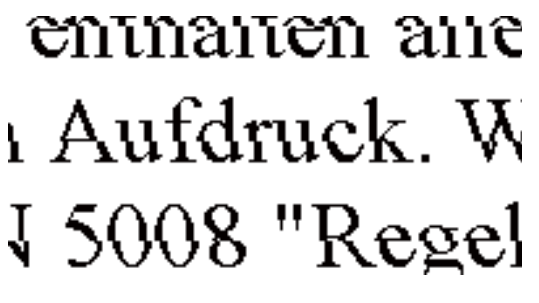

Justera skrivhuvudet med hjälp av funktionen **Justering av utskriftskvalitet**.

#### **Relaterad information**

& ["Justera utskriftskvaliteten" på sidan 218](#page-217-0)

### **Utskriftskvaliteten förbättras inte även om du har justerat skrivhuvudet**

Vid dubbelriktad utskrift (med hög hastighet) skriver skrivhuvudet i båda riktningarna och vertikala linjer kan bli feljusterade.Om utskriftskvaliteten inte förbättras, ska du inaktivera den dubbelriktade inställningen (eller hög hastighet).Om du inaktiverar den här inställningen kan utskriftshastigheten försämras.

❏ Kontrollpanel

Inaktivera **Dubbelriktad** i **Inst.** > **Allmänna inställningar** > **Skrivarinställningar**.

❏ Windows

Avmarkera **Hög hastighet** på skrivardrivrutinens flik **Fler alternativ**.

❏ Mac OS

Välj **Systeminställningar** i -menyn > **Skrivare och skannrar** (eller **Skriv ut och skanna**, **Skriv ut och faxa**) och välj sedan skrivaren.Klicka på **Alternativ och förbrukningsmaterial** > **Alternativ** (eller **Drivrutin**).Välj **Av** som inställning för **Höghastighetsutskrift**.

#### **Relaterad information**

& ["Menyalternativ för Minnesenhet" på sidan 95](#page-94-0)

## **Utskriftskvaliteten är dålig**

Kontrollera följande om utskriftskvaliteten är dålig på grund av suddiga utskrifter, linjer, saknade eller bleka färger, feljustering i utskrifterna.

#### **Kontrollera skrivaren**

Använd funktionen **Justering av utskriftskvalitet**.

- ❏ Kontrollera munstyckena och rengör skrivarhuvudet om några av skrivarmunstyckena är tilltäppta.
- ❏ Justera skrivarhuvudet.

#### **Kontrollera papperet**

- ❏ Använd papper som hanteras av den här skrivaren.
- ❏ Skriv inte ut på papper som är fuktigt, skadat eller för gammalt.
- ❏ Släta ut papper som är rullade eller kuvert som är luftfyllda.
- ❏ Stapla inte pappren direkt efter utskrift.
- ❏ Låt utskrifterna torka helt innan du arkiverar eller visar dem. Undvik direkt solljus när du torkar utskrifterna, rör inte vid bläcksidan och försök inte torka med en hårtork.
- ❏ Epson rekommenderar att du använder originalpapper från Epson istället för vanligt papper vid utskrift av bilder eller foton. Skriv ut på utskriftssidan av Epson-originalpapperet.

#### **Kontrollera utskriftsinställningarna**

- ❏ Välj lämplig inställning för papperstyp för den typ av papper som fyllts på i skrivaren.
- ❏ Skriv ut med en inställning av högre kvalitet.
- ❏ Om du har valt **Standard-levande** som kvalitetsinställning i Windows skrivardrivrutin, ändrar du till **Standard**. Om du har valt **Normal-levande** som kvalitetsinställning i Mac OS skrivardrivrutin, ändrar du till **Normal**.

#### **Kontrollera bläckpatronen**

- ❏ Epson rekommenderar att du använder bläckpatronen före datumet som är tryckt på förpackningen.
- ❏ Bäst resultat får du om du använder bläckpatroner inom sex månader efter det att förpackningen har öppnats.

❏ Försök att använda originalbläckpatroner från Epson. Produkten är utformad för att justera färger utifrån Epsons originalbläckpatroner. Användning av andra bläckpatroner kan försämra utskriftskvaliteten.

#### **Relaterad information**

- & ["Justera utskriftskvaliteten" på sidan 218](#page-217-0)
- & ["Tillgängligt papper och kapacitet" på sidan 26](#page-25-0)
- & ["Lista över papperstyper" på sidan 36](#page-35-0)
- & ["Försiktighetsåtgärder för pappershantering" på sidan 30](#page-29-0)

### **Papperet är kladdigt eller repigt**

❏ När horisontella streck visas eller överdelen eller underdelen av papperet är kladdigt ska du lägga i papper i rätt riktning och skjuta kantstöden mot kanterna på papperet.

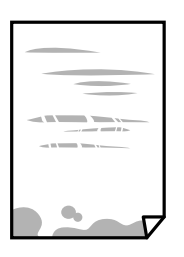

❏ Rengör pappersbanan när vertikala streck uppträder eller papperet är kladdigt.

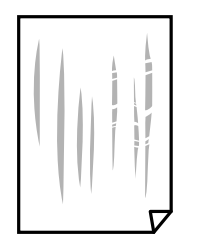

❏ Lägga papperet på en jämn yta och kontrollera, om det är böjt. Om det är så, jämna ut det.

- ❏ Vid utskrift på tjockt papper ligger skrivarhuvudet nära utskriftsytan och papperet kan bli nött. I det här fallet ska du aktivera inställningen för minskad nötning. Om du aktiverar den här inställningen kan utskriftskvaliteten försämras eller utskriften bli långsammare.
	- ❏ Kontrollpanel

Välj **Inst.** > **Allmänna inställningar** > **Skrivarinställningar** från startskärmen och aktivera sedan **Tjockt papper**.

❏ Windows

Klicka på **Utökade inställningar** på skrivardrivrutinens **Underhåll**-flik och välj sedan **Tjockt papper och kuvert**.

Om papperet fortfarande är repigt efter att inställningen **Tjockt papper och kuvert** valts, välj **Papper med kort fiberriktning** i fönstret **Utökade inställningar** för skrivardrivrutinen.

❏ Mac OS

Välj **Systeminställningar** i -menyn > **Skrivare och skannrar** (eller **Skriv ut och skanna**, **Skriv ut och faxa**) och välj sedan skrivaren. Klicka på **Alternativ och förbrukningsmaterial** > **Alternativ** (eller **Drivrutin**). Välj **På** som inställning för **Tjockt papper och kuvert**.

❏ Kontrollera att bläcket har torkat helt innan du lägger i papperet igen vid manuella dubbelsidiga utskrifter.

#### **Relaterad information**

- & ["Fylla på papper i Papperskassett" på sidan 31](#page-30-0)
- & ["Fylla på papper i Bakre pappersmatning" på sidan 33](#page-32-0)
- & ["Rensa pappersbanan för bläckfläckar" på sidan 185](#page-184-0)

### **Papperet blir kladdigt vid automatisk dubbelsidig utskrift**

Om du använder automatisk dubbelsidig utskrift och skriver ut data med hög densitet, som foton eller diagram, ska du ställa in en lägre densitetsnivå och en längre torktid.

#### **Relaterad information**

& ["Skrivarinställningar" på sidan 49](#page-48-0)

### **Utskrivna foton är kladdiga**

Du kanske skriver ut på fel sida av fotopapperet. Se till att du skriver ut på sidan som tål utskrift.

Om du skriver ut på fel sida av fotopapperet, måste du rengöra pappersvägen.

#### **Relaterad information**

& ["Rensa pappersbanan för bläckfläckar" på sidan 185](#page-184-0)

### **Bilder eller foton skrivs ut i oväntade färger**

Vid utskrift från kontrollpanelen eller från skrivardrivrutinen för Windows används Epsons automatiska inställning för bildjustering som standard, beroende på papperstyp. Försök att ändra inställningen.

❏ Kontrollpanel

Ändra inställningen **Förbättra foto** från **Auto** till annant alternativ. Om ändring av inställningarna inte fungerar, väljer du **Fotoförbättring av** som inställning för **Förbättra foto**.

❏ Skrivardrivrutin för Windows

I fliken **Fler alternativ**, välj **Anpassad** i **Färgkorrigering** och klicka sedan på **Avancerat**. Ändra inställningen **Scenkorrigering** från **Autokorrigering** till annant alternativ. Om det inte går att ändra inställningen, använd en metod för färgjustering annan än **PhotoEnhance** i **Färghantering**.

#### **Relaterad information**

- & ["Menyalternativ för Minnesenhet" på sidan 95](#page-94-0)
- & ["Justera utskriftsfärgen" på sidan 76](#page-75-0)

### **Felaktig position, storlek eller marginal för utskriften**

❏ Fyll på papper i rätt riktning och för kantstöden mot papperskanten.

- ❏ När du placerar originalen på skannerglas ska du anpassa hörnet av originalet till hörnet som indikeras på skannerglas-ramen. Om kanterna på kopian är beskurna flyttar du originalet en bit bort från hörnet.
- ❏ När du lägger original på skannerglas bör du även rensa skannerglas och dokumentluckan. Om det är damm eller fläckar på glaset, kan kopieringsområdet utökas så att dammet eller fläckarna kommer med, vilket ger en felaktig kopieringsposition eller små bilder.
- ❏ Välj lämplig **Originalstorlek** i kopieringsinställningarna.
- ❏ Välj lämplig inställning för pappersstorlek.
- ❏ Justera marginalinställningen i programmet så att den hamnar inom utskriftsområdet.

- & ["Fylla på papper i Papperskassett" på sidan 31](#page-30-0)
- & ["Fylla på papper i Bakre pappersmatning" på sidan 33](#page-32-0)
- & ["Placera original på Skannerglas" på sidan 41](#page-40-0)
- & ["Rengöra enhetens Skannerglas" på sidan 189](#page-188-0)
- & ["Utskriftsområde" på sidan 241](#page-240-0)

### **Utskrivna tecken är felaktiga eller förvanskade**

- ❏ Anslut USB-kabeln säkert till skrivaren och datorn.
- ❏ Om det finns pausade utskriftsjobb, kan utskrivna tecken vara förvrängda.
- ❏ Försätt inte datorn i **Viloläge** eller **Vila**-läge manuellt när utskrift pågår. Sidor med förvrängd text kan skrivas ut nästa gång du startar datorn.
- ❏ Om du använder skrivardrivrutinen du tidigare använde kan utskrivna tecken bli förvridna. Kontrollera att skrivardrivrutinen du använder är till för den här skrivaren. Kontrollera skrivarens namn överst i fönstret för skrivardrivrutinen.

### **Den utskrivna bilden är inverterad**

Avmarkera alla inställningar för spegelvända bilder i skrivarens drivrutiner eller i programmet.

❏ Windows

Avmarkera **Spegelvänd bild** på fliken **Fler alternativ** för skrivardrivrutinen.

❏ Mac OS

Avmarkera **Spegelvänd bild** på menyn **Utskriftsinställningar** för dialogrutan för utskrift.

## **Mosaikliknande mönster i utskrifterna**

Skriv ut med högre upplösningsdata vid utskrift av bilder eller foton. Bilder på webbsidor har ofta låg upplösning även om de ser tillräckligt bra ut på skärmen, vilket kan leda till att utskriftskvaliteten blir sämre.

## **Oavsiktlig dubbelsidig utskrift**

Rensa inställningen för dubbelsidig utskrift i skrivardrivrutinen.

❏ Windows

Välj **Av** från **Dubbelsidig utskrift** i skrivardrivutinens flik för **Huvudinställningar**.

❏ Mac OS

Välj **Av** i **Dubbelsidig utskrift** i utskriftsdialogrutans meny för **Inst. för dubbelsidig utskrift**.

### **Ojämna färger, kladd, prickar eller raka streck dyker upp på den kopierade bilden**

- ❏ Rensa pappersbanan.
- ❏ Rensa skannerglas.
- ❏ Rengör ADM-enheten.
- ❏ Tryck inte för hårt på originalet eller dokumentlocket när du placerar originalen på skannerglas.
- ❏ Om papperet har bläckfläckar, sänk inställningen för kopieringstäthet.

#### **Relaterad information**

- & ["Rensa pappersbanan för bläckfläckar" på sidan 185](#page-184-0)
- & ["Rengöra enhetens Skannerglas" på sidan 189](#page-188-0)
- & ["Rengöra ADF-enheten" på sidan 186](#page-185-0)
- & ["Grundläggande menyalternativ för kopiering" på sidan 104](#page-103-0)

# **Moirémönster (vattring) uppstår på den kopierade bilden**

Ändra inställningarna för förminskning och förstoring eller ändra vinkeln något på originalet.

#### **Relaterad information**

& ["Grundläggande menyalternativ för kopiering" på sidan 104](#page-103-0)

### **En bild av den motsatta sidan av originalet framträder på den kopierade bilden**

❏ Om det är ett tunt original placerar du det på skannerglas och placerar sedan en bit svart papper ovanpå.

❏ Sänk inställningen för kopieringsdensitet på kontrollpanelen.

#### **Relaterad information**

& ["Grundläggande menyalternativ för kopiering" på sidan 104](#page-103-0)

## **Utskriftsproblemet kunde inte rensas**

Om du har försökt med alla lösningar och problemet inte är löst, kan du försöka att avinstallera och sedan återinstallera skrivardrivrutinen.

- & ["Avinstallera program" på sidan 198](#page-197-0)
- & ["Installera de senaste programmen" på sidan 195](#page-194-0)

# **Övriga utskriftsproblem**

### **Utskriften är för långsam**

- ❏ Stäng alla onödiga program.
- ❏ Sänk kvalitetsinställningen. Hög utskriftskvalitet gör att utskriften tar längre tid.
- ❏ Aktivera den dubbelriktade (eller höghastighets-) inställningen. När den här inställningen är aktiverad, skriver skrivhuvudet i båda riktningarna och utskriftshastigheten ökar.
	- ❏ Kontrollpanel

Från startsidan väljer du **Inst.** > **Allmänna inställningar** > **Skrivarinställningar** > **Dubbelriktad**, och aktiverar det.

❏ Windows

Välj **Hög hastighet** på fliken **Fler alternativ** för skrivardrivrutinen.

❏ Mac OS

Välj **Systeminställningar** i -menyn > **Skrivare och skannrar** (eller **Skriv ut och skanna**, **Skriv ut och faxa**) och välj sedan skrivaren. Klicka på **Alternativ och förbrukningsmaterial** > **Alternativ** (eller **Drivrutin**). Välj **På** som inställning för **Höghastighetsutskrift**.

❏ Inaktivera tyst läge. Den här funktionen gör att utskriften tar längre tid.

- ❏ Kontrollpanel
	- Välj på startskärmen och inaktivera sedan **Tyst läge**.
- ❏ Windows

Välj **Av** som inställning för **Tyst läge** på skrivardrivrutinens flik **Huvudinställningar**.

❏ Mac OS

Välj **Systeminställningar** i -menyn > **Skrivare och skannrar** (eller **Skriv ut och skanna**, **Skriv ut och faxa**) och välj sedan skrivaren. Klicka på **Alternativ och förbrukningsmaterial** > **Alternativ** (eller **Drivrutin**). Välj **Av** som inställning för **Tyst läge**.

❏ För dubbelsidig utskrift skrivs ena sidan på papperet ut och torkar, och den andra sidan skrivs ut. Eftersom torktiden varierar beroende på miljön, såsom temperatur eller luftfuktighet, eller utskriftsdata, kan utskriftshastigheten bli lägre.

## **Utskriftshastigheten minskar avsevärt vid kontinuerlig utskrift**

Vid kontinuerlig utskrift sänks utskriftshastigheten för att förhindra att utskriftsmekanismen överhettas och skadas. Du kan emellertid fortsätta att skriva ut. Återställ normal utskriftshastighet genom att låta skrivaren vila i minst 30 minuter. Utskriftshastigheten återställs inte om strömmen är avslagen.

## **Det går inte att avbryta utskriften från en dator som kör Mac OS X v10.6.8**

Gör följande inställningar om du vill sluta skriva ut från datorn.

Kör Web Config och välj sedan **Port9100** som **Högsta prioritet-protokoll**-inställning i **AirPrint-inställning**. Välj

**Systeminställningar** på menyn > **Skrivare och skannrar** (eller **Skriv ut och skanna**, **Skriv ut och faxa**), ta bort skrivaren och lägg sedan till den på nytt.

# **Problem med PostScript-skrivardrivrutin**

#### *Anmärkning:*

Menyobjekten och texten på skrivardrivrutinen varierar beroende på miljön där datorn står.

### **Skrivaren skriver inte ut när PostScript-skrivardrivrutinen används**

- ❏ Ställ in inställningen **Utskriftsspråk** till **Auto** eller **PS3** på kontrollpanelen.
- ❏ Om ett stort jobb har skickats i Windows kanske skrivaren inte skriver ut. Välj **Skriv ut direkt till skrivaren** på fliken **Avancerat** i skrivaregenskaperna.

#### **Relaterad information**

& ["Skrivarinställningar" på sidan 49](#page-48-0)

### **Skrivaren skriver inte ut korrekt när PostScript-skrivardrivrutinen används**

- ❏ Om filen skapades i ett program där du kan ändra dataformat, exempelvis Adobe Photoshop, måste du kontrollera att inställningarna i programmet matchar inställningarna i skrivardrivrutinen.
- ❏ EPS-filer med binärt format kanske inte skrivs ut korrekt. Ändra formatet till ASCII när du skapar EPS-filer i ett program.
- ❏ I Windows kan skrivaren inte skriva ut binära data när den är ansluten till datorn via ett USB-gränssnitt. Ändra inställningen för **Output Protocol** på fliken **Device Settings** i skrivaregenskaperna till **ASCII** eller **TBCP**.
- ❏ I Windows väljer du lämpliga ersättningsteckensnitt på fliken **Device Settings** i skrivaregenskaperna.

## **Utskriftskvaliteten är dålig när PostScript-skrivardrivrutinen används**

Det går inte att ange färginställningar på fliken **Paper/Quality** i skrivardrivrutinen. Klicka på **Advanced** och ange sedan inställningen för **Color Mode**.

### **Utskriften är för långsam när PostScript-skrivardrivrutinen används**

Ange inställningen för **Print Quality** till **Fast** i skrivardrivrutinen.

# **Det går inte att starta en skanning**

- ❏ När funktionen för åtkomstkontroll är aktiverad för en skrivare behöver du ange ett användar-ID och lösenord för att skanna.Om du inte känner till lösenordet kontaktar du systemadministratören.
- ❏ När funktionen för åtkomstkontroll är aktiverad kanske det inte går att skanna med Mac OS.Kontakta systemadministratören.
- ❏ Om du skannar med ADF, kontrollera att dokumentlocket och ADF-locket är stängda.
- ❏ Anslut USB-kabeln säkert till skrivaren och datorn.Om du använder en USB-hubb kan du försöka ansluta skrivaren direkt till datorn.
- ❏ Om du skannar med hög upplösning i ett nätverk, kan ett kommunikationsfel uppstå.Sänk upplösningen.
- ❏ Kontrollera att rätt skrivare (skanner) är vald i Epson Scan 2.

#### **Kontrollera om skrivaren identifieras när du använder Windows**

Kontrollera i Windows att skrivaren (skannern) visas i **Skanner och kamera**.Skrivaren (skannern) bör visas som "EPSON XXXXX (skrivarens namn)".Om skrivaren (skannern) inte visas kan du prova att avinstallera och installera om Epson Scan 2.Mer information finns i avsnittet **Skanner och kamera**.

❏ Windows 10

Högerklicka på startknappen eller tryck ned och håll kvar på den, välj **Kontrollpanelen**, ange "skanner och kamera" i sökfältet, klicka på **Visa skannrar och kameror** och kontrollera sedan om skrivaren visas.

❏ Windows 8.1/Windows 8/Windows Server 2012 R2/Windows Server 2012

Välj **Skrivbord** > **Inställningar** > **Kontrollpanelen**, ange "skanner och kamera" i sökfältet, klicka på **Visa skanner och kamera** och kontrollera sedan om skrivaren visas.

❏ Windows 7/Windows Server 2008 R2

Klicka på startknappen och välj **Kontrollpanelen**, ange "skanner och kamera" i sökfältet, klicka på **Visa skannrar och kameror** och kontrollera sedan om skrivaren visas.

❏ Windows Vista/Windows Server 2008

Klicka på startknappen, välj **Kontrollpanelen** > **Maskinvara och ljud** > **Skannrar och kameror** och kontrollera att skrivaren visas.

❏ Windows XP/Windows Server 2003 R2/Windows Server 2003

Klicka på startknappen, välj **Kontrollpanelen** > **Skrivare och annan maskinvara** > **Skannrar och kameror** och kontrollera sedan om skrivaren visas.

#### **Relaterad information**

- & ["Avinstallera program" på sidan 198](#page-197-0)
- & ["Installera de senaste programmen" på sidan 195](#page-194-0)

# **Problem med skannade bilder**

### **Det blir ojämna färger, smuts, fläckar osv. när skanning görs från skannerglaset**

❏ Rengör skannerglaset.

- ❏ Ta bort allt skräp eller smuts som finns på originalet.
- ❏ Tryck inte för hårt på originalet eller dokumentomslaget. Om du trycker med för mycket kraft kan det bli suddigt, smetigt och fläckigt.

& ["Rengöra enhetens Skannerglas" på sidan 189](#page-188-0)

### **Det blir raka linjer vid skanning från ADF**

- ❏ Rengör ADF.
	- Raka linjer kan visas på bilden när skräp eller smuts kommer in i ADF.
- ❏ Ta bort allt skräp eller smuts som finns på originalet.

#### **Relaterad information**

& ["Rengöra ADF-enheten" på sidan 186](#page-185-0)

### **Bildkvaliteten är dålig**

- ❏ I Epson Scan 2, anpassa bilden med objekt i fliken **Avancerade inställningar** och skanna sedan.
- ❏ Om upplösningen är låg, försök att öka upplösningen och skanna sedan.

#### **Relaterad information**

& ["Program för skanning av dokument och bilder \(Epson Scan 2\)" på sidan 191](#page-190-0)

### **Förskjutning visas i bakgrunden för bilder**

Bilderna på baksidan av originalen kan visas i den skannade bilden.

- ❏ I Epson Scan 2, väljer du **Avancerade inställningar** och sedan justerar du **Ljusstyrka**.
	- Den här funktionen kanske inte är tillgänglig, beroende på inställningarna på fliken **Huvudinställningar** > **Bildtyp** eller övriga inställningar på fliken **Avancerade inställningar**.
- ❏ I Epson Scan 2, väljer du fliken **Avancerade inställningar** och sedan **Bildalternativ** > **Förstärkning av text**.
- ❏ Vid skanning från skannerglaset placerar du det svarta papperet eller en diskdyna över originalet.

#### **Relaterad information**

- & ["Program för skanning av dokument och bilder \(Epson Scan 2\)" på sidan 191](#page-190-0)
- & ["Placera original" på sidan 37](#page-36-0)

### **Texten är suddig**

❏ I Epson Scan 2, väljer du fliken **Avancerade inställningar** och sedan **Bildalternativ** > **Förstärkning av text**.

- ❏ I Epson Scan 2 när **Bildtyp** på fliken **Huvudinställningar** ställs in på **Svartvitt**, justerar du **Tröskel** på fliken **Avancerade inställningar**. När du ökar **Tröskel**, blir den svarta färgen kraftigare.
- ❏ Om upplösningen är låg kan du prova att öka upplösningen och sedan skaningen.

& ["Program för skanning av dokument och bilder \(Epson Scan 2\)" på sidan 191](#page-190-0)

#### **Moaré-mönster (nätliknande skuggor) visas**

Om originalet är ett tryckt dokument kan moaré-mönster (nätliknande skuggor) visas på den skannade bilden.

❏ På fliken **Avancerade inställningar** i Epson Scan 2, välj **Descreening**.

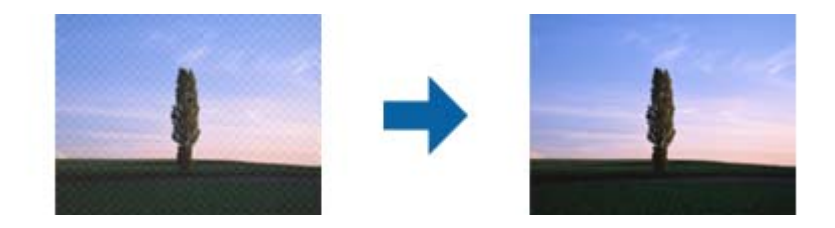

❏ Ändra upplösningen och skanna sedan igen.

#### **Relaterad information**

& ["Program för skanning av dokument och bilder \(Epson Scan 2\)" på sidan 191](#page-190-0)

### **Kan inte skanna korrekt område på skannerglaset**

- ❏ Se till att originalet är placerat korrekt mot marginalmarkörerna.
- ❏ Om kanten på den skannade bilden saknas flyttar du originalet lite bort från skannerglasets kant.
- ❏ Vid skanning från kontrollpanelen och val av det automatiska skanningområdets beskärningsfunktion tar du bort smuts från skannerglaset och dokumentluckan. Om det förekommer smuts runt originalet utökas skanningområdet till att inkludera det.

#### **Relaterad information**

- & ["Placera original" på sidan 37](#page-36-0)
- & ["Rengöra enhetens Skannerglas" på sidan 189](#page-188-0)

### **Texten identifieras inte korrekt vid sparande som en Sökbar PDF**

- ❏ I fönstret **Alternativ för bildformat** i Epson Scan 2, kontrollerar du att **Textspråk** är korrekt inställd på fliken **Text**.
- ❏ Kontrollera att originalet placeras rakt.
- ❏ Använd ett original med tydlig text. Textidentifiering kan avvisas för följande typer av original.
	- ❏ Originalen som har kopierats ett antal gånger
	- ❏ Originalen tas emot av fax (i låga upplösningar)
	- ❏ Originalen på vilket teckenmellanslag eller radmellanslag är för små
	- ❏ Originalen med linjering eller understreck i texten
	- ❏ Original med handskriven text
	- ❏ Original med veck eller skrynklor
- ❏ I Epson Scan 2 när **Bildtyp** på fliken **Huvudinställningar** ställs in på **Svartvitt**, justerar du **Tröskel** på fliken **Avancerade inställningar**. När du ökar **Tröskel**, blir det svarta färgområdet större.
- ❏ I Epson Scan 2, väljer du fliken **Avancerade inställningar** och sedan **Bildalternativ** > **Förstärkning av text**.

& ["Program för skanning av dokument och bilder \(Epson Scan 2\)" på sidan 191](#page-190-0)

### **Kan inte lösa problem i den skannade bilden**

Om du har provat alla lösningar och inte har åtgärdat problemet ska du återställa inställningarna för Epson Scan 2 med Epson Scan 2 Utility.

#### *Anmärkning:*

Epson Scan 2 Utility är ett program som levereras med Epson Scan 2.

- 1. Starta Epson Scan 2 Utility.
	- ❏ Windows 10/Windows Server 2016

Klicka på startknappen och välj sedan **EPSON** > **Epson Scan 2 Utility**.

❏ Windows 8.1/Windows 8/Windows Server 2012 R2/Windows Server 2012

Ange programvarans namn i sökfältet och välj sedan den ikon som visas.

❏ Windows 7/Windows Vista/Windows XP/Windows Server 2008 R2/Windows Server 2008/Windows Server 2003 R2/Windows Server 2003

Klicka på startknappen och välj **Alla program** eller **Program** > **EPSON** > **Epson Scan 2 Utility** > **Epson Scan 2**.

❏ Mac OS

Välj **Gå** > **Applikationer** > **Epson Software** > **Epson Scan 2 Utility**.

- 2. Välj fliken **Annat**.
- 3. Klicka på **Återställ**.

#### *Anmärkning:*

Om återställning inte löser problemet av- och ominstallerar du Epson Scan 2.

#### **Relaterad information**

- & ["Avinstallera program" på sidan 198](#page-197-0)
- & ["Installera de senaste programmen" på sidan 195](#page-194-0)

# **Övriga skanningsproblem**

## **Skanningshastigheten är långsam**

- ❏ Sänk upplösningen och skanna sedan igen. När upplösningen är hög kan skanningen ta längre tid.
- ❏ Skanningshastigheten kan minskas beroende på funktioner för bildjustering i Epson Scan 2.
- ❏ På skärmen **Konfiguration** som visas genom att klicka på knappen i Epson Scan 2, om du ställer in **Tyst läge** på fliken **Skanna** kan skanningshastigheten minskas.

#### **Relaterad information**

& ["Skanna med hjälp av Epson Scan 2" på sidan 124](#page-123-0)

### **Det går inte att skicka den skannade bilden med e-post**

Se till att du har konfigurerat inställningarna för e-postservern.

### **Skanning avbryts vid skanning till PDF/Multi-TIFF**

- ❏ När du skannar med Epson Scan 2 kan du kontinuerligt skanna upp till 999 sidor i PDF-format och upp till 200 sidor i Multi-TIFF-format. När du skannar med hjälp av kontrollpanelen kan du kontinuerligt skanna upp till 50 sidor i enkelsidig skanning med hjälp av ADF, och upp till 100 sidor i 2-sidig skanning med hjälp av ADF och när du skannar med hjälp av skannerglas.
- ❏ Vi rekommenderar att du skannar i gråskala när du skannar stora volymer.
- ❏ Utöka det lediga utrymmet på datorns hårddisk. Skanningen kan avbrytas om det inte finns tillräckligt mycket ledigt utrymme.
- ❏ Prova att skanna med en lägre upplösning. Skanningen avbryts om den totala datamängden når gränsen.

#### **Relaterad information**

& ["Skanna med hjälp av Epson Scan 2" på sidan 124](#page-123-0)

# **Problem med att skicka och ta emot fax**

Beskriver hur du felsöker fax.

#### *Anmärkning:*

Om du behöver utföra felsökning för följande, se Administratörshandbok för information.

- $\Box$  Anslutningar telefonledning, extern telefon och andra enheter
- ❏ *Faxinställningar* i *Inst.* > *Allmänna inställningar*

### <span id="page-232-0"></span>**Kan inte skicka eller ta emot fax**

- ❏ Använd **Kontrollera faxanslutn.** på kontrollpanelen för att köra en automatisk faxanslutningskontroll. Prova lösningarna som finns i rapporten.
- ❏ Granska felkoderna som visas för det misslyckade faxjobbet och prova lösningarna som beskrivs i felkodslistan.
- ❏ Kontrollera inställningen för **Linjetyp**. Ändring av inställningen till **PBX** kanske löser problemet. Om ditt telefonsystem kräver en extern åtkomstkod för att komma ut på linjen, anger du åtkomstkoden på skrivaren och trycker på hash (#) i början av faxnumret när du skickar det.
- ❏ Om ett kommunikationsfel uppstår, ändrar du **Faxhastig.**-inställningen till **Seg(9 600 bps)** på kontrollpanelen.
- ❏ Kontrollera att telefonjacket fungerar genom att ansluta en telefon till det och testa det. Om du inte kan ringa eller ta emot samtal kontaktar du telefonbolaget.
- ❏ Om du vill ansluta till en DSL-telefonlinje måste du använda ett DSL-modem utrustat med ett inbyggt DSLfilter, eller installera ett separat DSL-filter för linjen. Ta kontakt med din DSL-leverantör.
- ❏ Om du är ansluten till en DSL-linje kan du ansluta skrivaren direkt till ett telefonjack och se om det går att skicka ett fax. Om det fungerar kan problemet orsakas av DSL-filtret. Ta kontakt med din DSL-leverantör.
- ❏ Aktivera **ECM**-inställningen på kontrollpanelen. Faxmeddelanden i färg kan inte skickas/tas emot när **ECM** är inaktiverat.
- ❏ Innan du sänder eller tar emot fax ska du kontrollera att skrivaren är ansluten via en USB-sladd eller till ett nätverk, och att PC-FAX-drivrutinen har installerats på datorn. PC-FAX-drivrutinen har installerats tillsammans med FAX Utility.
- ❏ Om du använder Windows kontrollerar du att skrivaren (faxen) visas i **Enheter och skrivare**, **Skrivare** eller **Skrivare och annan maskinvara**. Skrivaren (faxen) visas som EPSON XXXXX (FAX). Om skrivaren (faxen) inte visas kan du prova att avinstallera och installera om FAX Utility. Information om hur du får åtkomst till **Enheter och skrivare**, **Skrivare** och **Skrivare och annan maskinvara** följer här.
	- ❏ Windows 10

Högerklicka på startknappen eller tryck ned och håll kvar på den och välj sedan **Kontrollpanelen** > **Visa enheter och skrivare** i **Maskinvara och ljud**.

❏ Windows 8.1/Windows 8

Välj **Skrivbord** > **Inställningar** > **Kontrollpanelen** > **Visa enheter och skrivare** i **Maskinvara och ljud** eller **Maskinvara**.

❏ Windows 7

Klicka på startknappen och välj **Kontrollpanelen** > **Visa enheter och skrivare** i **Maskinvara och ljud** eller **Maskinvara**.

❏ Windows Vista

Klicka på startknappen och välj **Kontrollpanelen** > **Skrivare** i **Maskinvara och ljud**.

❏ Windows XP

Klicka på startknappen och välj **Inställningar** > **Kontrollpanelen** > **Skrivare och annan maskinvara** > **Skrivare och fax**.

- ❏ Kontrollera följande i Mac OS.
	- ❏ Välj **Systeminställningar** i menyn > **Skrivare och skannrar** (eller **Skriva ut och skanna**, **Skriva ut och faxa**) och kontrollera sedan att skrivaren (faxen) visas. Skrivaren (faxen) visas som FAX XXXX (USB) eller FAX XXXX (IP). Klicka på [**+**] och registrera skrivaren (faxen) om den inte visas.
	- ❏ Välj **Systeminställningar** i menyn > **Skrivare och skannrar** (eller **Skriva ut och skanna**, **Skriva ut och faxa**) och dubbelklicka sedan på skrivaren (faxen). Om skrivaren är pausad klicka på **Återuppta** (eller **Återuppta skrivare**).

- & ["Felkod i statusmenyn" på sidan 203](#page-202-0)
- & ["Avinstallera program" på sidan 198](#page-197-0)
- & ["Installera de senaste programmen" på sidan 195](#page-194-0)

### **Kan inte skicka fax**

- ❏ När begränsningar av användarfunktioner har aktiverats krävs ett användarnamn och lösenord för att kunna använda skrivaren. Kontakta administratören om du inte känner till lösenordet.
- ❏ Om användarbegränsningsfunktionen har aktiverats och du skickar ett fax från en dator, utförs autentiseringen med det användarnamn och lösenord som angetts i skrivardrivrutinen. Om du inte kan skicka ett fax på grund av ett autentiseringsfel bör du kontakta administratören.
- ❏ Ange faxrubrik för utgående fax i kontrollpanelen. En del faxar avvisar automatiskt inkommande fax som inte har någon faxrubrik.
- ❏ Om du har blockerat ditt uppringnings-ID ska du ta bort blockeringen. En del telefoner och faxar avvisar automatiskt anonyma samtal.
- ❏ Fråga mottagaren om faxnumret är korrekt och om mottagarens fax är klar att ta emot fax.
- ❏ Kontrollera om du oavsiktligen skickat ett fax med en underadressfunktion. Om du väljer en mottagare med en deladress från kontaktlistan kan faxet skickas med deladressfunktionen.
- ❏ Vid sändning av fax med deladressfunktionen ska du fråga mottagaren om hans/hennes fax kan ta emot fax med deladressfunktion.
- ❏ Vid sändning av fax med deladressfunktionen ska du kontrollera att deladresserna och lösenordet stämmer. Kontrollera med mottagaren att deladresserna och lösenorden matchar.

#### **Relaterad information**

- & ["Kan inte skicka eller ta emot fax" på sidan 233](#page-232-0)
- & ["Skicka ett fax med Underadress\(SUB\) och Lösenord\(SID\)" på sidan 139](#page-138-0)
- & ["Skicka fax på begäran \(med Skicka avsökning/ anslagstavlelåda\)" på sidan 134](#page-133-0)

## **Det går inte att skicka fax till en viss mottagare**

Kontrollera följande om du inte kan skicka fax till en viss mottagare på grund av ett fel.

❏ Om mottagarens dator inte svarar inom 50 sekunder efter att skrivaren har slutat ringa, avslutas samtalet med ett fel. Ring med funktionen (**I viloläge**) eller använd en ansluten telefon för att kontrollera hur lång tid det tar innan du hör en faxton. Om det tar mer än 50 sekunder lägger du in pauser efter faxnumret för att skicka

faxet. Tryck på  $\bigcirc$  för att ange pausen. Ett bindestreck anges för att markera pausen. En paus är omkring tre sekunder. Lägg till flera pauser om det behövs.

❏ Om du har valt mottagare i kontaktlistan ska du verifiera att registrerad information är korrekt. Om informationen är korrekt väljer du mottagaren i kontaktlistan och trycker på **Redigera** och ändrar **Faxhastig.** till **Seg(9 600 bps)**.

#### **Relaterad information**

- & ["Skicka fax manuellt efter bekräftelse av mottagarens status" på sidan 133](#page-132-0)
- & ["Skicka fax via uppringning från den externa telefonenheten" på sidan 134](#page-133-0)
- & ["Hantera kontakter" på sidan 44](#page-43-0)
- & ["Kan inte skicka eller ta emot fax" på sidan 233](#page-232-0)

### **Kan inte skicka fax vid en angiven tid**

Ställ in rätt datum och tid på kontrollpanelen.

#### **Relaterad information**

- & ["Skicka fax i monokromt vid en specificerad tidpunkt \(Skicka fax senare\)" på sidan 137](#page-136-0)
- & ["Grundl. inställn." på sidan 47](#page-46-0)

### **Kan inte ta emot fax**

- ❏ Om du har prenumererat på en vidarebefordringstjänst kanske skrivaren inte kan ta emot fax.Kontakta tjänstleverantören.
- ❏ Om du inte har anslutit en telefon till skrivaren anger du **Mottagarläge**-inställningen som **Auto** i kontrollpanelen.
- ❏ Under följande förhållanden tar skrivarens minne slut och kan inte ta emot fax.Se felsökningen för information om hantering av fullt minne.
	- ❏ 100 mottagna dokument har sparats i inkorgen och den sekretessbelagda korgen.
	- ❏ Skrivarens minne är fullt (100%).
- ❏ Vid mottagning av fax med deladressfunktionen ska du kontrollera att deladresserna och lösenordet stämmer.Kontrollera med avsändaren att deladresserna och lösenorden matchar.
- ❏ Kontrollera om avsändarens faxnummer har registrerats i **Listan med avvisade nummer**.Fax som skickas från nummer som har lagts till i listan är spärrade när **Listan med avvisade nummer** i **Avvisat fax** aktiveras.
- ❏ Kontrollera om sändarens faxnummer är registrerat i kontaktlistan.Fax som skickas från nummer som inte har registrerats i den här listan är spärrade när **Oregistrerade kontakter** i **Avvisat fax** är aktiverat.
- ❏ Fråga avsändaren om rubrikinformationen är installerad på faxen.Fax som inte inkluderar rubrikinformation blockeras när **Tom faxrubrik blockerad** i **Avvisat fax** är aktiverad.

- & ["Kan inte skicka eller ta emot fax" på sidan 233](#page-232-0)
- & "Felet Minnet är fullt uppstår" på sidan 236

& ["Mottagning av fax från en styrelse med en deladress \(SEP\) och ett lösenord \(PWD\) \(Ta emot avsökning\)" på](#page-143-0) [sidan 144](#page-143-0)

### **Det går inte att spara mottagna fax på en minnesenhet**

Kontrollera om minnesenheten är ansluten till skrivaren och kontrollera sedan **Mottagningsinställningar**.

### **Felet Minnet är fullt uppstår**

- ❏ Om skrivaren har ställts in för att spara mottagna fax i inkorgen eller den konfidentiella inkorgen, ska du ta bort de fax som du redan har läst.
- ❏ Om skrivaren sparar mottagna fax på en dator, startar du datorn där faxen ska sparas. När de mottagna faxen har sparats på datorn tas de bort från skrivarens minne.
- ❏ Om skrivaren sparar mottagna fax på en minnesenhet, ansluter du enheten där du har skapat en mapp för sparade fax till skrivaren. När faxen har sparats på enheten tas de bort från skrivarens minne. Kontrollera att enheten har tillräckligt med tillgängligt minne och att den inte är skrivskyddad.
- ❏ Även om minnet är fullt, kan du skicka ett fax med att använda en av de följande lösningar.
	- ❏ Skicka ett fax med funktionen **Direktsändning** när du skickar ett monokromt fax.
	- ❏ Skicka ett fax via uppringning från den externa telefonenheten.
	- ❏ Skicka ett fax med funktionen (**I viloläge**).
	- ❏ Skicka ett fax genom att dela upp originalen i två eller flera och skicka dem i flera batcher.
- ❏ Om skrivaren inte kan skriva ut ett mottaget fax på grund av att till exempel pappret har fastnat kan minnesfelet visas. Åtgärda problemet med skrivaren, kontakta avsändaren och be dem att skicka faxet på nytt.

#### **Relaterad information**

- & ["Skicka flera sidor av ett monokromt dokument \(Direktsändning\)" på sidan 136](#page-135-0)
- & ["Skicka fax via uppringning från den externa telefonenheten" på sidan 134](#page-133-0)
- & "Skicka fax manuellt efter [bekräftelse av mottagarens status" på sidan 133](#page-132-0)
- & ["Ta bort papper som fastnat" på sidan 210](#page-209-0)

## **Dålig kvalitet på det skickade faxet**

- ❏ Rensa skannerglas.
- ❏ Rengör ADM-enheten.
- ❏ Ändra inställningen för **Originaltyp** på kontrollpanelen. Välj **Foto** om dina original innehåller både text och foton.
- ❏ Ändra inställningen för **Täthet** på kontrollpanelen.

❏ Om du inte är säker på kapaciteten för faxen, aktiverar du **Direktsändning** funktionen eller väljer **Fin** som inställning för **Upplösning**.

Om du väljer **Superfin** eller **Ultrafin** för monokromt fax och skickar faxet utan att använda **Direktsändning**funktionen, kan skrivaren automatiskt ändra till en lägre upplösning.

❏ Aktivera **ECM**-inställningen på kontrollpanelen.

#### **Relaterad information**

- & ["Faxinställningar" på sidan 146](#page-145-0)
- & ["Rengöra enhetens Skannerglas" på sidan 189](#page-188-0)
- & ["Rengöra ADF-enheten" på sidan 186](#page-185-0)

### **Fax skickas med fel storlek**

- ❏ Innan du skickar ett A3-dokument, ska du fråga mottagaren om deras dator stöder den storleken. Om du ser **OK (förminskad storlek)** i faxöverföringsrapporten, stöder mottagarens dator inte A3-storlek.
- ❏ När du skickar ett fax med skannerglas, ska du placera originalet korrekt enligt markeringen. Välj originalstorlek på kontrollpanelen.
- ❏ Rengör skannerglas och dokumentluckan. Om det är damm eller fläckar på glaset, kan skanningsområdet utökas så att dammet eller fläckarna kommer med, vilket ger en felaktig skanningsposition eller små bilder.

#### **Relaterad information**

- & ["Faxinställningar" på sidan 146](#page-145-0)
- & ["Placera original" på sidan 37](#page-36-0)
- & ["Rengöra enhetens Skannerglas" på sidan 189](#page-188-0)

### **Dålig kvalitet på det mottagna faxet**

- ❏ Aktivera **ECM**-inställningen på kontrollpanelen.
- ❏ Kontakta avsändaren och be dem att skicka faxet med ett högre kvalitetsläge.
- ❏ Skriv ut det mottagna faxet på nytt. Välj **Logg** i **Job/Status** för att skriva ut faxet på nytt.

#### **Relaterad information**

& ["Kontrollera faxhistoriken" på sidan 156](#page-155-0)

### **Det går inte att ta emot A3-fax**

- ❏ Kontrollera att inställningen för pappersstorleken i papperskällan som innehåller A3-papper är inställd på A3 och att papperskällan är inställd för användning med faxfunktionen. Välj **Inst.** > **Allmänna inställningar >Skrivarinställningar** > **Papperkälla inställn.** > **Välj inställn. autom.** > **Fax** och markera sedan de aktiverade papperskällorna.
- ❏ Kontrollera att A3 är valt i **Pappersstorlek för mottagning**. Välj **Inst.** > **Allmänna inställningar >Faxinställningar** > **Grundl. inställn.** > **Pappersstorlek för mottagning**, och kontrollera att A3 har valts.

### **Mottagna fax skrivs inte ut**

- ❏ Om ett fel inträffar i skrivaren, exempelvis om pappret har fastnat, kan mottagna fax inte skrivas ut. Kontrollera skrivaren.
- ❏ Om skrivaren har ställts in för att spara mottagna fax i inkorgen eller den konfidentiella inkorgen, skrivs det mottagna faxet inte ut automatiskt. Kontrollera **Mottagningsinställningar**.

#### **Relaterad information**

- & ["Kontrollera skrivarens status" på sidan 201](#page-200-0)
- & ["Ta bort papper som fastnat" på sidan 210](#page-209-0)

### **Sidorna är blanka eller så skrivs bara en liten mängd text ut på den andra sidan i Mottagna fax**

Du kan skriva ut på ena sidan genom att använda funktionen **Radera utskriftsdata efter delning** i **Inställningar för delade sidor**.

Välj **Radera övre** eller **Radera undre** i **Radera utskriftsdata efter delning** och justera sedan **Tröskel**. Om du höjer tröskeln,höljs också antalet raderat; en högre tröskel ger dig en större möjlighet att skriva ut på en sida.

# **Övriga faxproblem**

Beskriver felsökningsproblem gällande faxning.

*Anmärkning:*

Om du behöver utföra felsökning för följande, se Administratörshandbok för information.

 $\Box$  Anslutningar — telefonledning, extern telefon och andra enheter

❏ *Faxinställningar* i *Inst.* > *Allmänna inställningar*

### **Kan inte ringa med ansluten telefon**

Anslut telefonen till EXT.-porten på skrivaren och ta upp luren. Om du inte hör en kopplingston i luren ska du ansluta telefonsladden korrekt.

### **Telefonsvararen kan inte ta emot röstsamtal**

Ange ett högre antal ringsignaler för telefonsvararen i skrivarens **Ant. ringsign. inn. svar**-inställning.

### **Avsändarens faxnummer visas inte på mottagna fax eller så är numret felaktigt**

Avsändaren kanske inte har angett information i faxrubriken eller så är den felaktig. Fråga avsändaren.

# **Övriga problem**

### **En lätt elstöt om du rör vid skrivaren**

Om mycket kringutrustning är ansluten till datorn, kan du få en lätt elstöt när du rör vid skrivaren. Installera en jordad kabel på datorn som är ansluten till skrivaren.

## **Hög ljudvolym vid drift**

Om skrivarens ljudvolym är för hög ska du aktivera **Tyst läge**. Om du aktiverar denna funktion kan skrivarhastigheten försämras.

❏ Kontrollpanel

Välj på startskärmen och aktivera sedan **Tyst läge**.

❏ Skrivardrivrutin för Windows

Aktivera **Tyst läge** på fliken **Huvudinställningar**.

❏ Skrivardrivrutin för Mac OS

Välj **Systeminställningar** i -menyn > **Skrivare och skannrar** (eller **Skriv ut och skanna**, **Skriv ut och faxa**) och välj sedan skrivaren. Klicka på **Alternativ och förbrukningsmaterial** > **Alternativ** (eller **Drivrutin**). Välj **På** som inställning för **Tyst läge**.

❏ Epson Scan 2

Klicka på knappen för att öppna fönstret **Konfiguration**. Ställ sedan in **Tyst läge** på fliken **Skanna**.

## **Datum och tid är felaktiga**

Ställ in rätt datum och tid på kontrollpanelen. Klockan kan visa fel tid efter ett strömavbrott som orsakats av blixtnedslag eller om strömmen har lämnats på under för lång tid.

#### **Relaterad information**

& ["Grundl. inställn." på sidan 47](#page-46-0)

### **Minnesenheten kan inte identifieras**

Aktivera minnesenheten i **Minnesenhet gränssnitt**-inställningarna på kontrollpanelen.

#### **Relaterad information**

& ["Skrivarinställningar" på sidan 49](#page-48-0)

### **Det går inte att spara data på en minnesenhet**

❏ Kontrollera att minnesenheten inte är skrivskyddad.

❏ Kontrollera att minnesenheten har tillräckligt med tillgängligt minne. Om det är ont om tillgängligt minne kan data inte sparas.

#### **Relaterad information**

& ["Specifikationer för extern USB-enhet" på sidan 245](#page-244-0)

### **Har du glömt lösenordet?**

Om du glömmer lösenordet för administratörer, kontakta Epson-support.

#### **Relaterad information**

& ["Kontakta Epsons kundtjänst" på sidan 275](#page-274-0)

### **Programmet blockeras av en brandvägg (endast för Windows)**

Lägg till programmet på Windows-brandväggens lista över tillåtna program i säkerhetsinställningarna på **Control Panel**.

## **"×" visas på skärmen där du väljer foton**

"×" visas på LCD-skärmen när produkten inte har stöd av produkten.

#### **Relaterad information**

& ["Dataspecifikationer" på sidan 246](#page-245-0)

# <span id="page-240-0"></span>**Bilaga**

# **Tekniska specifikationer**

# **Skrivarspecifikationer**

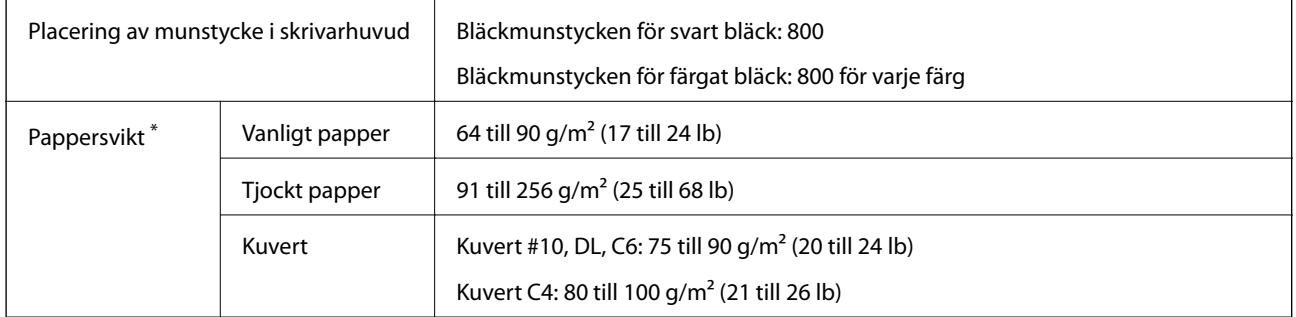

Även när papperstjockleken ligger inom det här området kanske papperet inte matas in i skrivaren eller också kan utskriftsresultatet påverkas, beroende på pappersegenskaper eller kvalitet.

### **Utskriftsområde**

#### *Utskriftsområde för enstaka ark*

Utskriftskvaliteten kan bli sämre i skuggade områden på grund av skrivarmekanismen.

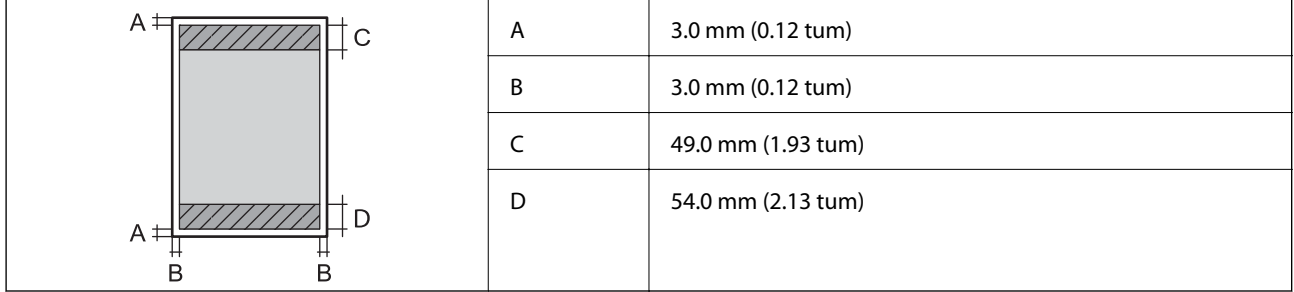

#### *Utskriftsområde för kuvert*

Utskriftskvaliteten kan bli sämre i skuggade områden på grund av skrivarmekanismen.

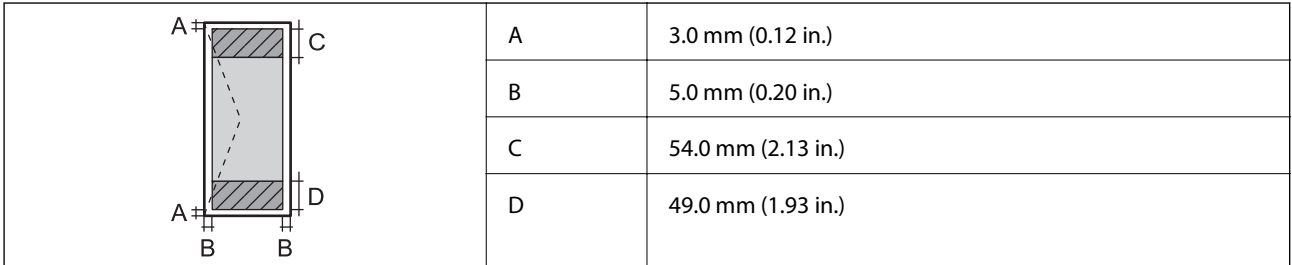

# **Skannerspecifikationer**

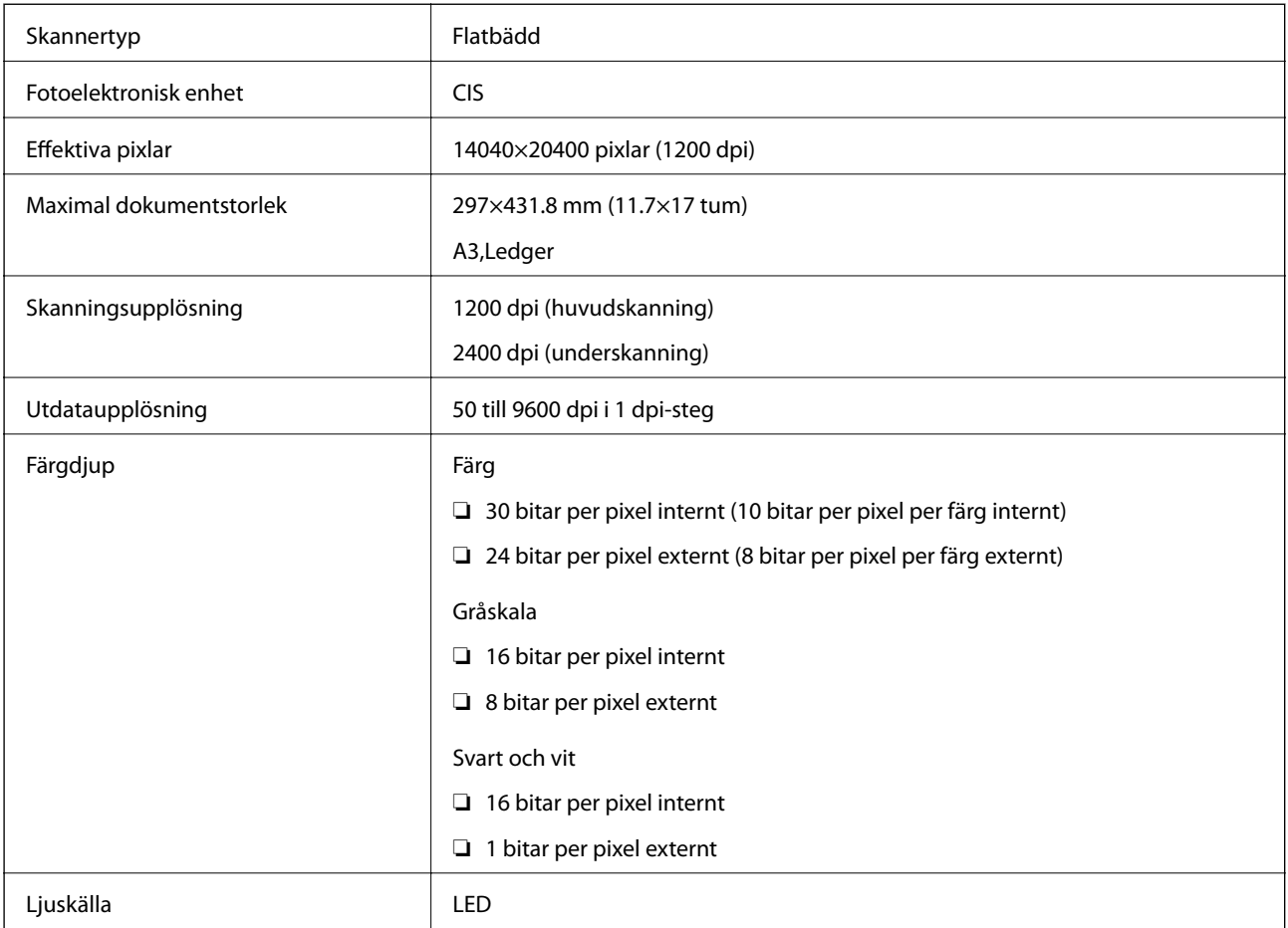

# **Gränssnittsspecifikationer**

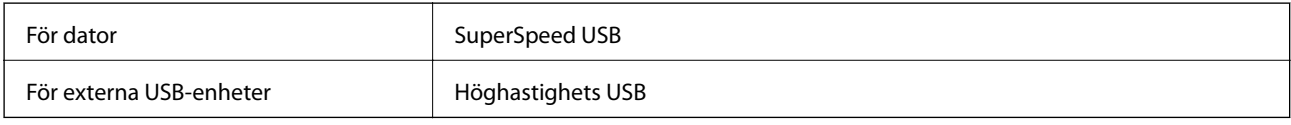

# **Faxspecifikationer**

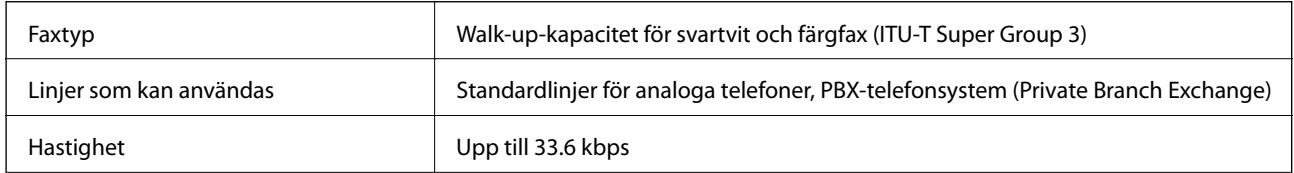

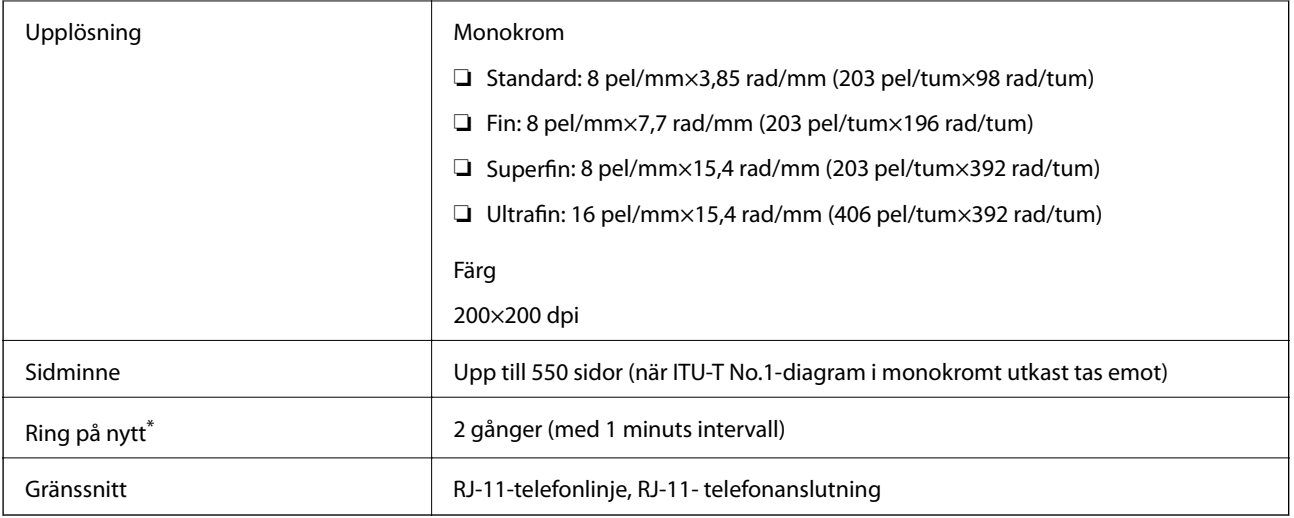

\* Specifikationerna kan variera mellan länder och regioner.

# **Lista över nätverksfunktioner**

#### **Nätverksfunktioner och IPv4/IPv6**

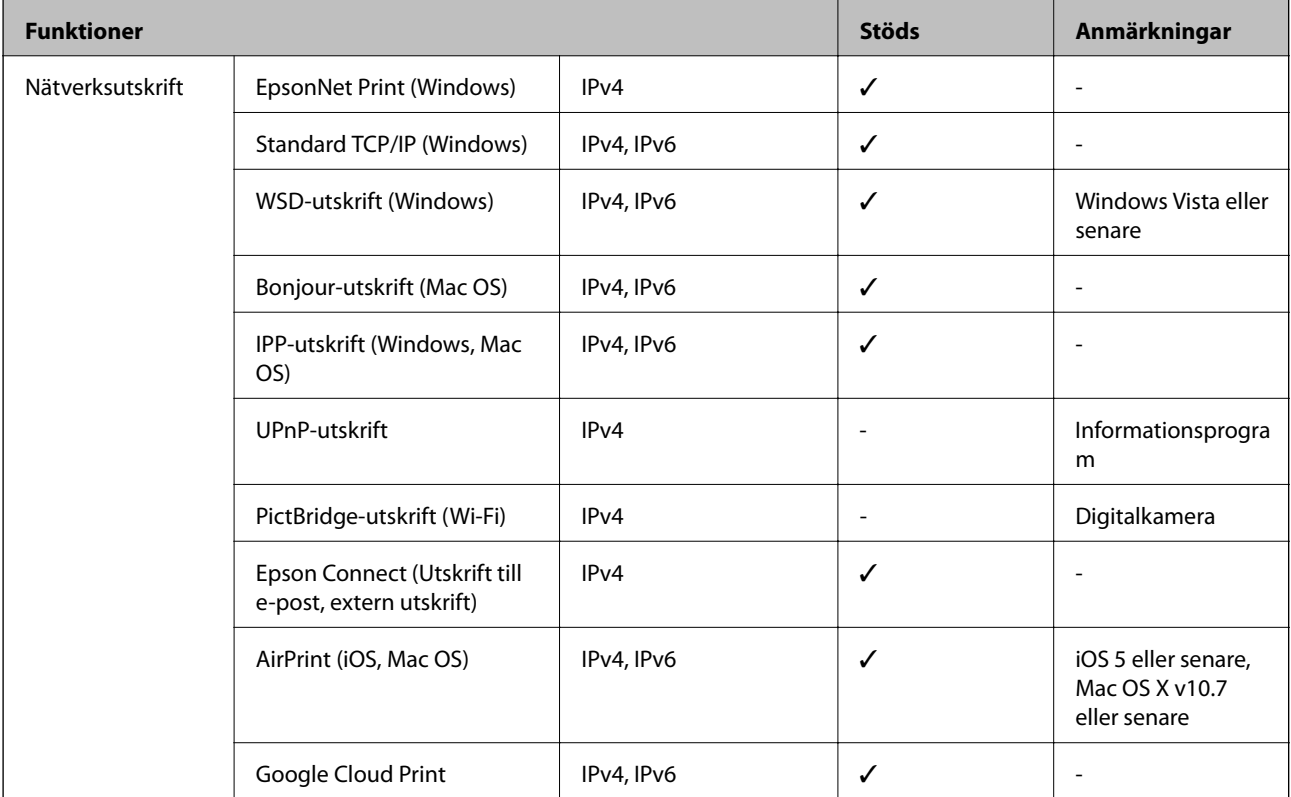

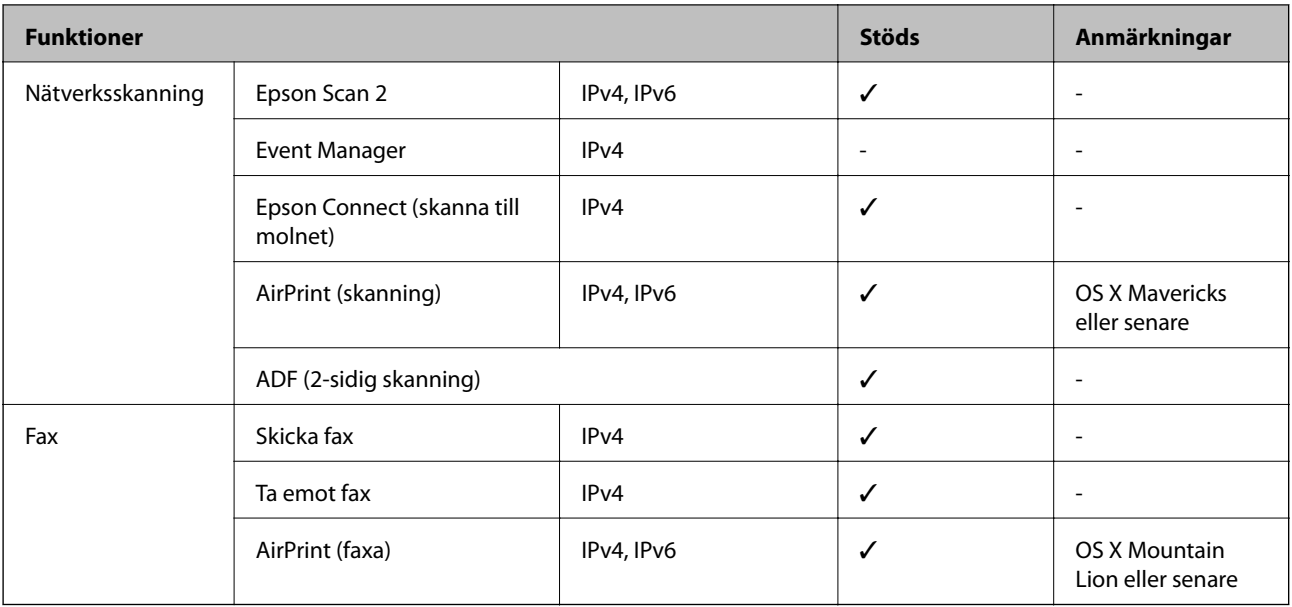

### **Wi-Fi-specifikationer**

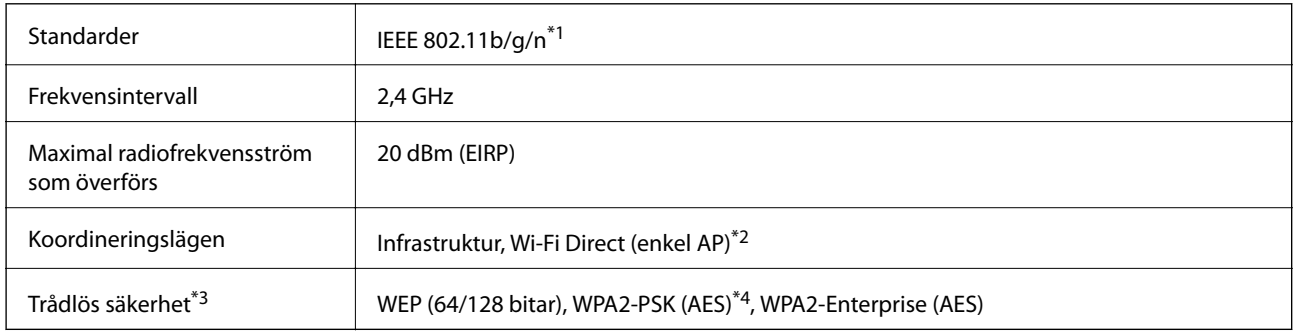

- \*1 IEEE 802.11n är endast tillgängligt för HT20.
- \*2 Stöds inte för IEEE 802.11b.
- \*3 Wi-Fi Direct stöder endast WPA2-PSK (AES).
- \*4 Överensstämmer med WPA2-standarder för stöd för WPA/WPA2 Personal.

## **Ethernet-specifikationer**

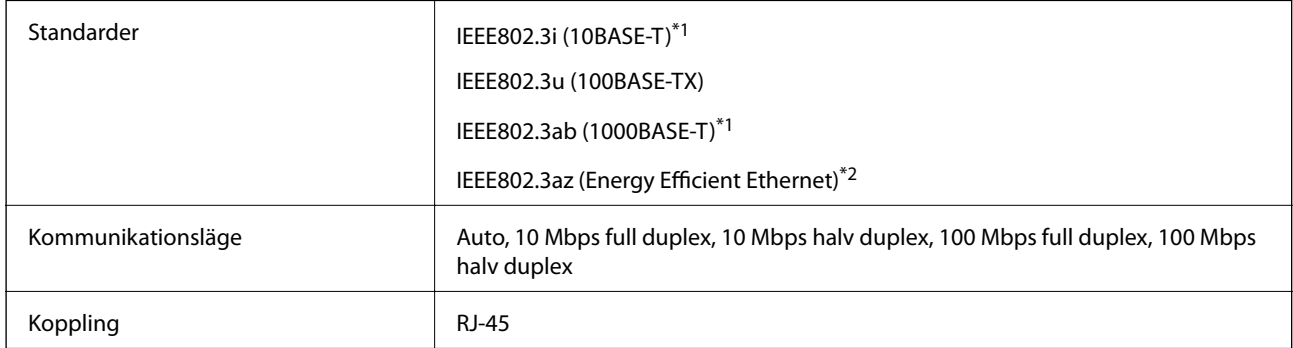

\*1 Använd en kategori 5e- (eller högre) STP-kabel (Shielded twisted pair) för att minska risken för radiostörningar.

<span id="page-244-0"></span>\*2 Den anslutna enheten måste uppfylla IEEE802.3az-standarder.

## **Säkerhetsprotokoll**

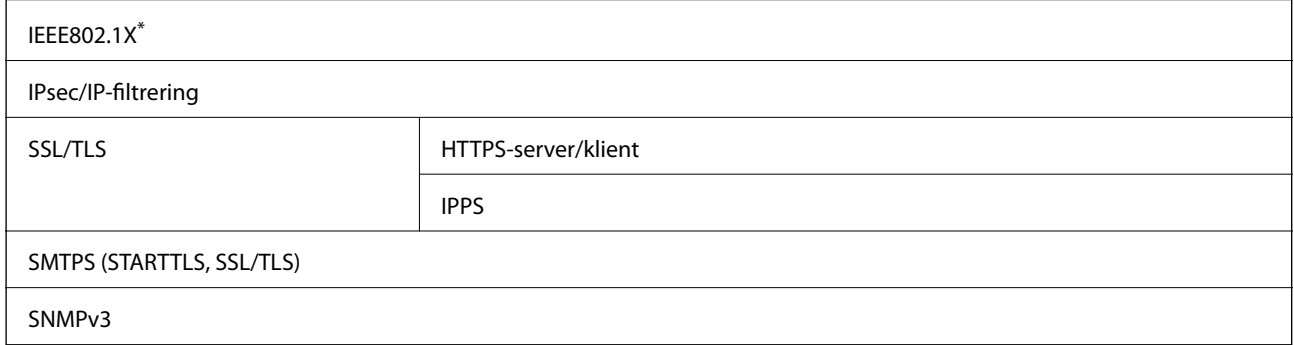

\* Du måste använda en enhet för anslutning som överensstämmer med IEEE802.1X.

### **PostScript Level 3-kompatibilitet**

Det PostScript som används på den här skrivaren är kompatibelt med PostScript Level 3.

### **Tjänster från tredje part som stöds**

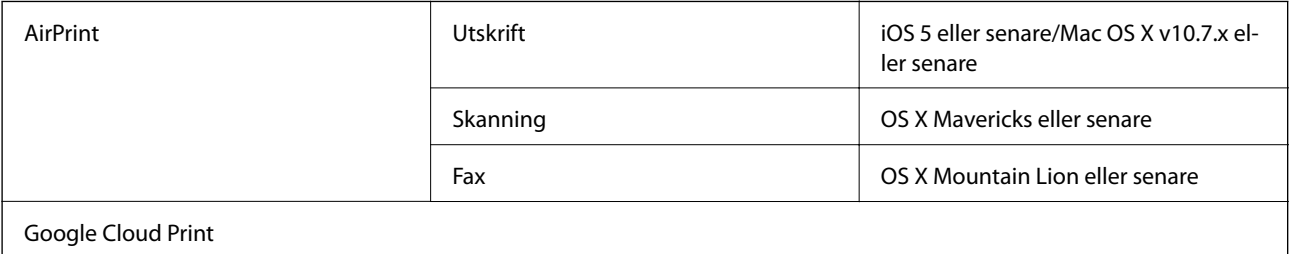

### **Specifikationer för extern USB-enhet**

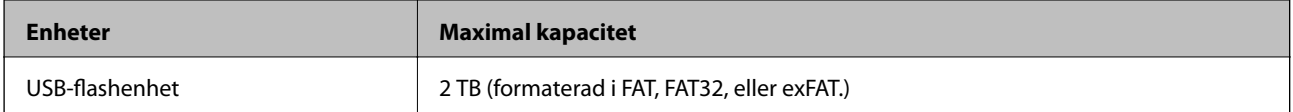

Du kan inte använda följande enheter:

❏ En enhet som kräver en särskild drivrutin

❏ En enhet som har säkerhetsinställningar (lösenord, kryptering eller liknande)

Epson garanterar inte alla funktioner för externa enheter.

## <span id="page-245-0"></span>**Dataspecifikationer**

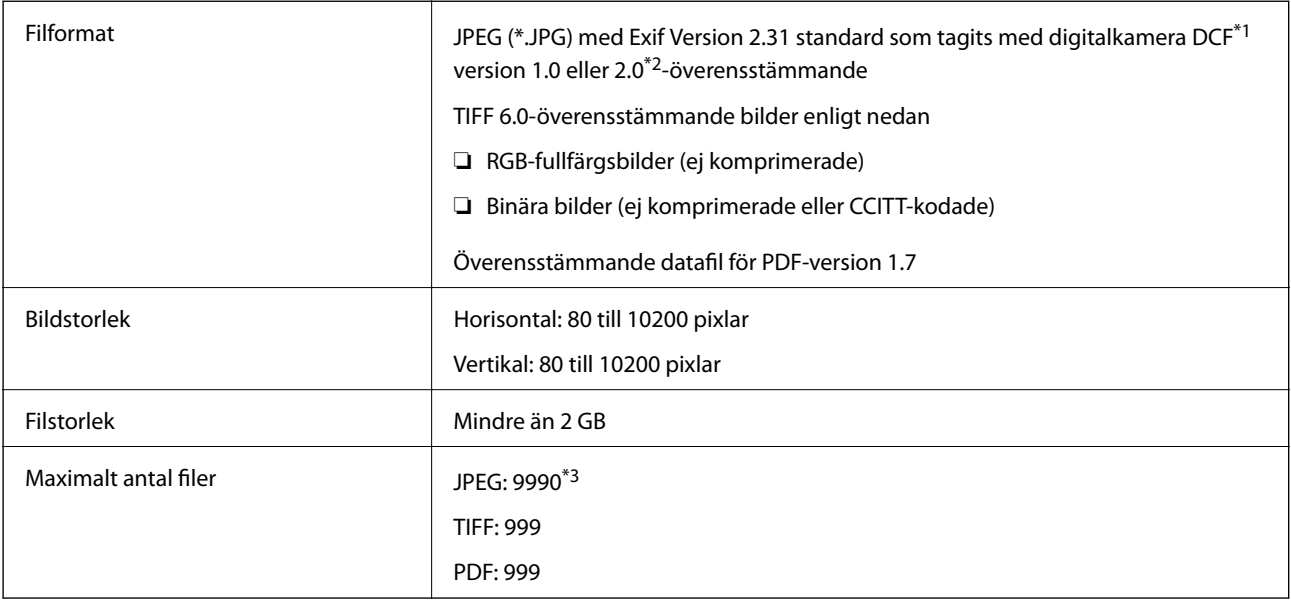

\*1 Designregel för Camera File-system.

- \*2 Fotodata som lagras på digitalkameror med inbyggt minne stöds inte.
- \*3 Upp till 999 filer kan visas på samma gång. (Om antalet filer överskrider 999, visas filerna i grupper.)

#### *Anmärkning:*

"×" visas på LCD-skärmen när skrivaren inte kan känna igen bildfilen. Om du väljer en flerbildslayout i det här läget, kommer tomma avsnitt att skrivas ut.

### **Mått**

#### **Endast skrivaren**

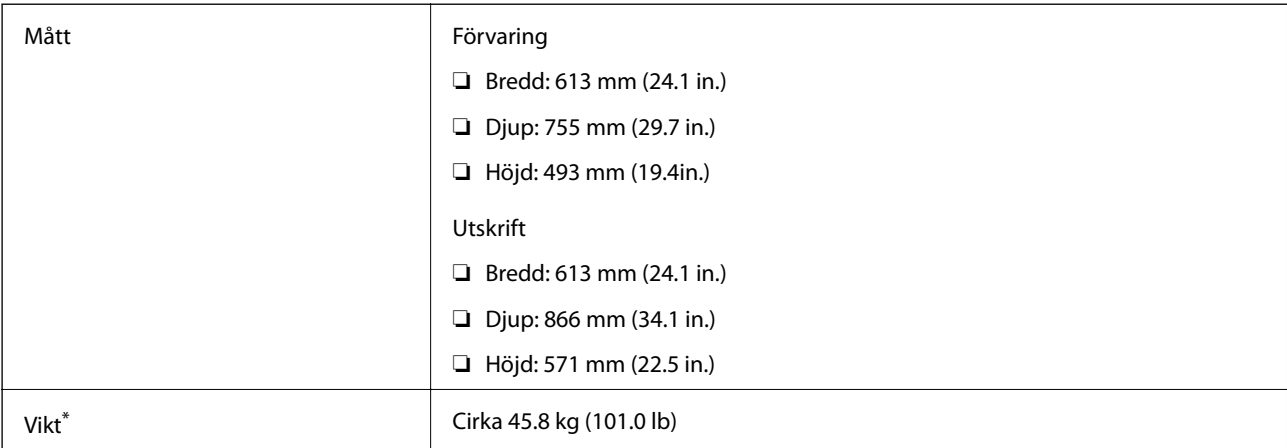

\* Utan bläckpatroner och nätsladd.

#### **Skrivare med alternativ**

Detta är måtten för skrivare med 3 valfria papperskassetter och ett valfritt kabinett.

**Bilaga**

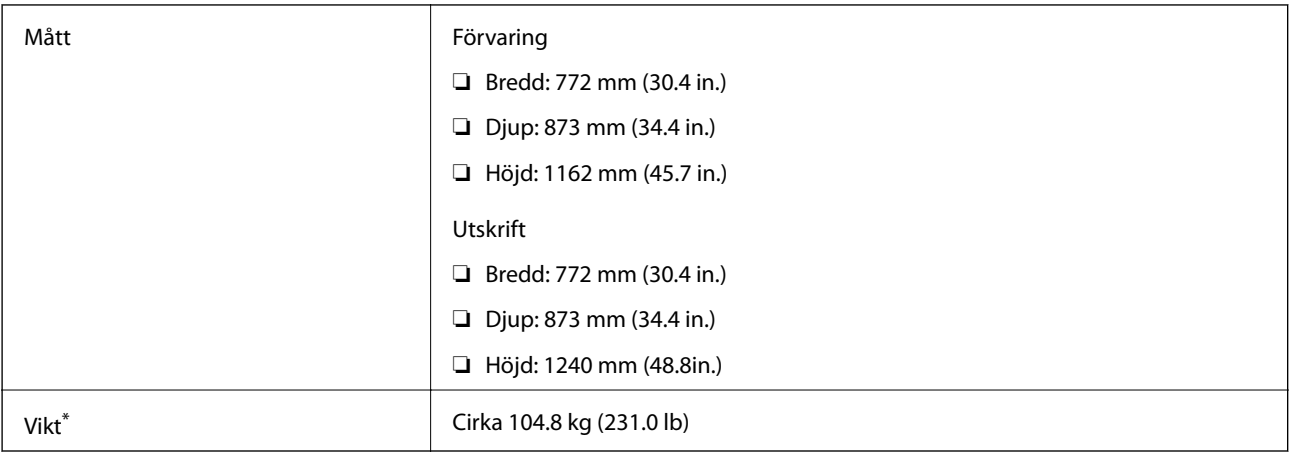

#### \* Utan bläckpatroner och nätsladd.

## **Elektriska specifikationer**

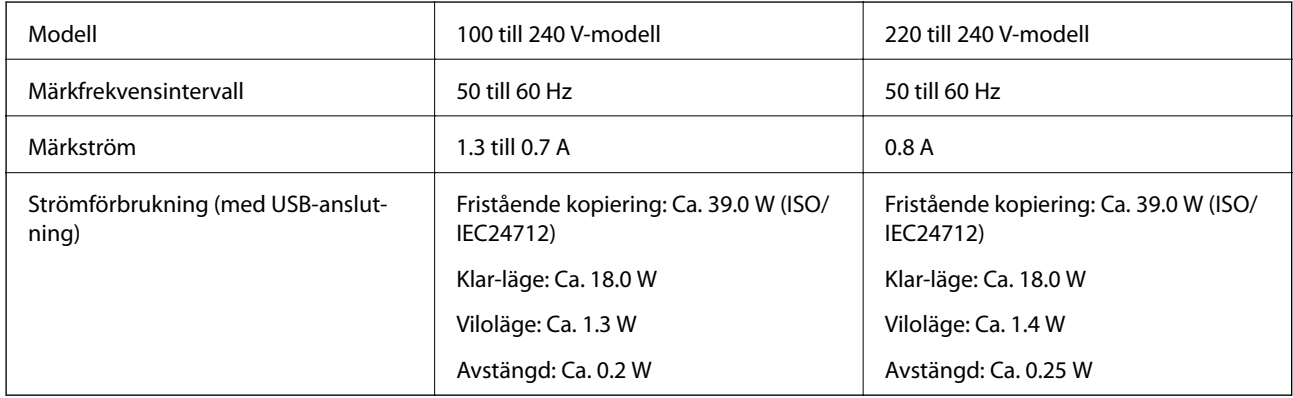

#### *Anmärkning:*

- ❏ Kontrollera spänningsvärdet på skrivarens etikett.
- ❏ För användare i Europa finns information om strömförbrukning på följande webbplats. <http://www.epson.eu/energy-consumption>

## **Miljöspecifikationer**

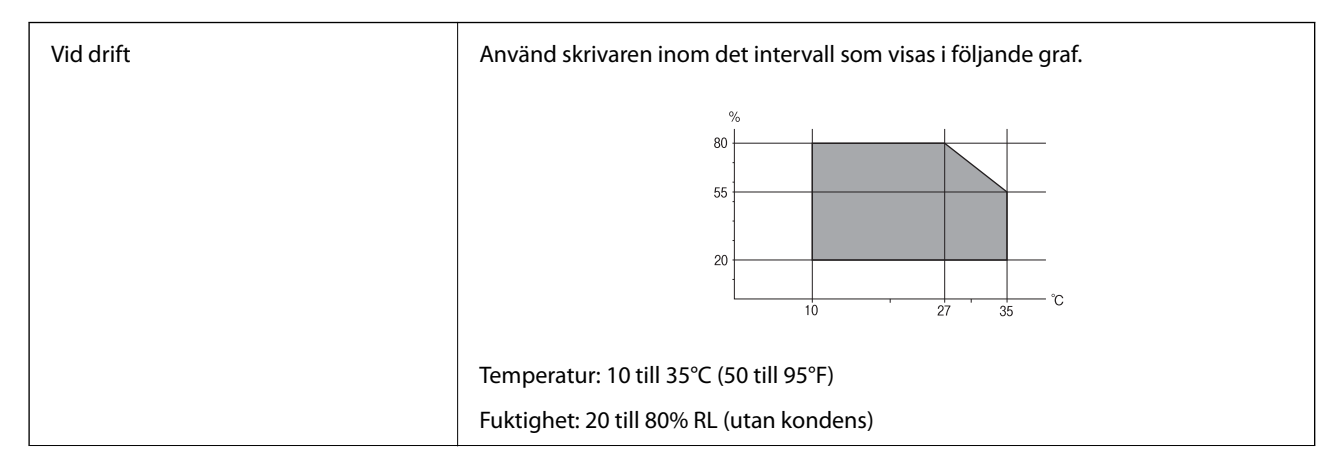

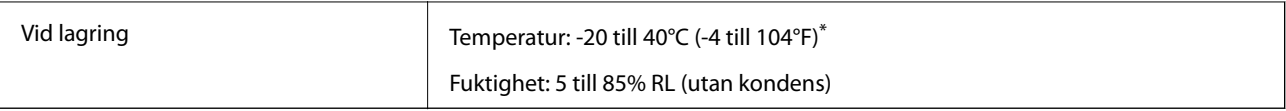

Du kan lagra under en månad i 40°C (104°F).

### **Miljöspecifikationer för bläckpatroner**

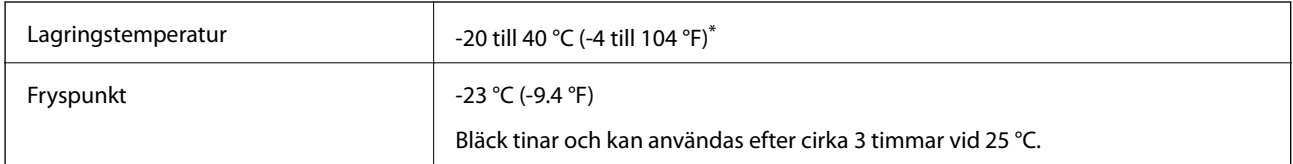

Du kan lagra under en månad i 40 °C (104 °F).

# **Intallationsplats och utrymme**

För att garantera säker användning placerar du skrivaren på en plats som uppfyller följande villkor.

- ❏ En plan, stabil yta som kan hantera skrivarens vikt
- ❏ Väl ventilerad plats
- ❏ Plats där det inte finns några blockeringar för skrivarens fläktar och öppningar
- ❏ Platser där ett eluttag kan finnas
- ❏ Platser där du kan fylla på och ta ur papper utan problem
- ❏ Platser som uppfyller villkoren i "Miljöspecifikationer" i den här bruksanvisningen

### c*Viktigt:*

Placera inte skrivaren på följande platser; annars kan felfunktion uppstå.

- ❏ Exponering för direkt solljus
- ❏ Exponering för situationer där temperatur och luftfuktighet kan förändras snabbt
- ❏ Exponering för brand
- ❏ Exponering för flyktiga ämnen
- ❏ Exponering för stötar och vibrationer
- ❏ Nära TV eller radio
- ❏ Nära omfattande smuts eller damm
- ❏ Nära vatten
- ❏ Nära luftkonditionering eller värmeutrustning
- ❏ Nära en luftfuktare

Använd en kommersiellt tillgänglig, antistatisk matta för att förhindra bildande av statisk elektricitiet på platser som är benägna för det.

#### Användarhandbok

#### **Bilaga**

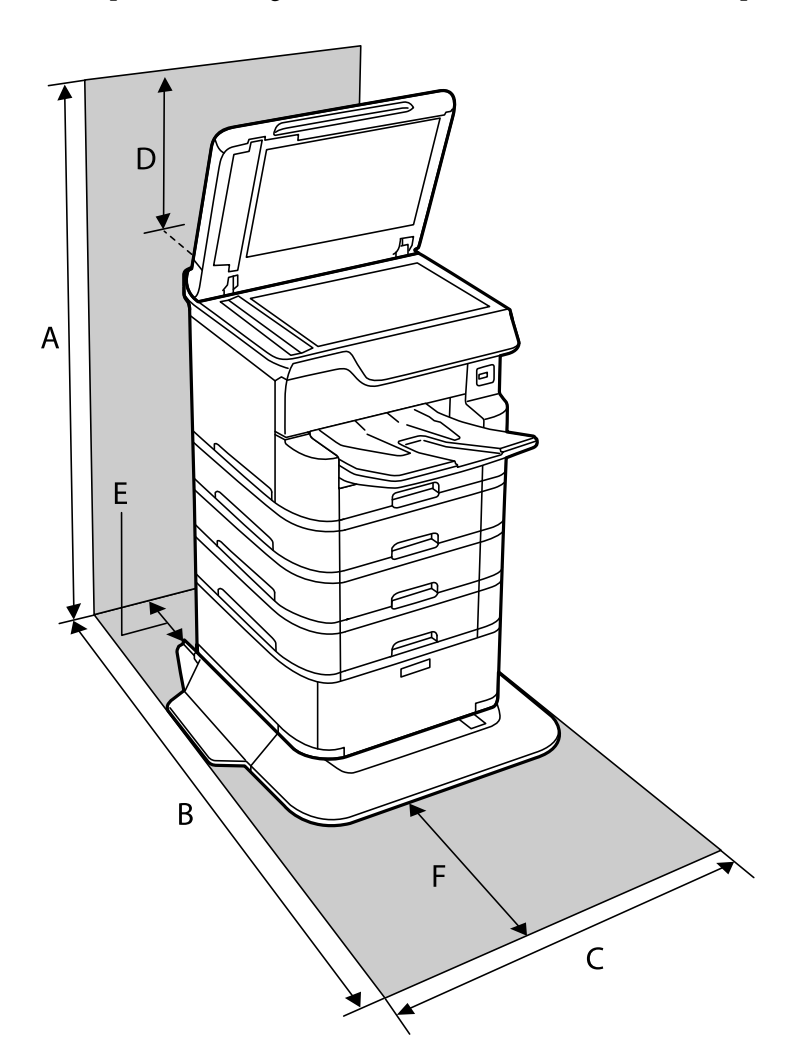

Säkra platsen tillfälligt för att installera och använda skrivaren på rätt sätt.

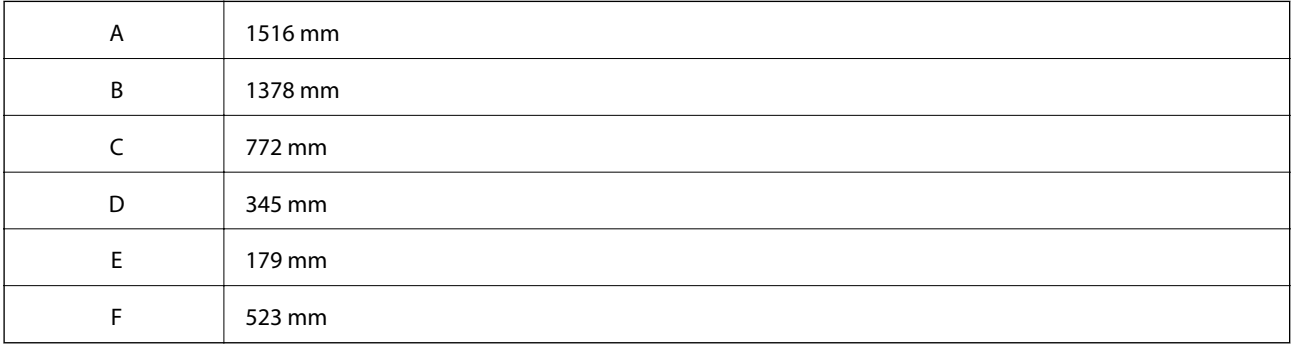

# **Systemkrav**

- ❏ Windows 10 (32-bitars, 64-bitars)/Windows 8.1 (32-bitars, 64-bitars)/Windows 8 (32-bitars, 64-bitars)/Windows 7 (32-bitars, 64-bitars)/Windows Vista (32-bitars, 64-bitars)/Windows XP SP3 eller senare (32-bitars)/Windows XP Professional x64 Edition SP2 eller senare/Windows Server 2016/Windows Server 2012 R2/Windows Server 2012/Windows Server 2008 R2/Windows Server 2008/Windows Server 2003 R2/Windows Server 2003 SP2 eller senare
- ❏ macOS High Sierra/macOS Sierra/OS X El Capitan/OS X Yosemite/OS X Mavericks/OS X Mountain Lion/Mac OS X v10.7.x/Mac OS X v10.6.8

#### *Anmärkning:*

- ❏ Mac OS kanske inte stöder vissa program och funktioner.
- ❏ UNIX-filsystemet (UFS) för Mac OS stöds ej.

# **Teckensnittsinformation**

## **Tillgängliga teckensnitt för PostScript**

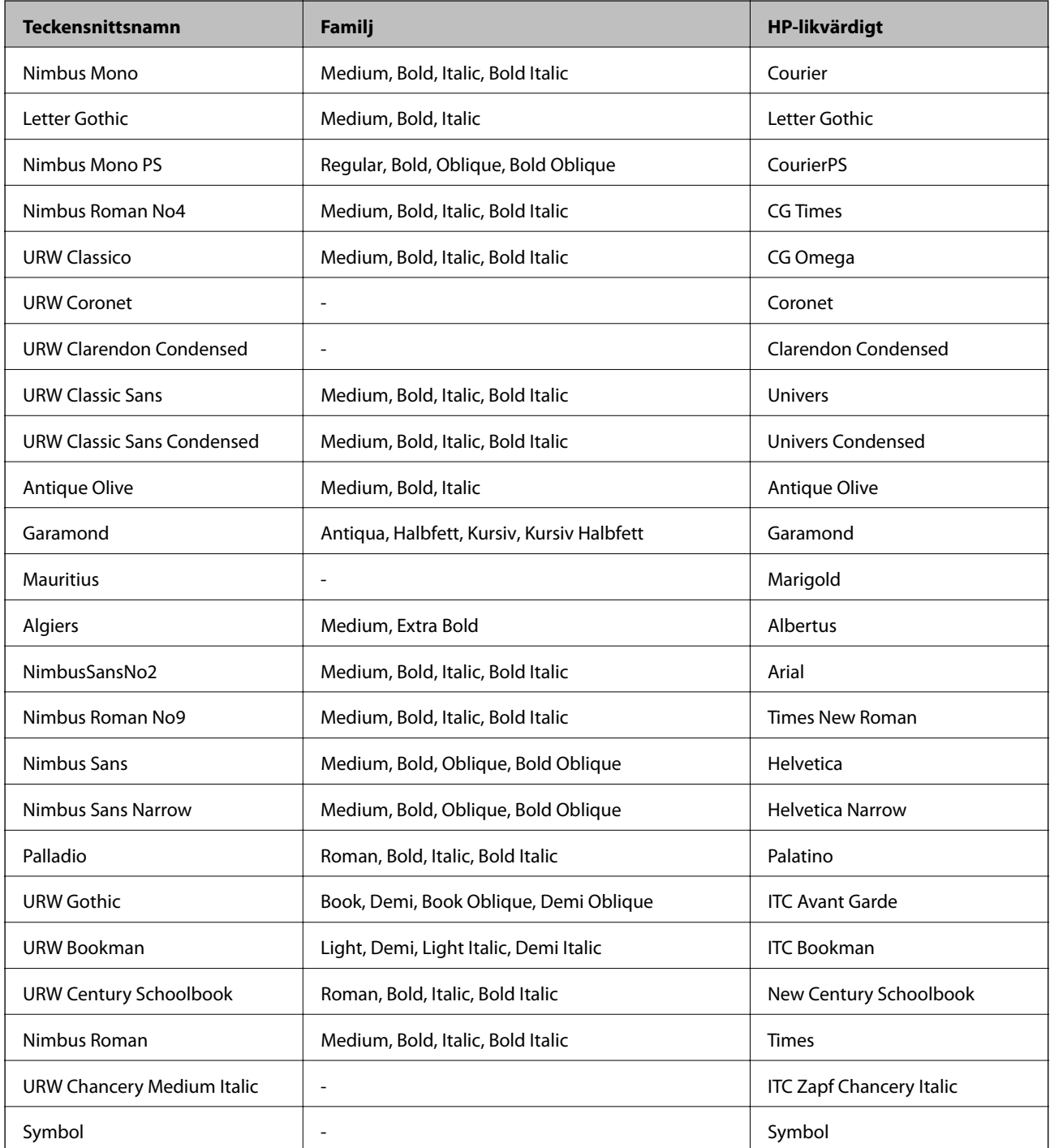

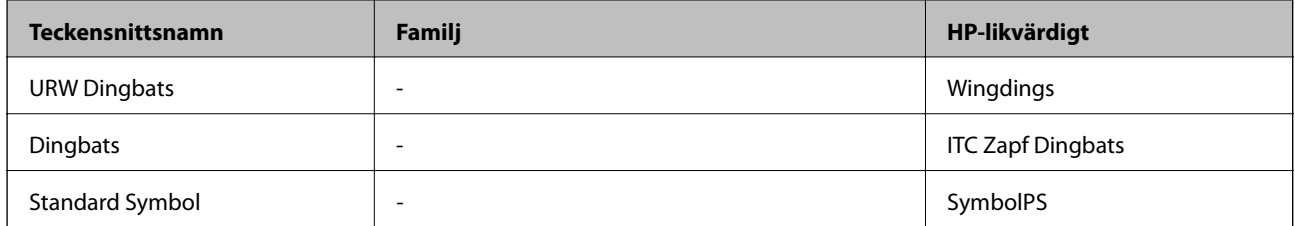

# **Tillgängliga teckensnitt för PCL (URW)**

#### **Skalbart teckensnitt**

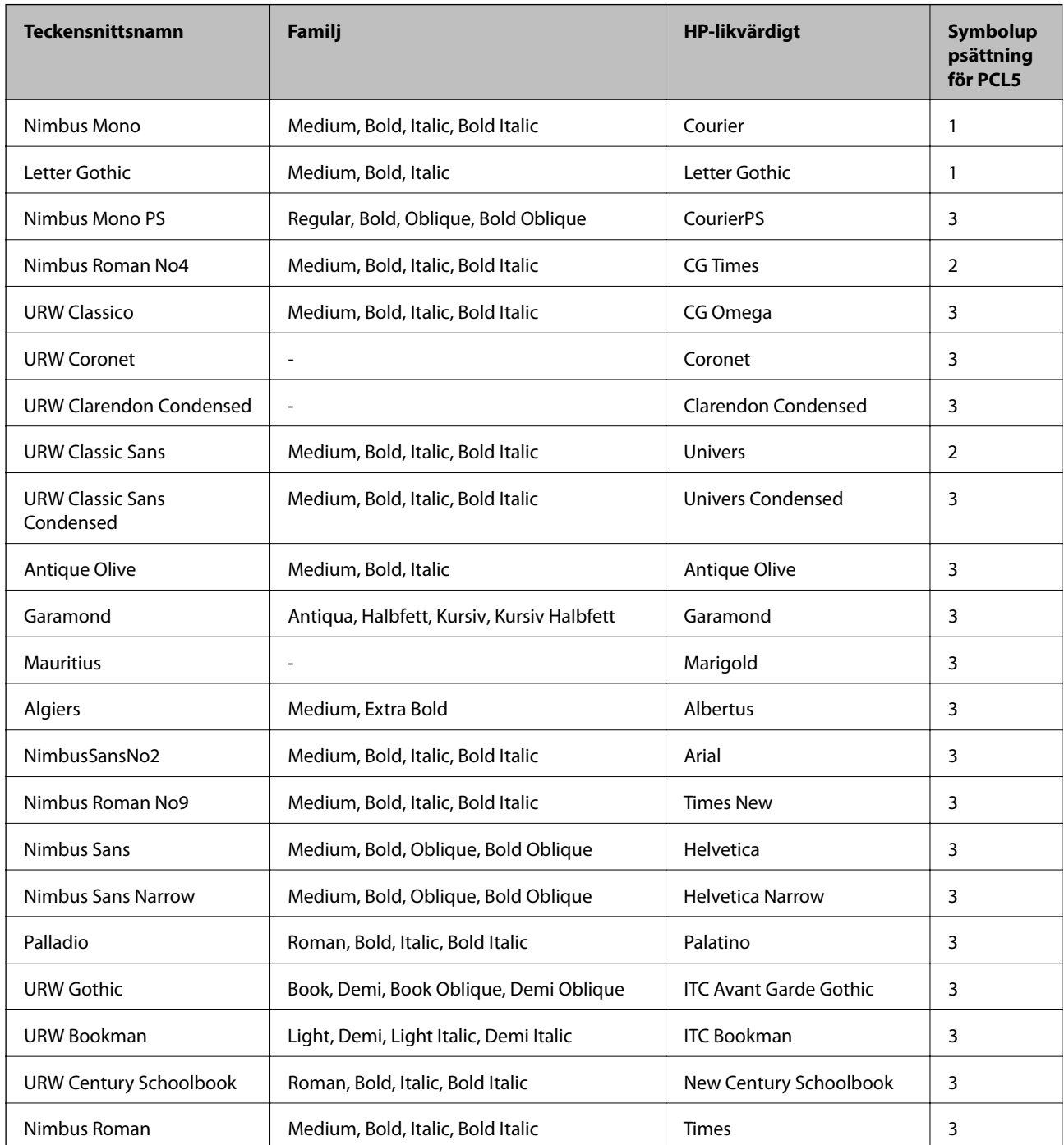

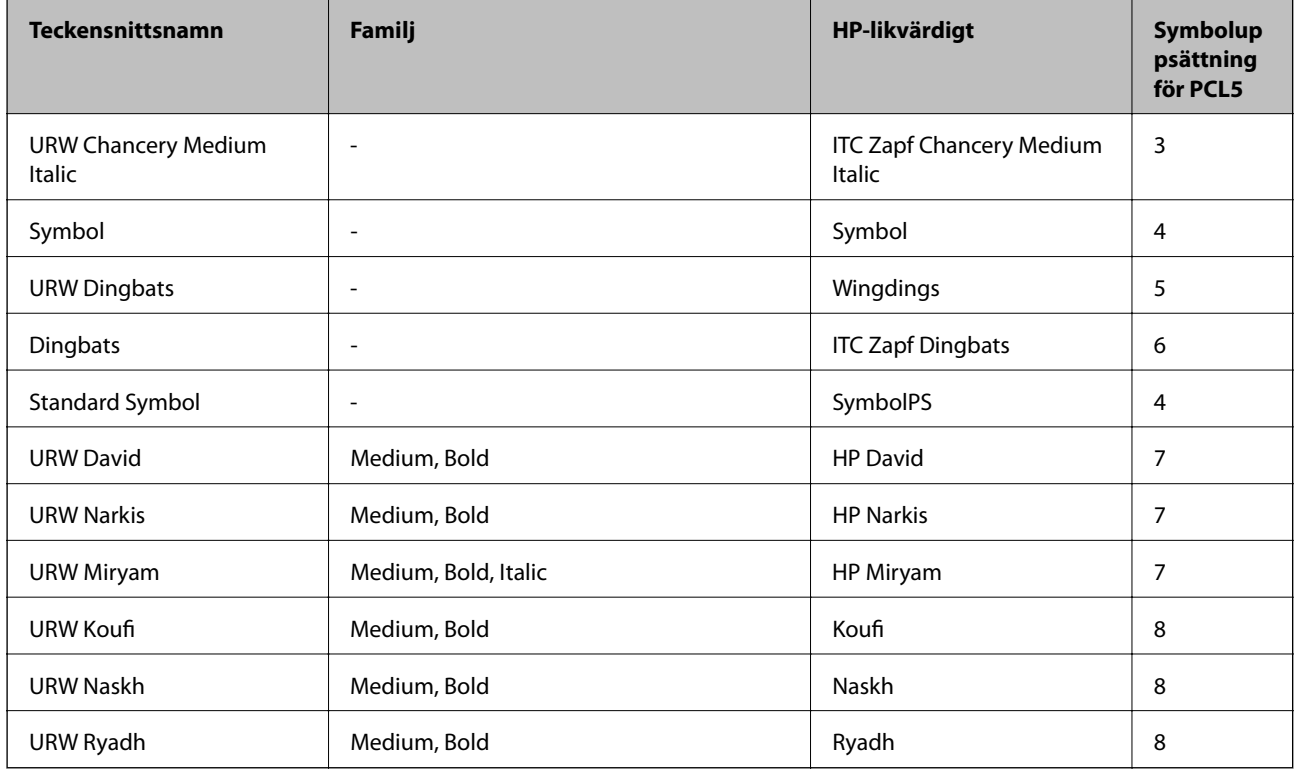

#### **Bitmapteckensnitt**

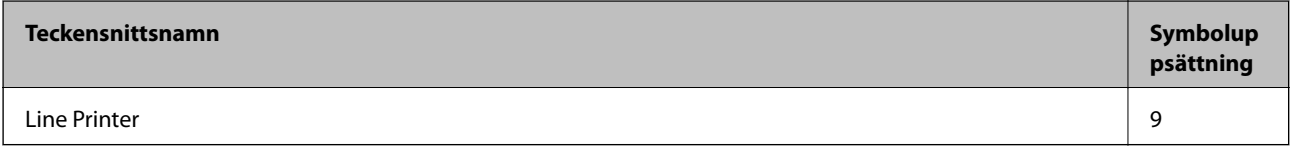

#### **OCR/Bitmappsteckensnitt för streckkod (endast för PCL5)**

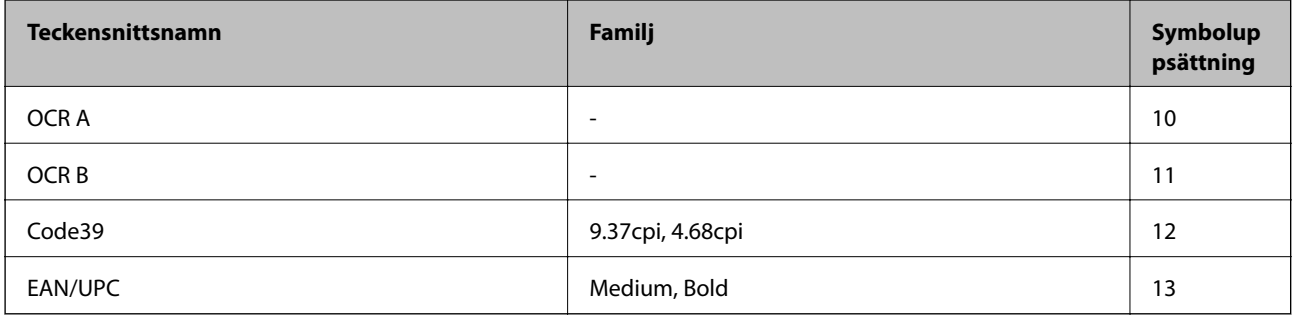

#### *Anmärkning:*

Beroende på utskriftsdensiteten eller på kvaliteten eller färgen på pappret, kanske teckensnitten OCR A, OCR B, Code39 och EAN/UPC inte är läsbara. Gör en provutskrift och kontrollera att teckensnitten kan läsas innan du skriver ut ett stort antal sidor.

## **Lista över symboluppsättningar**

Din skrivare har åtkomst till flera symboluppsättningar. Många av dessa symboluppsättningar skiljer sig endast avseende internationella tecken som är specifika för varje språk.
När du bestämmer vilket teckensnitt du ska använda, bör du även bestämma vilken symboluppsättning som ska kombineras med teckensnittet.

#### *Anmärkning:*

Eftersom de flesta program hanterar teckensnitt och symboler automatiskt, behöver du troligen aldrig ändra inställningarna i skrivaren. Men om du skriver egna styrprogram för skrivaren, eller om du använder äldre program som inte kan styra teckensnitt, bör du läsa följande avsnitt för information om symboluppsättningar.

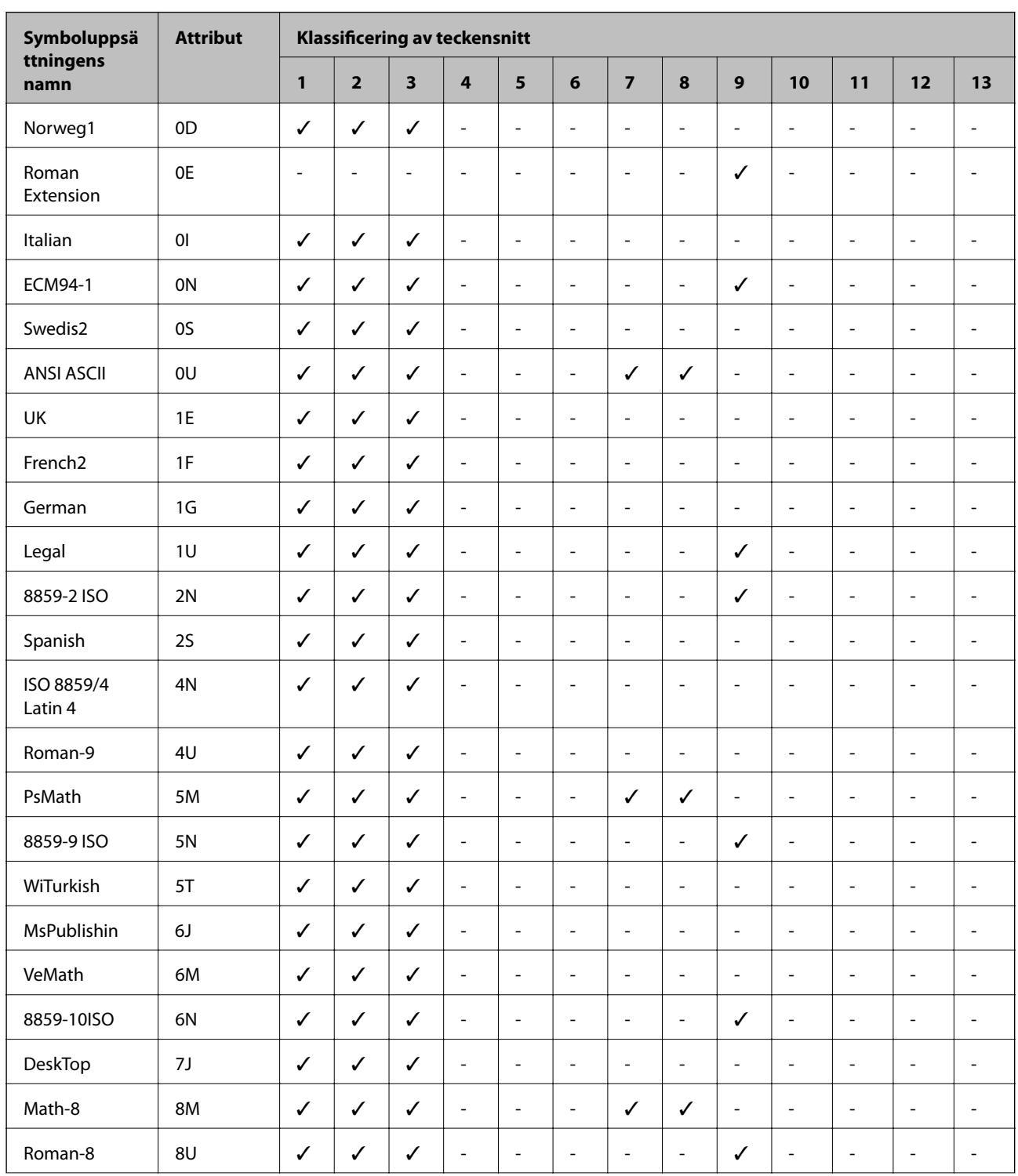

### **Lista över symboluppsättningar för PCL 5**

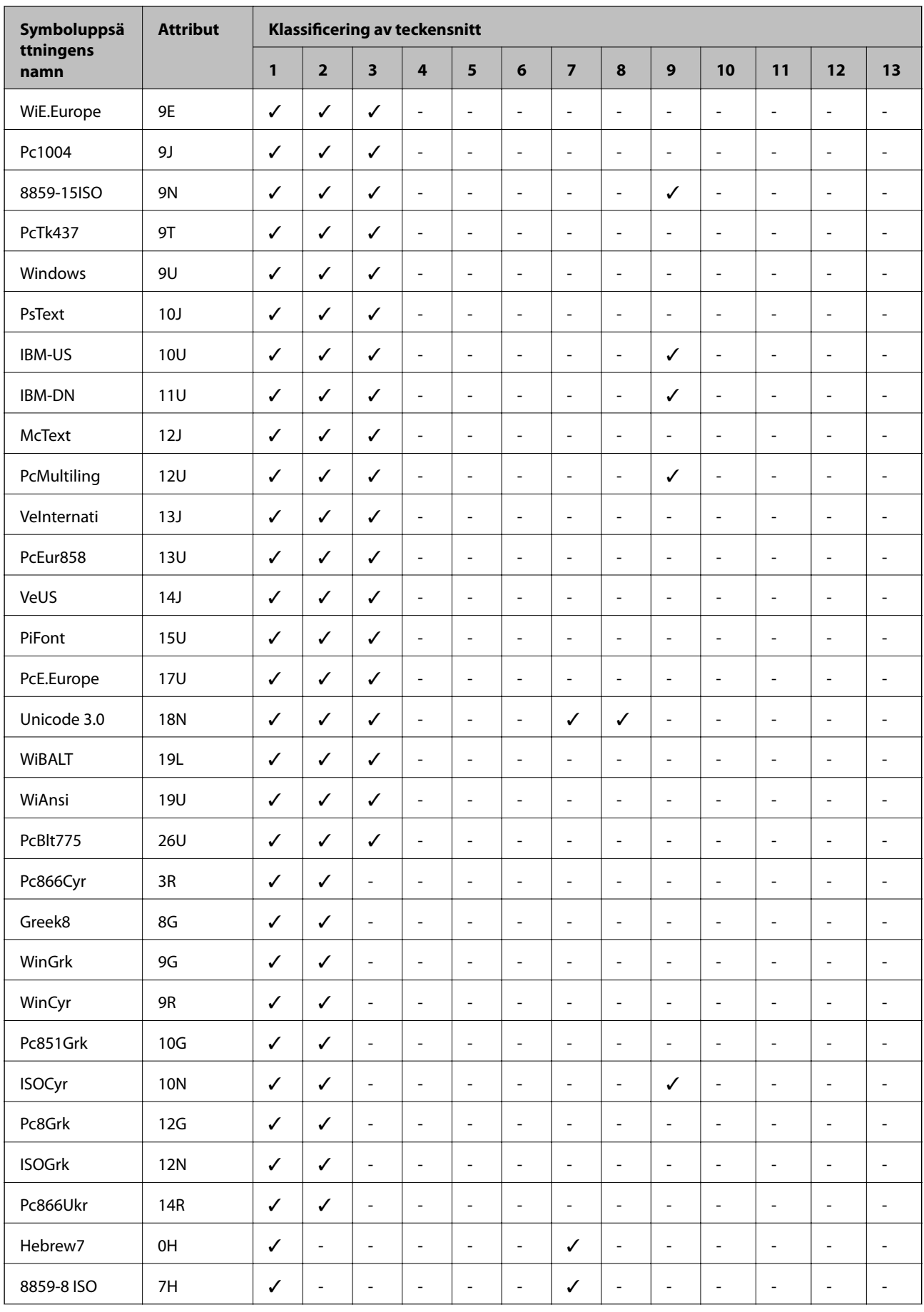

### <span id="page-254-0"></span>**Symboluppsä ttningens namn Attribut Klassificering av teckensnitt 1 2 3 4 5 6 7 8 9 10 11 12 13** Hebrew8 8H ✓ ----- ✓ --- - - - Pc862Heb 15H ✓ ----- ✓ --- - - - PC-862, Hebrew 15Q ✓ ----- ✓ --- - - - Arabic8 8V - - - - - - - ✓ -- - - - HPWARA 9V - - - - - - - ✓ -- - - - Pc864Ara 10V - - - - - - - ✓ -- - - - Symbol 19M - - - ✓ ------ - - - Wingdings 579L - - - - ✓ ----- - - -  $\mathsf{ZapfDigbats}$  | 14L  $\|\cdot\| \cdot \|\cdot\| \cdot \|\cdot\| \cdot \|\cdot\| \cdot \|\cdot\| \cdot \|\cdot\| \cdot \|\cdot\| \cdot \|\cdot\|$ OCR A 0O - - - - - - - - - ✓ --- OCR B 1O - - - - - - - - - - ✓ - - OCR B Extension 3Q - - - - - - - - - - ✓ - - Code3-9 0Y - - - - - - - - - - - ✓ -  $EAN/UPC$  8Y - - - - - - - - - - - - - - - - - +

### **Bilaga**

# **Installera tillvalsenheter**

### **Valfri kabinettkod**

Här är koden för det valfria kabinettet. Optional Cabinet (C12C932891)

### **Montera det valfria kabinettet**

Kabinettet kan fästas på skrivaren och de valfria papperskassetterna.

# !*Obs!*

- ❏ Stäng av skrivaren, dra ur strömkabeln och alla andra sladdar innan du påbörjar installationen. Annars kan strömkabeln skadas och det finns risk för brand eller elektriska stötar.
- ❏ Lås rulltrallarna för kabinettet innan du påbörjar monteringen. Om kabinettet oväntat rör sig kan du skadas.
- ❏ När du lyfter skrivaren ska du placera händerna som bilden nedan visar. Om du håller i skrivaren på annat sätt när du lyfter den, kan du tappa den eller så kan du klämma fingrarna när du sätter ned skrivaren.

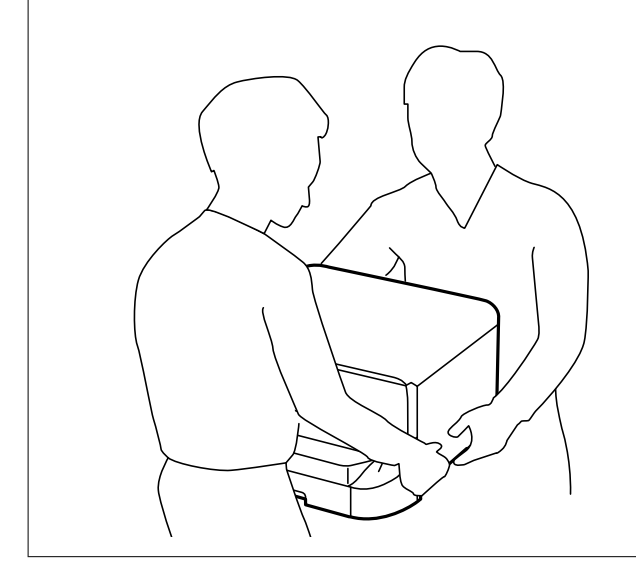

- 1. Stäng av skrivaren genom att trycka på  $\mathcal{O}$ -knappen och koppla sedan ur strömkabeln.
- 2. Koppla bort alla anslutna sladdar.

#### *Anmärkning:*

Om papperskassetten (tillval) har monterats ska du ta bort den också.

3. Ta bort utmatningsfacket.

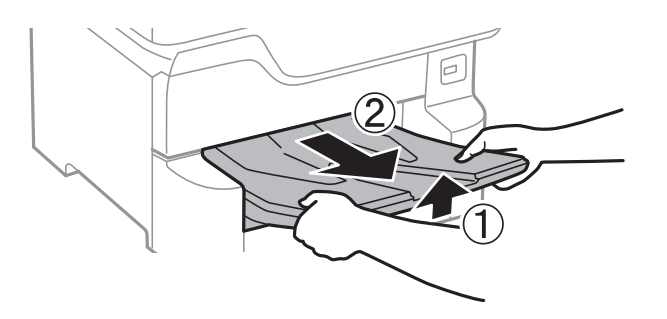

4. Lyft kabinettet ur förpackningen och ta bort allt skyddsmaterial.

5. Kontrollera alla delar.

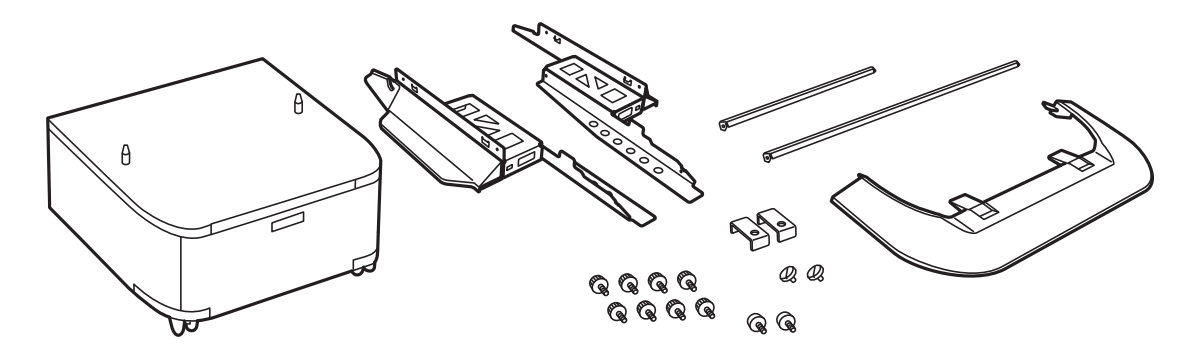

*Anmärkning:* Formen på stativen kan skilja sig från denna illustration.

6. Placera stativen i skåpets hjul.

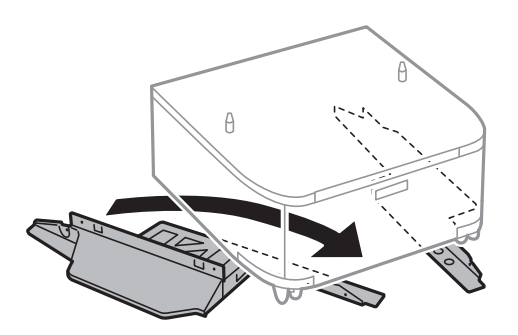

7. Fäst stativen med beslag och skruvar.

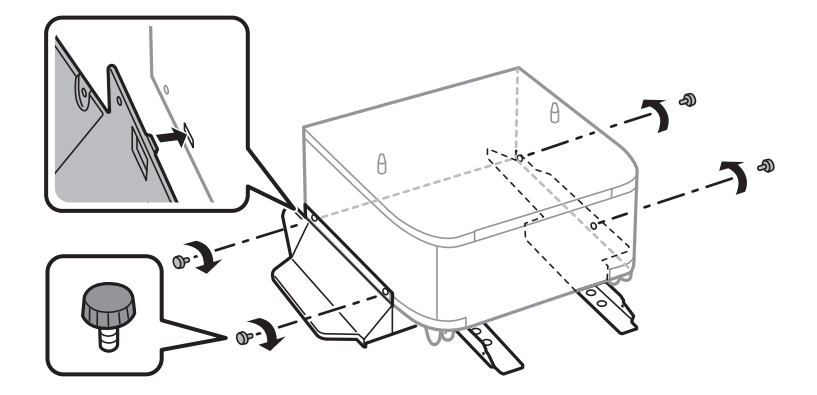

### c*Viktigt:* Kontrollera noggrant att de båda stativen sitter säkert, annars kan skrivaren ramla.

8. Fäst de förstärkta stativen med beslag och skruvar.

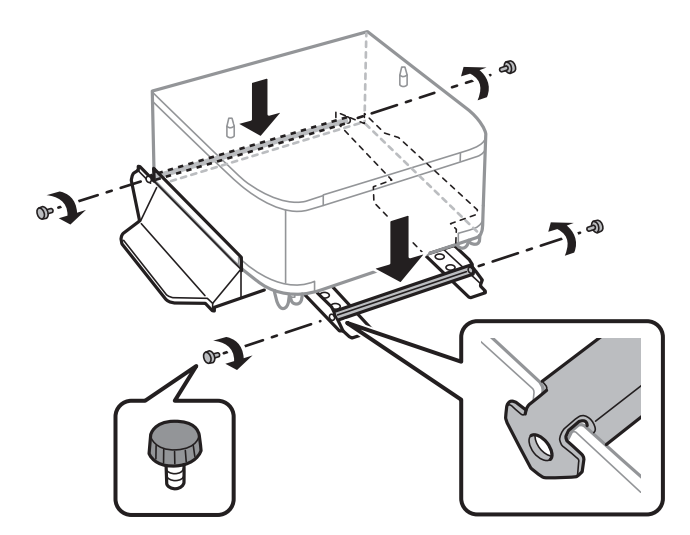

9. Placera kabinettet på en plan yta och lås rulltrallarna på framsidan.

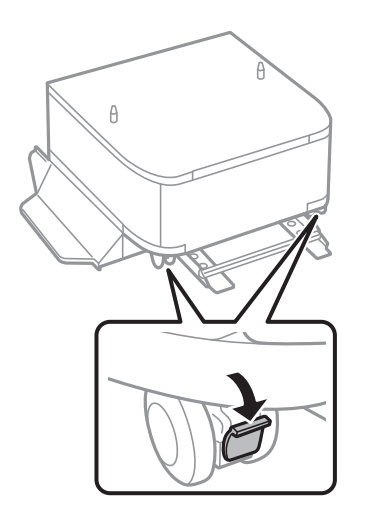

10. Säkra luckan i stativen.

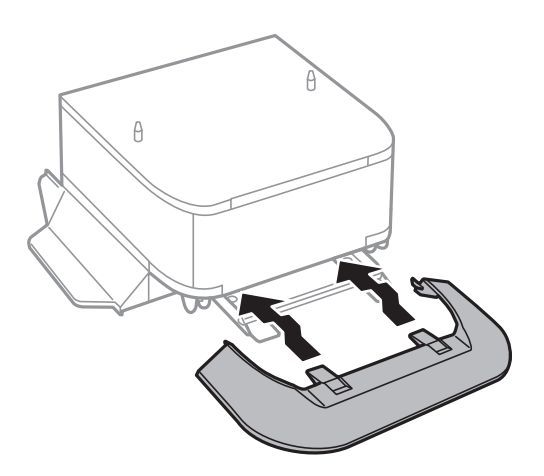

#### 11. Dra ut papperskassett.

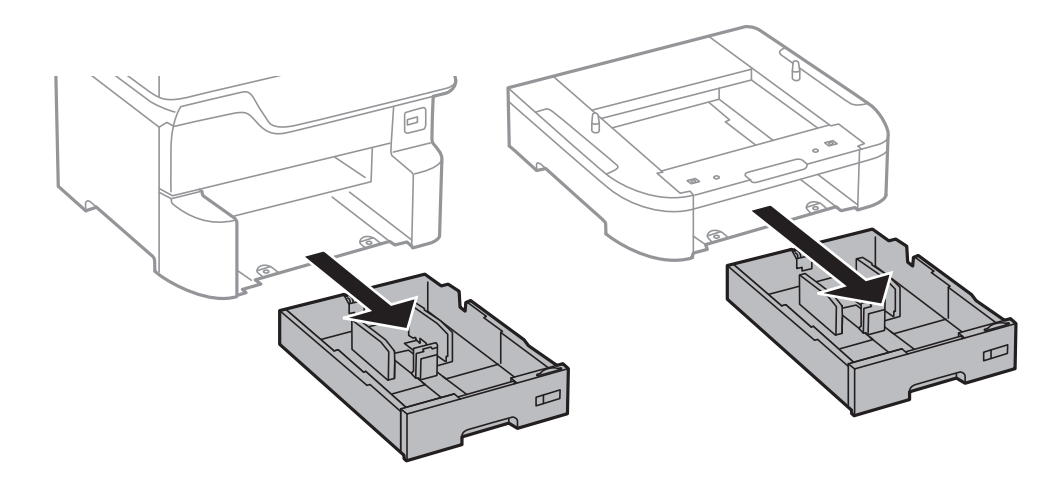

12. Sätt försiktigt ned skrivaren eller en valfri papperskassett på kabinettet och kontrollera att hörnen placeras korrekt. Fäst dem sedan med skruvarna.

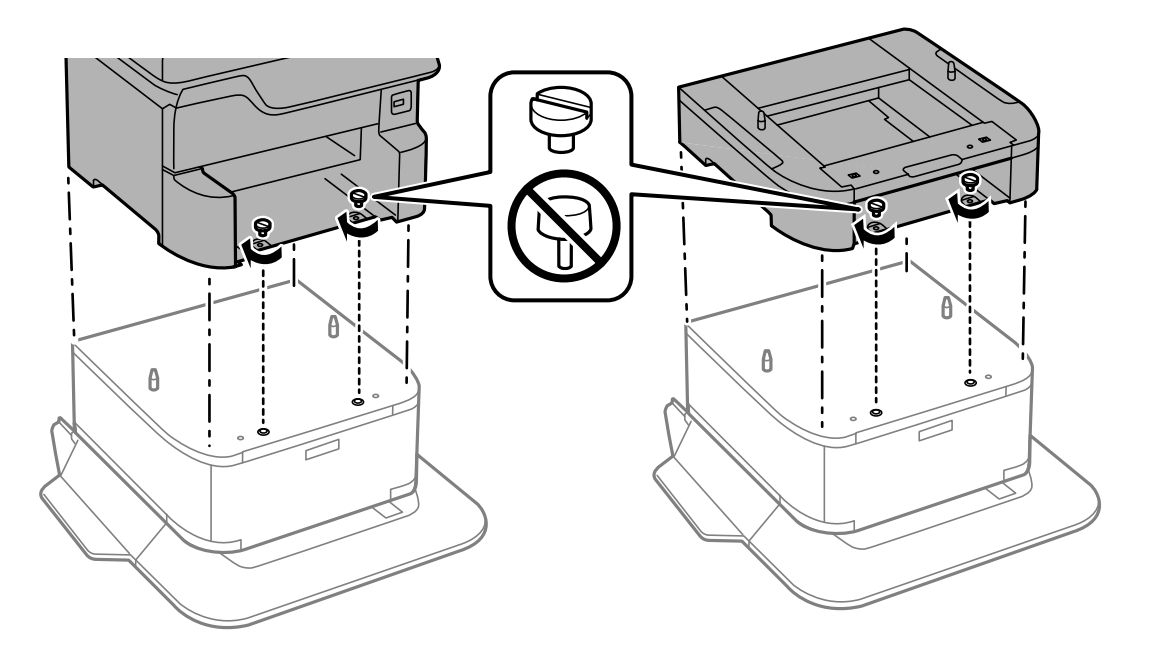

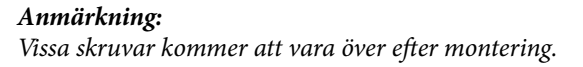

13. Fäst skrivaren eller en valfri papperskassett på baksidan med beslagen och skruvarna.

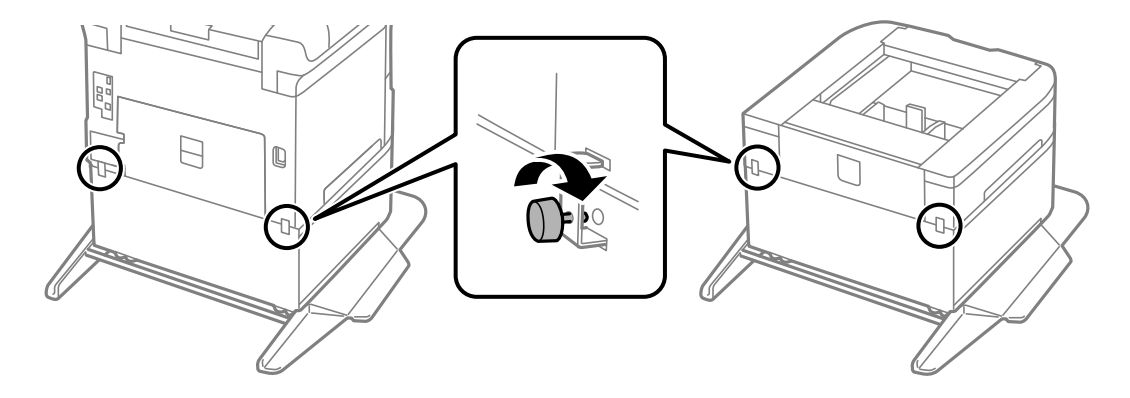

<span id="page-259-0"></span>Användarhandbok

**Bilaga**

- 14. Sätt tillbaka papperskassett.
- 15. För in utmatningsfacket.

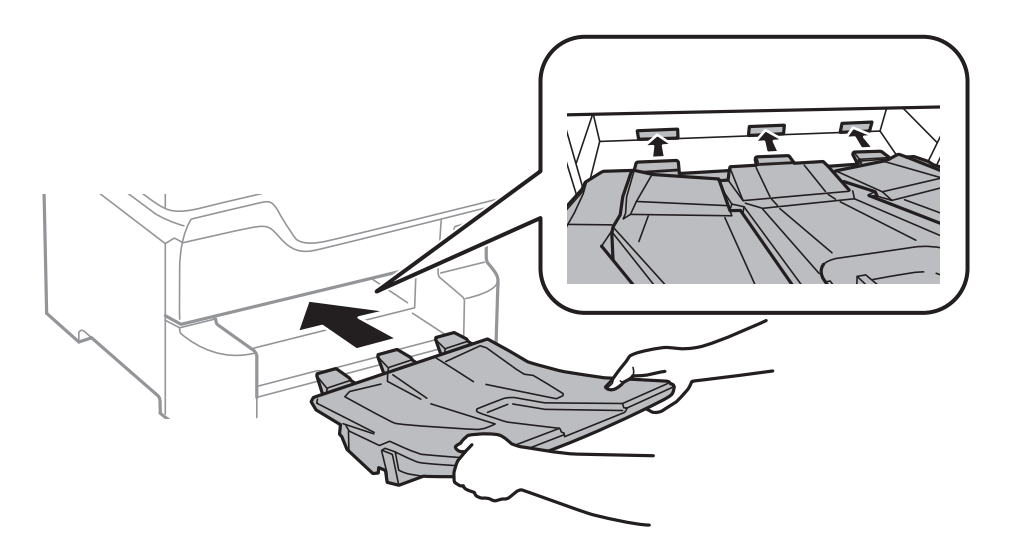

16. Anslut kablar och sladdar till skrivaren.

#### *Anmärkning:*

När du avmonterar kabinettet ska du stänga skrivaren, dra ut strömkabeln och alla andra sladdar och sedan utföra monteringsproceduren i motsatt ordning.

#### **Relaterad information**

& ["Valfri kabinettkod" på sidan 255](#page-254-0)

### **Kod för valfri papperskassett**

Här är koden för den valfria papperskassetten. Optional Cassette Unit (C12C932611)

### **Installera de valfria papperskassetterna**

Du kan installera upp till 3 papperskassetter.

# !*Obs!*

- ❏ Stäng av skrivaren, dra ur strömkabeln och alla andra sladdar innan du påbörjar installationen. Annars kan strömkabeln skadas och det finns risk för brand eller elektriska stötar.
- ❏ När du lyfter skrivaren ska du placera händerna som bilden nedan visar. Om du håller i skrivaren på annat sätt när du lyfter den, kan du tappa den eller så kan du klämma fingrarna när du sätter ned skrivaren.

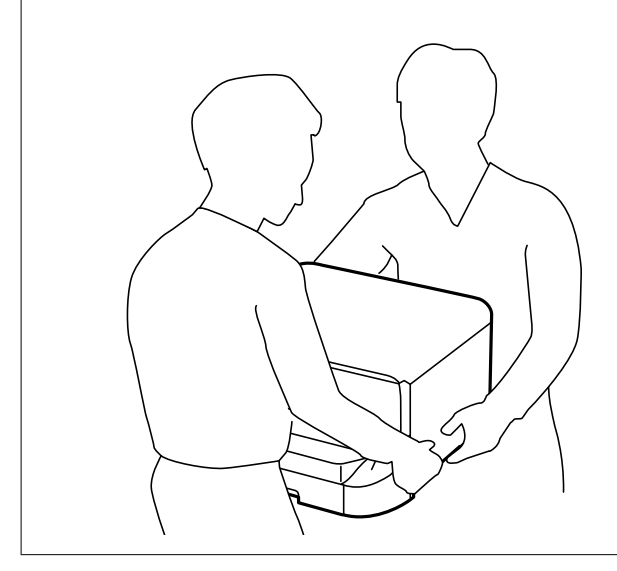

### c*Viktigt:*

Om du använder det valfria kabinettet, ska du börja med att montera det på undersidan av papperskassetten.

- 1. Stäng av skrivaren genom att trycka på  $\mathcal O$ -knappen och koppla sedan ur strömkabeln.
- 2. Koppla bort alla anslutna sladdar.

#### *Anmärkning:*

Om andra valfria papperskassetter har monterats ska du ta bort dem också.

3. Ta bort utmatningsfacket.

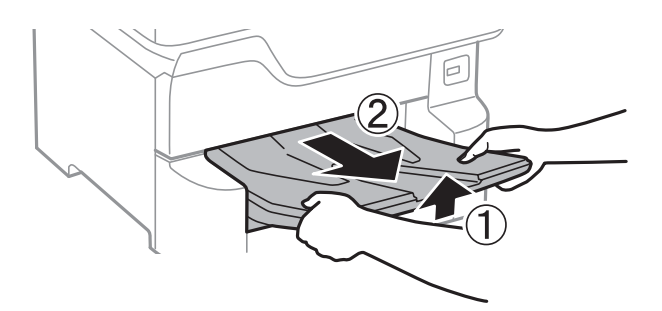

4. Lyft papperskassetten ur förpackningen och ta bort allt skyddsmaterial.

5. Kontrollera alla delar.

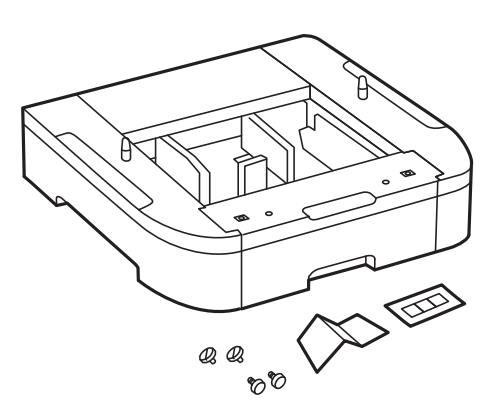

- 6. Placera den valfria papperskassetten där du vill installera skrivaren.
- 7. Dra ut papperskassett.

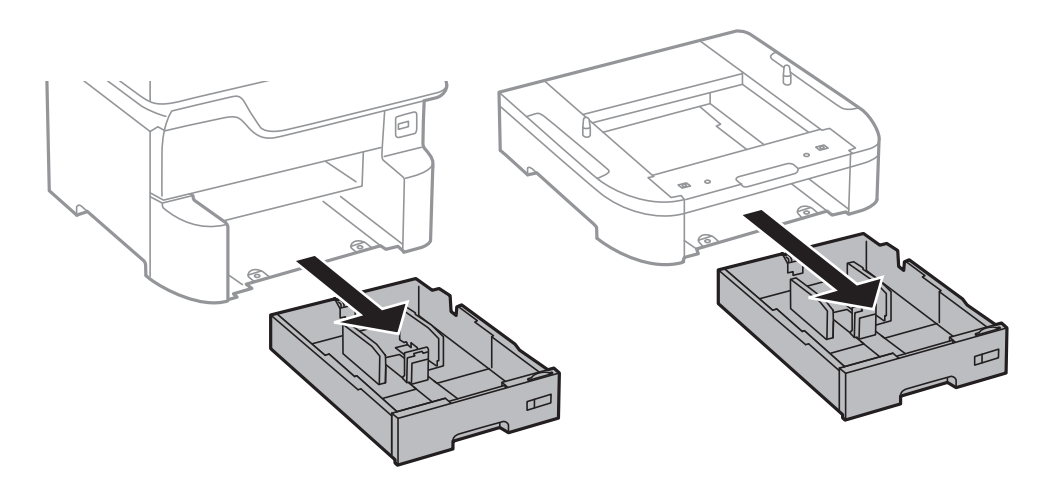

8. Om du använder flera tillvalskassettenheter ska du stapla alla valfria papperskassetter ovanpå varandra och fästa dem med skruvarna.

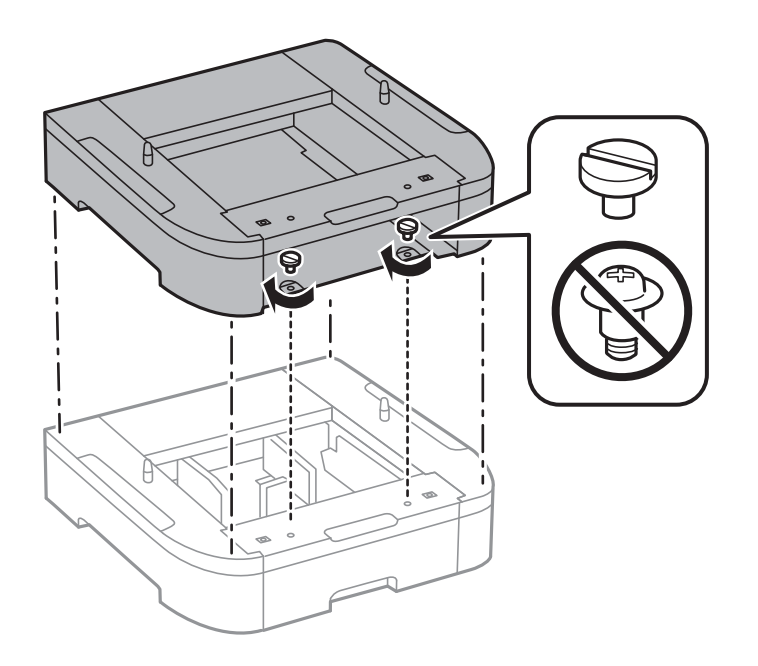

- କ
- 9. Sätt ned skrivaren försiktigt ovanpå den valfria papperskassetten och placera hörnen korrekt. Fäst dem med skruvarna.

*Anmärkning:* Vissa skruvar kommer att vara över efter montering.

10. Fäst den valfria papperskassetten och skrivaren på baksidan med beslag och skruvar.

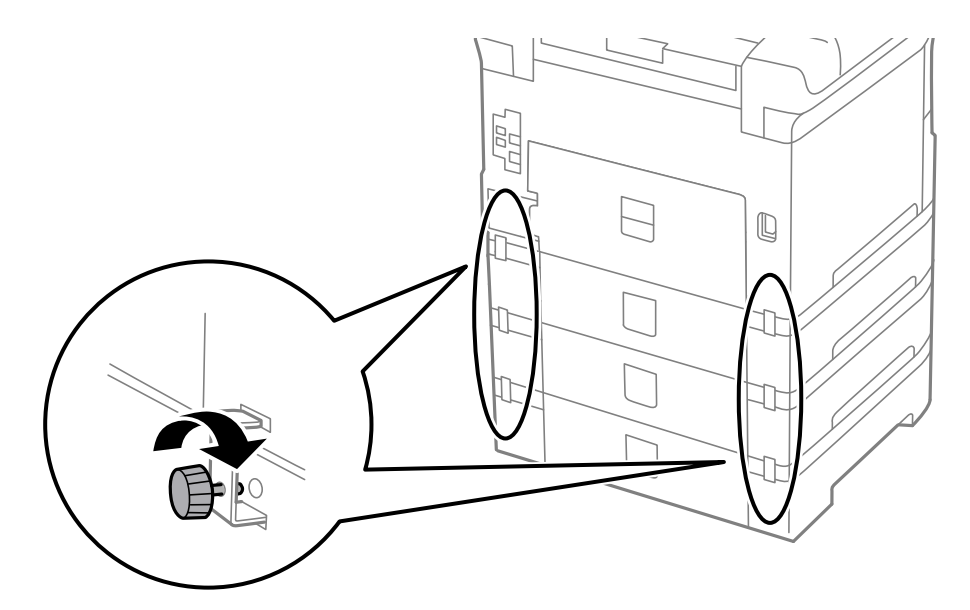

11. Infoga en etikett som visar vilken pappersstorlek som finns i kassetthållaren.

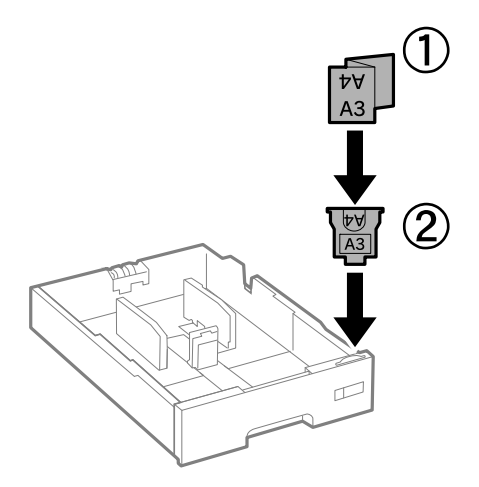

- 12. Sätt tillbaka papperskassett.
- 13. Fäst lappen med kassettnumret.

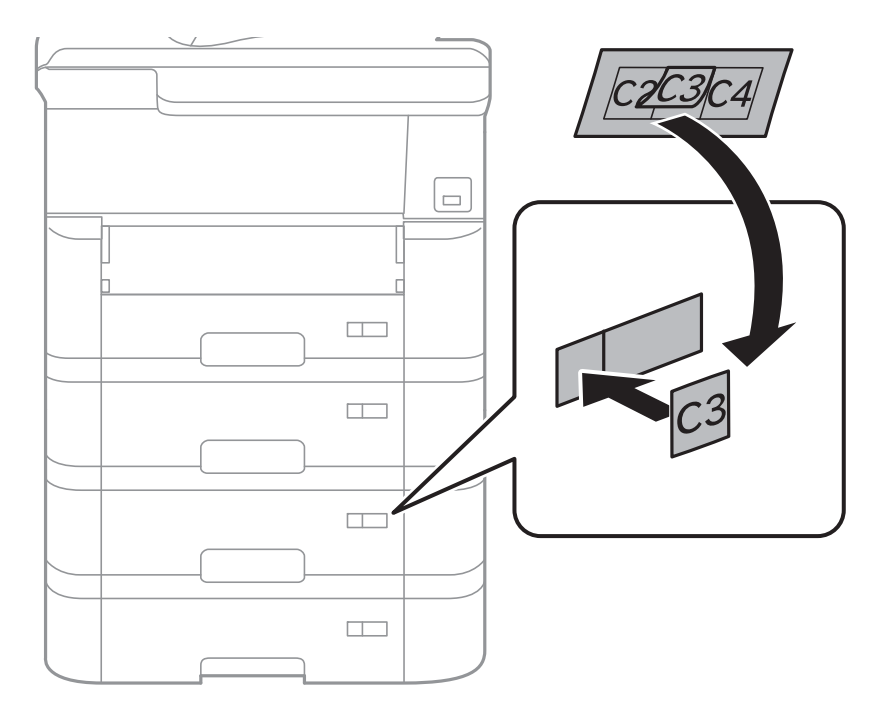

14. För in utmatningsfacket.

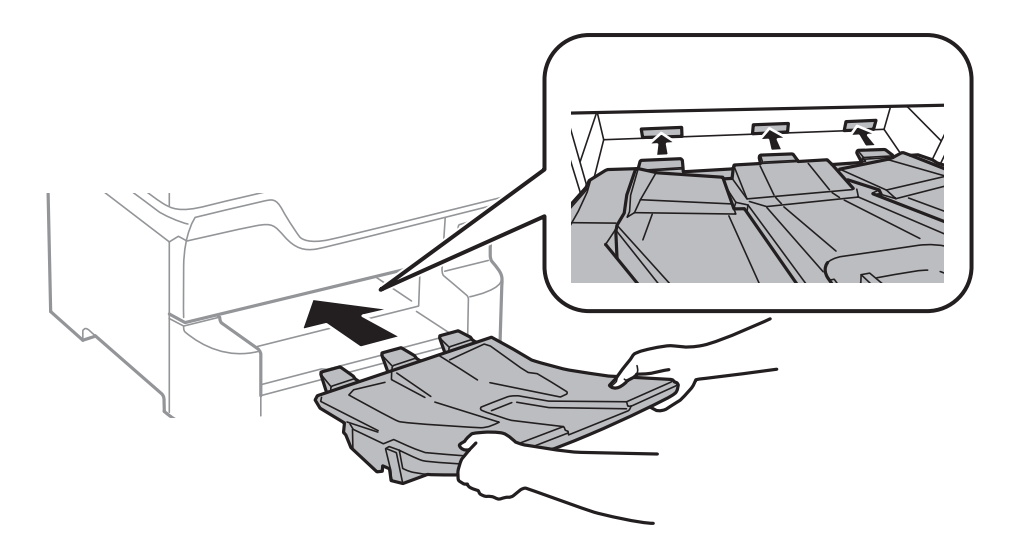

- 15. Anslut strömkabeln och de andra sladdarna och koppla in skrivaren.
- 16. Starta skrivaren genom att trycka på  $\mathcal{O}$ -knappen.
- 17. Tryck på  $\blacksquare$ -knappen och kontrollera att den valfria kassetten som du installerade visas på **Pappersinställning**-skärmen.

#### *Anmärkning:*

När du avmonterar den valfria papperskassetten ska du stänga skrivaren, dra ur strömkabeln och alla andra sladdar och sedan utföra installationsproceduren i motsatt ordning.

Fortsätt med inställningarna för skrivardrivrutinen.

#### **Relaterad information**

- & ["Kod för valfri papperskassett" på sidan 260](#page-259-0)
- & ["Montera det valfria kabinettet" på sidan 255](#page-254-0)

### **Inställningar för valfri papperskassett i skrivardrivrutinen**

Nödvändig information måste anges för skrivardrivrutinen för att kunna använda den valfria papperskassetten.

#### *Inställningar för valfri papperskassett i skrivardrivrutinen — Windows*

#### *Anmärkning:*

Logga in på datorn som administratör.

- 1. Öppna fliken **Alternativa inställningar** i skrivaregenskaperna.
	- ❏ Windows 10/Windows Server 2016

Högerklicka på startknappen eller tryck ned och håll kvar på den och välj sedan **Kontrollpanelen** > **Visa enheter och skrivare** i **Maskinvara och ljud**. Högerklicka på skrivaren eller tryck och håll ned den och välj **Skrivaregenskaper**. Klicka sedan på fliken **Alternativa inställningar**.

❏ Windows 8.1/Windows 8/Windows Server 2012 R2/Windows Server 2012

Välj **Skrivbord** > **Inställningar** > **Kontrollpanelen** > **Visa enheter och skrivare** i **Maskinvara och ljud**. Högerklicka på skrivaren eller tryck och håll ned den och välj **Skrivaregenskaper**. Klicka sedan på fliken **Alternativa inställningar**.

❏ Windows 7/Windows Server 2008 R2

Klicka på startknappen och välj **Kontrollpanelen** > **Visa enheter och skrivare** i **Maskinvara och ljud**. Högerklicka på skrivaren, eller tryck och håll ned den, och välj **Skrivaregenskaper**. Klicka sedan på fliken **Alternativa inställningar**.

❏ Windows Vista/Windows Server 2008

Klicka på startknappen och välj **Kontrollpanelen** > **Skrivare** i **Maskinvara och ljud**. Högerklicka på skrivaren, välj **Egenskap** och klicka sedan på **Alternativa inställningar**.

❏ Windows XP/Windows Server 2003 R2/Windows Server 2003

Klicka på startknappen och välj **Kontrollpanelen** > **Skrivare och annan maskinvara** > **Skrivare och fax**. Högerklicka på skrivaren, eller tryck och håll ned den, och välj **Egenskap**. Klicka sedan på fliken **Alternativa inställningar**.

2. Välj **Hämta från skrivare** och klicka sedan på **Hämta**.

Information om **Papperskällor (tillval)** visas i **Aktuell skrivarinformation**.

3. Klicka på **OK**.

### *Inställningar för valfri papperskassett i skrivardrivrutinen — Mac OS*

- 1. Välj **Systeminställningar** i -menyn > **Skrivare och skannrar** (eller **Skriv ut och skanna**, **Skriv ut och faxa**) och välj sedan skrivaren. Klicka på **Alternativ och förbrukningsmaterial** > **Alternativ** (eller **Drivrutin**).
- 2. Ange **Undre kassett** enligt antal papperskassetter.
- 3. Klicka på **OK**.

# **Information om bestämmelser**

### **Standarder och godkännanden**

### **Standarder och typgodkännande för den amerikanska modellen**

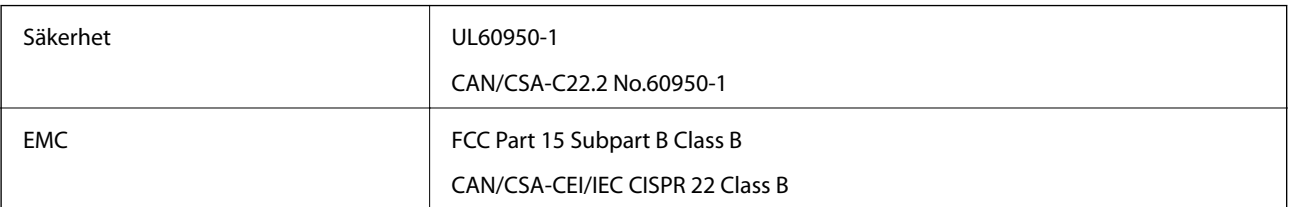

Denna utrustning innehåller följande trådlösa modul.

Tillverkare: Seiko Epson Corporation

### Typ: J26H006

Denna produkt överensstämmer med del 15 i FCC-reglerna och RSS-210 i IC-reglerna. Epson accepterar inget ansvar för eventuell bristande uppfyllelse av skyddskraven som resultat av ej rekommenderade modifieringar av produkterna. Användningen är föremål för följande två villkor: (1) enheten får inte orsaka skadliga störningar och (2) måste kunna hantera mottagna störningar, inklusive störningar som kan orsaka oönskad funktion.

För att förhindra radiostörningar på den licensierade trafiken är denna anordning avsedd att användas inomhus och ej i närheten av fönster för att få maximal avskärmning. Utrustning (eller dess sändarantenn) som installeras utomhus måste licensieras.

Den här utrustningen efterlever strålningsgränsvärdena för FCC/IC som anges för en okontrollerad miljö och uppfyller FCC-radiofrekvensens (RF) exponeringsriktlinjer i bilaga C för OET65 och RSS-102 för ICradiofrekvensens (RF) exponeringsvärden. Den här utrustningen ska installeras och användas så att elementet är minst 7,9 tum (20 cm) från en persons kropp (utskjutande kroppsdelar: händer, vrister, fötter och anklar).

### **Standarder och typgodkännande för den europeiska modellen**

För europeiska användare

Härmed förklarar Seiko Epson Corporation att följande radioutrustningsmodeller överensstämmer med direktivet 2014/53/EU. Den hela texten i EU-direktivet om överensstämmelse finns tillgänglig på följande webbplats.

#### <http://www.epson.eu/conformity>

#### C523A

Endast för användning i Irland, Storbritannien, Österrike, Tyskland, Liechtenstein, Schweiz, Frankrike, Belgien, Luxemburg, Nederländerna, Italien, Portugal, Spanien, Danmark, Finland, Norge, Sverige, Island, Kroatien, Cypern, Grekland, Slovenien, Malta, Bulgarien, Tjeckien, Estland, Ungern, Lettland, Litauen, Polen, Rumänien och Slovakien.

Epson accepterar inget ansvar för eventuell bristande uppfyllelse av skyddskraven som resultat av ej rekommenderade modifieringar av produkterna.

# $\epsilon$

### **Den tyska blå ängeln**

Se följande webbplats för att undersöka om skrivaren uppfyller kraven för den tyska blå ängeln eller inte. <http://www.epson.de/blauerengel>

### **Kopieringsrestriktioner**

Observera följande begränsningar för att använda produkten på ett ansvarsfullt och lagligt sätt.

Kopiering av följande objekt är förbjuden enligt lag:

- ❏ Sedlar, mynt, statspapper avsedda för den allmänna marknaden, statsobligationer samt kommunvärdepapper
- ❏ Oanvända frimärken, förfrankerade vykort och andra officiella postartiklar med giltigt porto
- ❏ Officiella kontramärken och värdepapper utfärdade enligt laglig procedur

Var uppmärksam vid kopiering av följande artiklar:

- <span id="page-267-0"></span>❏ Privata värdepapper avsedda för den allmänna marknaden (aktiebrev, överlåtbara värdepapper, checkar osv.), månatliga passerkort, rabattkuponger osv.
- ❏ Pass, körkort, hälsointyg, vägpasserkort, matransoneringskort, biljetter osv.

#### *Anmärkning:*

Det kan vara förbjudet enligt lag att kopiera sådana handlingar.

Ansvarsfullt bruk av upphovsrättsskyddat material:

Skrivare kan missbrukas genom oriktig kopiering av upphovsrättsskyddat material. Om du inte kan rådfråga en kunnig jurist bör du visa ansvar och respekt genom att inskaffa upphovsrättsinnehavarens tillstånd innan du kopierar publicerat material.

## **Flytta och transportera skrivaren**

### !*Obs!*

- ❏ Du måste stå stadigt och korrekt när du lyfter skrivaren. Om du lyfter fel kan du skada dig.
- ❏ Eftersom den här skrivaren är tung bör den alltid bäras av två eller flera personer vid uppackning och transport.
- ❏ När du lyfter skrivaren ska du placera händerna som bilden nedan visar. Om du håller i skrivaren på annat sätt när du lyfter den, kan du tappa den eller så kan du klämma fingrarna när du sätter ned skrivaren.

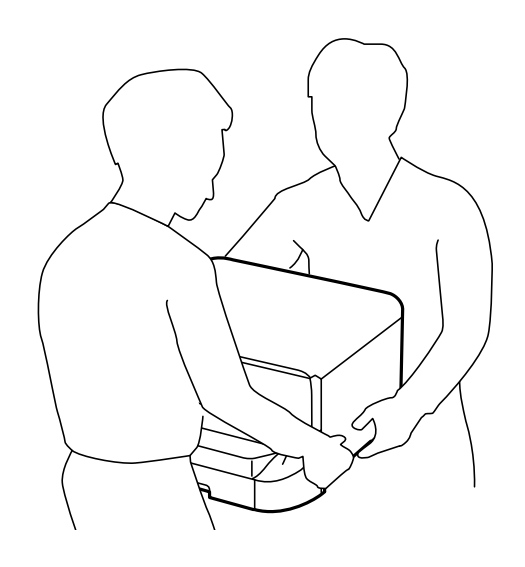

- ❏ Luta inte skrivaren mer än 10 grader när du bär den. Annars kan den falla.
- ❏ När du monterar skrivaren på (det valfria) kabinettet ska du låsa rulltrallarna innan du påbörjar monteringen. Om kabinettet oväntat rör sig kan du skadas.

### **Förbereda för att flytta skrivaren**

1. Stäng av skrivaren genom att trycka på  $\bigcup$ -knappen.

2. Se till att strömindikatorn slocknar och dra sedan ur strömkabeln.

### c*Viktigt:*

Dra ur strömkabeln när strömindikatorn är avstängd. Annars återgår skrivarhuvudet inte till startpositionen, vilket får bläcket att torka och kan leda till att det inte går att skriva ut.

- 3. Koppla loss alla sladdar, som strömkabeln och USB-sladden.
- 4. Om skrivaren stöder externa lagringsenheter, kontrollera att de inte är anslutna.
- 5. Ta bort utmatningsfacket.

# !*Obs!*

Installera inte det uttagna utmatningsfacket i skrivaren, eftersom det är instabilt. Om utmatningsfacket faller när skrivaren rör sig kan du skadas.

- 6. Ta bort allt papper från skrivaren.
- 7. Kontrollera att det inte finns några original på skrivaren.
- 8. Förvara pappersstödet.

Skrivaren är redo att flyttas.

#### **Relaterad information**

& ["Namn på delar och funktioner" på sidan 15](#page-14-0)

### **Flytta skrivaren på rulltrallarna**

Innan du flyttar skrivaren ska du avinstallera skåpets stativ. Slutför stegen för att flytta skrivaren och utför sedan stegen i följande bilder.

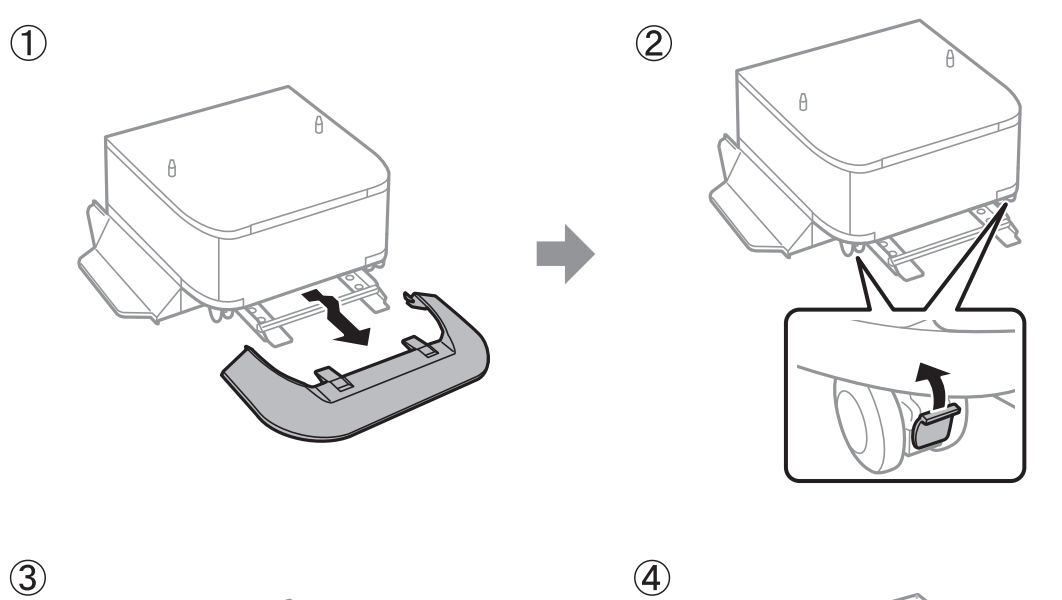

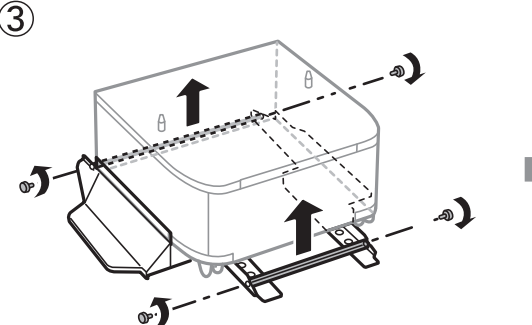

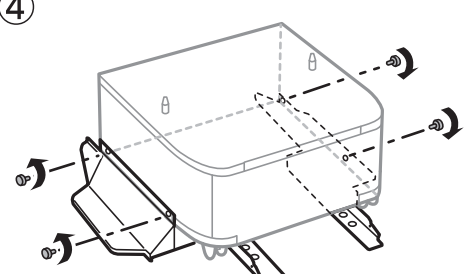

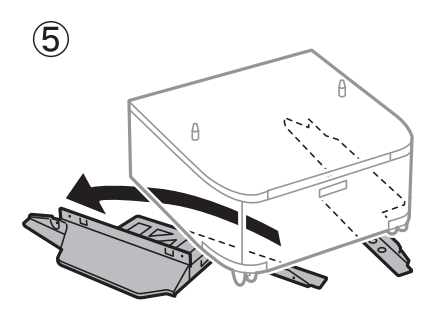

### **Relaterad information**

& ["Förbereda för att flytta skrivaren" på sidan 268](#page-267-0)

### **Vid förflyttning av skrivaren med tillvalskassettenheterna installerade**

Slutför stegen för att flytta skrivaren och dra sedan ut papperskassetterna 1 till 4. Slutför sedan stegen på följande bilder.

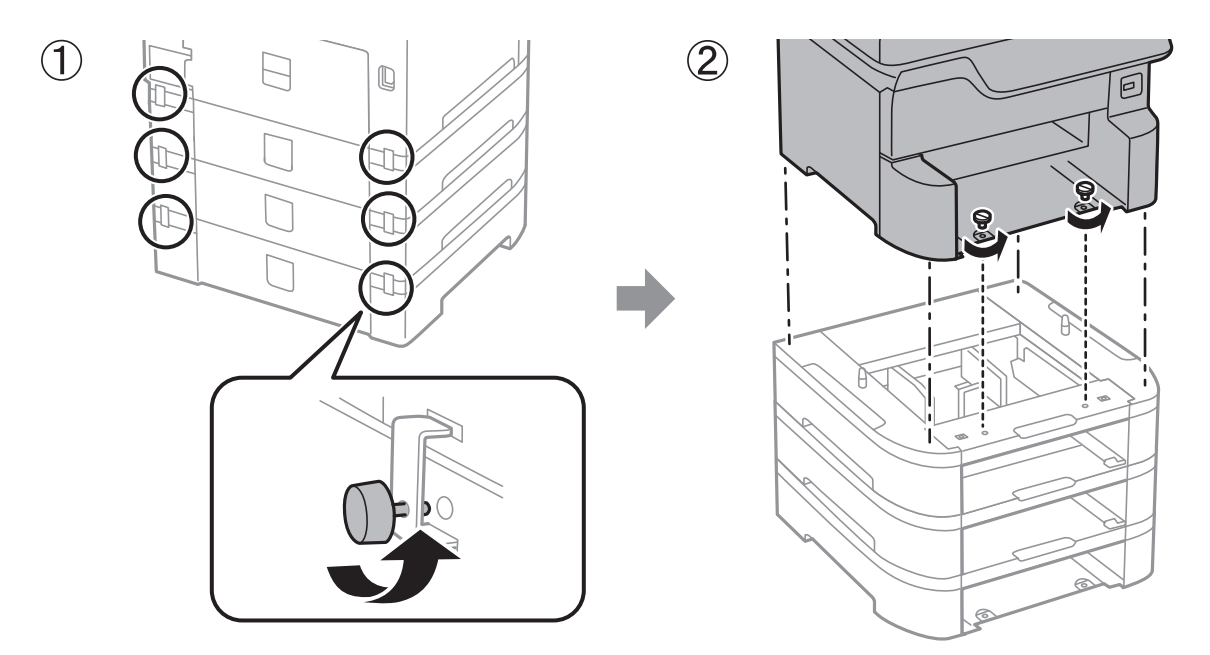

### **Relaterad information**

& ["Förbereda för att flytta skrivaren" på sidan 268](#page-267-0)

### **Transportera skrivaren**

Följ anvisningarna nedan för att paketera skrivaren när du måste reparera eller flytta på den.

### c*Viktigt:*

- ❏ När skrivaren förvaras eller transporteras ska du undvika att luta den, placera den vertikalt eller vända den upp och ned eftersom det kan göra att bläck läcker ut.
- ❏ Låt bläckpatronerna sitta kvar. Om patronerna tas bort kan skrivarhuvudet torka ut, vilket kan göra att det inte går att skriva ut.
- ❏ Låt underhållsenheten sitta kvar, annars kan bläck läcka ut under transport.
- 1. Följ stegen för att förbereda skrivaren för förflyttning.
- 2. Avinstallera tillvalsskåpet och papperskassettenheterna om de är installerade.

#### *Anmärkning:*

Vid avinstallation av det valfria skåpet och papperskassettenheterna, ska du utföra installationsproceduren omvänt.

3. Paketera skrivaren i dess kartong tillsammans med skyddsmaterial.

Rensa och justera skrivarhuvudet nästa gång du skriver ut om utskriftskvaliteten har försämrats.

#### **Relaterad information**

- & ["Förbereda för att flytta skrivaren" på sidan 268](#page-267-0)
- & ["Montera det valfria kabinettet" på sidan 255](#page-254-0)
- & ["Installera de valfria papperskassetterna" på sidan 260](#page-259-0)
- & ["Kontrollera och rengöra skrivarhuvudet" på sidan 183](#page-182-0)
- & ["Anpassa regelstyrda linjer" på sidan 184](#page-183-0)

# **Upphovsrätt**

Ingen del i den här publikationen får reprocuderas, sparas i ett hämtningssystem, eller överföras på något sätt, vare sig elektroniskt, mekaniskt, genom fotokopiering, inspelning eller på annat sätt, utan föregående skriftligt samtycke från Seiko Epson Corporation. Inget patientansvar tas med hänsyn till användning av informationen som finns häri. Inte heller tas något ansvar för skador som uppkommer till följd av användning av informationen häri. Informationen häri är utformad för användning med Epson-produkten. Epson ansvarar inte för någon användning av den här informationen om den används för andra produkter.

Vare sig Seiko Epson Corporation eller dess dotterbolag ska vara ansvarig för köparen av den här produkten eller tredje part avseende skador, förluster, kostnader eller utgifter som ådras av köparen eller tredje part som resultat av en olycka, felaktig användning, eller våldsam användning av den här produkten eller obehöriga modifieringar, reparationer eller förändringar av den här produkten, eller (förutom USA) underlåtelse att strikt efterleva användnings- och underhållsinstruktionerna för Seiko Epson Corporation.

Seiko Epson Corporation och dess dotterbolag ska inte ansvara för några skador eller problem som uppkommer genom användning av några tillbehör eller förbrukningsmaterial utöver de som designats som originalprodukter från Epson eller Epson-godkända produkter av Seiko Epson Corporation.

Seiko Epson Corporation ska inte hållas ansvarigt för några skador som uppkommer till följd av elektromagnetisk störning som uppstår genom användning av några gränssnittskablar utöver de som designats som godkända Epson-produkter från Seiko Epson Corporation.

© 2018 Seiko Epson Corporation

Innehållet i den här bruksanvisningen och specifikationerna för produkten kan ändras utan föregående meddelande.

# **Varumärken**

- ❏ EPSON® är ett registrerat varumärke och EPSON EXCEED YOUR VISION och EXCEED YOUR VISION är varumärken som tillhör Seiko Epson Corporation.
- ❏ PRINT Image Matching™- och PRINT Image Matching-logotyperna är varumärken som tillhör Seiko Epson Corporation.Copyright © 2001 Seiko Epson Corporation. All rights reserved.
- ❏ Epson Scan 2 software is based in part on the work of the Independent JPEG Group.

### ❏ libtiff

Copyright © 1988-1997 Sam Leffler

Copyright © 1991-1997 Silicon Graphics, Inc.

Permission to use, copy, modify, distribute, and sell this software and its documentation for any purpose is hereby granted without fee, provided that (i) the above copyright notices and this permission notice appear in all copies of the software and related documentation, and (ii) the names of Sam Leffler and Silicon Graphics may not be used in any advertising or publicity relating to the software without the specific, prior written permission of Sam Leffler and Silicon Graphics.

THE SOFTWARE IS PROVIDED "AS-IS" AND WITHOUT WARRANTY OF ANY KIND, EXPRESS, IMPLIED OR OTHERWISE, INCLUDING WITHOUT LIMITATION, ANY WARRANTY OF MERCHANTABILITY OR FITNESS FOR A PARTICULAR PURPOSE.

IN NO EVENT SHALL SAM LEFFLER OR SILICON GRAPHICS BE LIABLE FOR ANY SPECIAL, INCIDENTAL, INDIRECT OR CONSEQUENTIAL DAMAGES OF ANY KIND, OR ANY DAMAGES WHATSOEVER RESULTING FROM LOSS OF USE, DATA OR PROFITS, WHETHER OR NOT ADVISED OF THE POSSIBILITY OF DAMAGE, AND ON ANY THEORY OF LIABILITY, ARISING OUT OF OR IN CONNECTION WITH THE USE OR PERFORMANCE OF THIS SOFTWARE.

- ❏ Microsoft®, Windows®, and Windows Vista® are registered trademarks of Microsoft Corporation.
- ❏ Apple, Macintosh, macOS, OS X, Bonjour, ColorSync, Safari, AirPrint, the AirPrint Logo, iPad, iPhone, iPod touch, and iTunes are trademarks of Apple Inc., registered in the U.S. and other countries.
- ❏ Google Cloud Print, Chrome, Chrome OS, and Android are trademarks of Google Inc.
- ❏ Albertus, Arial, Coronet, Gill Sans, Joanna and Times New Roman are trademarks of The Monotype Corporation registered in the United States Patent and Trademark Office and may be registered in certain jurisdictions.
- ❏ ITC Avant Garde Gothic, ITC Bookman, Lubalin Graph, Mona Lisa, ITC Symbol, Zapf Chancery and Zapf Dingbats are trademarks of International Typeface Corporation registered in the U.S. Patent and Trademark Office and may be registered in certain other jurisdictions.
- ❏ Clarendon, Eurostile and New Century Schoolbook are trademarks of Linotype GmbH registered in the U.S. Patent and Trademark Office and may be registered in certain other jurisdictions.
- ❏ Wingdings is a registered trademark of Microsoft Corporation in the United States and other countries.
- ❏ CG Omega, CG Times, Garamond Antiqua, Garamond Halbfett, Garamond Kursiv, Garamond Halbfett Kursiv are trademarks of Monotype Imaging, Inc. and may be registered in certain jurisdictions.
- ❏ Antique Olive is a trademark of M. Olive.
- ❏ Marigold and Oxford are trademarks of AlphaOmega Typography.
- ❏ Helvetica, Optima, Palatino, Times and Univers are trademarks of Linotype Corp. registered in the U.S. Patent and Trademark Office and may be registered in certain other jurisdictions in the name of Linotype Corp. or its licensee Linotype GmbH.
- ❏ PCL is the registered trademark of Hewlett-Packard Company.
- ❏ Adobe, the Adobe logo, Acrobat, Photoshop, PostScript®3™, and Reader are either registered trademarks or trademarks of Adobe Systems Incorporated in the United States and/or other countries.

### ❏ Arcfour

This code illustrates a sample implementation of the Arcfour algorithm.

Copyright © April 29, 1997 Kalle Kaukonen. All Rights Reserved.

Redistribution and use in source and binary forms, with or without modification, are permitted provided that this copyright notice and disclaimer are retained.

THIS SOFTWARE IS PROVIDED BY KALLE KAUKONEN AND CONTRIBUTORS ''AS IS'' AND ANY EXPRESS OR IMPLIED WARRANTIES, INCLUDING, BUT NOT LIMITED TO, THE IMPLIED WARRANTIES OF MERCHANTABILITY AND FITNESS FOR A PARTICULAR PURPOSE ARE DISCLAIMED. IN NO EVENT SHALL KALLE KAUKONEN OR CONTRIBUTORS BE LIABLE FOR ANY DIRECT, INDIRECT, INCIDENTAL, SPECIAL, EXEMPLARY, OR CONSEQUENTIAL DAMAGES (INCLUDING, BUT NOT LIMITED TO, PROCUREMENT OF SUBSTITUTE GOODS OR SERVICES; LOSS OF USE, DATA, OR PROFITS; OR BUSINESS INTERRUPTION) HOWEVER CAUSED AND ON ANY THEORY OF LIABILITY, WHETHER IN CONTRACT, STRICT LIABILITY, OR TORT (INCLUDING NEGLIGENCE OR OTHERWISE) ARISING IN ANY WAY OUT OF THE USE OF THIS SOFTWARE, EVEN IF ADVISED OF THE POSSIBILITY OF SUCH DAMAGE.

❏ microSDHC Logo is a trademark of SD-3C, LLC.

Obs! MicroSDHC är inbyggd i produkten och kan inte tas bort.

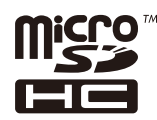

❏ Intel® is a registered trademark of Intel Corporation.

- ❏ The N-Mark is a trademark or registered trademark of NFC Forum, Inc. in the United States and in other countries.
- ❏ The SuperSpeed USB Trident Logo is a registered trademark of USB Implementers Forum, Inc.
- ❏ QR Code is a registered trademark of DENSO WAVE INCORPORATED in Japan and other countries.
- ❏ Allmänt: Andra produktnamn som förekommer i detta dokument används endast i identifieringssyfte och kan vara varumärken som tillhör respektive ägare.Epson frånsäger sig all rätt till dessa varumärken.

# **Var du kan få hjälp**

### **Webbplatsen för teknisk support**

Om du behöver ytterligare hjälp kan du gå till Epsons kundtjänstwebbplats som visas nedan. Välj land eller region och gå till supportdelen på din lokala Epson-webbplats. Dessutom finns de senaste drivrutinerna, svar på vanliga frågor, handböcker och övrigt nedladdningsbart material på webbplatsen.

<http://support.epson.net/>

<http://www.epson.eu/Support> (Europa)

Kontakta Epsons kundtjänst för hjälp om Epson-produkten inte fungerar som den ska och du inte kan lösa problemet.

### **Kontakta Epsons kundtjänst**

### **Innan du kontaktar Epson**

Kontakta Epsons kundtjänst för hjälp om Epson-produkten inte fungerar som den ska och du inte kan lösa problemet med felsökningsinformationen i produktens dokumentation. Kontakta återförsäljaren som du köpte produkten hos om en lokal Epson kundtjänst inte anges nedan.

Epsons kundtjänst kan hjälpa dig mycket snabbare om du tillhandahåller följande information:

❏ Produktens serienummer

(Etiketten med serienumret sitter normalt på produktens baksida.)

- ❏ Produktmodell
- ❏ Produktens programvaruversion

(Klicka på **About**, **Version Info** eller en liknande knapp i produktprogrammet.)

- ❏ Märke och modell på datorn
- ❏ Datorns operativsystem och version
- ❏ Namn och versioner på programvara som du brukar använda med produkten

#### *Anmärkning:*

Beroende på produkten kan data för uppringningslistorna för fax och/eller nätverksinställningarna lagras i produktens minne. Data och/eller inställningar kan gå förlorade om produkten går sönder eller måste repareras. Epson kan inte hållas ansvarigt för dataförluster, för säkerhetskopior eller återställning av data och/eller inställningar även om garantiperioden fortfarande gäller. Vi rekommenderar att du gör egna säkerhetskopior av uppgifterna eller antecknar inställningarna.

### **Hjälp för användare i Europa**

Det europeiska garantidokumentet innehåller information om hur du kontaktar Epsons kundtjänst.

### **Hjälp för användare i Taiwan**

Kontaktpunkter för information, support och tjänster är:

#### **Webben**

#### [http://www.epson.com.tw](http://www.epson.com.tw/)

Information om produktspecifikationer, nedladdningsbara drivrutiner och produktfrågor kan tillhandahållas.

#### **Epson HelpDesk**

Telefon: +886-2-80242008

Vårt HelpDesk-team kan hjälpa dig med följande per telefon:

- ❏ Försäljningsfrågor och produktinformation
- ❏ Frågor eller problem som gäller produktens användning
- ❏ Reparations- och garantifrågor

### **Servicecenter för reparationer:**

<http://www.tekcare.com.tw/branchMap.page>

TekCare corporation är ett auktoriserat servicecenter för Epson Taiwan Technology & Trading Ltd.